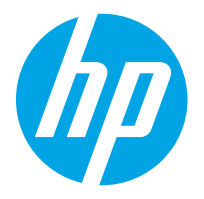

HP LaserJet Managed MFP E82540, E82550, E82560 HP LaserJet Managed Flow MFP E82540, E82550, E82560 HP Color LaserJet Managed MFP E87640, E87650, E87660 HP Color LaserJet Managed Flow MFP E87640, E87650, E87660

Οδηγός χρήσης

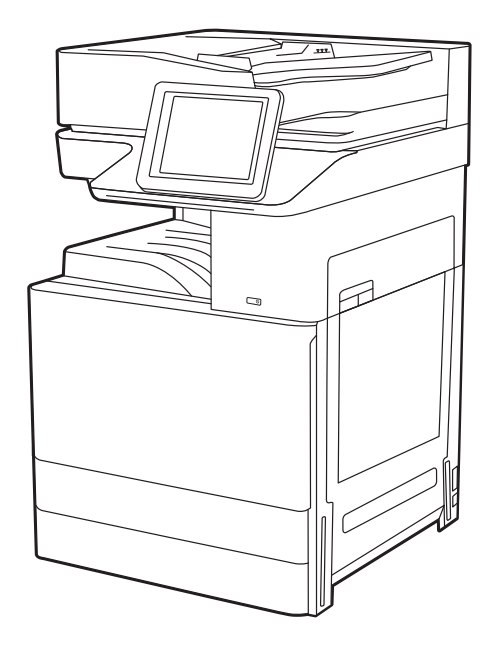

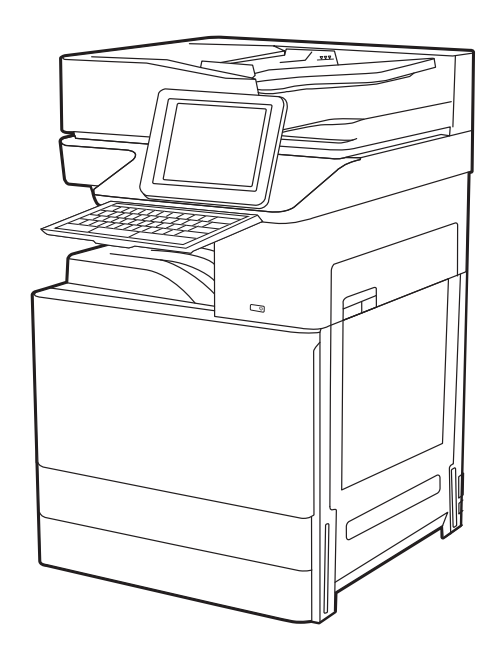

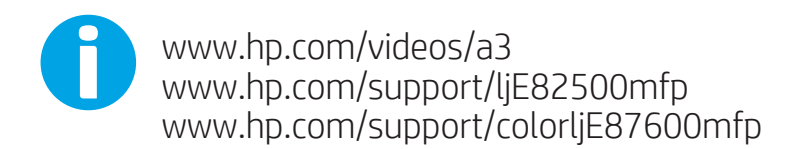

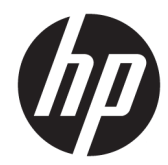

HP LaserJet Managed MFP E82540, E82550, E82560, HP LaserJet Managed Flow MFP E82540, E82550, E82560, HP Color LaserJet Managed MFP E87640, E87650, E87660, HP Color LaserJet Managed Flow MFP E87640, E87650, E87660

Οδηγός χρήσης

#### Πνευματικά δικαιώματα και άδεια χρήσης

© Copyright 2019 HP Development Company, L.P.

Απαγορεύεται η αναπαραγωγή, προσαρμογή ή μετάφραση χωρίς προηγούμενη γραπτή άδεια, με εξαίρεση τα όσα επιτρέπονται από τους νόμους περί πνευματικών δικαιωμάτων.

Οι πληροφορίες που περιέχονται στο παρόν μπορεί να αλλάξουν χωρίς προειδοποίηση.

Οι μόνες εγγυήσεις που παρέχονται για τα προϊόντα και τις υπηρεσίες της HP ορίζονται στις ρητές δηλώσεις εγγύησης που συνοδεύουν τα εν λόγω προϊόντα και τις υπηρεσίες. Κανένα στοιχείο στο παρόν δεν πρέπει να εκληφθεί ως πρόσθετη εγγύηση. Η HP δεν φέρει ευθύνη για τεχνικά ή συντακτικά σφάλματα ή παραλήψεις του παρόντος.

Edition 3, 2/2019

#### Εμπορικά σήματα

Τα Adobe® , Adobe Photoshop® , Acrobat®και PostScript® είναι εμπορικά σήματα της Adobe Systems Incorporated.

Η ονομασία Apple και το λογότυπο της Apple είναι σήματα κατατεθέντα της Apple Inc. στις Η.Π.Α. και σε άλλες χώρες.

Η ονομασία macOS είναι σήμα κατατεθέν της Apple Inc. στις Η.Π.Α. και σε άλλες χώρες/ περιοχές.

Η ονομασία AirPrint είναι σήμα κατατεθέν της Apple Inc. στις Η.Π.Α. και σε άλλες χώρες/ περιοχές.

Η ονομασία Google™ είναι εμπορικό σήμα της Google Inc.

Οι ονομασίες Microsoft®, Windows®, Windows® XP, and Windows Vista® είναι σήματα κατατεθέντα της Microsoft Corporation στις ΗΠΑ.

UNIX® είναι σήμα κατατεθέν της The Open Group.

# Πίνακας περιεχομένων

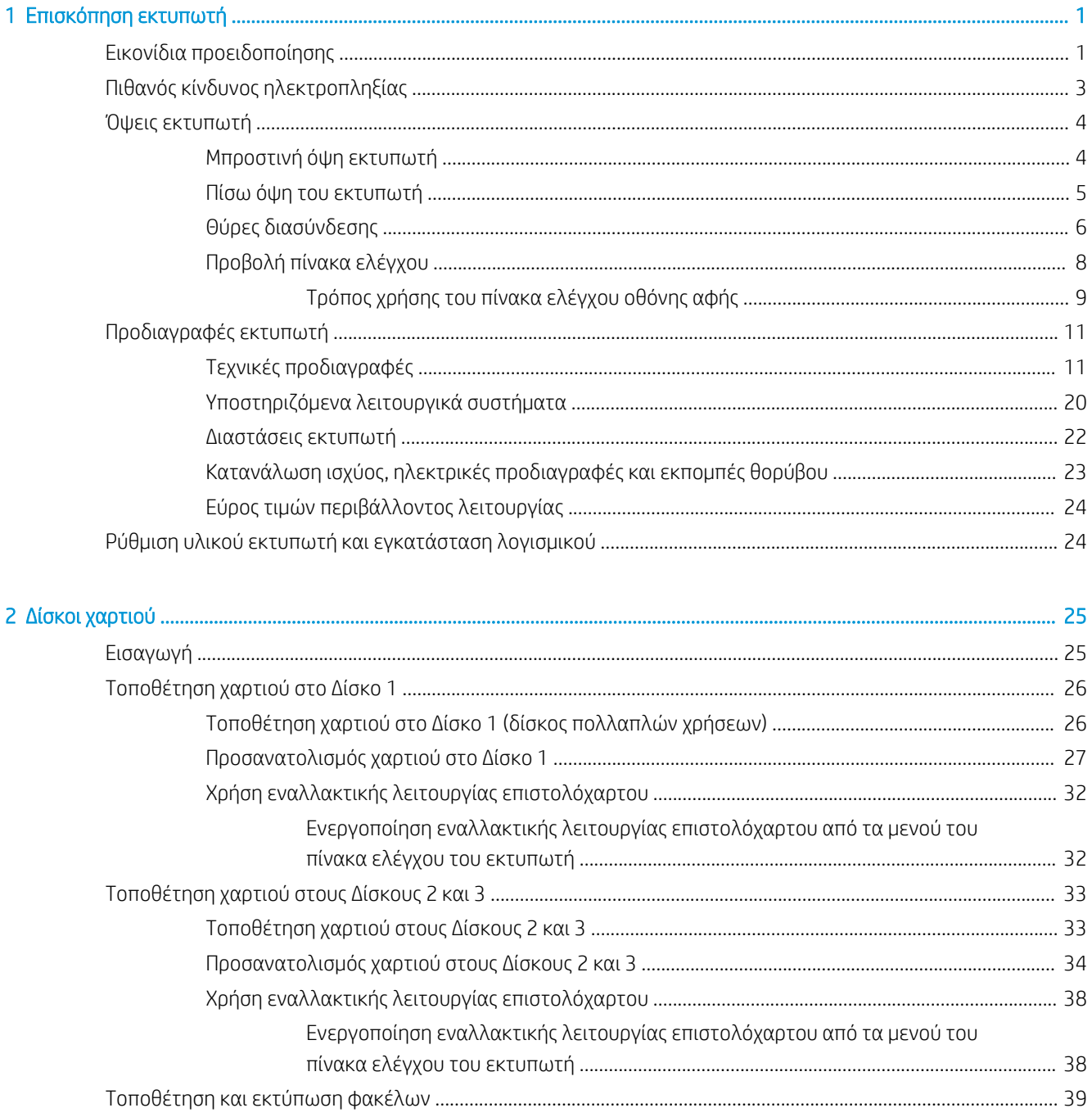

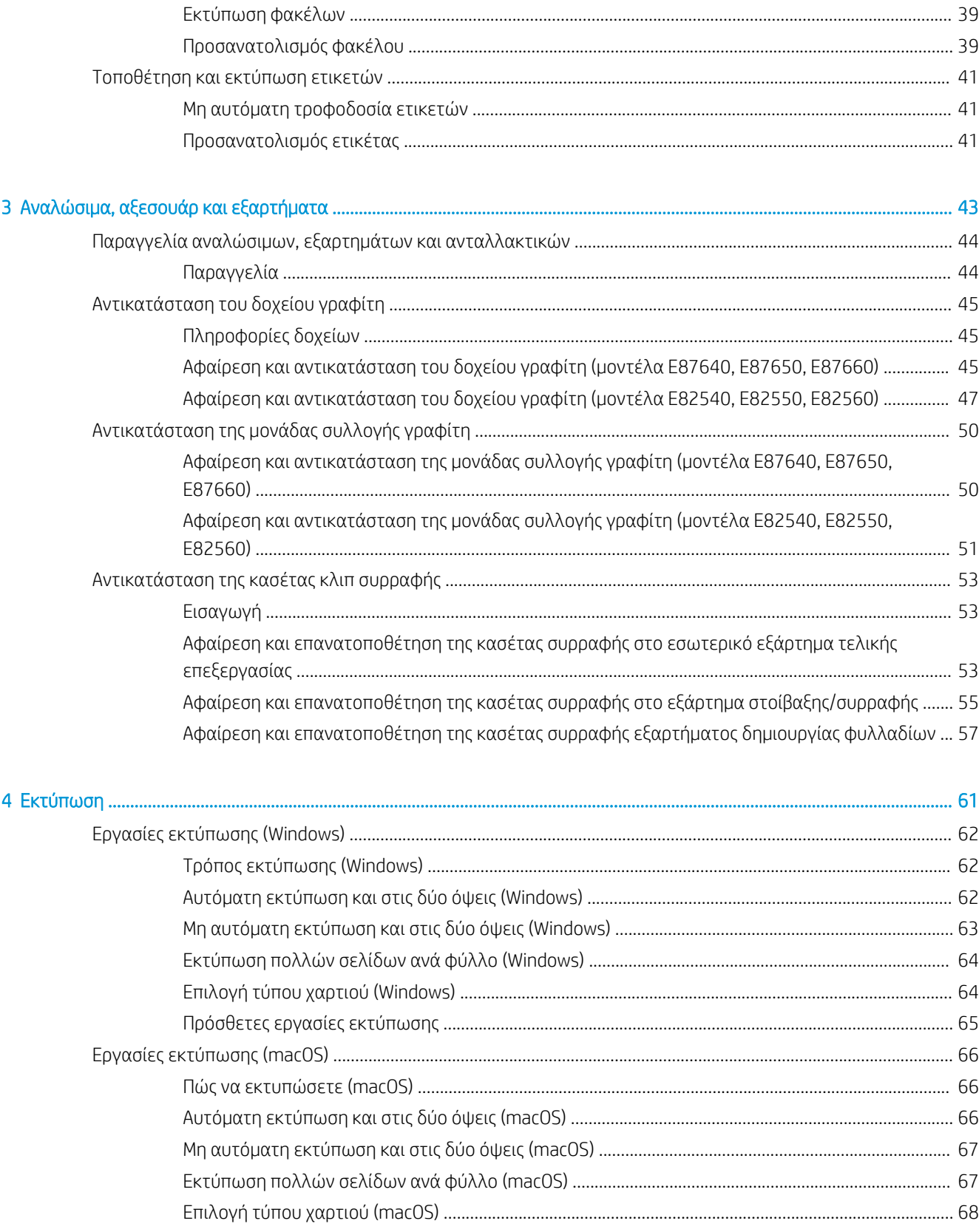

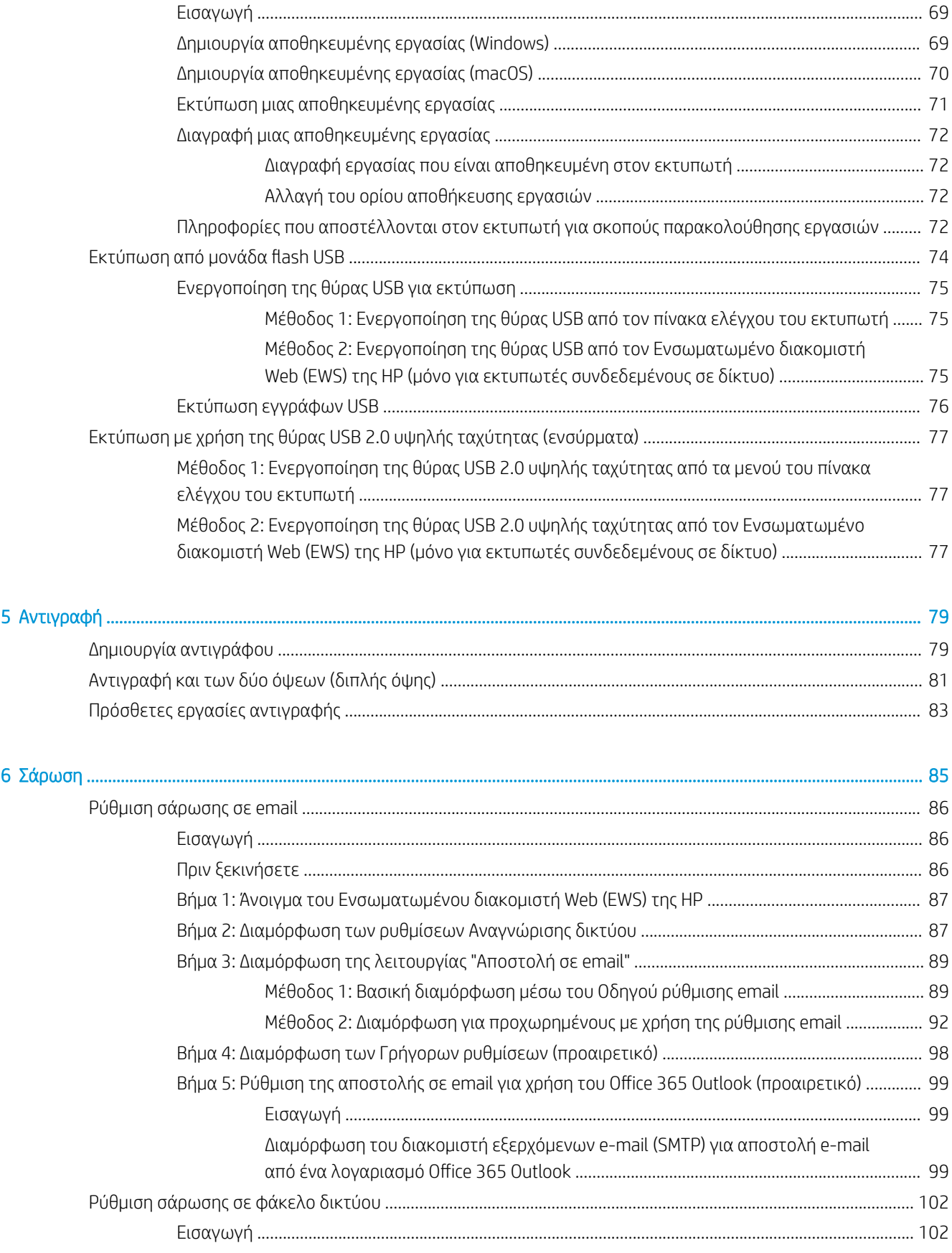

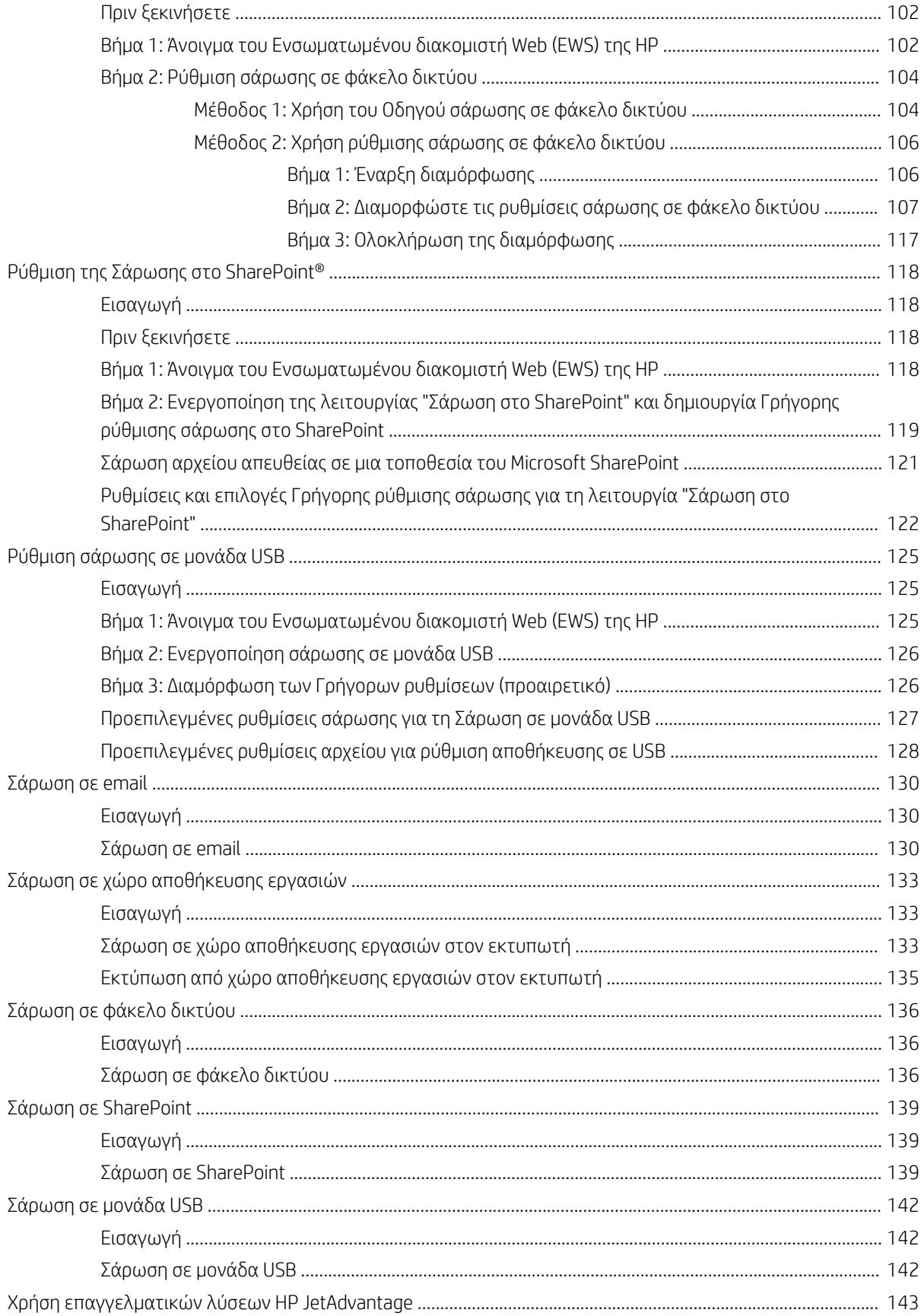

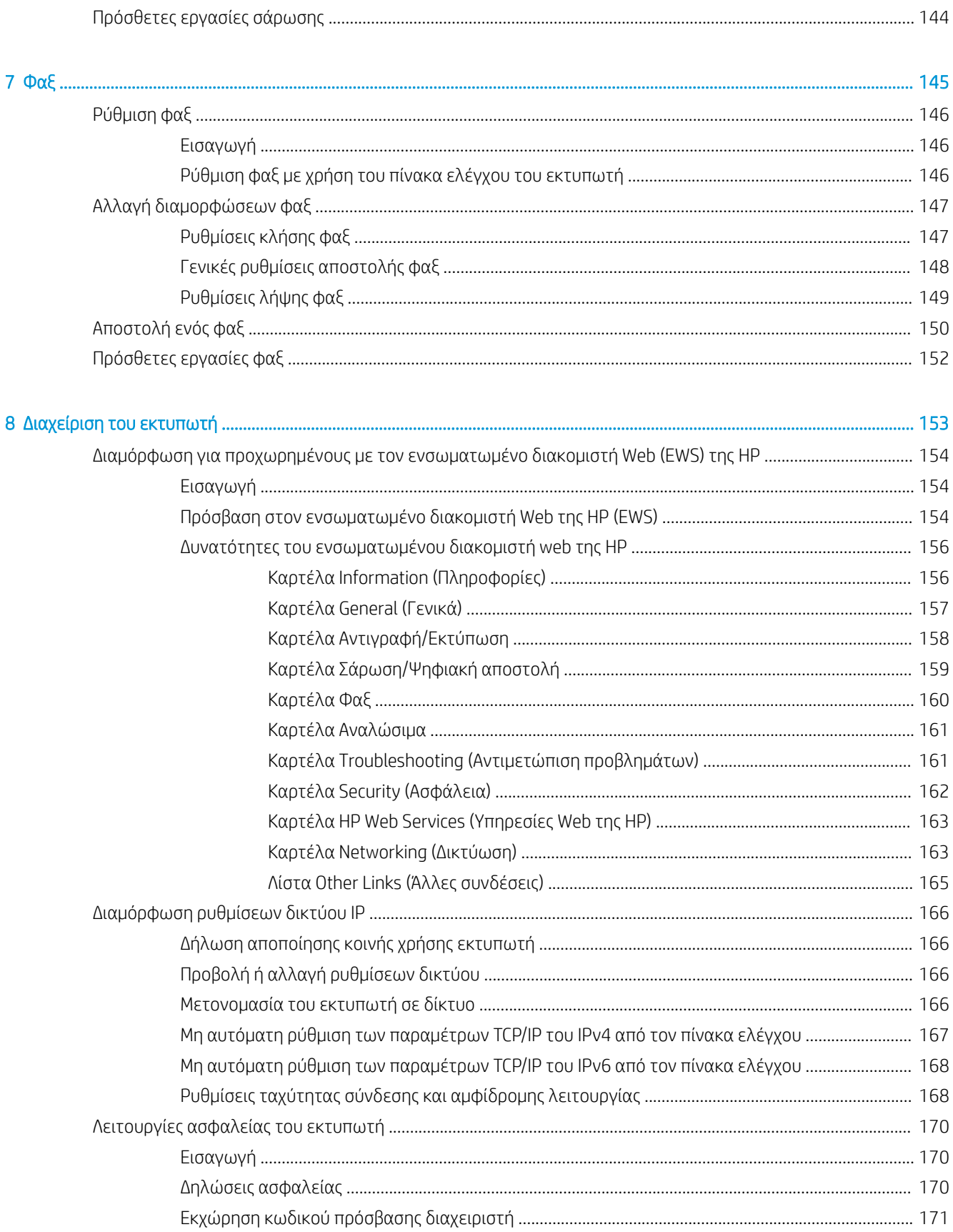

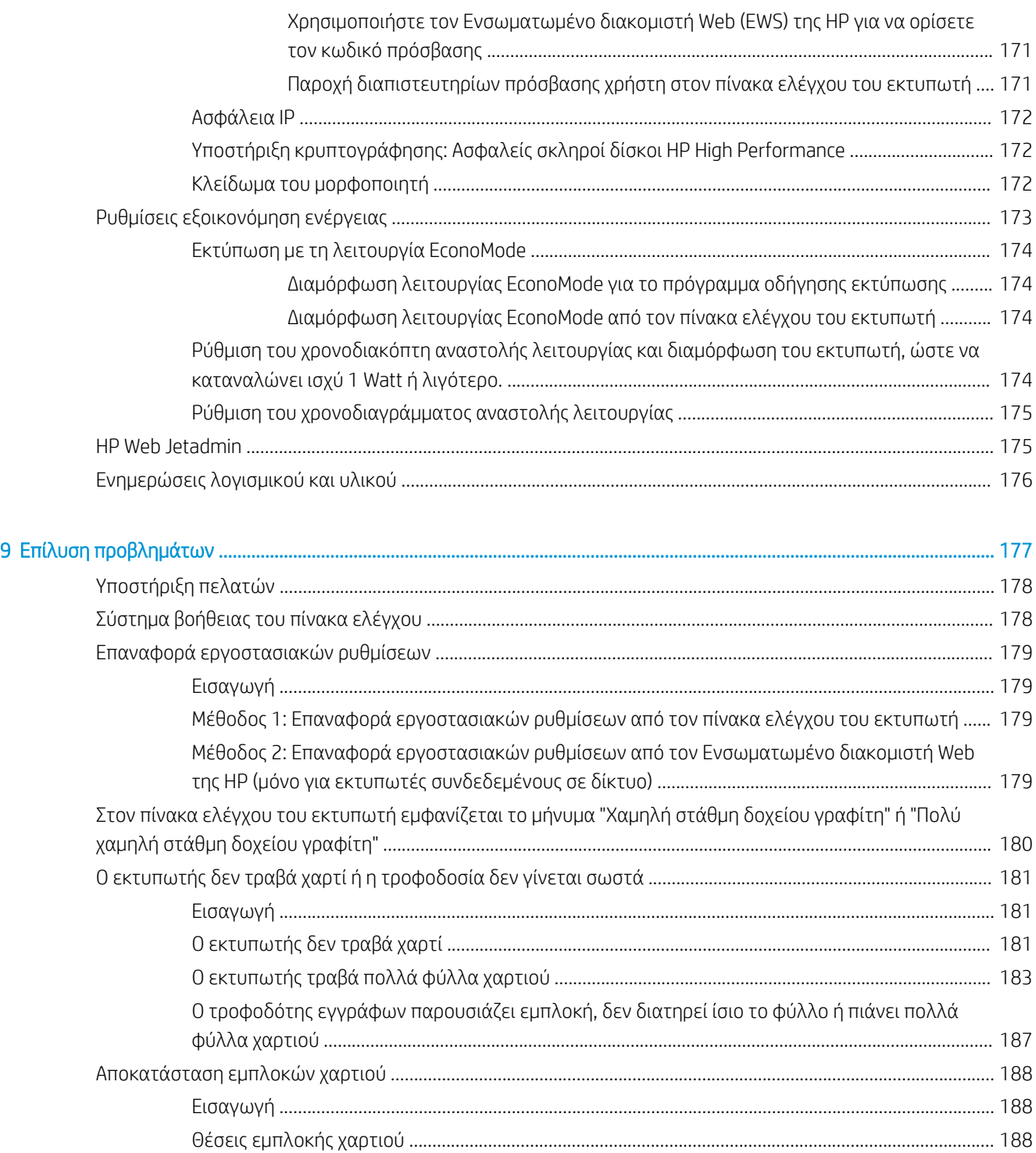

[Αυτόματη πλοήγηση για αποκατάσταση εμπλοκών χαρτιού](#page-200-0) ................................................................ 189 [Αντιμετωπίζετε πρόβλημα με συχνές ή επαναλαμβανόμενες εμπλοκές χαρτιού;](#page-200-0) ............................. 189 [Αποκατάσταση εμπλοκών χαρτιού στον τροφοδότη εγγράφων—31.13.yz](#page-201-0) ..................................... 190 [Αποκατάσταση εμπλοκών χαρτιού στο δίσκο 1—13.A1](#page-202-0) ........................................................................ 191 [Αποκατάσταση εμπλοκών χαρτιού στο Δίσκο 2, Δίσκο 3—13.A2, 13.A3](#page-203-0) ............................................ 192 [Αποκατάσταση εμπλοκών χαρτιού στο δίσκο εξόδου—13.E1](#page-205-0) ............................................................. 194

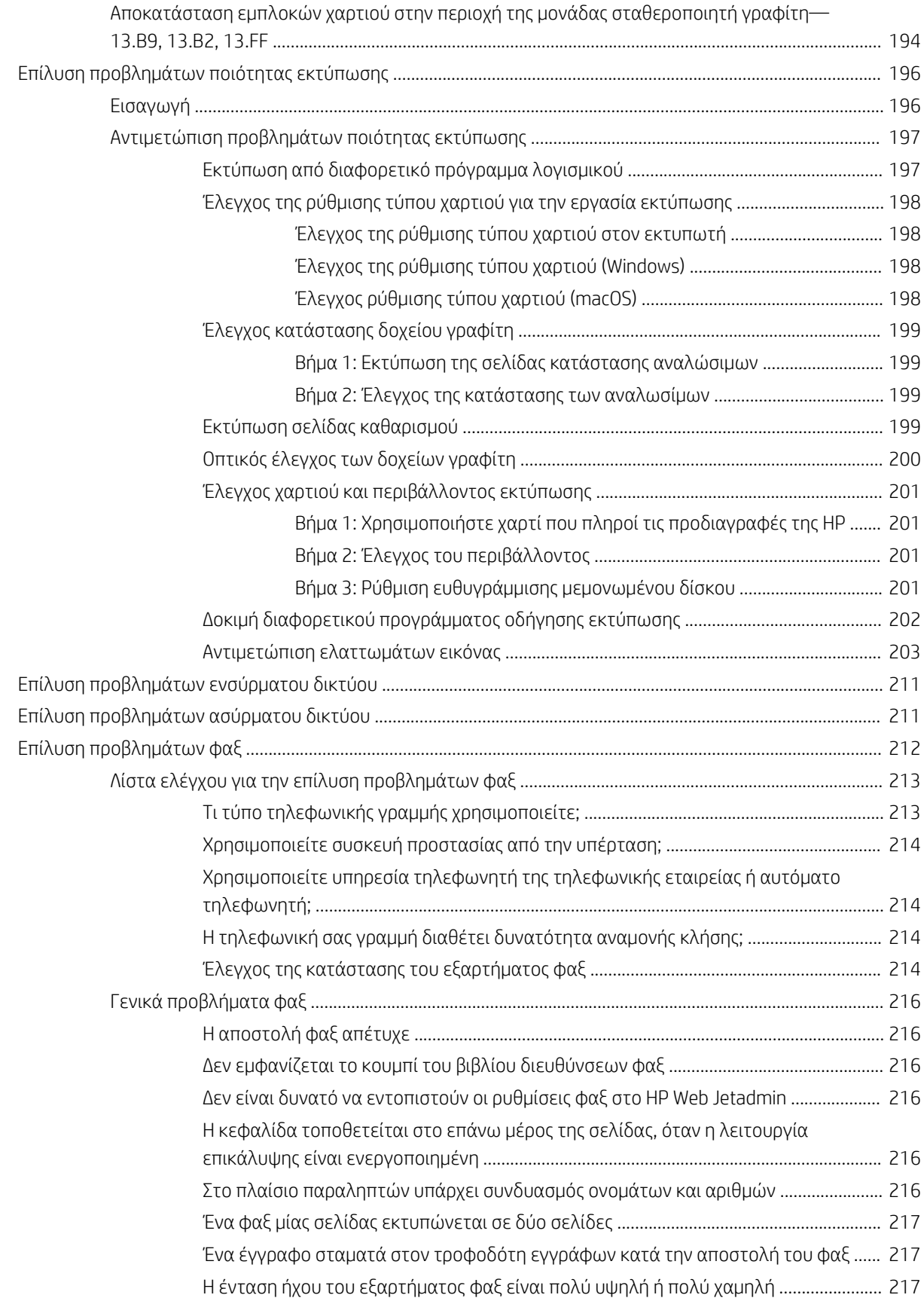

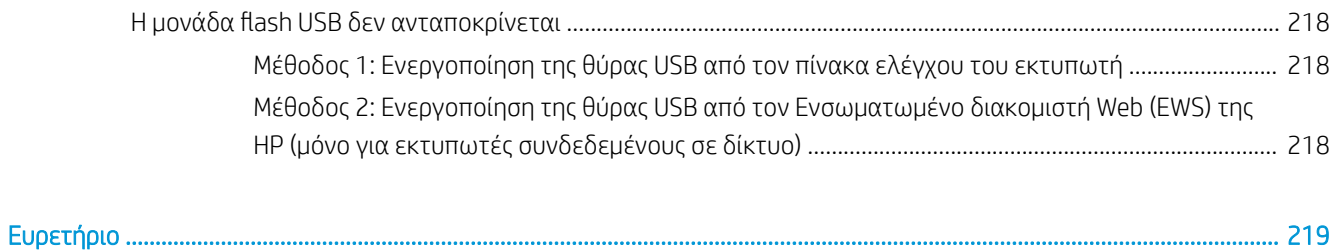

# <span id="page-12-0"></span>1 Επισκόπηση εκτυπωτή

Δείτε πού βρίσκονται οι δυνατότητες του εκτυπωτή, τις φυσικές και τεχνικές προδιαγραφές του εκτυπωτή και τα σημεία όπου μπορείτε να βρείτε πληροφορίες ρύθμισης.

- Εικονίδια προειδοποίησης
- [Πιθανός κίνδυνος ηλεκτροπληξίας](#page-14-0)
- [Όψεις εκτυπωτή](#page-15-0)
- [Προδιαγραφές εκτυπωτή](#page-22-0)
- [Ρύθμιση υλικού εκτυπωτή και εγκατάσταση λογισμικού](#page-35-0)

Για βίντεο βοήθειας, επισκεφτείτε τη διεύθυνση [www.hp.com/videos/a3](http://www.hp.com/videos/a3).

Οι παρακάτω πληροφορίες είναι σωστές κατά τη δημοσίευση του παρόντος. Για πρόσφατες πληροφορίες, επισκεφτείτε τη διεύθυνση <http://www.hp.com/support/ljE82540MFP> ή [http://www.hp.com/support/](http://www.hp.com/support/colorljE87640MFP) [colorljE87640MFP](http://www.hp.com/support/colorljE87640MFP).

#### Για περισσότερες πληροφορίες:

Η βοήθεια που σας παρέχει η HP για τον εκτυπωτή περιλαμβάνει τις παρακάτω πληροφορίες:

- Εγκατάσταση και διαμόρφωση
- Εκμάθηση και χρήση
- Επίλυση προβλημάτων
- Λήψη ενημερώσεων λογισμικού και υλικολογισμικού
- Συμμετοχή σε φόρουμ υποστήριξης
- Εύρεση πληροφοριών για την εγγύηση και τους κανονισμούς

### Εικονίδια προειδοποίησης

Δείξτε προσοχή αν δείτε ένα εικονίδιο προειδοποίησης στον εκτυπωτή HP, όπως υποδεικνύεται στους ορισμούς εικονιδίων.

● Προσοχή: Ηλεκτροπληξία

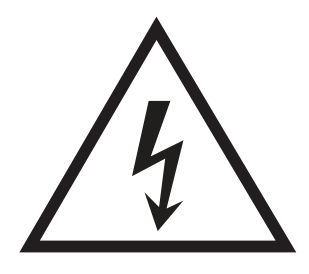

• Προσοχή: Ζεστή επιφάνεια

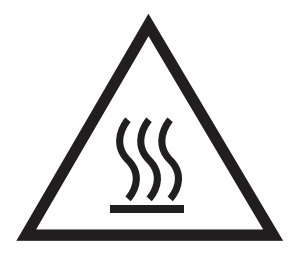

● Προσοχή: Φυλάξτε τα μέρη του σώματος μακριά από τα αφαιρούμενα μέρη

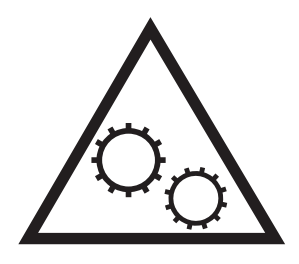

● Προσοχή: Αιχμηρά αντικείμενα σε κοντινή απόσταση

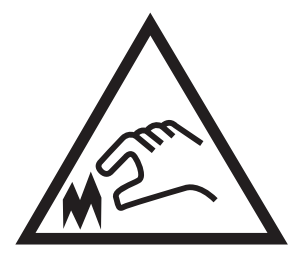

• Warning (Προειδοποίηση)

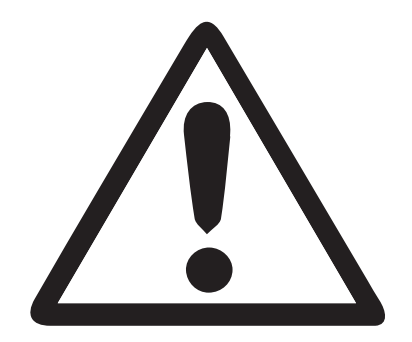

## <span id="page-14-0"></span>Πιθανός κίνδυνος ηλεκτροπληξίας

Διαβάστε αυτές τις σημαντικές πληροφορίες σχετικά με την ασφάλεια.

- Διαβάστε και κατανοήστε αυτές τις δηλώσεις σχετικά με την ασφάλεια για να αποφύγετε τον κίνδυνο ηλεκτροπληξίας.
- Ακολουθείτε πάντα τις βασικές προφυλάξεις ασφαλείας όταν χρησιμοποιείτε αυτό το προϊόν για να μειώσετε τον κίνδυνο τραυματισμού από φωτιά ή ηλεκτροπληξία.
- Διαβάστε και κατανοήστε όλες τις οδηγίες στον οδηγό χρήσης.

Τηρείτε όλες τις προειδοποιήσεις και τις οδηγίες που αναγράφονται στο προϊόν.

- Χρησιμοποιήστε μόνο γειωμένη πρίζα για τη σύνδεση του προϊόντος στην πηγή ρεύματος. Εάν δεν γνωρίζετε αν είναι γειωμένη η πρίζα, ρωτήστε διπλωματούχο ηλεκτρολόγο.
- Μην αγγίζετε τις επαφές σε οποιαδήποτε από τις υποδοχές σύνδεσης στο προϊόν. Αντικαταστήστε αμέσως οποιαδήποτε καλώδια έχουν υποστεί ζημιά.
- Αποσυνδέετε αυτό το προϊόν από την πρίζα πριν το καθαρίσετε.
- Μην τοποθετείτε και μην χρησιμοποιείτε αυτό το προϊόν κοντά σε νερό ή με βρεγμένα χέρια.
- Τοποθετήστε το προϊόν έτσι ώστε να στηρίζεται καλά σε σταθερή επιφάνεια.
- Τοποθετήστε το προϊόν σε προστατευμένο σημείο, όπου το καλώδιο τροφοδοσίας δεν μπορεί να πατηθεί ή να παρασυρθεί από διερχόμενα άτομα.

### <span id="page-15-0"></span>Όψεις εκτυπωτή

Εντοπίστε βασικές λειτουργίες στον εκτυπωτή και τον πίνακα ελέγχου.

- Μπροστινή όψη εκτυπωτή
- [Πίσω όψη του εκτυπωτή](#page-16-0)
- [Θύρες διασύνδεσης](#page-17-0)
- [Προβολή πίνακα ελέγχου](#page-19-0)

### Μπροστινή όψη εκτυπωτή

Εντοπίστε χαρακτηριστικά στο μπροστινό μέρος του εκτυπωτή.

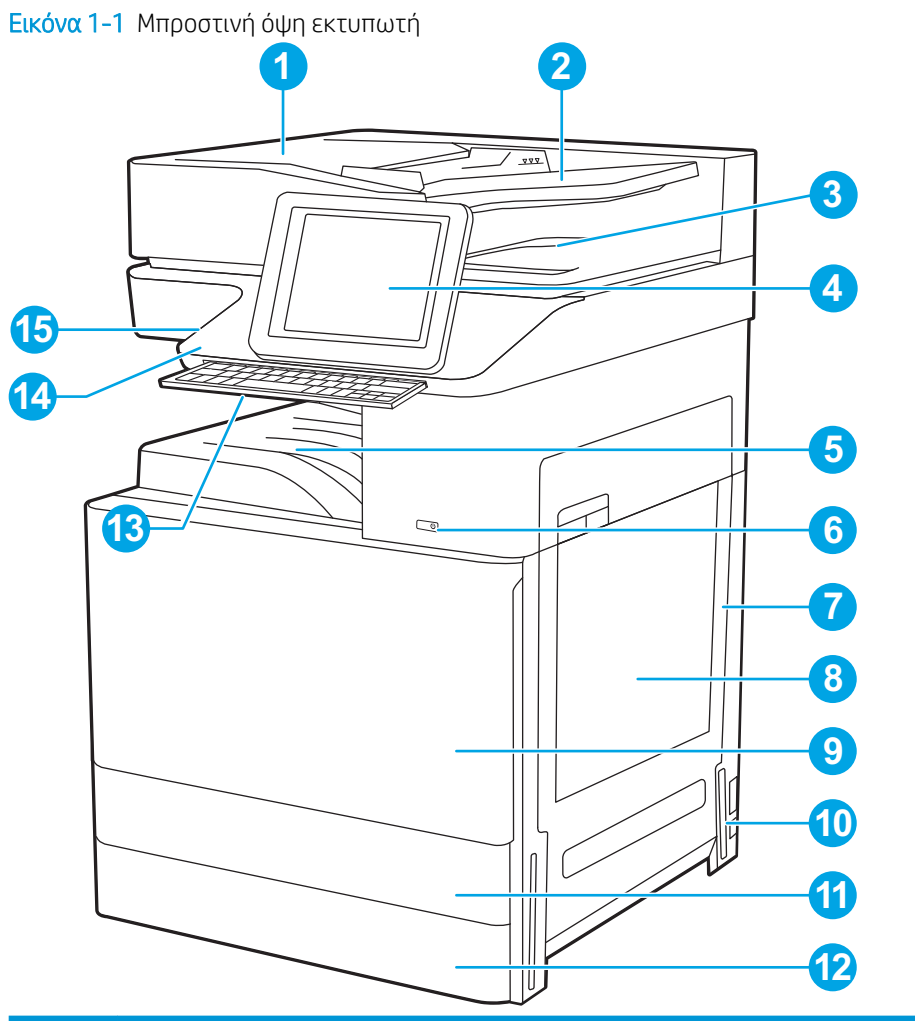

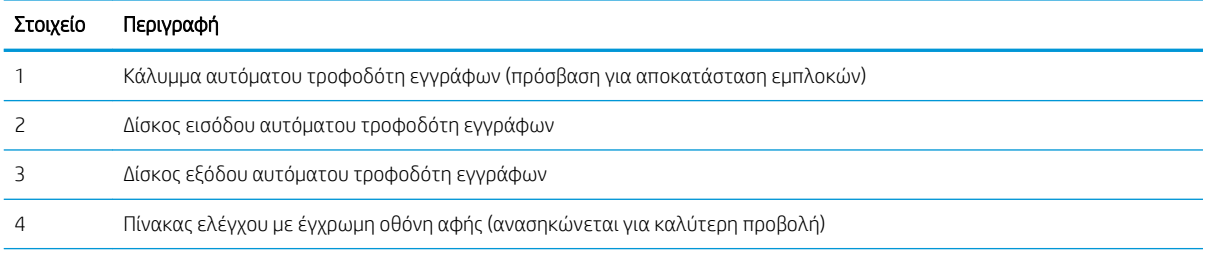

<span id="page-16-0"></span>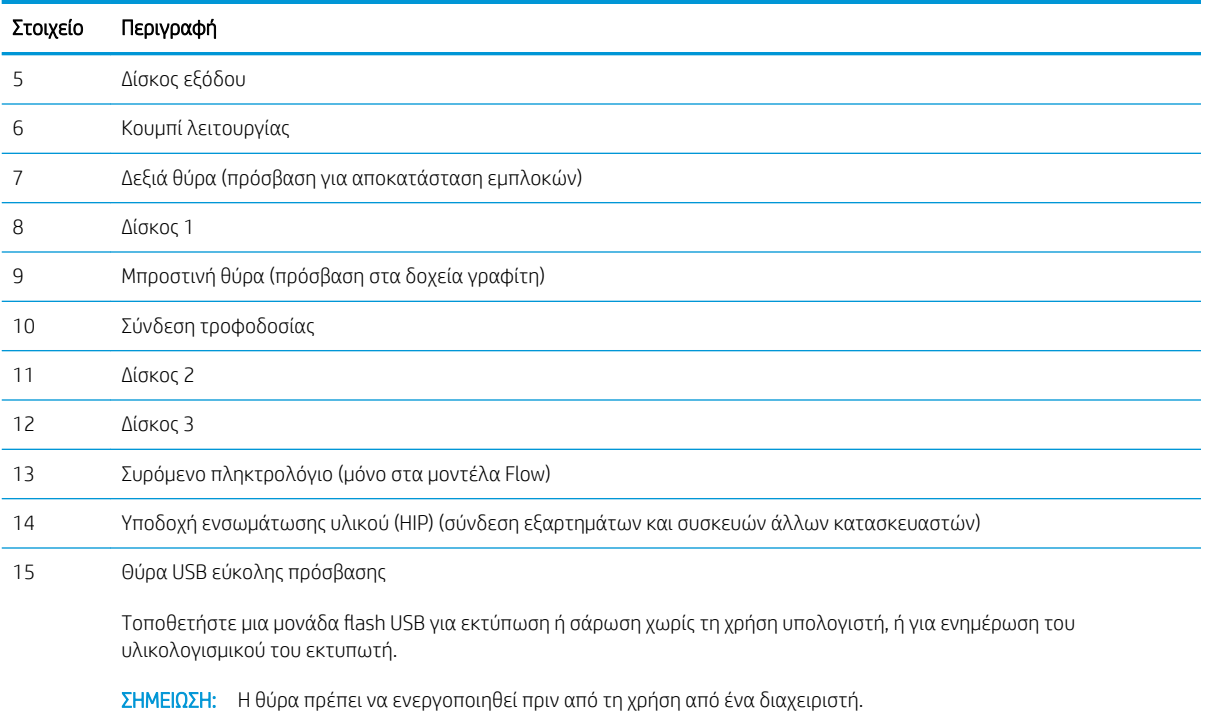

### Πίσω όψη του εκτυπωτή

Εντοπίστε χαρακτηριστικά στο πίσω μέρος του εκτυπωτή.

<span id="page-17-0"></span>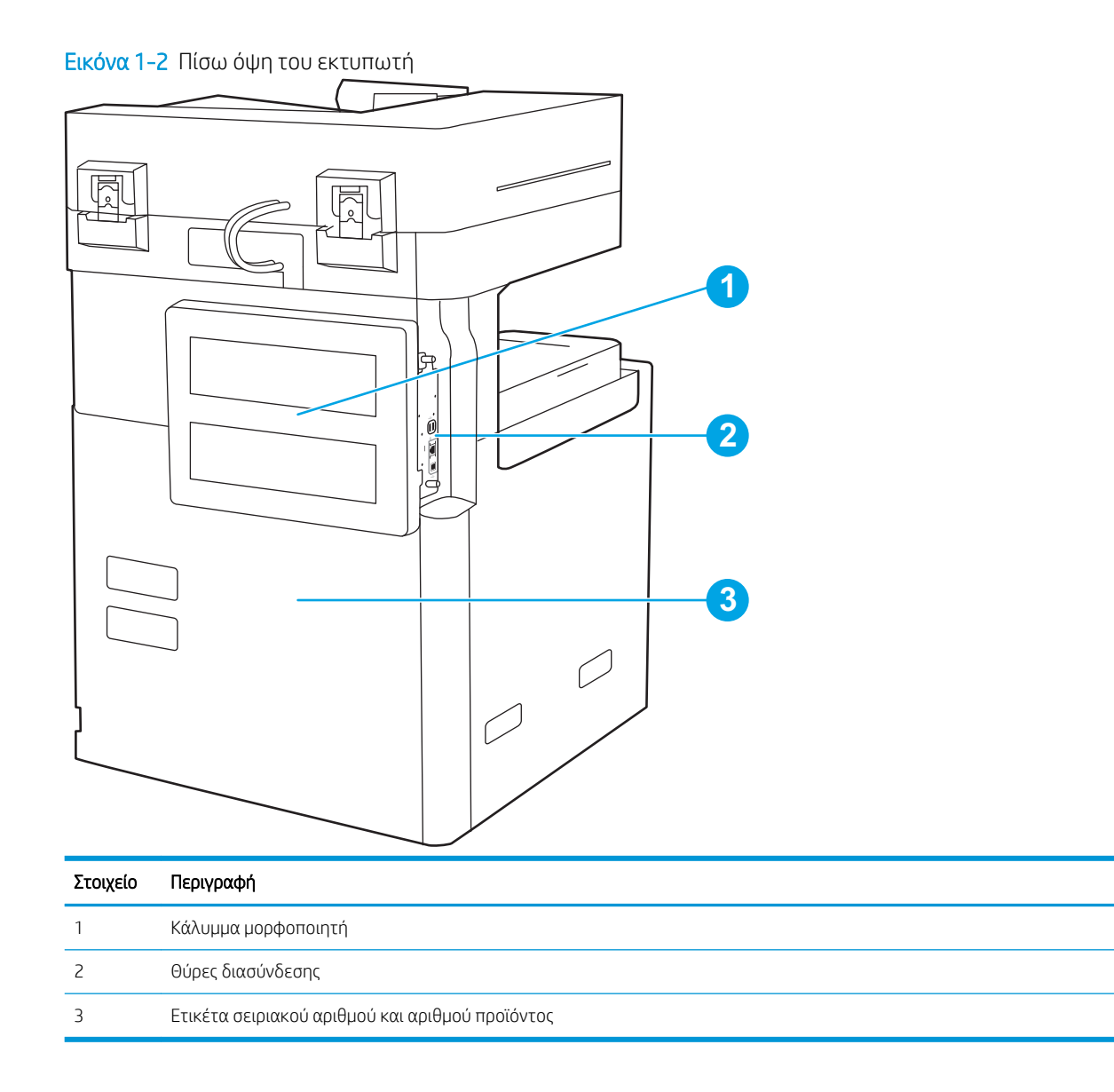

### Θύρες διασύνδεσης

Εντοπίστε τις θύρες διασύνδεσης στο μορφοποιητή του εκτυπωτή.

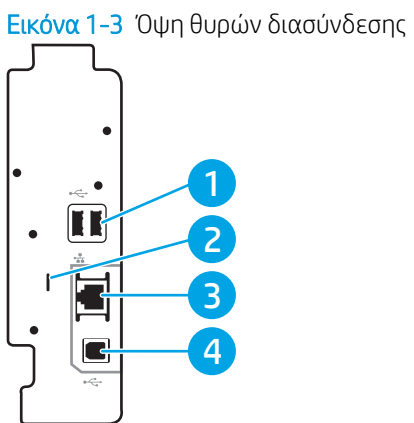

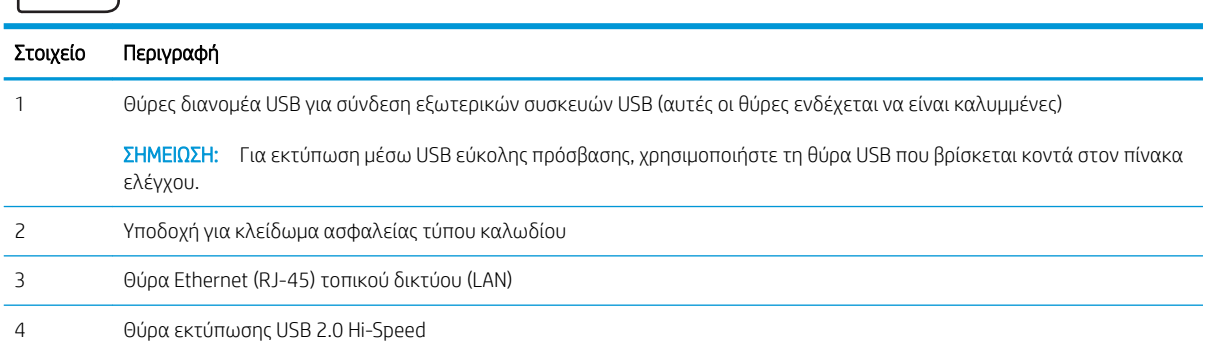

### <span id="page-19-0"></span>Προβολή πίνακα ελέγχου

Ο πίνακας ελέγχου παρέχει πρόσβαση στις λειτουργίες του εκτυπωτή και υποδεικνύει την τρέχουσα κατάστασή του.

- [Τρόπος χρήσης του πίνακα ελέγχου οθόνης αφής](#page-20-0)
- **Ξ? ΣΗΜΕΙΩΣΗ:** Ρυθμίστε την κλίση του πίνακα ελέγχου για ευκολότερη θέαση.

Η αρχική οθόνη παρέχει πρόσβαση στις λειτουργίες του εκτυπωτή και υποδεικνύει την τρέχουσα κατάστασή του.

Για να επιστρέψετε ανά πάσα στιγμή στην αρχική οθόνη, επιλέξτε το κουμπί αρχικής οθόνης ... Πατήστε το κουμπί αρχικής οθόνης  $\bigcap$  στην αριστερή πλευρά του πίνακα ελέγχου του εκτυπωτή ή πατήστε το κουμπί αρχικής οθόνης στην επάνω αριστερή γωνία στις περισσότερες οθόνες.

**Ξ? ΣΗΜΕΙΩΣΗ:** Οι λειτουργίες που εμφανίζονται στην αρχική οθόνη μπορεί να διαφέρουν ανάλογα με τη διαμόρφωση του εκτυπωτή.

Εικόνα 1-4 Προβολή πίνακα ελέγχου **2 8 4 5**  $\varphi$  $(?) 12:42 PM$ 6  $\mathbf{G}$  $\Omega$  $\circledcirc$  $\mathbf{1}$ 7 8

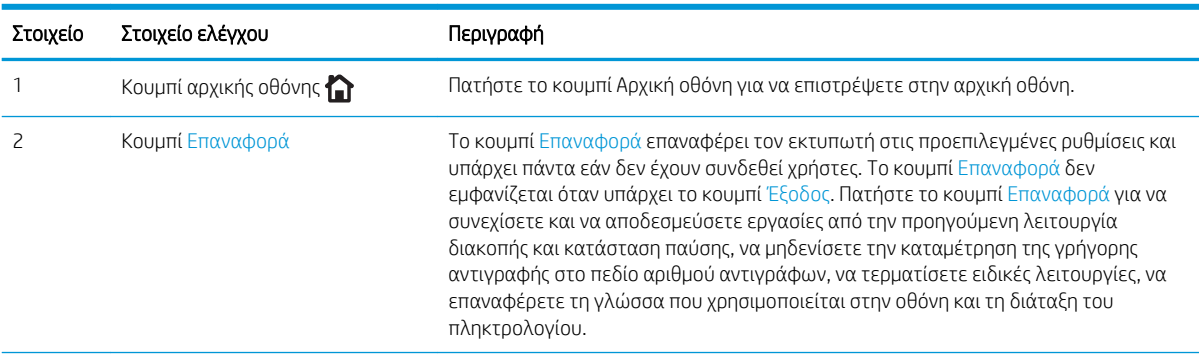

<span id="page-20-0"></span>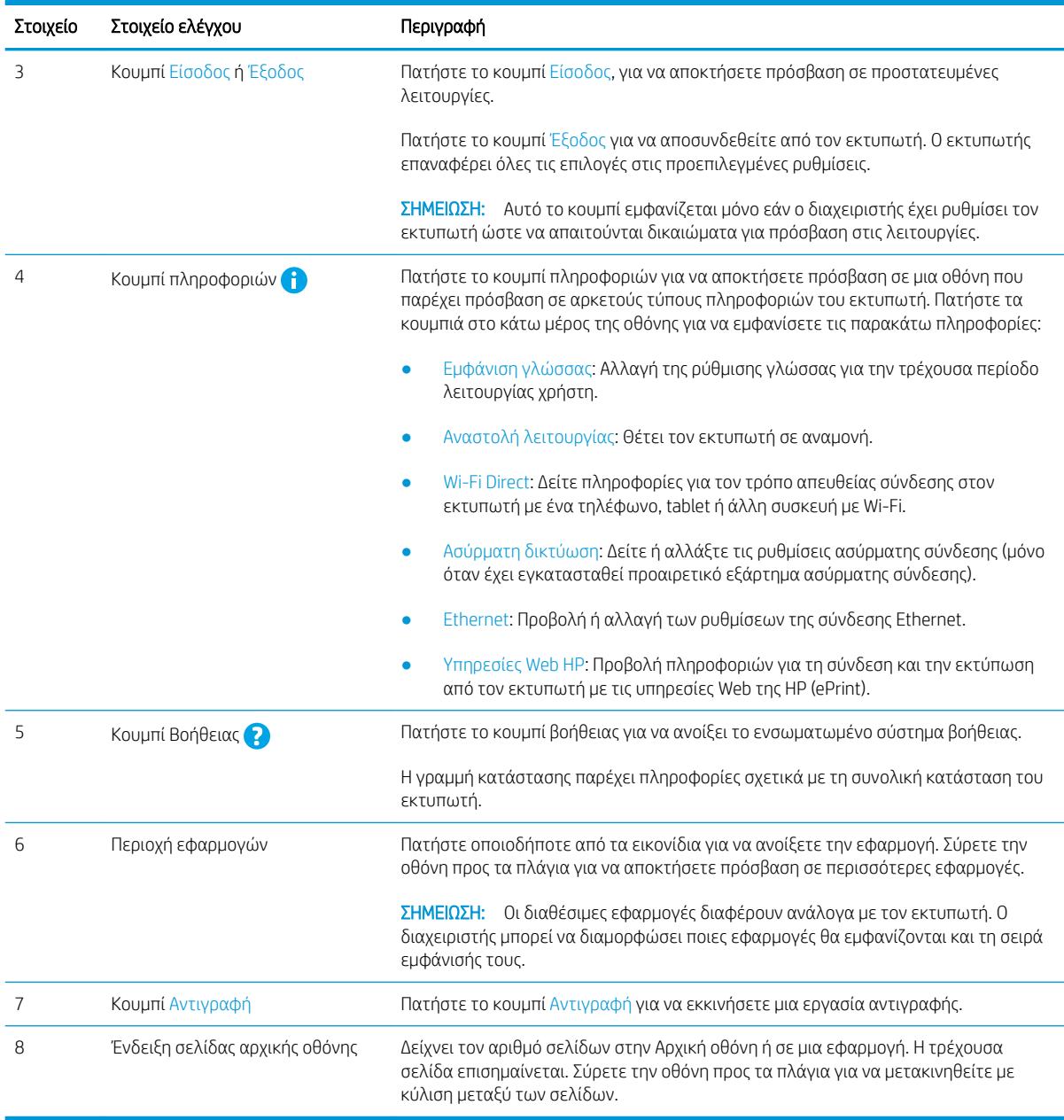

#### Τρόπος χρήσης του πίνακα ελέγχου οθόνης αφής

Χρησιμοποιήστε τις παρακάτω ενέργειες, για να χρησιμοποιήσετε τον πίνακα ελέγχου με οθόνη αφής του εκτυπωτή.

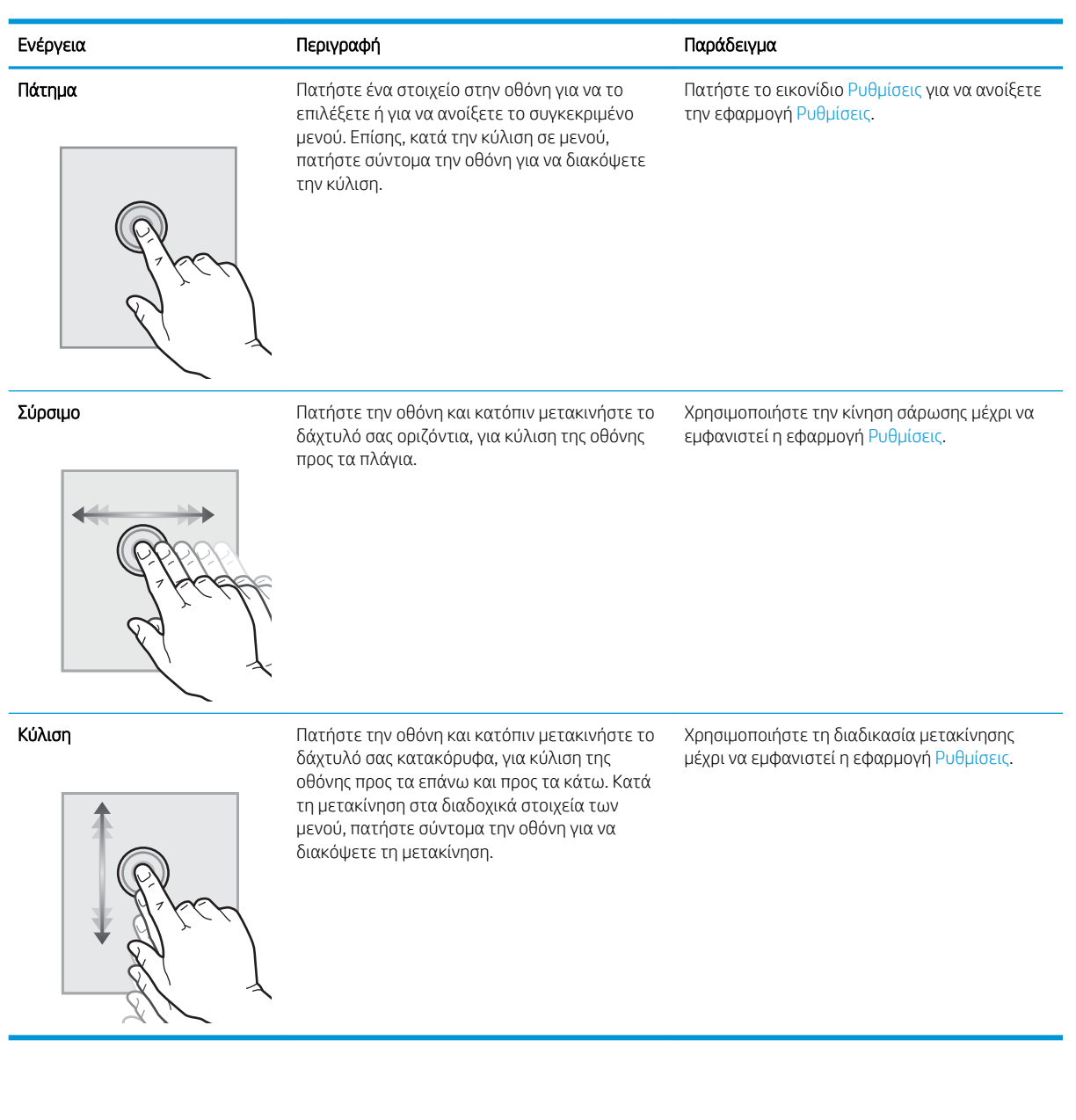

### <span id="page-22-0"></span>Προδιαγραφές εκτυπωτή

Διαβάστε τις προδιαγραφές για το υλικό, το λογισμικό και το περιβάλλον του εκτυπωτή σε αυτήν την ενότητα.

- **Τεχνικές προδιαγραφές**
- [Υποστηριζόμενα λειτουργικά συστήματα](#page-31-0)
- [Διαστάσεις εκτυπωτή](#page-33-0)
- [Κατανάλωση ισχύος, ηλεκτρικές προδιαγραφές και εκπομπές θορύβου](#page-34-0)
- [Εύρος τιμών περιβάλλοντος λειτουργίας](#page-35-0)

### Τεχνικές προδιαγραφές

Διαβάστε τις τεχνικές προδιαγραφές του εκτυπωτή.

Για τρέχουσες πληροφορίες, δείτε<http://www.hp.com/support/ljE82540MFP>ή [http://www.hp.com/support/](http://www.hp.com/support/colorljE87640MFP) [colorljE87640MFP](http://www.hp.com/support/colorljE87640MFP).

#### Πίνακας 1-1 Τεχνικές προδιαγραφές εκτυπωτή — μοντέλα E87640, E87650, E87660

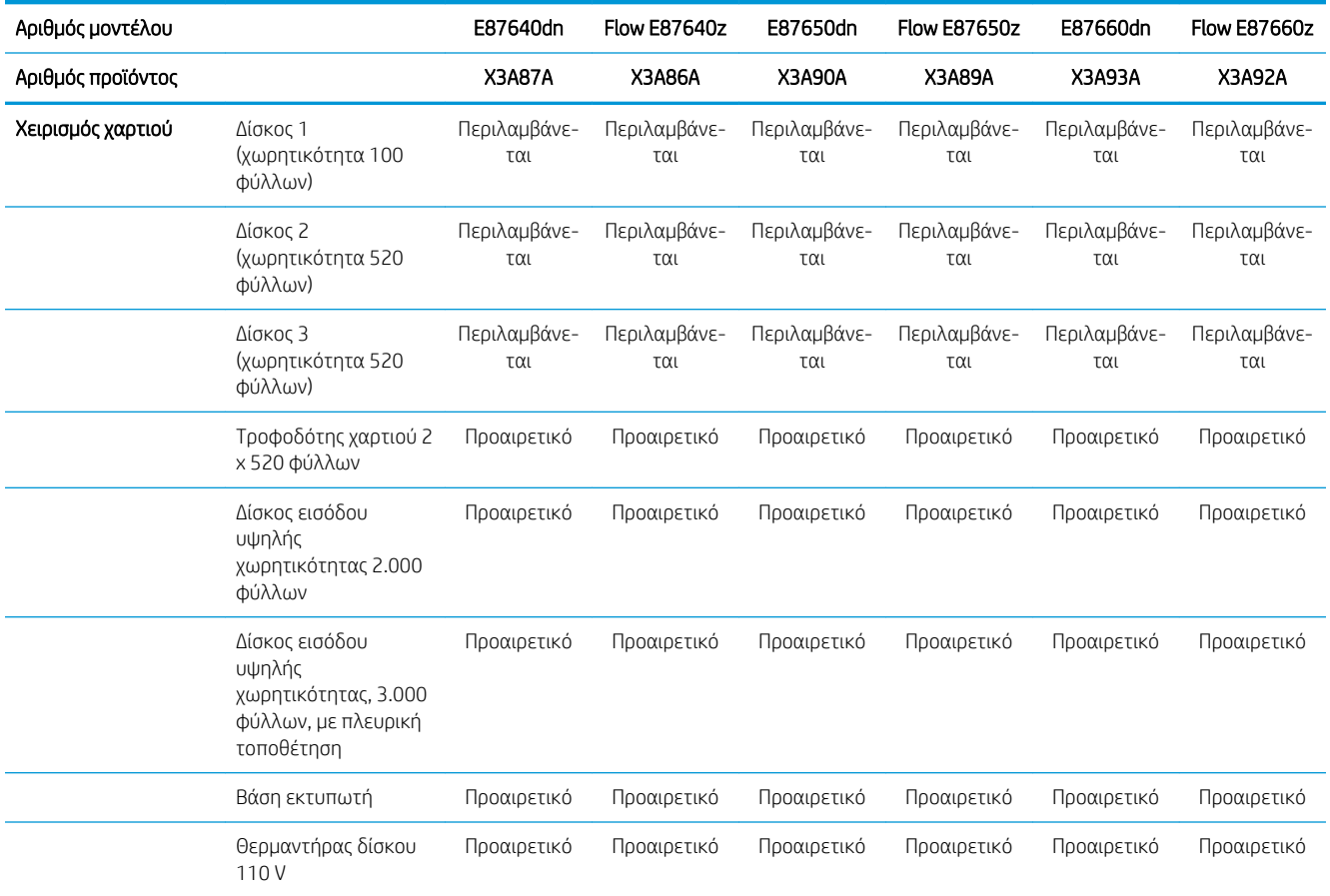

ΣΗΜΑΝΤΙΚΟ: Οι παρακάτω προδιαγραφές είναι σωστές κατά τη δημοσίευση του παρόντος, αλλά ενδέχεται να αλλάξουν. Για πρόσφατες πληροφορίες, επισκεφτείτε τη διεύθυνση [http://www.hp.com/support/](http://www.hp.com/support/ljE82540MFP) [ljE82540MFP](http://www.hp.com/support/ljE82540MFP) ή <http://www.hp.com/support/colorljE87640MFP>.

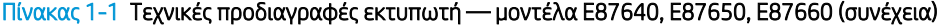

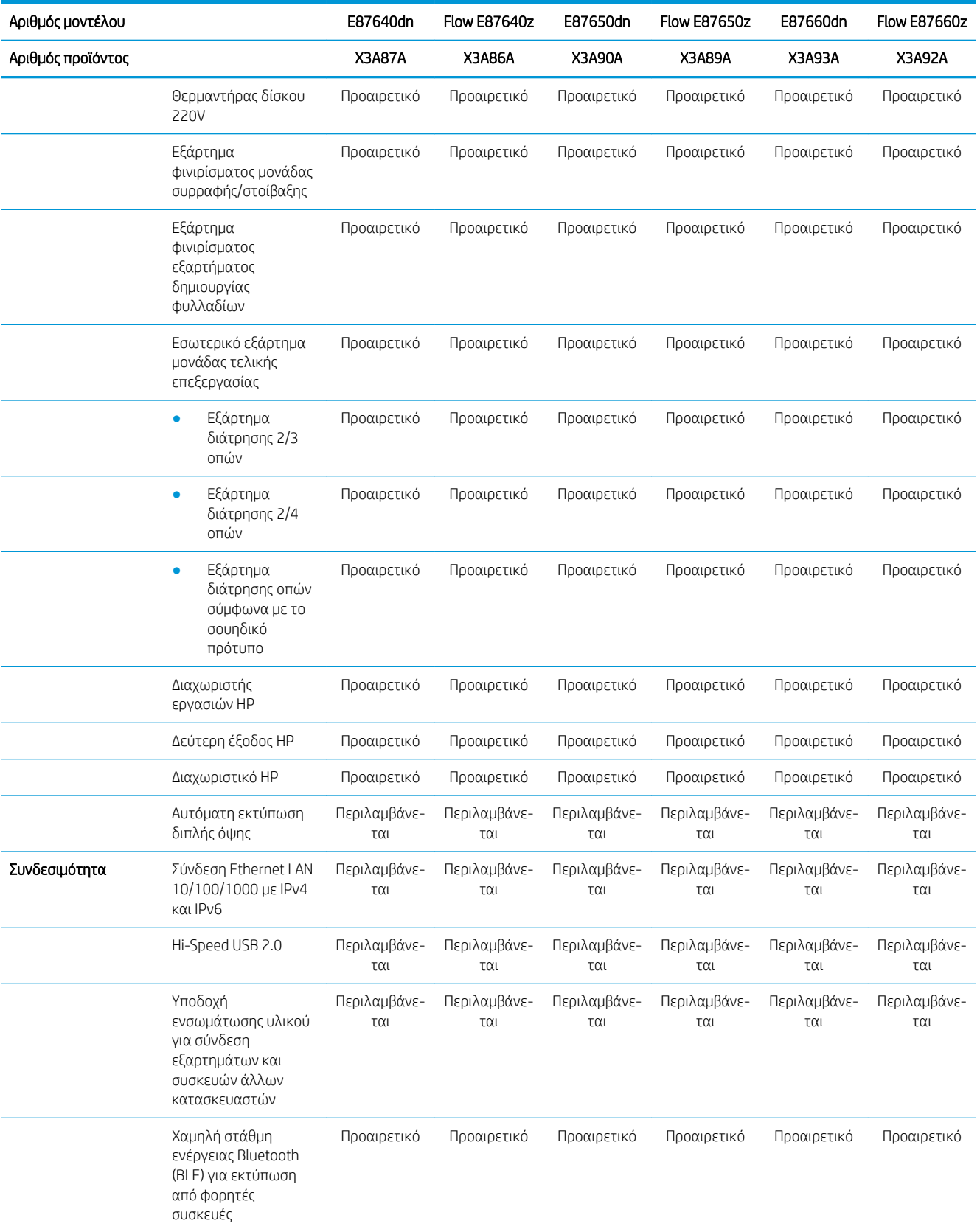

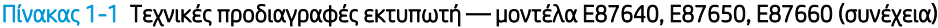

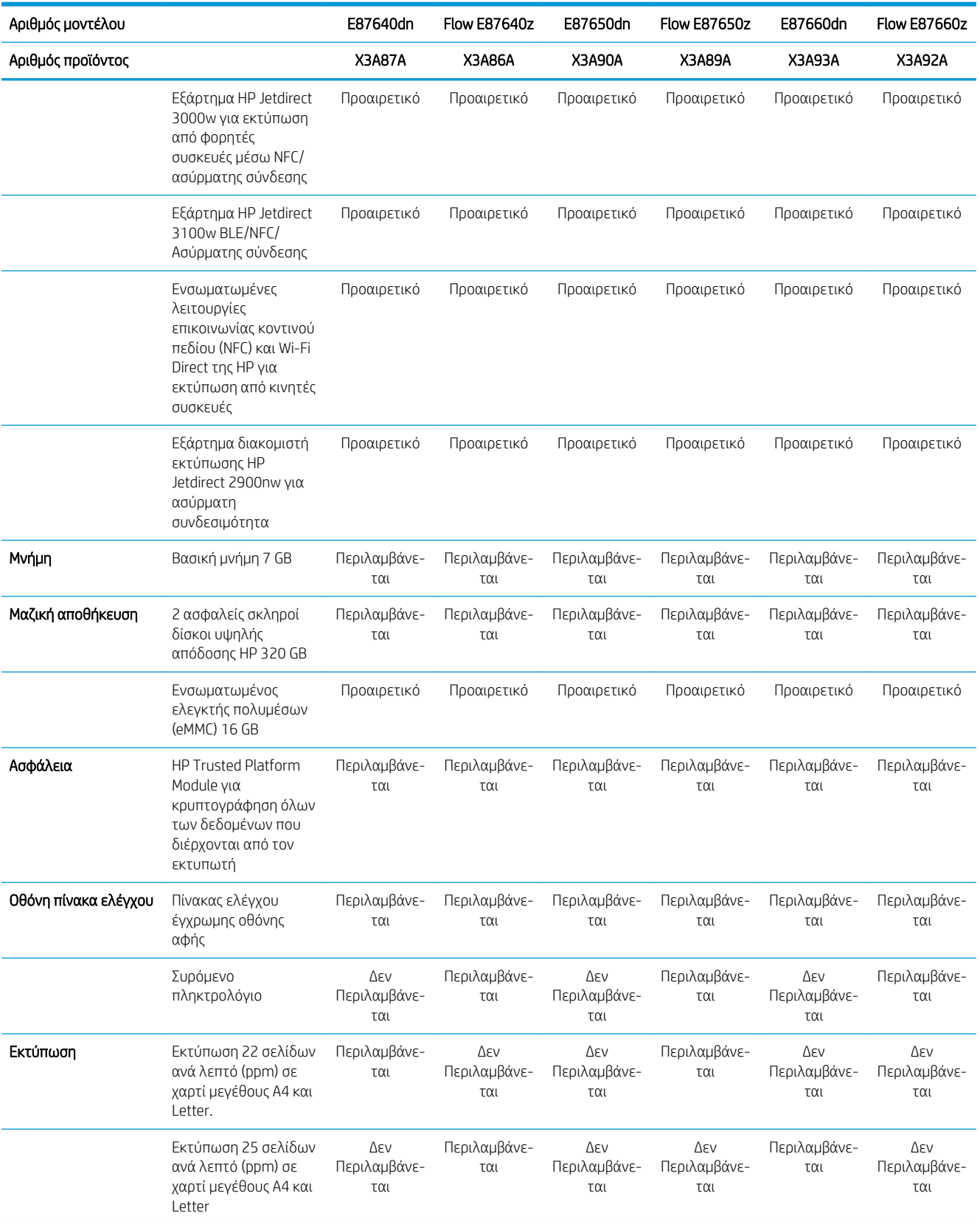

#### Πίνακας 1-1 Τεχνικές προδιαγραφές εκτυπωτή — μοντέλα E87640, E87650, E87660 (συνέχεια)

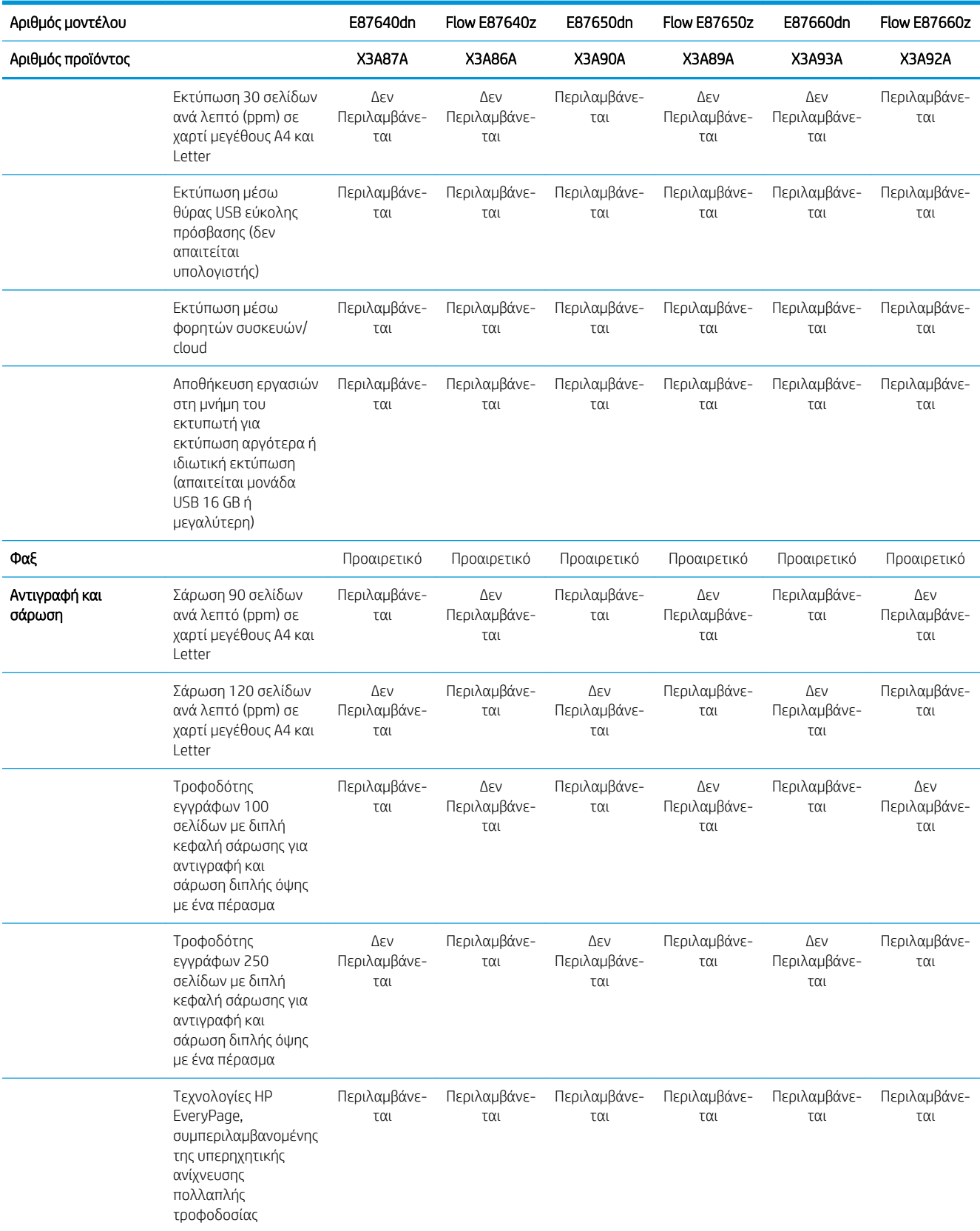

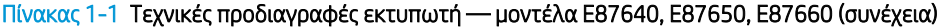

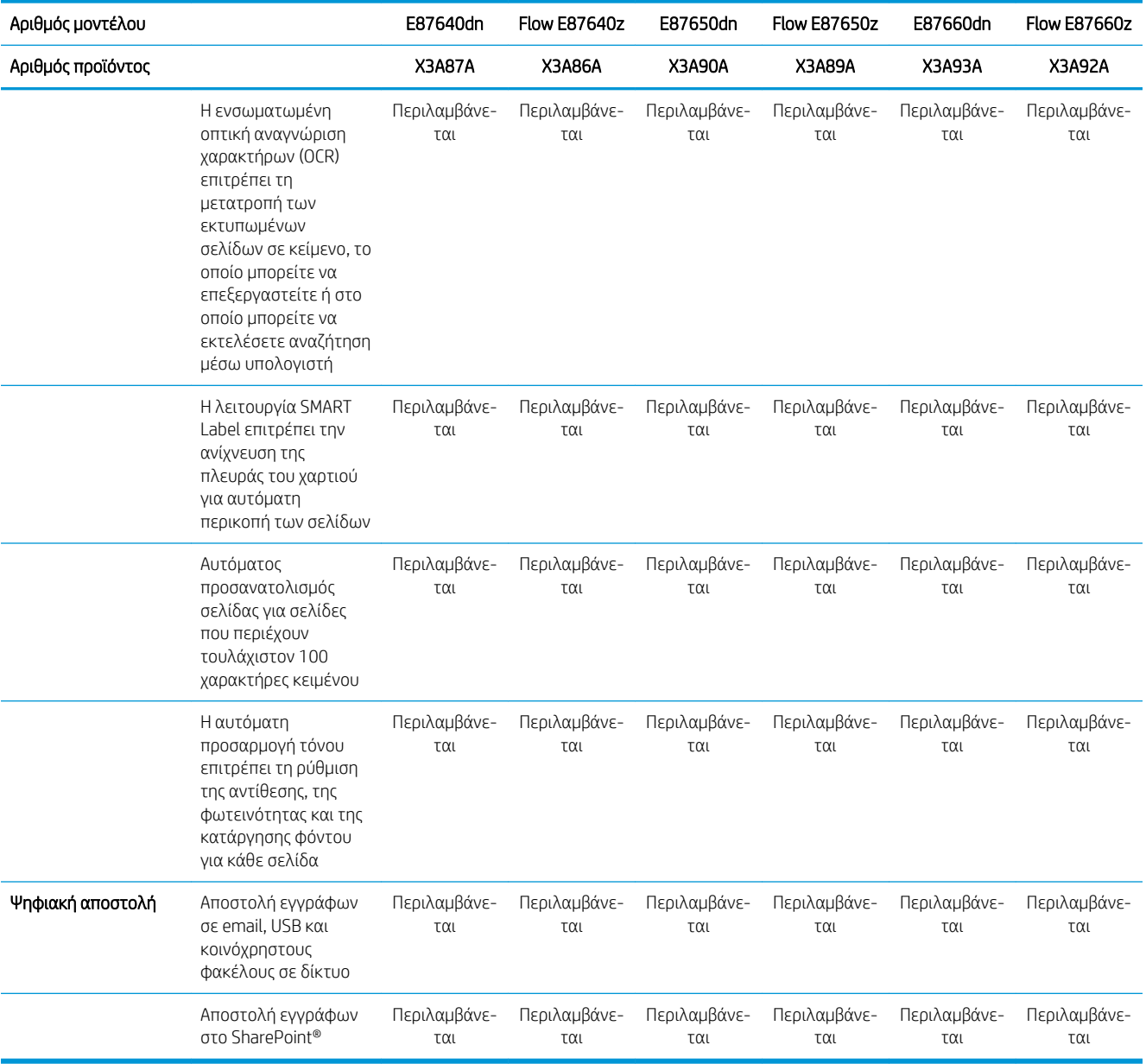

#### Πίνακας 1-2 Τεχνικές προδιαγραφές εκτυπωτή — μοντέλα E82540, E82550, E82560

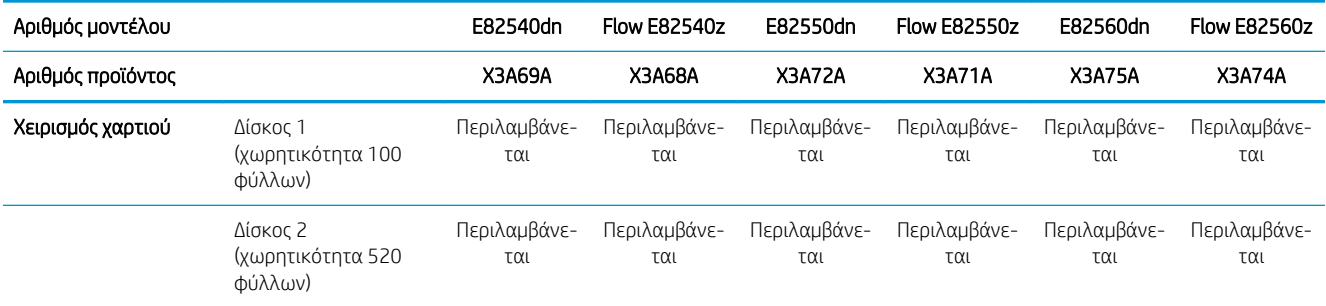

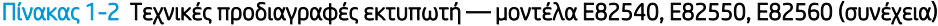

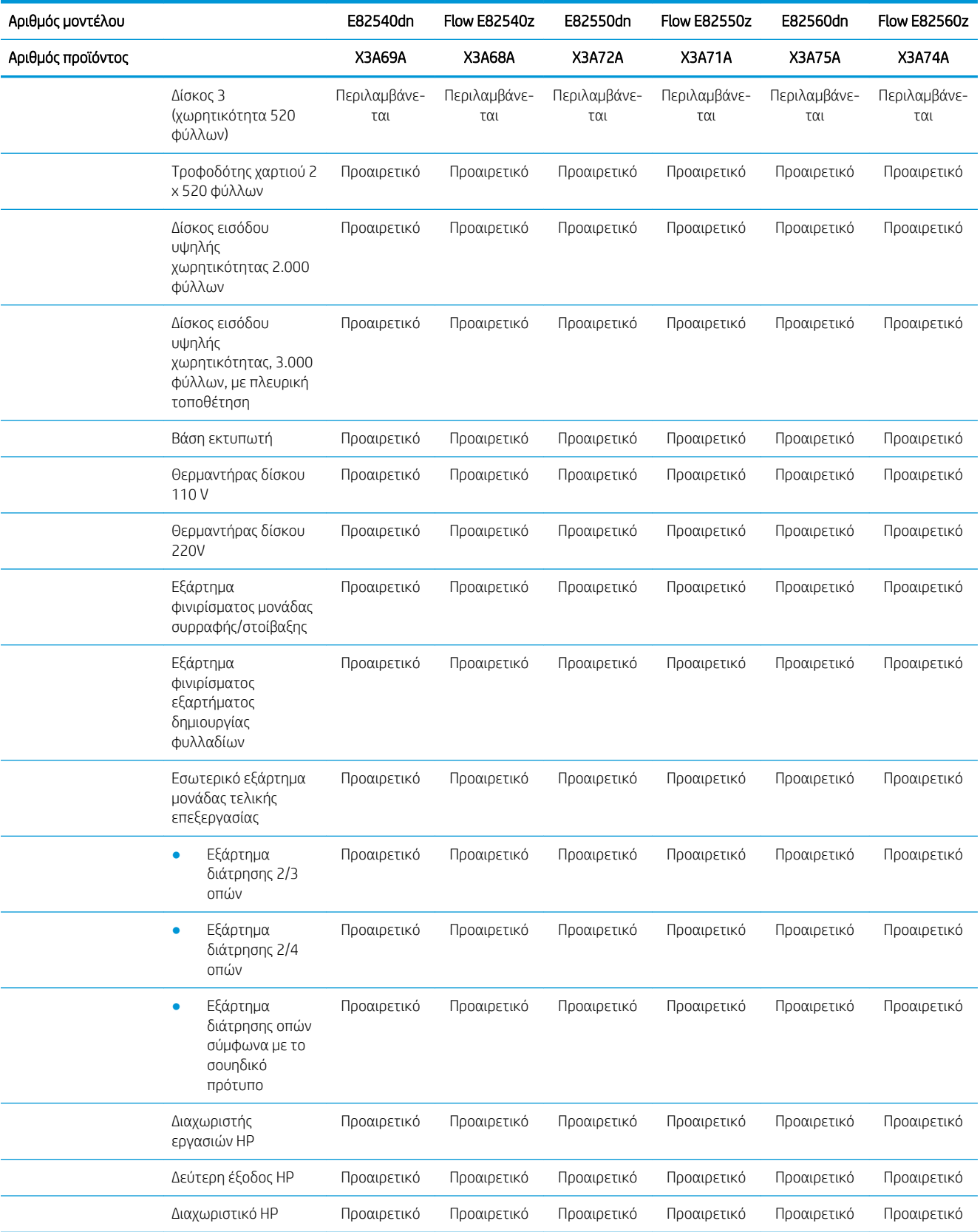

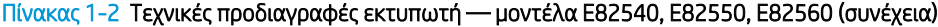

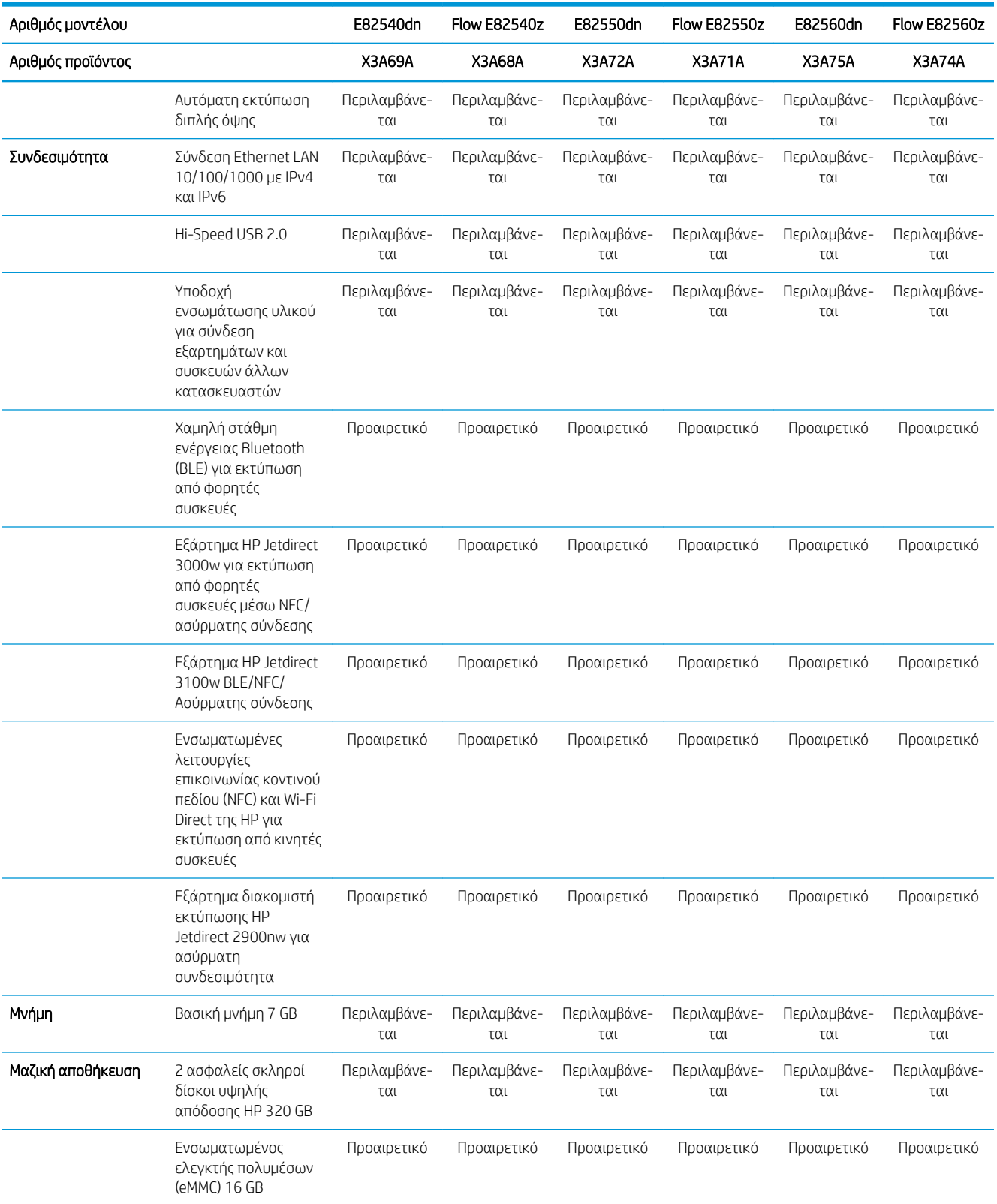

#### Πίνακας 1-2 Τεχνικές προδιαγραφές εκτυπωτή — μοντέλα E82540, E82550, E82560 (συνέχεια)

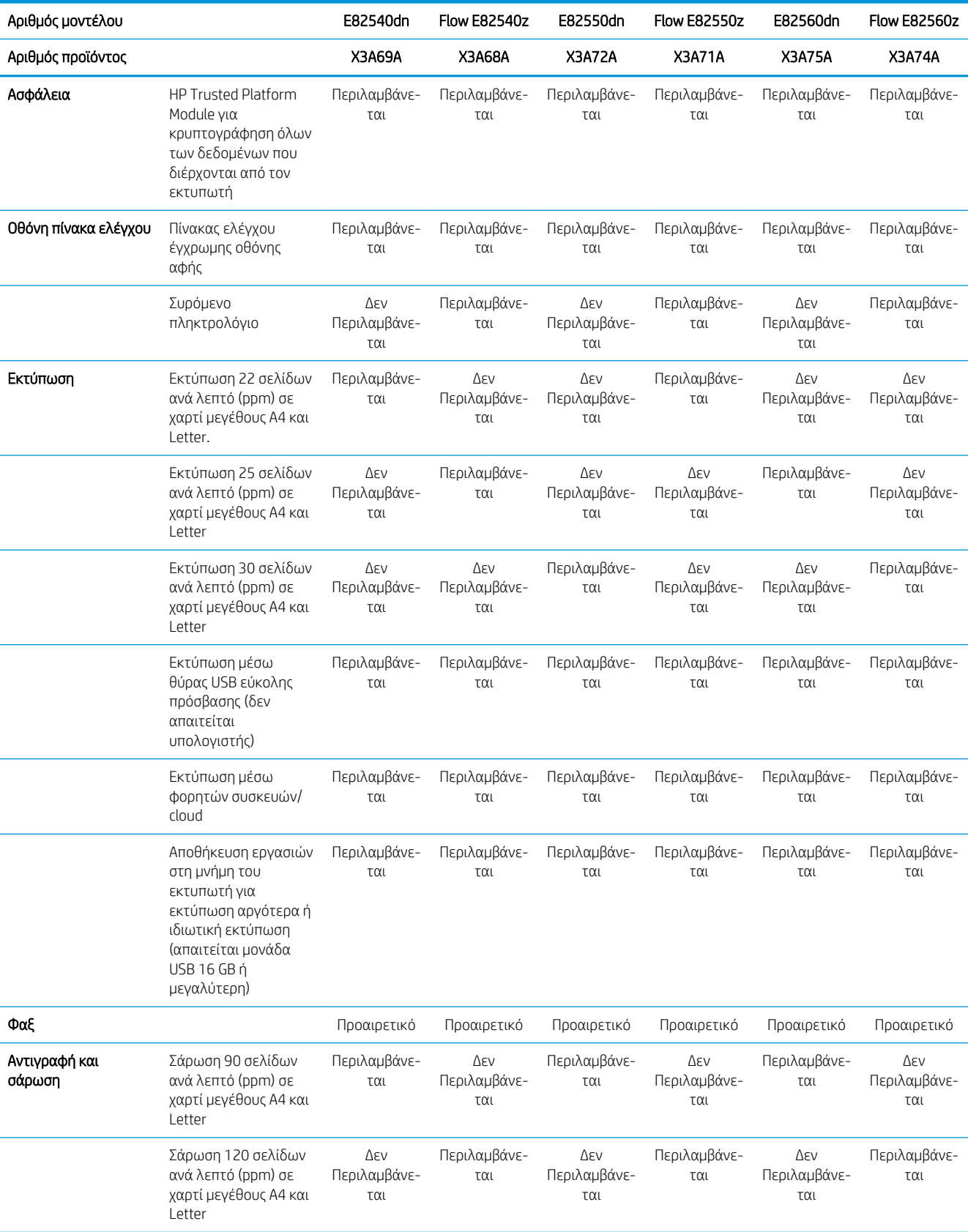

#### Πίνακας 1-2 Τεχνικές προδιαγραφές εκτυπωτή — μοντέλα E82540, E82550, E82560 (συνέχεια)

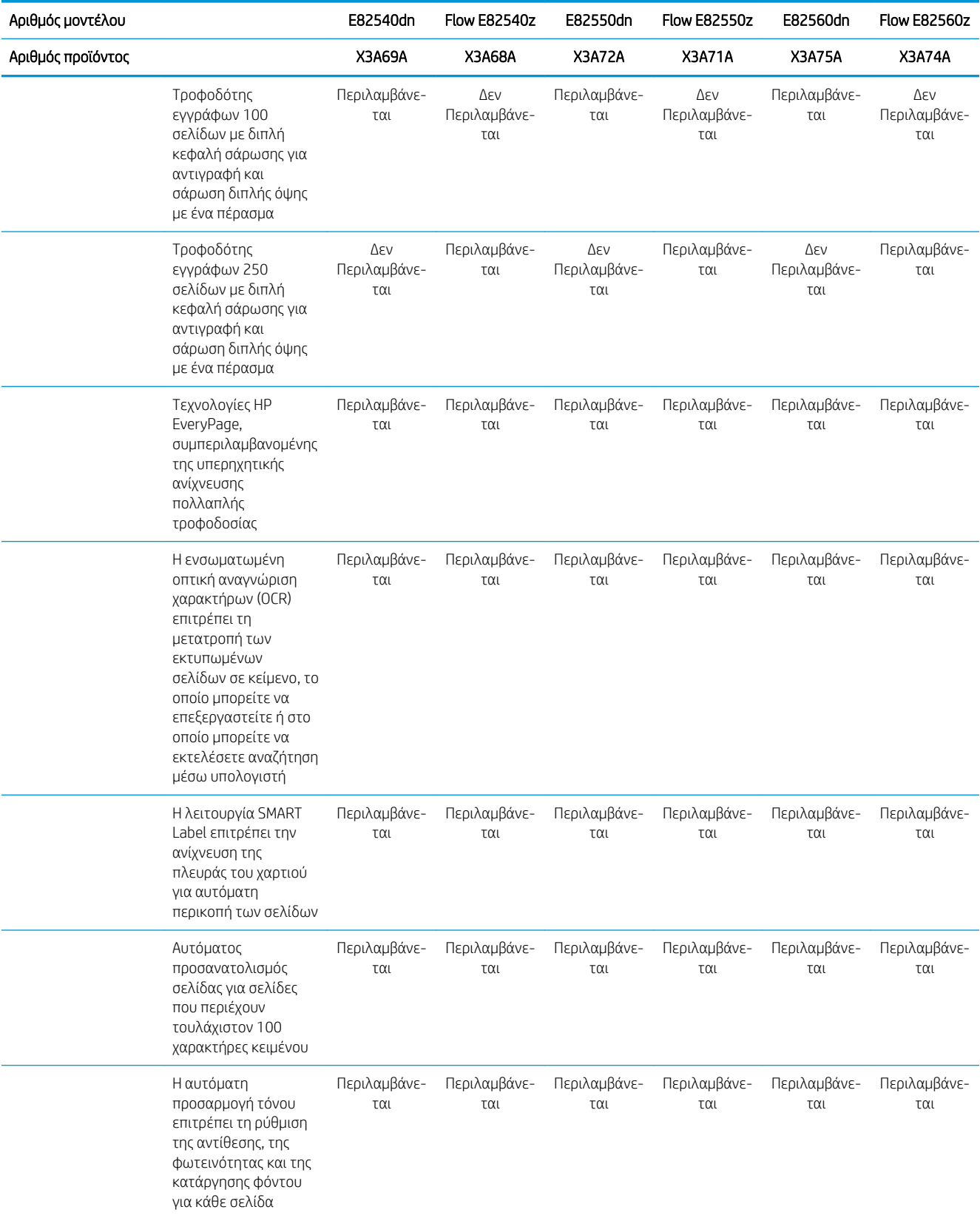

<span id="page-31-0"></span>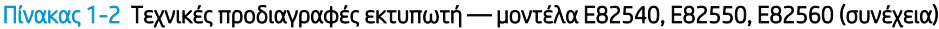

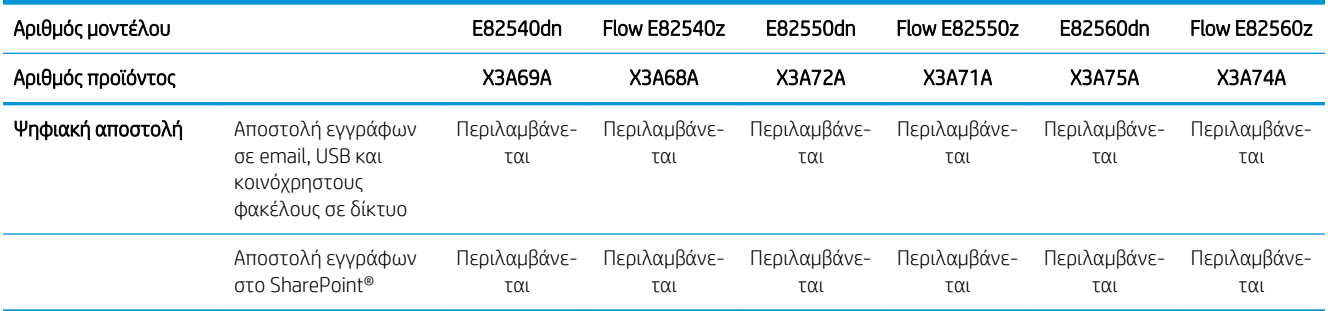

### Υποστηριζόμενα λειτουργικά συστήματα

Χρησιμοποιήστε τις παρακάτω πληροφορίες για να βεβαιωθείτε για τη συμβατότητα του εκτυπωτή με το λειτουργικό σύστημα του υπολογιστή σας.

Linux: Για πληροφορίες και προγράμματα οδήγησης εκτύπωσης για Linux, μεταβείτε στη διεύθυνση [www.hp.com/go/linuxprinting.](http://www.hp.com/go/linuxprinting)

UNIX: Για πληροφορίες και προγράμματα οδήγησης εκτυπωτή για UNIX®, μεταβείτε στη διεύθυνση [www.hp.com/go/unixmodelscripts.](http://www.hp.com/go/unixmodelscripts)

Οι ακόλουθες πληροφορίες ισχύουν για τα προγράμματα οδήγησης της HP PCL 6 για Windows του συγκεκριμένου εκτυπωτή, τα προγράμματα οδήγησης εκτύπωσης της HP για macOS και το πρόγραμμα εγκατάστασης λογισμικού.

Windows: Κάντε λήψη του HP Easy Start από τη διεύθυνση [123.hp.com/LaserJet](http://123.hp.com/LaserJet) για να εγκαταστήσετε το πρόγραμμα οδήγησης εκτύπωσης της HP. Διαφορετικά, μεταβείτε στην τοποθεσία Web υποστήριξης εκτυπωτών για αυτόν τον εκτυπωτή,<http://www.hp.com/support/ljE82540MFP>ή [http://www.hp.com/support/](http://www.hp.com/support/colorljE87640MFP) [colorljE87640MFP](http://www.hp.com/support/colorljE87640MFP) και κάντε λήψη του προγράμματος οδήγησης εκτύπωσης ή του προγράμματος εγκατάστασης λογισμικού, για να εγκαταστήσετε το πρόγραμμα οδήγησης εκτύπωσης της HP

macOS: Ο εκτυπωτής αυτός υποστηρίζει τη χρήση υπολογιστών Mac. Κάντε λήψη του HP Easy Start είτε από την τοποθεσία [123.hp.com/LaserJet](http://123.hp.com/LaserJet) είτε από τη σελίδα υποστήριξης του εκτυπωτή και, στη συνέχεια, χρησιμοποιήστε το HP Easy Start για να εγκαταστήσετε το πρόγραμμα οδήγησης εκτύπωσης HP.

- 1. Μεταβείτε στη διεύθυνση [123.hp.com/LaserJet](http://123.hp.com/LaserJet).
- 2. Ακολουθήστε τα βήματα που παρέχονται για να κατεβάσετε το λογισμικό του εκτυπωτή.

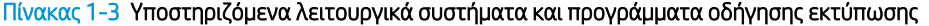

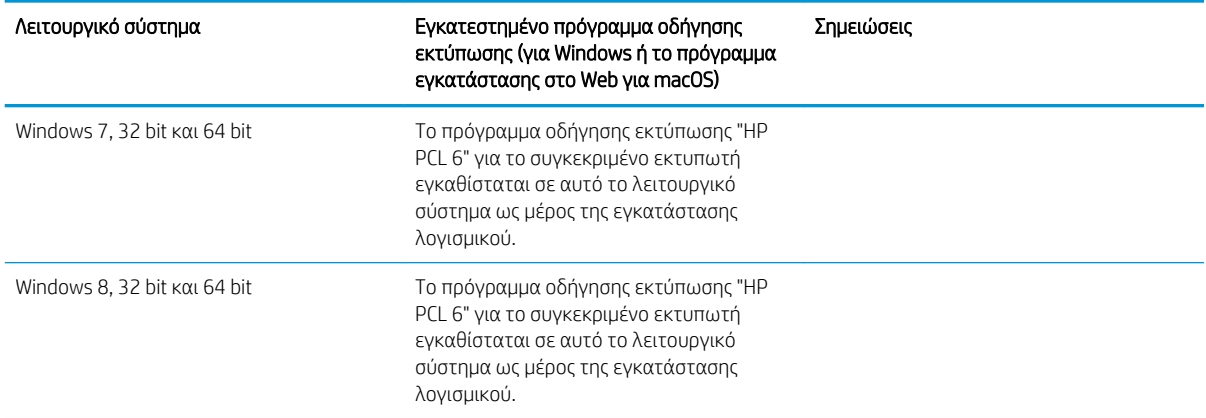

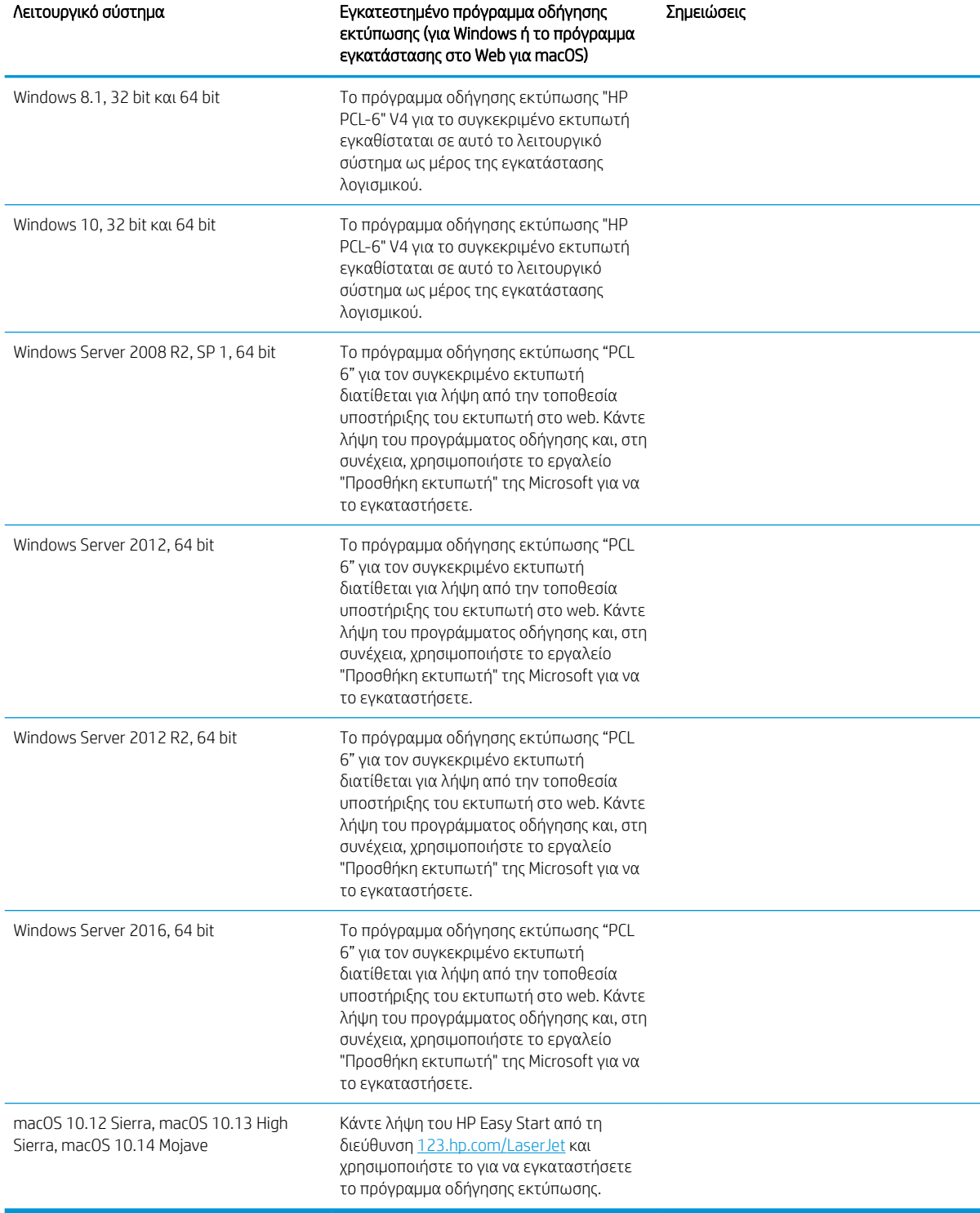

Πίνακας 1-3 Υποστηριζόμενα λειτουργικά συστήματα και προγράμματα οδήγησης εκτύπωσης (συνέχεια)

<u><sup>2</sup>ΣΗΜΕΙΩΣΗ:</u> Τα υποστηριζόμενα λειτουργικά συστήματα μπορεί να αλλάξουν. Για την τρέχουσα λίστα με τα υποστηριζόμενα λειτουργικά συστήματα, επισκεφθείτε τη διεύθυνση [http://www.hp.com/support/](http://www.hp.com/support/ljE82540MFP) [ljE82540MFP](http://www.hp.com/support/ljE82540MFP) ή <http://www.hp.com/support/colorljE87640MFP>, όπου θα βρείτε πλήρεις πληροφορίες βοήθειας από την HP για τον εκτυπωτή.

<span id="page-33-0"></span>**| γ** ΣΗΜΕΙΩΣΗ: Για πληροφορίες σχετικά με τα λειτουργικά συστήματα τύπου πελάτη και διακομιστή και για υποστήριξη σχετικά με τα προγράμματα οδήγησης HP UPD για αυτόν τον εκτυπωτή, επισκεφθείτε τη διεύθυνση [www.hp.com/go/upd.](http://www.hp.com/go/upd) Στην ενότητα Πρόσθετες πληροφορίες, κάντε κλικ στις συνδέσεις.

#### Πίνακας 1-4 Ελάχιστες απαιτήσεις συστήματος

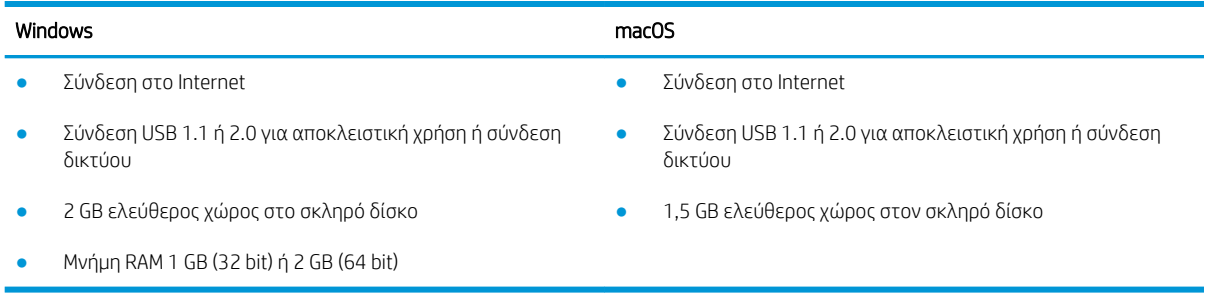

ΣΗΜΕΙΩΣΗ: Το πρόγραμμα εγκατάστασης λογισμικού των Windows εγκαθιστά την υπηρεσία HP Smart Device Agent Base. Το μέγεθος του αρχείου είναι περίπου 100 kb. Η μόνη λειτουργία του είναι να ελέγχει για σύνδεση εκτυπωτή μέσω USB σε ωριαία βάση. Δεν συλλέγονται δεδομένα. Εάν εντοπιστεί εκτυπωτής USB, προσπαθεί, στη συνέχεια, να εντοπίσει στο δίκτυο ένα Σύνδεσμο διαχείρισης JetAdvantage (JAMc). Εάν εντοπίσει JAMc, το HP Smart Device Agent Base αναβαθμίζεται με ασφάλεια σε πλήρες Smart Device Agent από τον JAMc, ο οποίος στη συνέχεια επιτρέπει τον απολογισμό των εκτυπωμένων σελίδων σε ένα λογαριασμό MPS (Managed Print Services). Τα διαδικτυακά πακέτα που περιέχουν μόνο το πρόγραμμα οδήγησης, τα οποία λήφθηκαν από τη διεύθυνση [hp.com](http://www.hp.com) για τον εκτυπωτή και εγκαταστάθηκαν μέσω του Οδηγού προσθήκης εκτυπωτή, δεν εγκαθιστούν αυτή την υπηρεσία.

Για να απεγκαταστήσετε την υπηρεσία, ανοίξτε τον Πίνακα Ελέγχου των Windows, επιλέξτε Προγράμματα ή Προγράμματα και δυνατότητες και, έπειτα, επιλέξτε Προσθήκη/Κατάργηση προγραμμάτων ή Κατάργηση εγκατάστασης ενός προγράμματος για να καταργήσετε την υπηρεσία. Το όνομα του αρχείου είναι HPSmartDeviceAgentBase.

#### Διαστάσεις εκτυπωτή

Βεβαιωθείτε ότι υπάρχει αρκετός χώρος στο περιβάλλον του εκτυπωτή σας για να χωρέσει ο εκτυπωτής.

<span id="page-34-0"></span>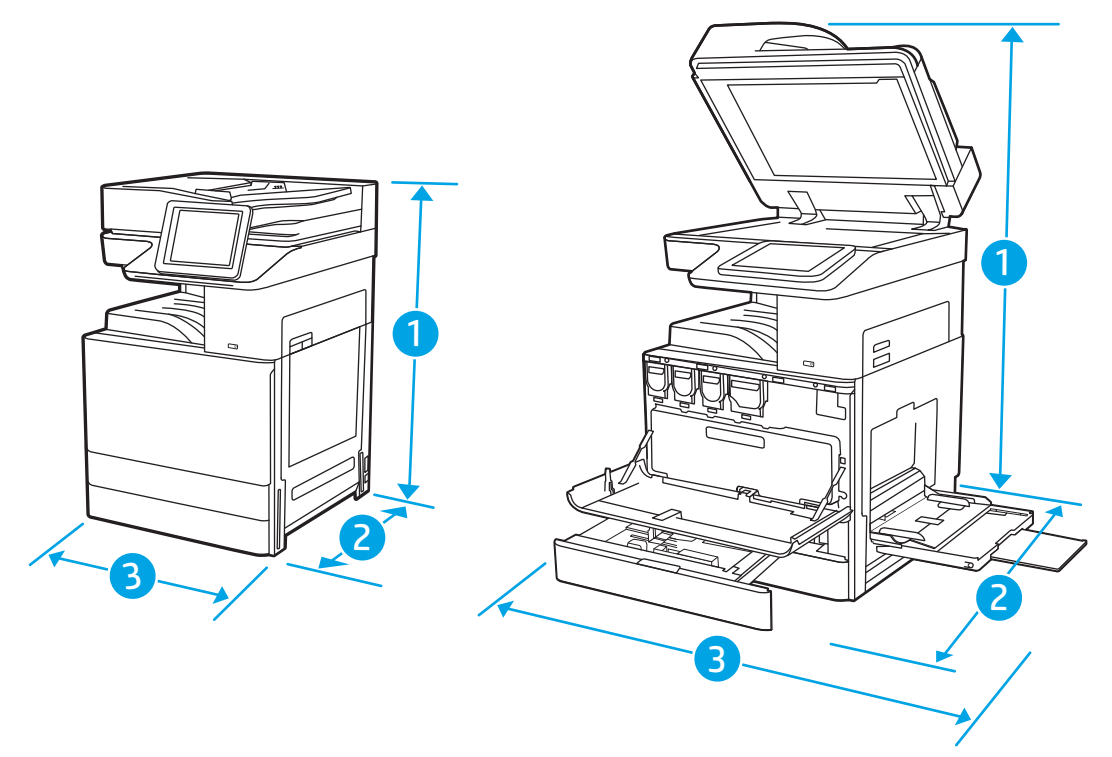

#### Πίνακας 1-5 Διαστάσεις μοντέλων E87640du, E87650du και E87660du

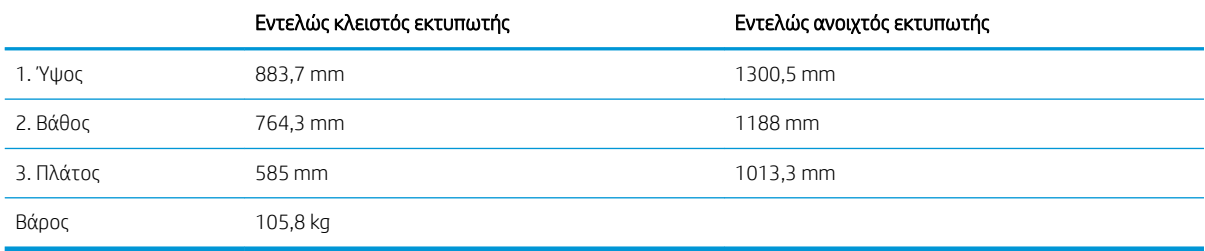

#### Πίνακας 1-6 Διαστάσεις μοντέλων E82540du, E82550du και E82560du

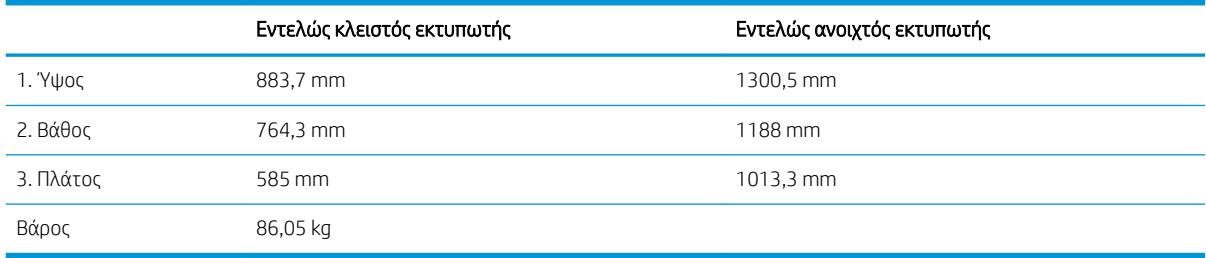

**▲** Οι τιμές αυτές ενδέχεται να αλλάξουν. Για πιο πρόσφατες πληροφορίες, επισκεφθείτε τη διεύθυνση <http://www.hp.com/support/ljE82540MFP>ή<http://www.hp.com/support/colorljE87640MFP>.

#### Κατανάλωση ισχύος, ηλεκτρικές προδιαγραφές και εκπομπές θορύβου

Για να λειτουργεί σωστά, ο εκτυπωτής πρέπει να βρίσκεται σε περιβάλλον που πληροί συγκεκριμένες προδιαγραφές ισχύος.

<span id="page-35-0"></span>Για τρέχουσες πληροφορίες, δείτε<http://www.hp.com/support/ljE82540MFP>ή [http://www.hp.com/support/](http://www.hp.com/support/colorljE87640MFP) [colorljE87640MFP](http://www.hp.com/support/colorljE87640MFP).

ΠΡΟΣΟΧΗ: Οι απαιτήσεις ισχύος εξαρτώνται από τη χώρα/περιοχή όπου πωλείται ο εκτυπωτής. Μη μετατρέπετε τις τάσεις λειτουργίας. Αυτό μπορεί να έχει ως αποτέλεσμα την πρόκληση βλάβης στον εκτυπωτή και την ακύρωση της εγγύησης.

#### Εύρος τιμών περιβάλλοντος λειτουργίας

Για να λειτουργεί σωστά, ο εκτυπωτής πρέπει να βρίσκεται σε περιβάλλον που πληροί συγκεκριμένες προδιαγραφές.

#### Πίνακας 1-7 Προδιαγραφές περιβάλλοντος λειτουργίας

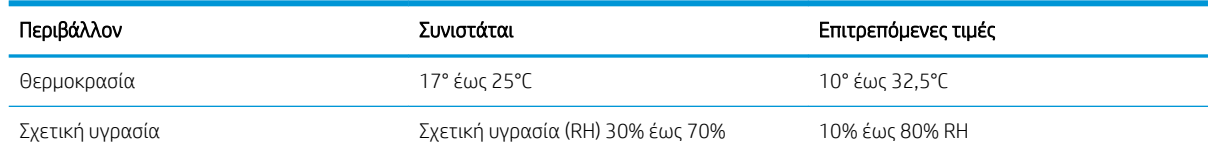

### Ρύθμιση υλικού εκτυπωτή και εγκατάσταση λογισμικού

Για βασικές οδηγίες εγκατάστασης, ανατρέξτε στον Οδηγό εγκατάστασης υλικού που συνοδεύει τον εκτυπωτή. Για πρόσθετες οδηγίες, μεταβείτε στην τοποθεσία υποστήριξης της HP στο web.

Για ολοκληρωμένες λύσεις βοήθειας σχετικά με τον εκτυπωτή σας από την ΗΡ, μεταβείτε στη διεύθυνση <http://www.hp.com/support/ljE82540MFP>ή<http://www.hp.com/support/colorljE87640MFP>. Θα βρείτε υποστήριξη για τα εξής:

- Εγκατάσταση και διαμόρφωση
- Εκμάθηση και χρήση
- Επίλυση προβλημάτων
- Λήψη ενημερώσεων λογισμικού και υλικολογισμικού
- Συμμετοχή σε φόρουμ υποστήριξης
- Εύρεση πληροφοριών για την εγγύηση και τους κανονισμούς
# 2 Δίσκοι χαρτιού

Μάθετε πώς να γεμίζετε και να χρησιμοποιείτε τους δίσκους χαρτιού, καθώς και πώς να τοποθετείτε ειδικά μέσα εκτύπωσης όπως φακέλους και ετικέτες.

- Εισαγωγή
- [Τοποθέτηση χαρτιού στο Δίσκο 1](#page-37-0)
- [Τοποθέτηση χαρτιού στους Δίσκους 2 και 3](#page-44-0)
- [Τοποθέτηση και εκτύπωση φακέλων](#page-50-0)
- [Τοποθέτηση και εκτύπωση ετικετών](#page-52-0)

Για βίντεο βοήθειας, επισκεφτείτε τη διεύθυνση [www.hp.com/videos/a3](http://www.hp.com/videos/a3).

Οι παρακάτω πληροφορίες είναι σωστές κατά τη δημοσίευση του παρόντος. Για πρόσφατες πληροφορίες, επισκεφτείτε τη διεύθυνση <http://www.hp.com/support/ljE82540MFP> ή [http://www.hp.com/support/](http://www.hp.com/support/colorljE87640MFP) [colorljE87640MFP](http://www.hp.com/support/colorljE87640MFP).

### Για περισσότερες πληροφορίες:

Η βοήθεια που σας παρέχει η HP για τον εκτυπωτή περιλαμβάνει τις παρακάτω πληροφορίες:

- Εγκατάσταση και διαμόρφωση
- Εκμάθηση και χρήση
- Επίλυση προβλημάτων
- Λήψη ενημερώσεων λογισμικού και υλικολογισμικού
- Συμμετοχή σε φόρουμ υποστήριξης
- Εύρεση πληροφοριών για την εγγύηση και τους κανονισμούς

# Εισαγωγή

Να είστε προσεκτικοί κατά την τοποθέτηση χαρτιού στους δίσκους χαρτιού.

ΠΡΟΣΟΧΗ: Μην ανοίγετε περισσότερους από έναν δίσκους χαρτιού ταυτόχρονα.

Μην πατάτε επάνω στον δίσκο χαρτιού.

Όλοι οι δίσκοι πρέπει να είναι κλειστοί όταν μετακινείτε τον εκτυπωτή.

Διατηρείτε τα χέρια σας μακριά από τους δίσκους χαρτιού και τα συρτάρια κατά το κλείσιμο.

# <span id="page-37-0"></span>Τοποθέτηση χαρτιού στο Δίσκο 1

Παρακάτω περιγράφεται ο τρόπος τοποθέτησης χαρτιού στο Δίσκο 1.

- Τοποθέτηση χαρτιού στο Δίσκο 1 (δίσκος πολλαπλών χρήσεων)
- [Προσανατολισμός χαρτιού στο Δίσκο 1](#page-38-0)
- [Χρήση εναλλακτικής λειτουργίας επιστολόχαρτου](#page-43-0)

# Τοποθέτηση χαρτιού στο Δίσκο 1 (δίσκος πολλαπλών χρήσεων)

Ο δίσκος αυτός χωρά έως 100 φύλλα χαρτιού 75 g/m² ή 10 φακέλους.

**Ξ? ΣΗΜΕΙΩΣΗ:** Πριν από την εκτύπωση, επιλέξτε το σωστό τύπο χαρτιού στο πρόγραμμα οδήγησης εκτύπωσης.

ΠΡΟΣΟΧΗ: Για να αποφύγετε τις εμπλοκές χαρτιού, μην προσθέτετε ή αφαιρείτε χαρτί από το Δίσκο 1 κατά τη διάρκεια της εκτύπωσης.

1. Ανοίξτε το Δίσκο 1.

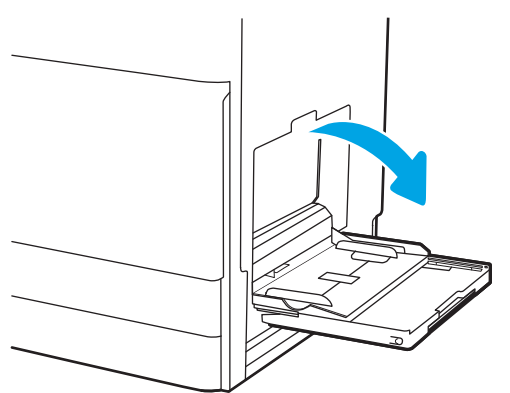

2. Τραβήξτε προς τα έξω την επέκταση του δίσκου για τη στήριξη του χαρτιού.

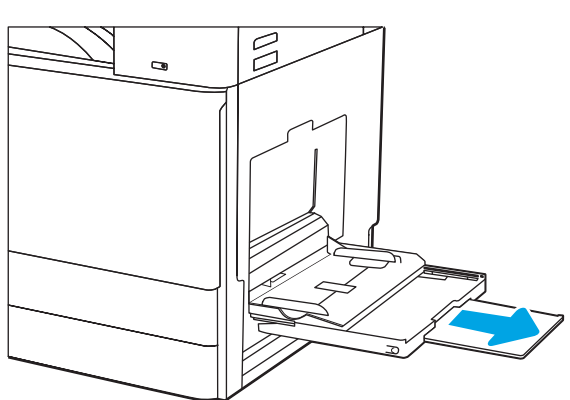

<span id="page-38-0"></span>3. Χρησιμοποιήστε την ασφάλεια ρύθμισης για να ανοίξετε τους οδηγούς χαρτιού προς τα έξω.

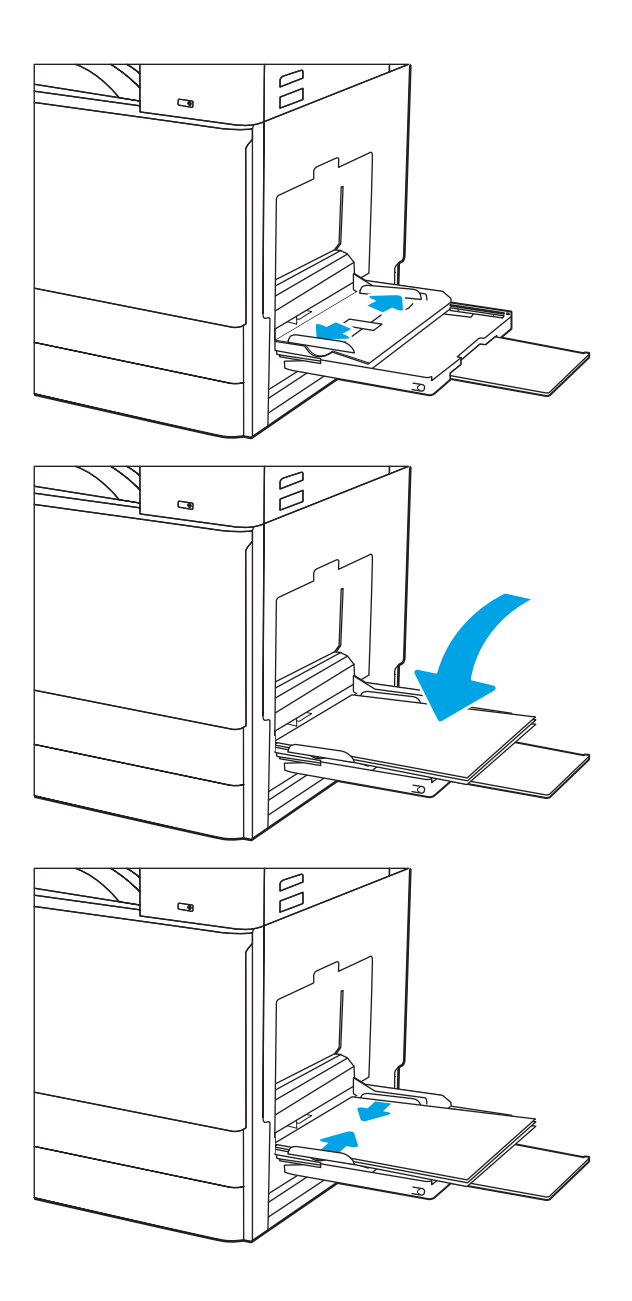

4. Τοποθετήστε χαρτί στον δίσκο.

Βεβαιωθείτε ότι το χαρτί χωρά κάτω από τη γραμμή πλήρωσης στους οδηγούς χαρτιού.

ΣΗΜΕΙΩΣΗ: Το μέγιστο ύψος στοίβας είναι 10 mm ή περίπου 100 φύλλα χαρτιού 75 g/m2.

5. Χρησιμοποιήστε την ασφάλεια ρύθμισης για να προσαρμόσετε τους πλευρικούς οδηγούς, έτσι ώστε να ακουμπούν ελαφρώς στη στοίβα του χαρτιού, αλλά να μην τη λυγίζουν.

# Προσανατολισμός χαρτιού στο Δίσκο 1

Τοποθετήστε το χαρτί σωστά στο Δίσκο 1 για να εξασφαλίσετε την καλύτερη ποιότητα εκτύπωσης.

### Πίνακας 2-1 Προσανατολισμός χαρτιού στο Δίσκο 1

| Τύπος χαρτιού                        | Προσανατολισμός<br>εικόνας     | Λειτουργία εκτύπωσης<br>διπλής όψης | Τρόπος τοποθέτησης χαρτιού                  |
|--------------------------------------|--------------------------------|-------------------------------------|---------------------------------------------|
| Επιστολόχαρτο ή προτυπωμένο<br>χαρτί | Κατακόρυφος<br>προσανατολισμός | Εκτύπωση μονής όψης                 | Εκτυπωμένη όψη προς τα κάτω                 |
|                                      |                                |                                     | Το κάτω άκρο εισέρχεται πρώτο στον εκτυπωτή |
|                                      |                                |                                     |                                             |

Εκτυπωμένη όψη προς τα κάτω

Αριστερή πλευρά της προεκτυπωμένης εικόνας που εισέρχεται πρώτη στον εκτυπωτή

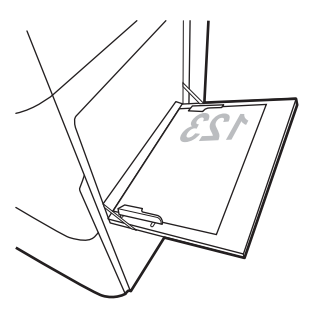

Αυτόματη εκτύπωση διπλής όψης ή με ενεργοποιημένη την Εναλλακτική λειτουργία επιστολόχαρτου

Όψη προς τα επάνω

Το επάνω άκρο εισέρχεται πρώτο στον εκτυπωτή

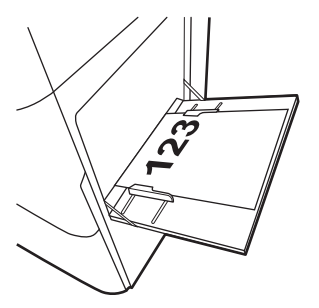

### Πίνακας 2-1 Προσανατολισμός χαρτιού στο Δίσκο 1 (συνέχεια)

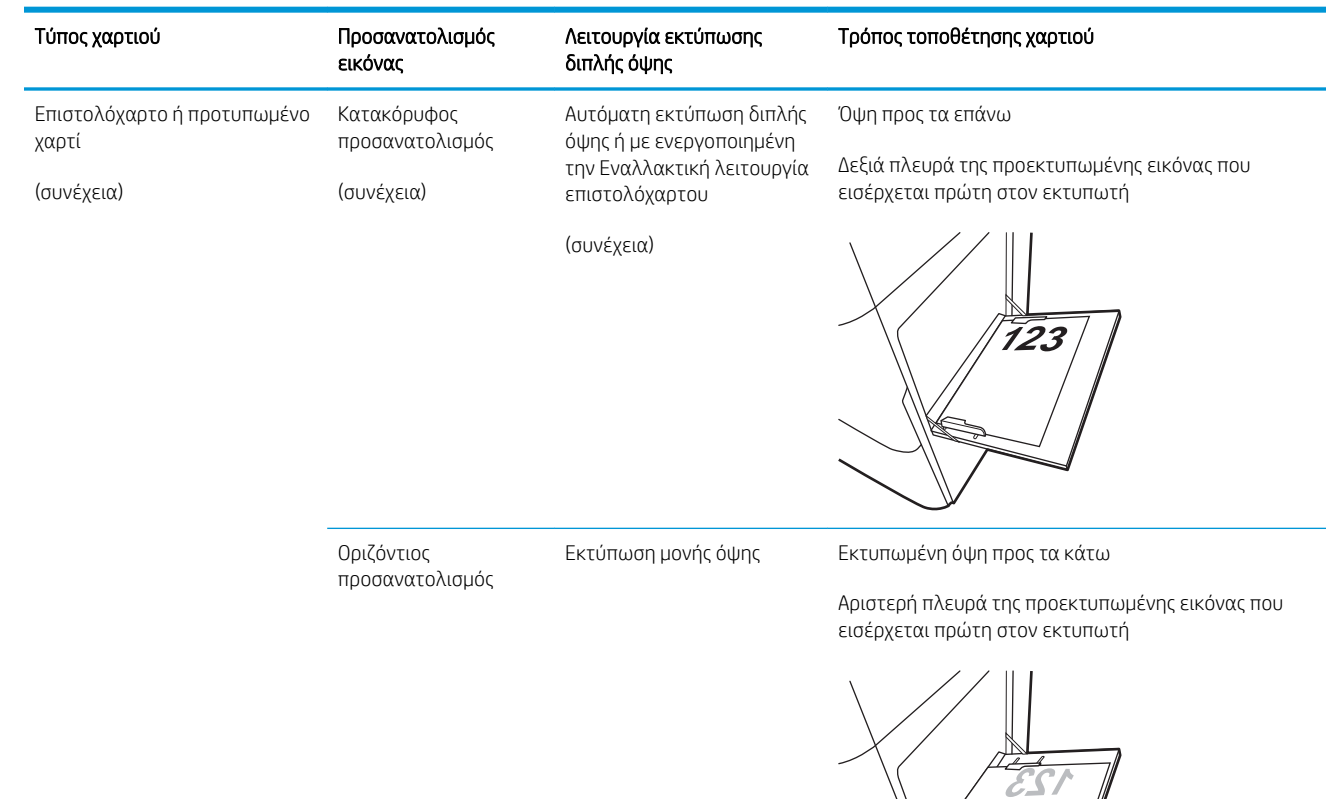

Αυτόματη εκτύπωση διπλής όψης ή με ενεργοποιημένη την Εναλλακτική λειτουργία επιστολόχαρτου

Όψη προς τα επάνω

Δεξιά πλευρά της προεκτυπωμένης εικόνας που εισέρχεται πρώτη στον εκτυπωτή

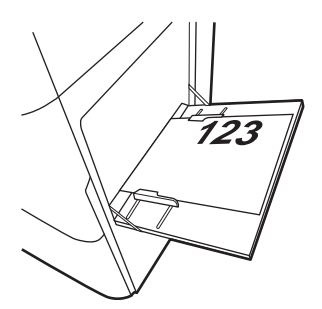

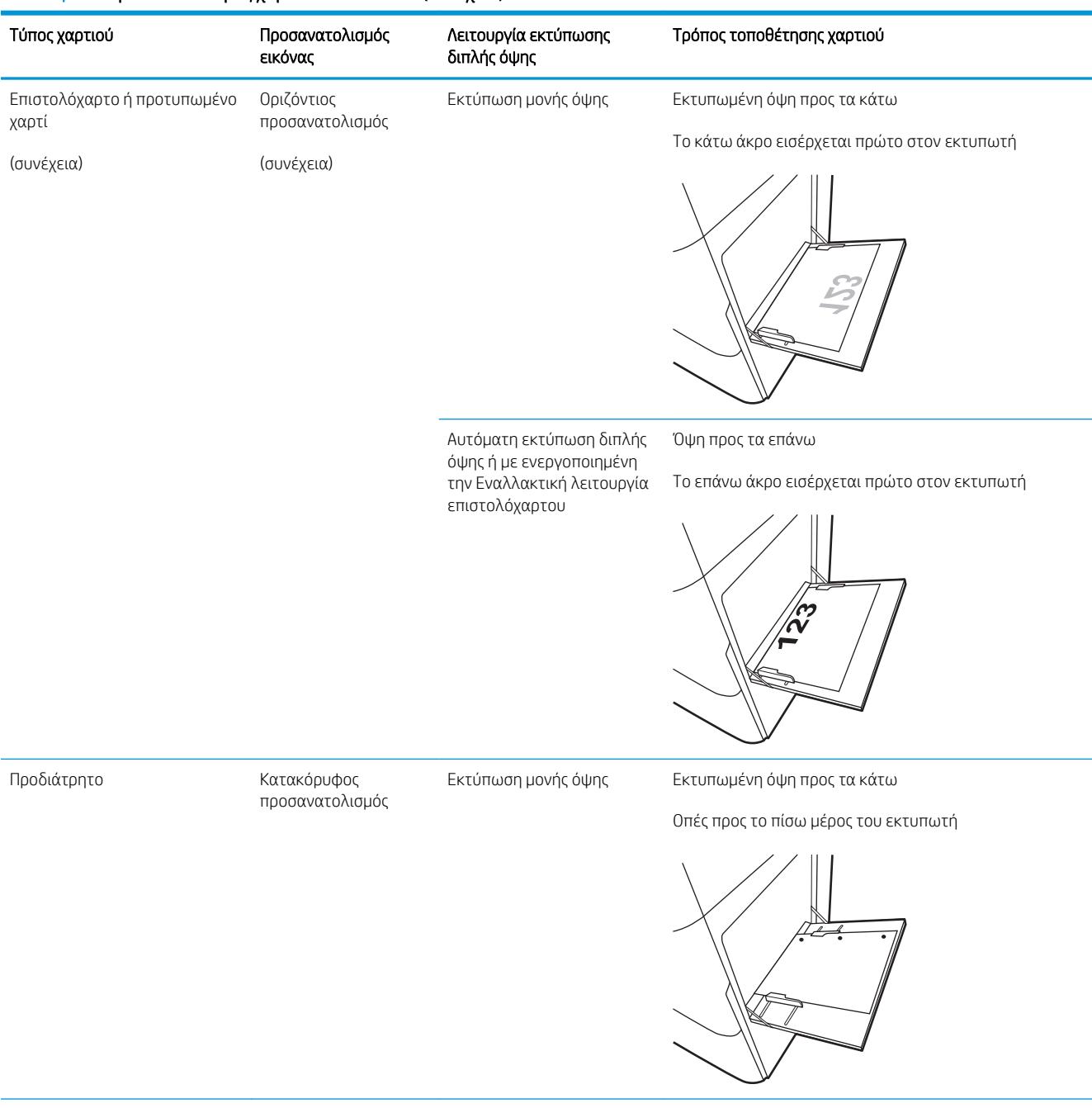

### Πίνακας 2-1 Προσανατολισμός χαρτιού στο Δίσκο 1 (συνέχεια)

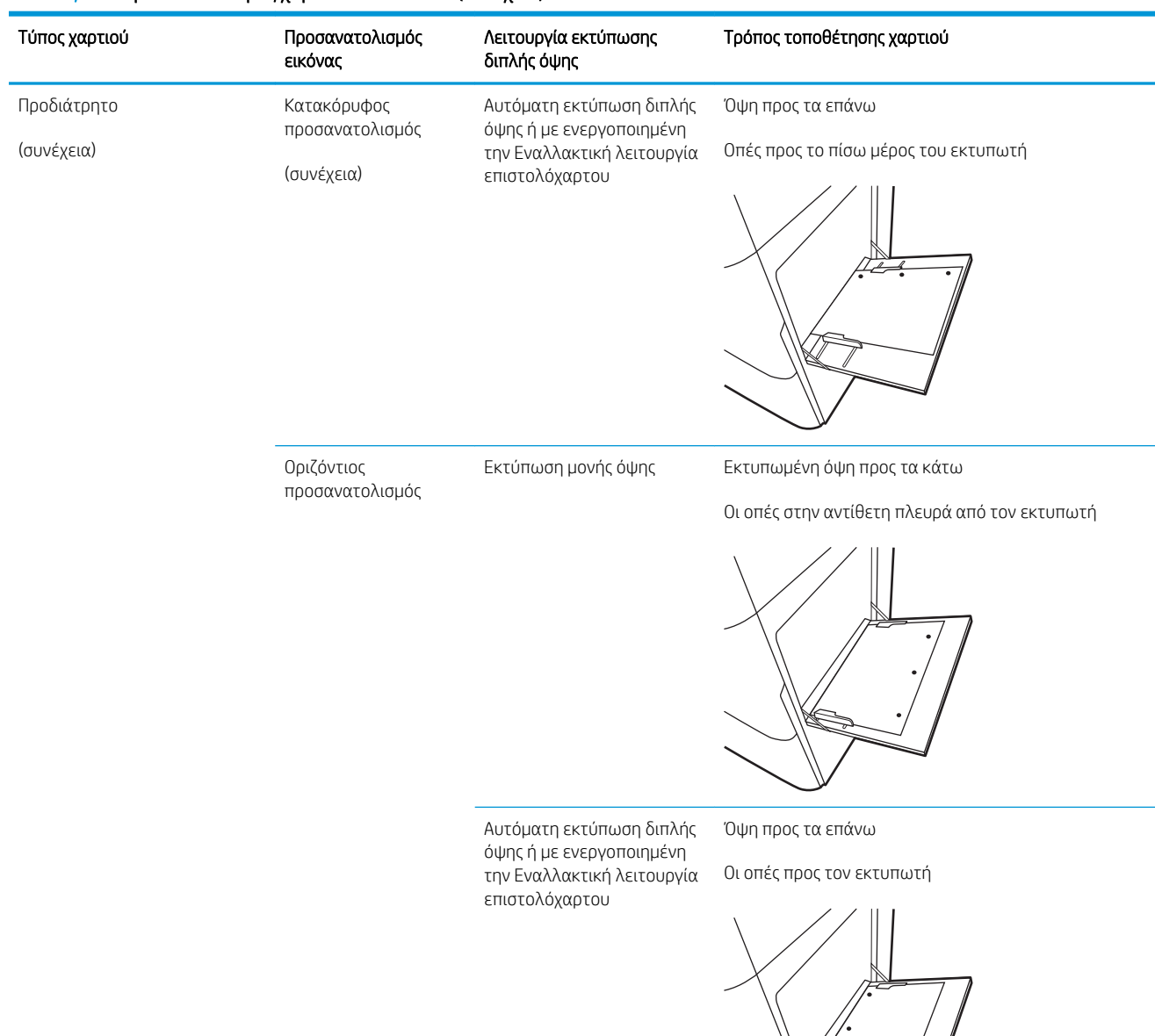

### Πίνακας 2-1 Προσανατολισμός χαρτιού στο Δίσκο 1 (συνέχεια)

# <span id="page-43-0"></span>Χρήση εναλλακτικής λειτουργίας επιστολόχαρτου

Χρησιμοποιήστε την Εναλλακτική λειτουργία επιστολόχαρτου για να τοποθετήσετε επιστολόχαρτα ή προτυπωμένο χαρτί στο δίσκο με τον ίδιο τρόπο για όλες τις εργασίες είτε εκτυπώνετε σε μία όψη είτε και στις δύο όψεις του φύλλου. Κατά τη χρήση αυτής της λειτουργίας, τοποθετήστε το χαρτί όπως και για την αυτόματη εκτύπωση διπλής όψης.

● Ενεργοποίηση εναλλακτικής λειτουργίας επιστολόχαρτου από τα μενού του πίνακα ελέγχου του εκτυπωτή

### Ενεργοποίηση εναλλακτικής λειτουργίας επιστολόχαρτου από τα μενού του πίνακα ελέγχου του εκτυπωτή

Χρησιμοποιήστε το μενού Ρυθμίσεις για να ορίσετε τη ρύθμιση Εναλλακτική λειτουργία επιστολόχαρτου

- 1. Από την αρχική οθόνη του πίνακα ελέγχου του εκτυπωτή, ανοίξτε το μενού Ρυθμίσεις.
- 2. Ανοίξτε τα ακόλουθα μενού:
	- **Αντιγραφή/Εκτύπωση ή Εκτύπωση**
	- **Διαχείριση δίσκων**
	- Εναλλακτική λειτουργία επιστολόχαρτου
- 3. Επιλέξτε Ενεργοποίηση και κατόπιν πατήστε το κουμπί Αποθήκευση ή το κουμπί OK.

# <span id="page-44-0"></span>Τοποθέτηση χαρτιού στους Δίσκους 2 και 3

Παρακάτω περιγράφεται ο τρόπος τοποθέτησης χαρτιού στους Δίσκους 2 και 3.

- Τοποθέτηση χαρτιού στους Δίσκους 2 και 3
- [Προσανατολισμός χαρτιού στους Δίσκους 2 και 3](#page-45-0)
- [Χρήση εναλλακτικής λειτουργίας επιστολόχαρτου](#page-49-0)

ΠΡΟΣΟΧΗ: Μην ανοίγετε περισσότερους από έναν δίσκους χαρτιού ταυτόχρονα.

# Τοποθέτηση χαρτιού στους Δίσκους 2 και 3

Οι δίσκοι αυτοί χωρούν έως 520 φύλλα χαρτιού 75 g/m<sup>2</sup>.

<u>ြီ ΣΗΜΕΙΩΣΗ:</u> Η διαδικασία τοποθέτησης χαρτιού στους Δίσκους 2 και 3 είναι η ίδια. Εδώ απεικονίζεται μόνο ο Δίσκος 2.

1. Ανοίξτε τον δίσκο.

ΣΗΜΕΙΩΣΗ: Μην ανοίγετε αυτόν το δίσκο ενώ χρησιμοποιείται.

- 2. Πριν από την τοποθέτηση του χαρτιού, ρυθμίστε τους οδηγούς πλάτους χαρτιού ως εξής: Κρατήστε πατημένο τον μπλε διακόπτη εναλλαγής κλειδώματος/ξεκλειδώματος στον πίσω οδηγό πλάτους χαρτιού, πιάστε την μπλε ασφάλεια ρύθμισης στον μπροστινό οδηγό πλάτους χαρτιού και, στη συνέχεια, σύρετε τους οδηγούς στην πλήρως ανοιχτή θέση.
- 3. Ρυθμίστε τον οδηγό μήκους χαρτιού πιέζοντας προς τα μέσα το κάτω μέρος της μπλε ασφάλειας ρύθμισης και σύροντας τον οδηγό στο μέγεθος του χαρτιού που χρησιμοποιείται.

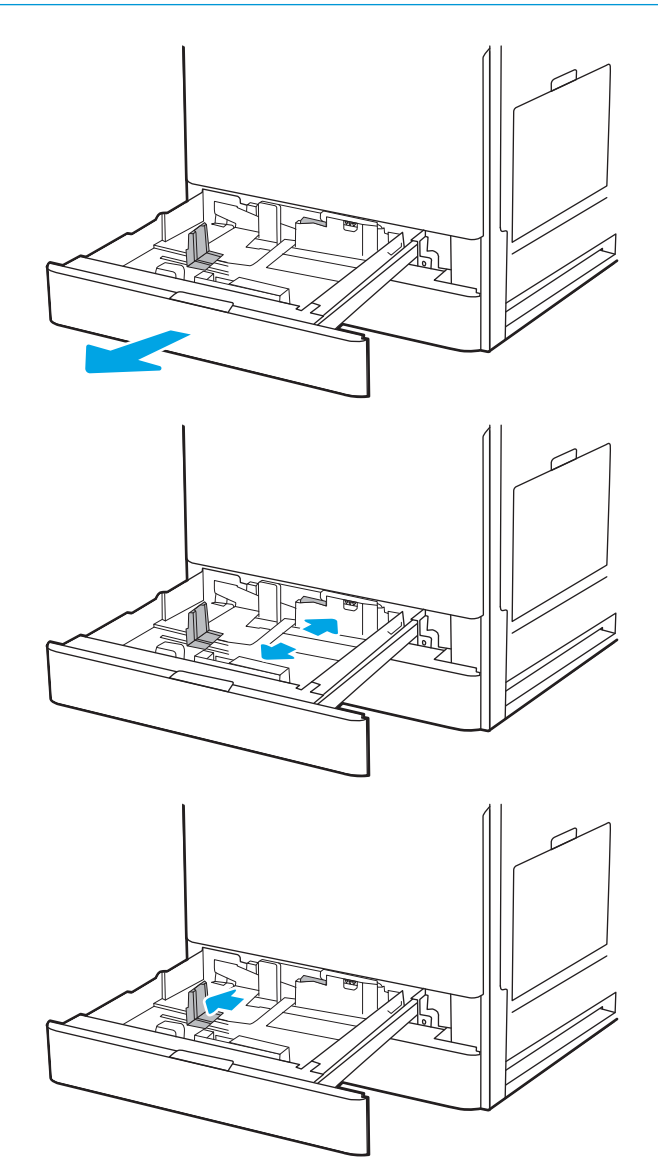

<span id="page-45-0"></span>4. Τοποθετήστε χαρτί στον δίσκο.

5. Ρυθμίστε τους οδηγούς μήκους και πλάτους χαρτιού σύροντάς τους στο μέγεθος του χαρτιού που χρησιμοποιείται. Ελέγξτε το χαρτί για να βεβαιωθείτε ότι οι οδηγοί αγγίζουν ελαφρά τη στοίβα, αλλά δεν τη λυγίζουν.

ΣΗΜΕΙΩΣΗ: Μην ρυθμίσετε τους οδηγούς χαρτιού ώστε να εφάπτονται στη στοίβα του χαρτιού. Ρυθμίστε τους στις εσοχές ή στις ενδείξεις στο δίσκο.

ΣΗΜΕΙΩΣΗ: Για να αποφύγετε τις εμπλοκές, ρυθμίστε τους οδηγούς χαρτιού στο σωστό μέγεθος και μην γεμίζετε υπερβολικά το δίσκο. Βεβαιωθείτε ότι το επάνω μέρος της στοίβας βρίσκεται κάτω από την ένδειξη γεμάτου δίσκου.

6. Κλείστε τον δίσκο.

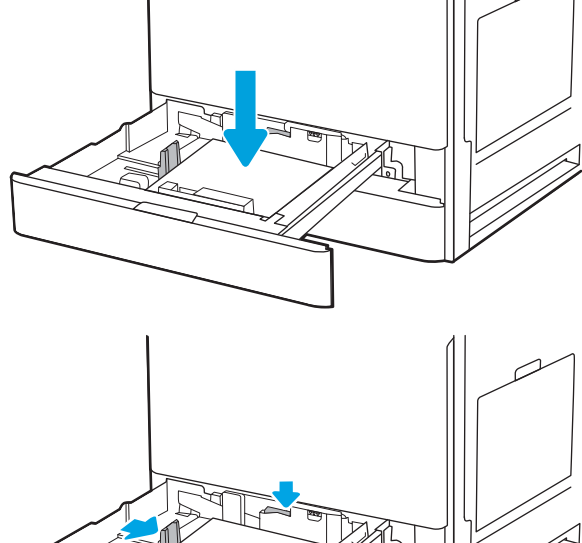

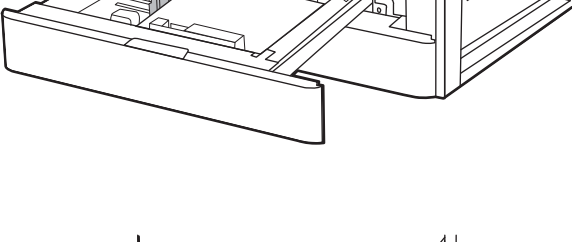

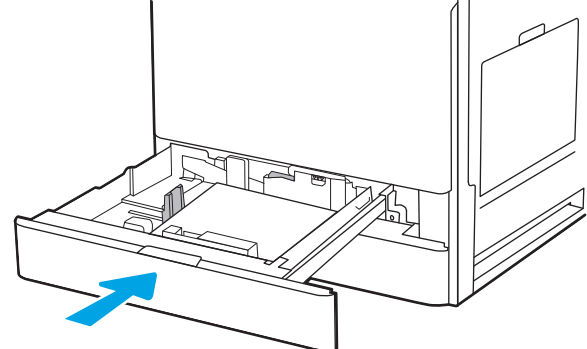

- 7. Το μήνυμα διαμόρφωσης δίσκου εμφανίζεται στον πίνακα ελέγχου του εκτυπωτή.
- 8. Επιλέξτε ΟΚ για να αποδεχτείτε το μέγεθος και τον τύπο που εντοπίστηκε ή επιλέξτε Τροποποίηση για να επιλέξετε διαφορετικό μέγεθος ή τύπο χαρτιού.

Για χαρτί προσαρμοσμένου μεγέθους, καθορίστε τις διαστάσεις Χ και Υ του χαρτιού, όταν εμφανιστεί το αντίστοιχο μήνυμα στον πίνακα ελέγχου του εκτυπωτή.

# Προσανατολισμός χαρτιού στους Δίσκους 2 και 3

Τοποθετήστε το χαρτί σωστά στους Δίσκους 2 και 3 για να εξασφαλίσετε την καλύτερη ποιότητα εκτύπωσης.

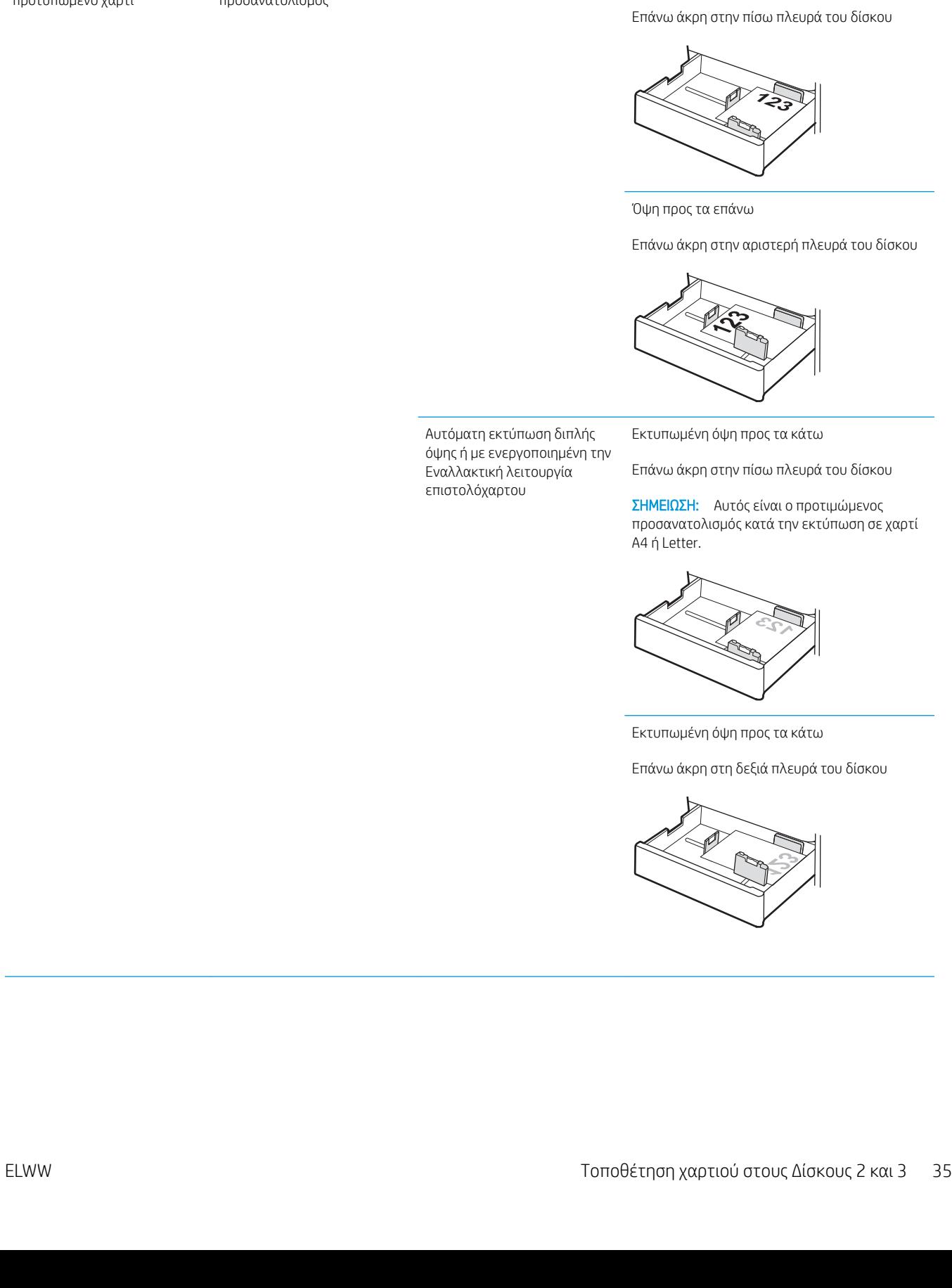

### Πίνακας 2-2 Προσανατολισμός χαρτιού στους Δίσκους 2 και 3

Κατακόρυφος προσανατολισμός

Επιστολόχαρτο ή προτυπωμένο χαρτί

Τύπος χαρτιού Προσανατολισμός εικόνας Λειτουργία εκτύπωσης διπλής

όψης

Τρόπος τοποθέτησης χαρτιού

Εκτύπωση μονής όψης Όψη προς τα επάνω

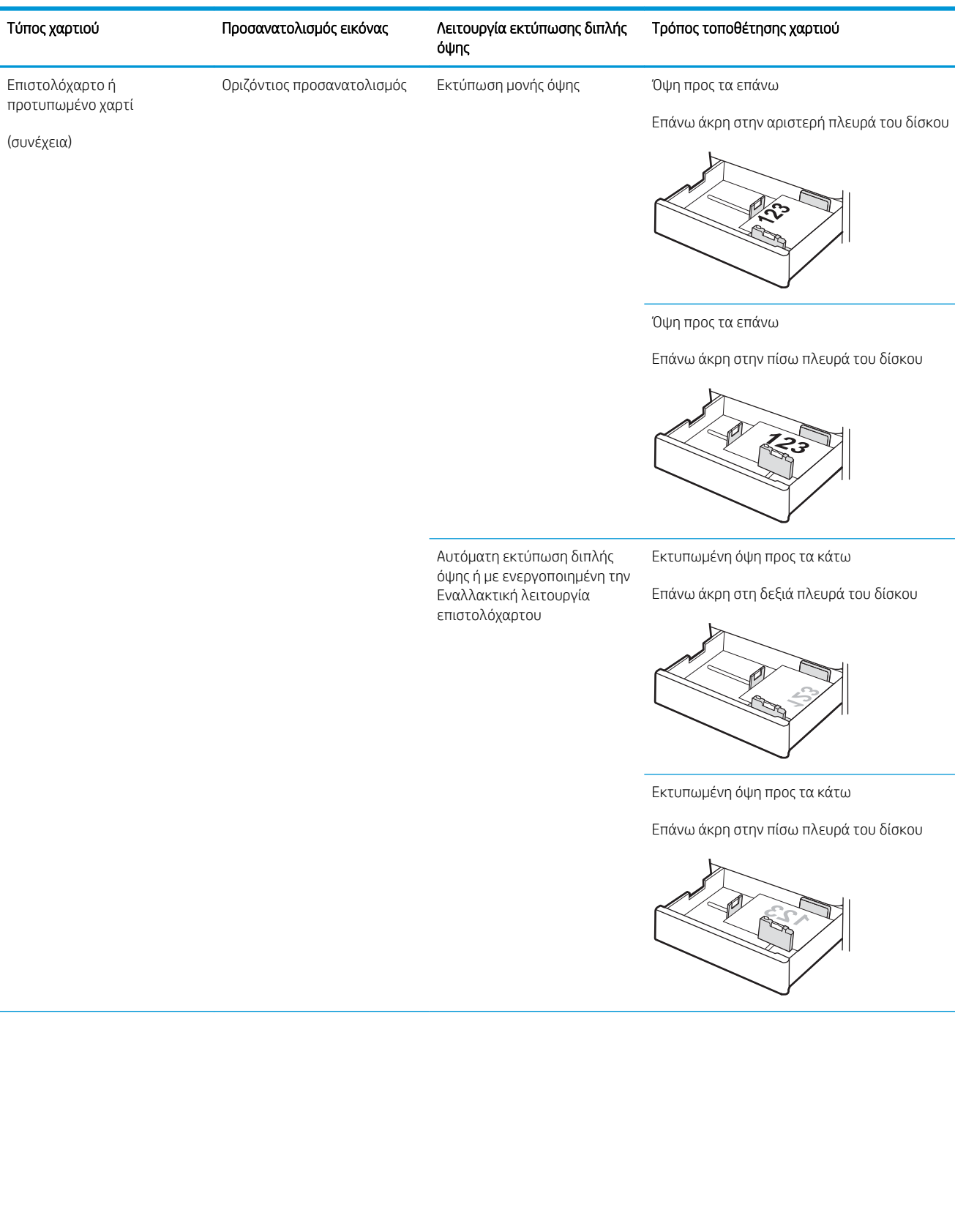

### Πίνακας 2-2 Προσανατολισμός χαρτιού στους Δίσκους 2 και 3 (συνέχεια)

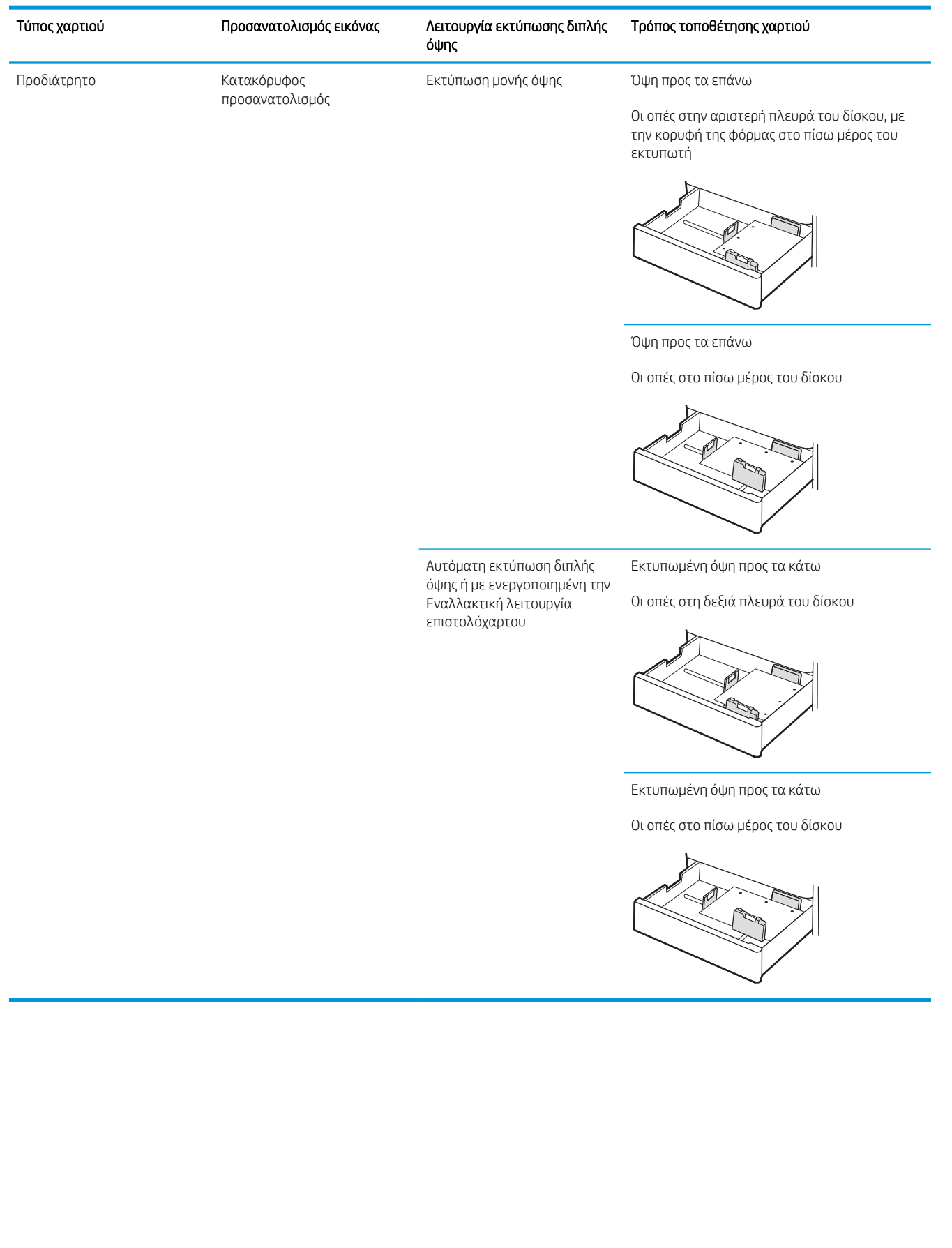

### Πίνακας 2-2 Προσανατολισμός χαρτιού στους Δίσκους 2 και 3 (συνέχεια)

# <span id="page-49-0"></span>Χρήση εναλλακτικής λειτουργίας επιστολόχαρτου

Χρησιμοποιήστε την Εναλλακτική λειτουργία επιστολόχαρτου για να τοποθετήσετε επιστολόχαρτα ή προτυπωμένο χαρτί στο δίσκο με τον ίδιο τρόπο για όλες τις εργασίες είτε εκτυπώνετε σε μία όψη είτε και στις δύο όψεις του φύλλου. Κατά τη χρήση αυτής της λειτουργίας, τοποθετήστε το χαρτί όπως και για την αυτόματη εκτύπωση διπλής όψης.

● Ενεργοποίηση εναλλακτικής λειτουργίας επιστολόχαρτου από τα μενού του πίνακα ελέγχου του εκτυπωτή

### Ενεργοποίηση εναλλακτικής λειτουργίας επιστολόχαρτου από τα μενού του πίνακα ελέγχου του εκτυπωτή

Χρησιμοποιήστε το μενού Ρυθμίσεις για να ορίσετε τη ρύθμιση Εναλλακτική λειτουργία επιστολόχαρτου

- 1. Από την αρχική οθόνη του πίνακα ελέγχου του εκτυπωτή, ανοίξτε το μενού Ρυθμίσεις.
- 2. Ανοίξτε τα ακόλουθα μενού:
	- **Αντιγραφή/Εκτύπωση ή Εκτύπωση**
	- **Διαχείριση δίσκων**
	- Εναλλακτική λειτουργία επιστολόχαρτου
- 3. Επιλέξτε Ενεργοποίηση και κατόπιν πατήστε το κουμπί Αποθήκευση ή το κουμπί OK.

# <span id="page-50-0"></span>Τοποθέτηση και εκτύπωση φακέλων

Για την εκτύπωση σε φακέλους, πρέπει να χρησιμοποιείτε μόνο το δίσκο 1. Ο Δίσκος 1 χωρά έως 10 φακέλους.

- Εκτύπωση φακέλων
- Προσανατολισμός φακέλου

### Εκτύπωση φακέλων

Για να εκτυπώσετε φακέλους χρησιμοποιώντας την επιλογή μη αυτόματης τροφοδοσίας, ακολουθήστε τα παρακάτω βήματα για να επιλέξετε τις σωστές ρυθμίσεις στο πρόγραμμα οδήγησης εκτύπωσης και, στη συνέχεια, τοποθετήστε τους φακέλους στο δίσκο μετά την αποστολή της εργασίας εκτύπωσης στον εκτυπωτή.

- 1. Στο πρόγραμμα λογισμικού, ορίστε την επιλογή Εκτύπωση.
- 2. Επιλέξτε τον εκτυπωτή από τη λίστα εκτυπωτών και κατόπιν κάντε κλικ στο κουμπί Ιδιότητες ή Προτιμήσεις για να ανοίξετε το πρόγραμμα οδήγησης εκτύπωσης.
- <u>Ξ<sup>3</sup> ΣΗΜΕΙΩΣΗ:</u> Το όνομα του κουμπιού διαφέρει ανάλογα με το πρόγραμμα λογισμικού.
- <del>| γ</del> ΣΗΜΕΙΩΣΗ: Για να αποκτήσετε πρόσβαση στις λειτουργίες εκτύπωσης από την εφαρμογή οθόνης έναρξης των Windows 8 ή 8.1, επιλέξτε Συσκευές, Εκτύπωση και κατόπιν επιλέξτε τον εκτυπωτή.
- 3. Κάντε κλικ στην καρτέλα Χαρτί/Ποιότητα.
- 4. Στην αναπτυσσόμενη λίστα Μέγεθος χαρτιού, επιλέξτε το σωστό μέγεθος για τους φακέλους.
- 5. Στην αναπτυσσόμενη λίστα Τύπος χαρτιού, επιλέξτε Φάκελος.
- 6. Στην αναπτυσσόμενη λίστα Προέλευση χαρτιού, επιλέξτε Μη αυτόματη τροφοδοσία.
- 7. Κάντε κλικ στο κουμπί ΟΚ για να κλείσετε το παράθυρο διαλόγου Ιδιότητες εγγράφου.
- 8. Στο παράθυρο διαλόγου Εκτύπωση, κάντε κλικ στο κουμπί ΟΚ για να εκτυπωθεί η εργασία.

### Προσανατολισμός φακέλου

Οι φάκελοι πρέπει να τοποθετούνται με συγκεκριμένο τρόπο για να εκτυπωθούν σωστά.

Δίσκος 1 Φάκελος #9, Φάκελος #10, Φάκελος Monarch, Φάκελος DL, Φάκελος B5, Φάκελος C5 (πορτοφόλι), Φάκελος C6

### Δίσκος Μέγεθος φακέλου Τρόπος τοποθέτησης φακέλων

Εκτυπωμένη όψη προς τα κάτω

Επάνω άκρο προς την πρόσοψη του εκτυπωτή

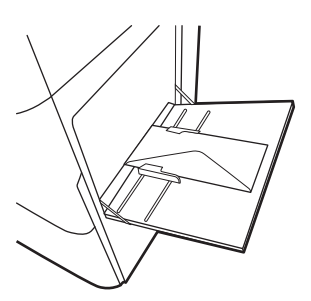

Φάκελος B5, Φάκελος C5 (τσέπη) Εκτυπωμένη όψη προς τα κάτω

Η κάτω άκρη εισέρχεται πρώτη στον εκτυπωτή, με το πάνω φύλλο κλεισίματος ανοιχτό

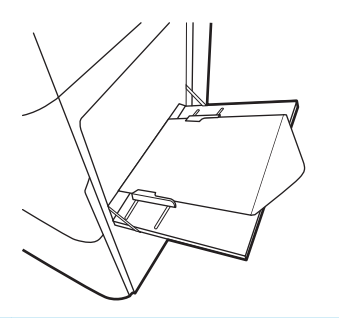

# <span id="page-52-0"></span>Τοποθέτηση και εκτύπωση ετικετών

Για να εκτυπώσετε σε φύλλα ετικετών, χρησιμοποιήστε το δίσκο 1. Ο Δίσκος 2 και οι προαιρετικοί δίσκοι 550 φύλλων δεν υποστηρίζουν ετικέτες.

- Μη αυτόματη τροφοδοσία ετικετών
- Προσανατολισμός ετικέτας

### Μη αυτόματη τροφοδοσία ετικετών

Χρησιμοποιήστε τη λειτουργία μη αυτόματης τροφοδοσίας για το Δίσκο 1 για να εκτυπώσετε φύλλα ετικετών.

- 1. Στο πρόγραμμα λογισμικού, ορίστε την επιλογή Εκτύπωση.
- 2. Επιλέξτε τον εκτυπωτή από τη λίστα εκτυπωτών και κατόπιν κάντε κλικ στο κουμπί Ιδιότητες ή Προτιμήσεις για να ανοίξετε το πρόγραμμα οδήγησης εκτύπωσης.
- Ξ<sup>39</sup> ΣΗΜΕΙΩΣΗ: Το όνομα του κουμπιού διαφέρει ανάλογα με το πρόγραμμα λογισμικού.
- ΣΗΜΕΙΩΣΗ: Για να αποκτήσετε πρόσβαση στις λειτουργίες εκτύπωσης από την εφαρμογή οθόνης έναρξης των Windows 8 ή 8.1, επιλέξτε Συσκευές, Εκτύπωση και κατόπιν επιλέξτε τον εκτυπωτή.
- 3. Κάντε κλικ στην καρτέλα Χαρτί/Ποιότητα.
- 4. Στην αναπτυσσόμενη λίστα Μέγεθος χαρτιού, επιλέξτε το σωστό μέγεθος για τα φύλλα ετικετών.
- 5. Στην αναπτυσσόμενη λίστα Τύπος χαρτιού, επιλέξτε Ετικέτες.
- 6. Στην αναπτυσσόμενη λίστα Προέλευση χαρτιού, επιλέξτε Μη αυτόματη τροφοδοσία.
- 7. Κάντε κλικ στο κουμπί ΟΚ για να κλείσετε το παράθυρο διαλόγου Ιδιότητες εγγράφου.
- 8. Στο πλαίσιο διαλόγου Εκτύπωση, κάντε κλικ στο κουμπί Εκτύπωση για να εκτυπωθεί η εργασία.

### Προσανατολισμός ετικέτας

Οι ετικέτες πρέπει να τοποθετούνται με συγκεκριμένο τρόπο για να εκτυπωθούν σωστά.

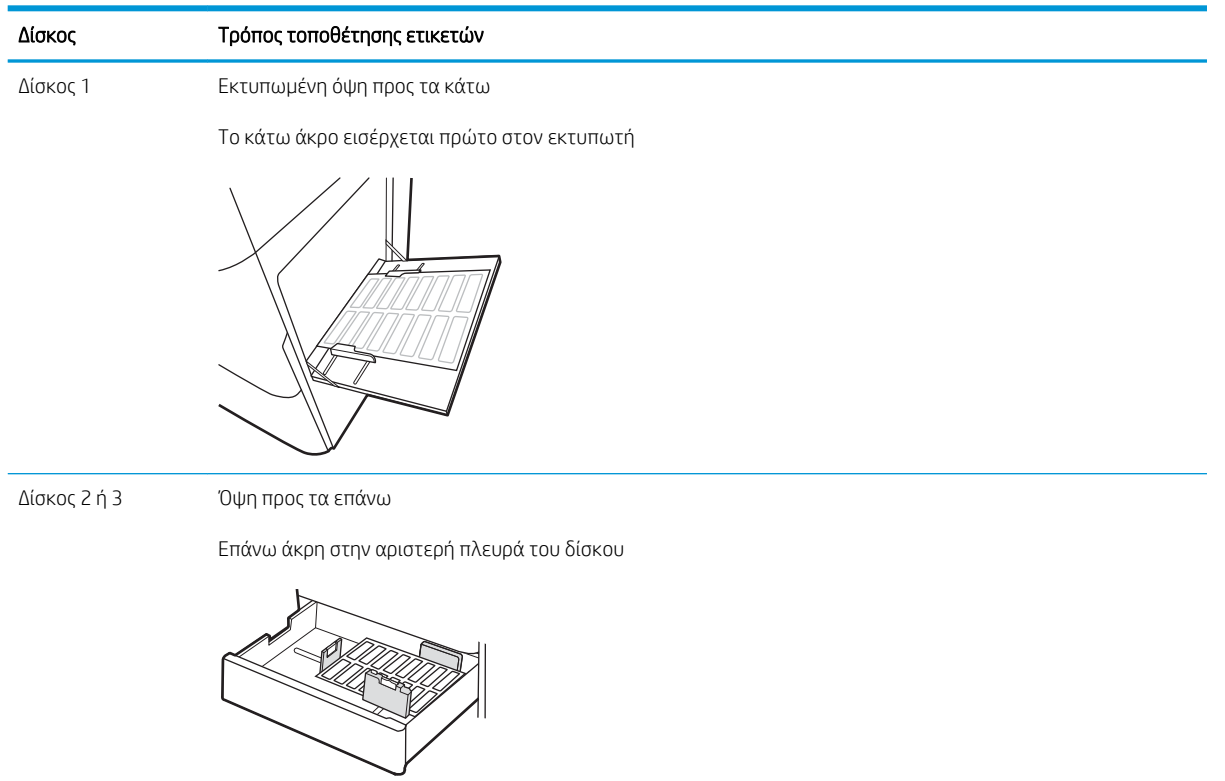

# 3 Αναλώσιμα, αξεσουάρ και εξαρτήματα

Παραγγείλετε αναλώσιμα ή αξεσουάρ, αντικαταστήστε τα δοχεία ή αφαιρέστε και αντικαταστήστε κάποιο άλλο εξάρτημα.

- [Παραγγελία αναλώσιμων, εξαρτημάτων και ανταλλακτικών](#page-55-0)
- **[Αντικατάσταση του δοχείου γραφίτη](#page-56-0)**
- **[Αντικατάσταση της μονάδας συλλογής γραφίτη](#page-61-0)**
- **[Αντικατάσταση της κασέτας κλιπ συρραφής](#page-64-0)**

Για βίντεο βοήθειας, επισκεφτείτε τη διεύθυνση [www.hp.com/videos/a3](http://www.hp.com/videos/a3).

Οι παρακάτω πληροφορίες είναι σωστές κατά τη δημοσίευση του παρόντος. Για πρόσφατες πληροφορίες, επισκεφτείτε τη διεύθυνση <http://www.hp.com/support/ljE82540MFP> ή [http://www.hp.com/support/](http://www.hp.com/support/colorljE87640MFP) [colorljE87640MFP](http://www.hp.com/support/colorljE87640MFP).

### Για περισσότερες πληροφορίες:

Η βοήθεια που σας παρέχει η HP για τον εκτυπωτή περιλαμβάνει τις παρακάτω πληροφορίες:

- **Εγκατάσταση και διαμόρφωση**
- Εκμάθηση και χρήση
- **Επίλυση προβλημάτων**
- Λήψη ενημερώσεων λογισμικού και υλικολογισμικού
- Συμμετοχή σε φόρουμ υποστήριξης
- Εύρεση πληροφοριών για την εγγύηση και τους κανονισμούς

# <span id="page-55-0"></span>Παραγγελία αναλώσιμων, εξαρτημάτων και ανταλλακτικών

Μάθετε πώς να παραγγέλνετε αναλώσιμα, αξεσουάρ και εξαρτήματα για τον εκτυπωτή.

**•** Παραγγελία

# Παραγγελία

Επικοινωνήστε με τον εκπρόσωπο της διαχειριζόμενης υπηρεσίας σας. Βεβαιωθείτε ότι έχετε εύκαιρο τον αριθμό μοντέλου του προϊόντος σας, ο οποίος αναγράφεται στην ετικέτα προϊόντος στο πίσω μέρος του εκτυπωτή.

# <span id="page-56-0"></span>Αντικατάσταση του δοχείου γραφίτη

Αντικαταστήστε το δοχείο γραφίτη, εάν λάβετε σχετικό μήνυμα στον εκτυπωτή ή εάν αντιμετωπίζετε προβλήματα ποιότητας εκτύπωσης.

- Πληροφορίες δοχείων
- Αφαίρεση και αντικατάσταση του δοχείου γραφίτη (μοντέλα E87640, E87650, E87660)
- [Αφαίρεση και αντικατάσταση του δοχείου γραφίτη \(μοντέλα E82540, E82550, E82560\)](#page-58-0)

### Πληροφορίες δοχείων

Ο εκτυπωτής υποδεικνύει πότε η στάθμη του δοχείου γραφίτη είναι χαμηλή και πολύ χαμηλή. Η πραγματική διάρκεια ζωής του δοχείου γραφίτη που απομένει ενδέχεται να διαφέρει. Φροντίστε να έχετε διαθέσιμο ένα ανταλλακτικό δοχείο, για να το τοποθετήσετε όταν η ποιότητα εκτύπωσης δεν θα είναι πλέον αποδεκτή.

Για να αγοράσετε δοχεία, επικοινωνήστε με τον εκπρόσωπο της διαχειριζόμενης υπηρεσίας σας. Βεβαιωθείτε ότι έχετε εύκαιρο τον αριθμό μοντέλου του προϊόντος σας, ο οποίος αναγράφεται στην ετικέτα προϊόντος στο πίσω μέρος του εκτυπωτή.

Μην αφαιρείτε το δοχείο γραφίτη από τη συσκευασία μέχρι να έρθει η ώρα να το αντικαταστήσετε.

ΠΡΟΣΟΧΗ: Για να αποφύγετε την πρόκληση βλάβης στο δοχείο γραφίτη, μην το αφήσετε εκτεθειμένο στο φως για περισσότερο από λίγα λεπτά. Σε περίπτωση που πρέπει να αφαιρέσετε το δοχείο γραφίτη από τον εκτυπωτή για μεγάλο χρονικό διάστημα, καλύψτε το πράσινο τύμπανο απεικόνισης.

ΠΡΟΣΟΧΗ: Αν τα ρούχα σας λερωθούν με γραφίτη, σκουπίστε τα χρησιμοποιώντας ένα στεγνό πανί και πλύντε τα με κρύο νερό. Το ζεστό νερό επιτρέπει την εισχώρηση του γραφίτη στο ύφασμα.

ΣΗΜΕΙΩΣΗ: Πληροφορίες σχετικά με την ανακύκλωση χρησιμοποιημένων δοχείων γραφίτη παρέχονται στη συσκευασία του δοχείου γραφίτη.

### Αφαίρεση και αντικατάσταση του δοχείου γραφίτη (μοντέλα E87640, E87650, E87660)

Ακολουθήστε τα παρακάτω βήματα για να αντικαταστήσετε ένα δοχείο γραφίτη.

1. Ανοίξτε τη μπροστινή θύρα.

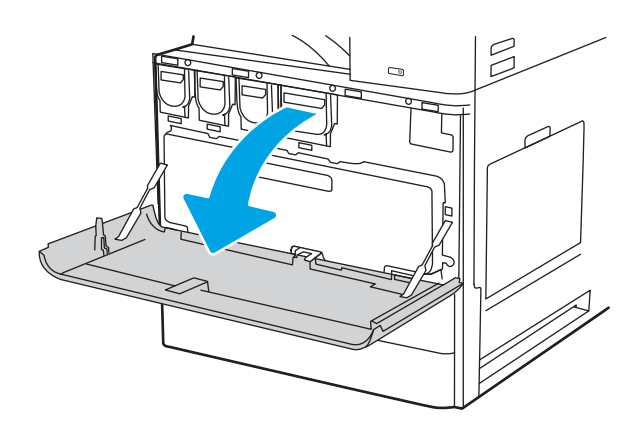

**Ξ? ΣΗΜΕΙΩΣΗ:** Τα δοχεία γραφίτη υψηλής κάλυψης περιέχουν περισσότερο γραφίτη από τα τυπικά δοχεία, για αυξημένη κάλυψη σελίδων. Για περισσότερες πληροφορίες, μεταβείτε στη διεύθυνση [www.hp.com/go/](http://www.hp.com/go/learnaboutsupplies) [learnaboutsupplies.](http://www.hp.com/go/learnaboutsupplies)

2. Τραβήξτε το δοχείο ευθεία έξω από τον εκτυπωτή.

3. Αφαιρέστε το νέο δοχείο γραφίτη από τη συσκευασία του. Φυλάξτε όλα τα υλικά συσκευασίας για την ανακύκλωση του χρησιμοποιημένου δοχείου γραφίτη.

4. Ευθυγραμμίστε το δοχείο γραφίτη με την υποδοχή του και τοποθετήστε το μέσα στον εκτυπωτή.

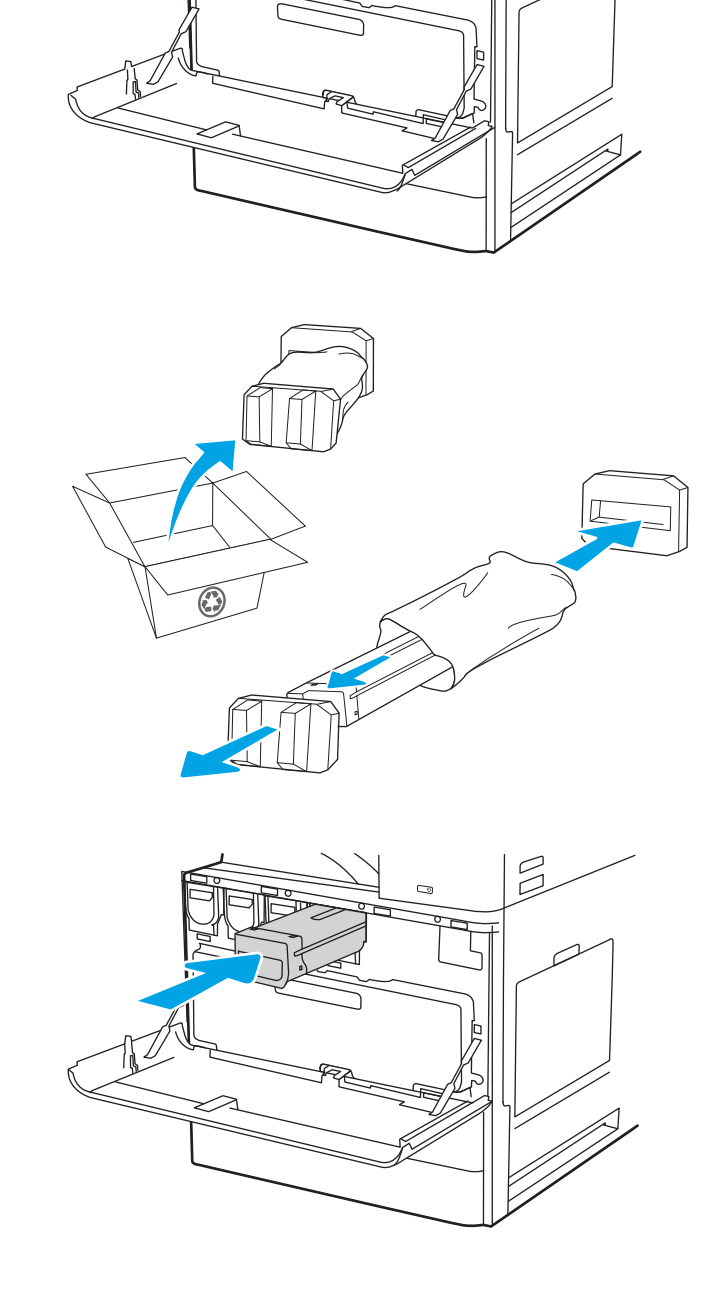

 $\mathbb{Z}$ 

<span id="page-58-0"></span>5. Κλείστε τη μπροστινή θύρα.

6. Συσκευάστε το χρησιμοποιημένο δοχείο γραφίτη στο κουτί στο οποίο βρισκόταν το νέο δοχείο. Για πληροφορίες σχετικά με την ανακύκλωση, ανατρέξτε στον Οδηγό ανακύκλωσης που εσωκλείεται.

Στις Ηνωμένες Πολιτείες και τον Καναδά, περιλαμβάνεται στη συσκευασία μία ετικέτα προπληρωμένης αποστολής. Σε άλλες χώρες/ περιοχές, μεταβείτε στη διεύθυνση <u>[www.hp.com/](http://www.hp.com/recycle)</u> [recycle](http://www.hp.com/recycle) για την εκτύπωση της ετικέτας προπληρωμένης αποστολής.

Κολλήστε την ετικέτα προπληρωμένης αποστολής στο κουτί και επιστρέψτε το χρησιμοποιημένο δοχείο στην HP για ανακύκλωση.

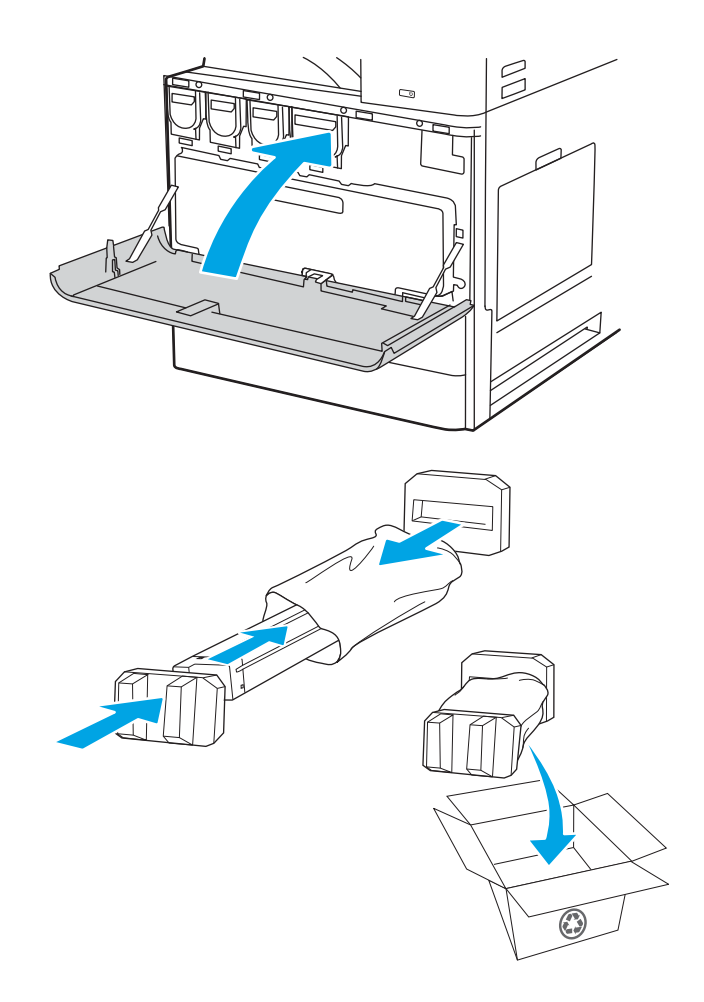

# Αφαίρεση και αντικατάσταση του δοχείου γραφίτη (μοντέλα E82540, E82550, E82560)

Ακολουθήστε τα παρακάτω βήματα για να αντικαταστήσετε το δοχείο γραφίτη.

1. Ανοίξτε τη μπροστινή θύρα.

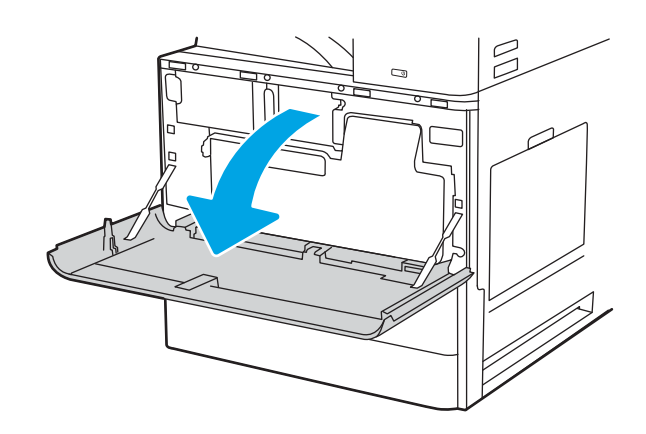

2. Απελευθερώστε την ασφάλεια του δοχείου και τραβήξτε το δοχείο ευθεία έξω από τον εκτυπωτή.

- 3. Αφαιρέστε το νέο δοχείο γραφίτη από τη συσκευασία του. Φυλάξτε όλα τα υλικά συσκευασίας για την ανακύκλωση του χρησιμοποιημένου δοχείου γραφίτη.
- 

 $\mathbb{Z}$ 

 $\mathbb{R}$ 

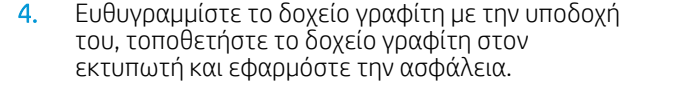

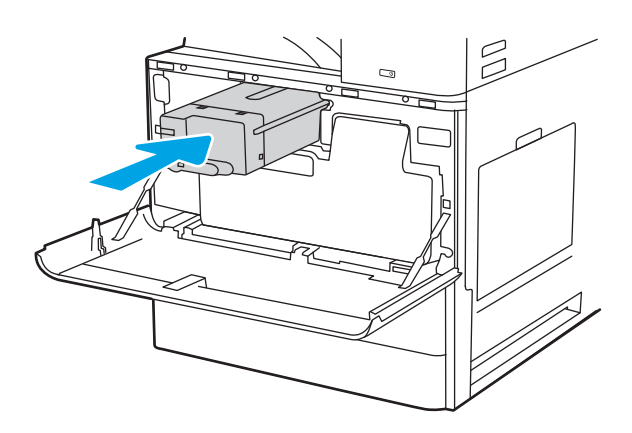

5. Κλείστε τη μπροστινή θύρα.

6. Συσκευάστε το χρησιμοποιημένο δοχείο γραφίτη στο κουτί στο οποίο βρισκόταν το νέο δοχείο. Για πληροφορίες σχετικά με την ανακύκλωση, ανατρέξτε στον Οδηγό ανακύκλωσης που εσωκλείεται.

Στις Ηνωμένες Πολιτείες και τον Καναδά, περιλαμβάνεται στη συσκευασία μία ετικέτα προπληρωμένης αποστολής. Σε άλλες χώρες/ περιοχές, μεταβείτε στη διεύθυνση <u>[www.hp.com/](http://www.hp.com/recycle)</u> [recycle](http://www.hp.com/recycle) για την εκτύπωση της ετικέτας προπληρωμένης αποστολής.

Κολλήστε την ετικέτα προπληρωμένης αποστολής στο κουτί και επιστρέψτε το χρησιμοποιημένο δοχείο στην HP για ανακύκλωση.

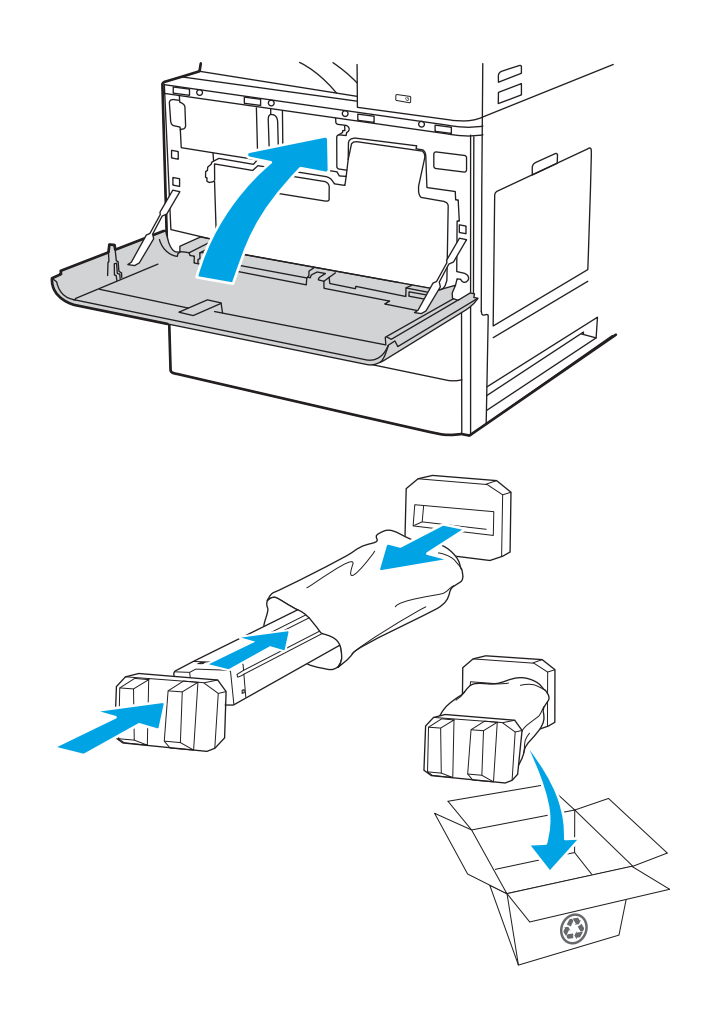

# <span id="page-61-0"></span>Αντικατάσταση της μονάδας συλλογής γραφίτη

Αντικαταστήστε τη μονάδα συλλογής γραφίτη, εάν λάβετε σχετικό μήνυμα στον εκτυπωτή ή εάν αντιμετωπίζετε προβλήματα ποιότητας εκτύπωσης.

- Αφαίρεση και αντικατάσταση της μονάδας συλλογής γραφίτη (μοντέλα E87640, E87650, E87660)
- [Αφαίρεση και αντικατάσταση της μονάδας συλλογής γραφίτη \(μοντέλα E82540, E82550, E82560\)](#page-62-0)

### Αφαίρεση και αντικατάσταση της μονάδας συλλογής γραφίτη (μοντέλα E87640, E87650, E87660)

Ακολουθήστε τα παρακάτω βήματα για να αντικαταστήσετε τη μονάδα συλλογής γραφίτη (TCU).

1. Ανοίξτε τη μπροστινή θύρα.

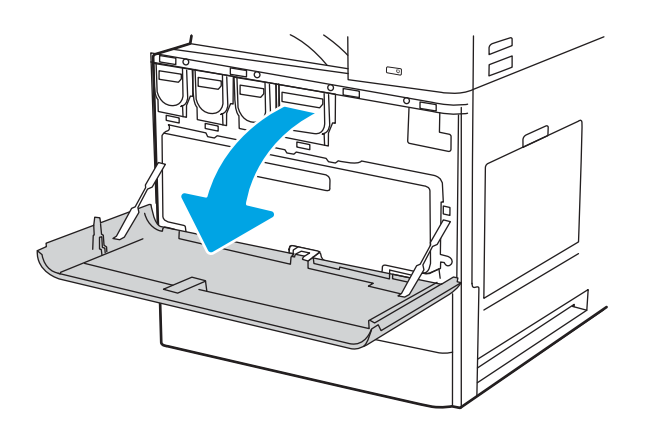

2. Τραβήξτε και τις δύο πλευρές της μονάδας συλλογής γραφίτη για να απασφαλίσετε τις γλωττίδες και, στη συνέχεια, τραβήξτε την ευθεία έξω από τον εκτυπωτή.

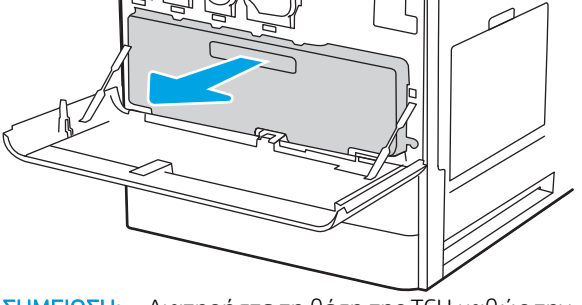

 $\beta$ 

ΣΗΜΕΙΩΣΗ: Διατηρήστε τη θέση της TCU καθώς την τραβάτε έξω από τον εκτυπωτή. Αυτό εξασφαλίζει ότι δεν θα χυθούν υπολείμματα γραφίτη στον εκτυπωτή. Όταν αφαιρεθεί πλήρως η TCU, μην την τοποθετήσετε με το πλάι. Τοποθετήστε τη μονάδα σε όρθια θέση.

<span id="page-62-0"></span>3. Τοποθετήστε τη νέα TCU πιέζοντας προς τα μέσα και τις δύο πλευρές έως ότου οι γλωττίδες ασφαλίσουν στη θέση τους.

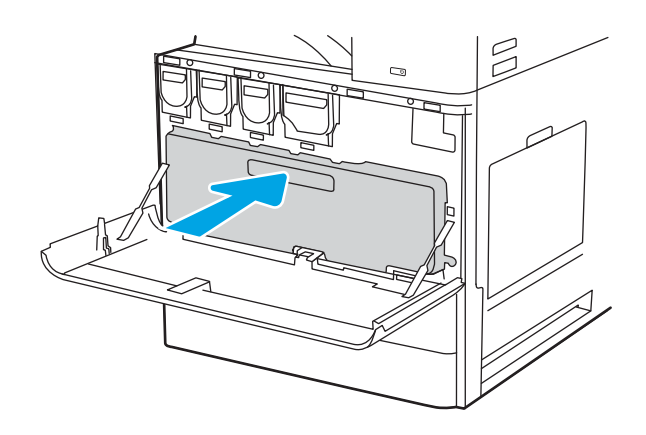

4. Κλείστε τη μπροστινή θύρα.

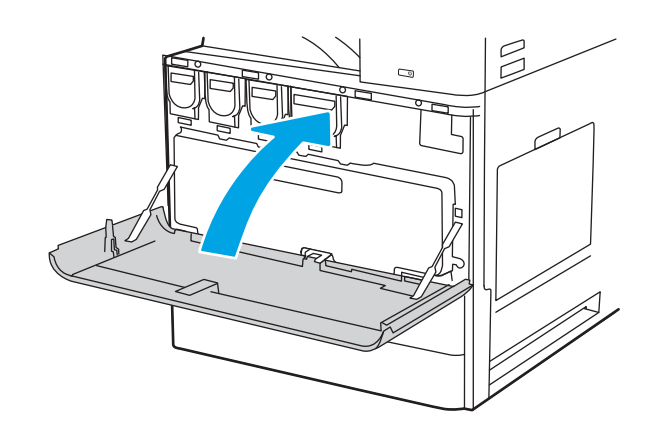

### Αφαίρεση και αντικατάσταση της μονάδας συλλογής γραφίτη (μοντέλα E82540, E82550, E82560)

Ακολουθήστε τα παρακάτω βήματα για να αντικαταστήσετε τη μονάδα συλλογής γραφίτη (TCU).

1. Ανοίξτε τη μπροστινή θύρα.

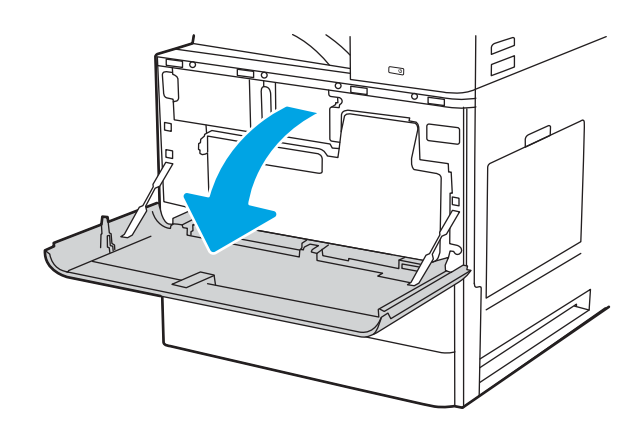

2. Τραβήξτε και τις δύο πλευρές της μονάδας συλλογής γραφίτη για να απασφαλίσετε τις γλωττίδες και, στη συνέχεια, τραβήξτε την ευθεία έξω από τον εκτυπωτή.

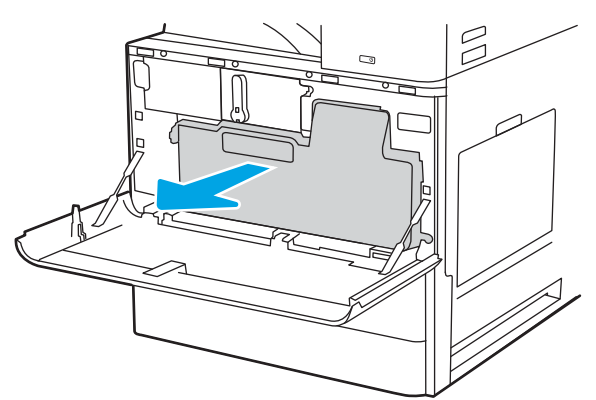

ΣΗΜΕΙΩΣΗ: Διατηρήστε τη θέση της TCU καθώς την τραβάτε έξω από τον εκτυπωτή. Αυτό εξασφαλίζει ότι δεν θα χυθούν υπολείμματα γραφίτη στον εκτυπωτή. Όταν αφαιρεθεί πλήρως η TCU, μην την τοποθετήσετε με το πλάι. Τοποθετήστε τη μονάδα σε όρθια θέση.

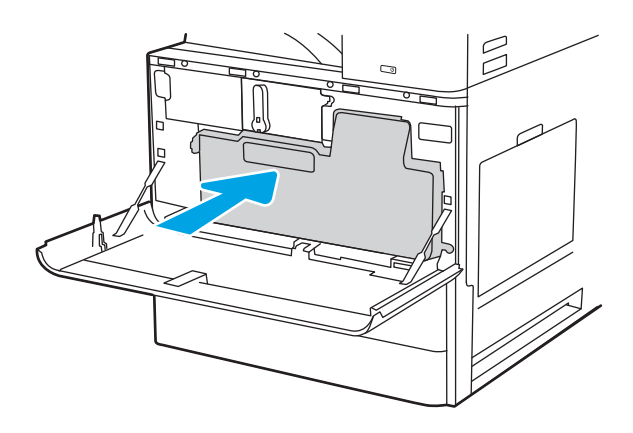

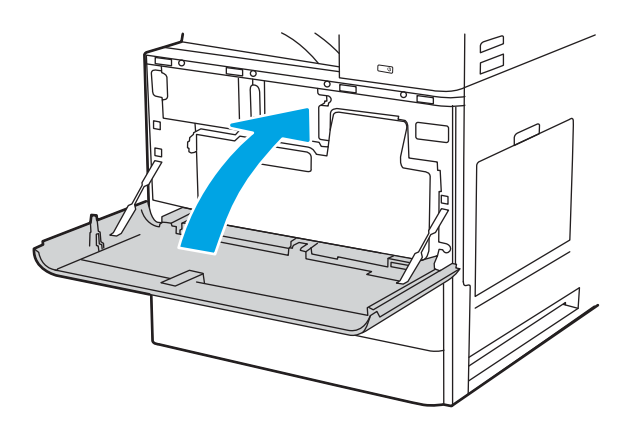

3. Τοποθετήστε τη νέα TCU πιέζοντας προς τα μέσα και τις δύο πλευρές έως ότου οι γλωττίδες ασφαλίσουν στη θέση τους.

4. Κλείστε τη μπροστινή θύρα.

# <span id="page-64-0"></span>Αντικατάσταση της κασέτας κλιπ συρραφής

Τοποθετήστε νέα κασέτα κλιπ συρραφής, όταν αδειάσει η τρέχουσα κασέτα.

- Εισανωνή
- Αφαίρεση και επανατοποθέτηση της κασέτας συρραφής στο εσωτερικό εξάρτημα τελικής επεξεργασίας
- [Αφαίρεση και επανατοποθέτηση της κασέτας συρραφής στο εξάρτημα στοίβαξης/συρραφής](#page-66-0)
- [Αφαίρεση και επανατοποθέτηση της κασέτας συρραφής εξαρτήματος δημιουργίας φυλλαδίων](#page-68-0)

### Εισαγωγή

Οι παρακάτω πληροφορίες παρέχουν οδηγίες για την αντικατάσταση των κασετών συρραφής.

### Αφαίρεση και επανατοποθέτηση της κασέτας συρραφής στο εσωτερικό εξάρτημα τελικής επεξεργασίας

Ακολουθήστε τα παρακάτω βήματα για να αντικαταστήσετε την κασέτα συρραφής στο εσωτερικό εξάρτημα τελικής επεξεργασίας.

1. Ανοίξτε την μπροστινή θύρα του εσωτερικού εξαρτήματος τελικής επεξεργασίας.

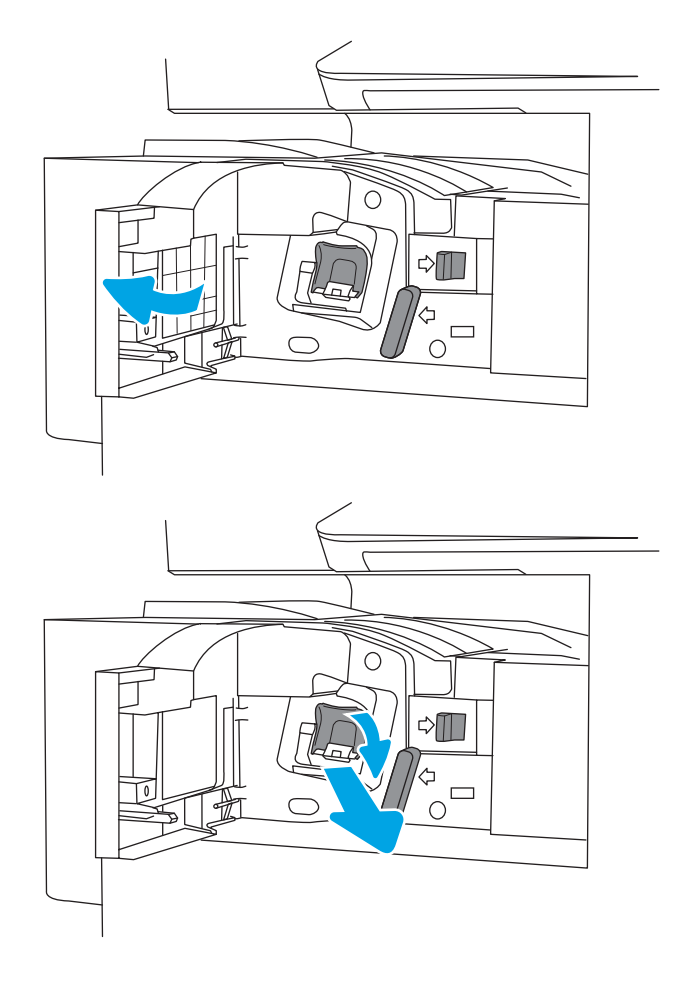

2. Πιάστε τη χρωματιστή προεξοχή στο φορέα της κασέτας συρραφής και κατόπιν τραβήξτε τον ευθεία προς τα έξω.

3. Ανυψώστε τις δύο προεξοχές στην κασέτα συρραφής και κατόπιν ανασηκώστε για να αφαιρέσετε την κενή κασέτα συρραφής από το συγκρότημα φορέα κασέτας συρραφής.

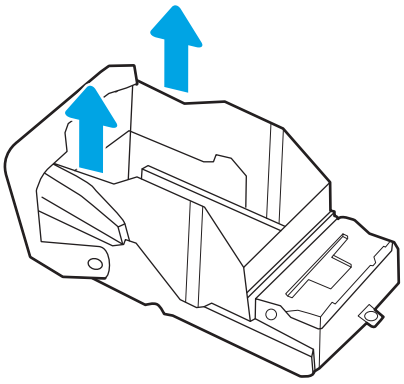

ΣΗΜΕΙΩΣΗ: Μην απορρίψετε το φορέα της κασέτας συρραφής. Πρέπει να επαναχρησιμοποιηθεί με τη νέα κασέτα συρραφής.

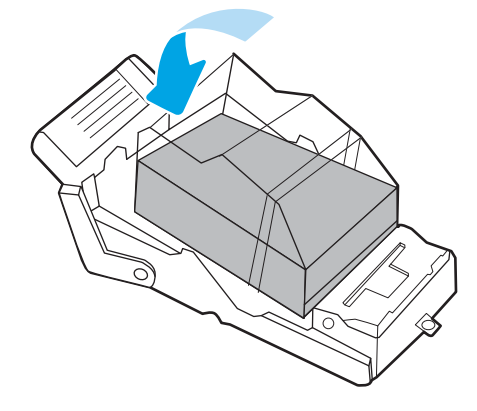

4. Τοποθετήστε τη νέα κασέτα συρραφής στο φορέα κασέτας συρραφής.

<span id="page-66-0"></span>5. Επανατοποθετήστε το φορέα της κασέτας συρραφής μέσα στη μονάδα συρραφής πιέζοντας τη χρωματιστή λαβή προς τα μέσα, μέχρι να κουμπώσει στη θέση του.

6. Κλείστε την μπροστινή θύρα του εσωτερικού εξαρτήματος τελικής επεξεργασίας.

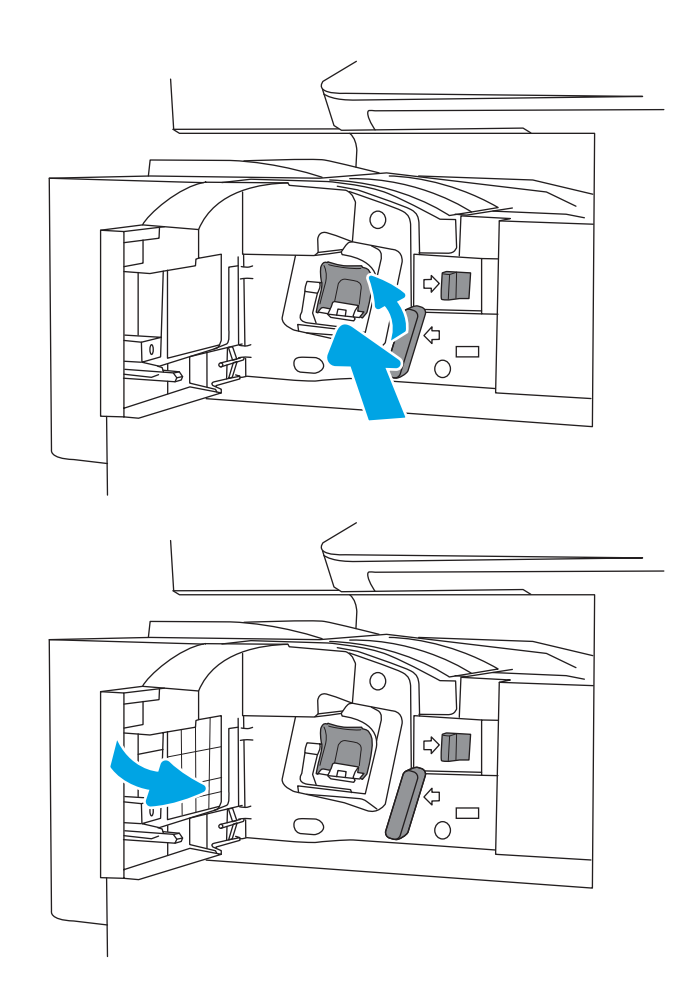

### Αφαίρεση και επανατοποθέτηση της κασέτας συρραφής στο εξάρτημα στοίβαξης/ συρραφής

Ακολουθήστε τα παρακάτω βήματα για να αντικαταστήσετε την κασέτα συρραφής στο επιδαπέδιο εξάρτημα τελικής επεξεργασίας στοίβαξης/συρραφής.

1. Ανοίξτε την μπροστινή θύρα της μονάδας φινιρίσματος.

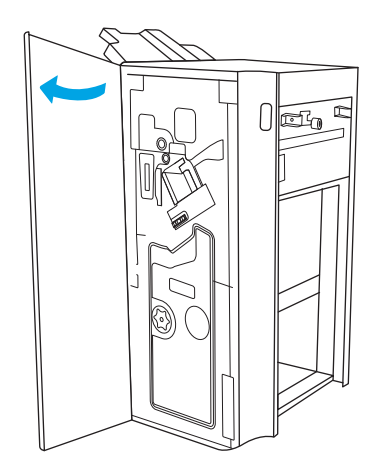

2. Περιστρέψτε το κουμπί προς τα αριστερά για να μετακινήσετε το συγκρότημα της κασέτας συρραφής τέρμα προς τα μπροστά.

3. Κρατήστε το κουμπί για να ακινητοποιήσετε το συγκρότημα της κασέτας συρραφής, πιάστε τη χρωματιστή προεξοχή στο φορέα της κασέτα συρραφής και κατόπιν τραβήξτε τον ευθεία προς τα έξω.

4. Ανυψώστε τις δύο προεξοχές στην κασέτα συρραφής και κατόπιν ανασηκώστε για να αφαιρέσετε την κενή κασέτα συρραφής από το συγκρότημα φορέα κασέτας συρραφής.

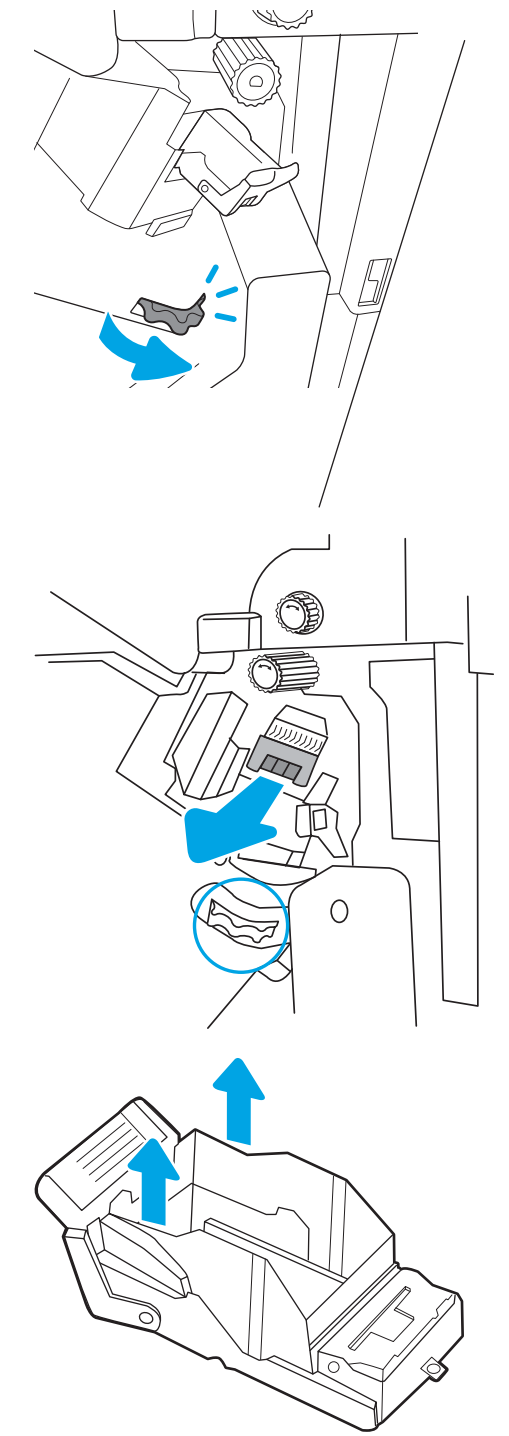

ΣΗΜΕΙΩΣΗ: Μην απορρίψετε το φορέα της κασέτας συρραφής. Πρέπει να επαναχρησιμοποιηθεί με τη νέα κασέτα συρραφής.

<span id="page-68-0"></span>5. Τοποθετήστε τη νέα κασέτα συρραφής στο φορέα κασέτας συρραφής.

6. Πιάστε το κουμπί για να ακινητοποιήσετε το συγκρότημα της κασέτας συρραφής, τοποθετήστε τη νέα κασέτα συρραφής μέσα στο συγκρότημα και κατόπιν πιέστε τη χρωματιστή λαβή προς τα μέσα, μέχρι να κουμπώσει στη θέση της.

7. Κλείστε την μπροστινή θύρα της μονάδας φινιρίσματος.

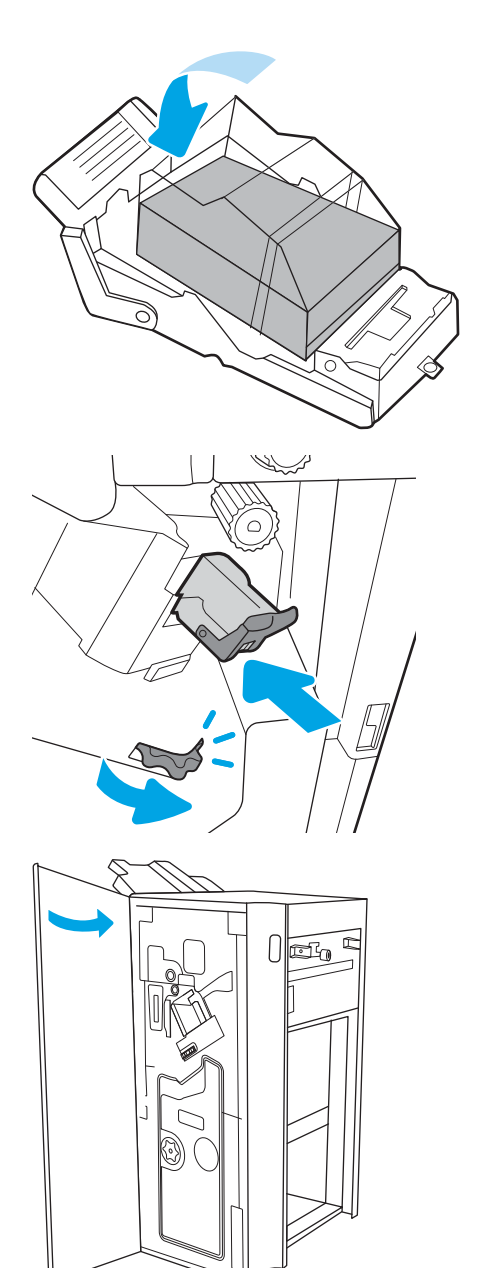

### Αφαίρεση και επανατοποθέτηση της κασέτας συρραφής εξαρτήματος δημιουργίας φυλλαδίων

Ακολουθήστε τα παρακάτω βήματα για να αντικαταστήσετε την κασέτα συρραφής εξαρτήματος δημιουργίας φυλλαδίων στην επιδαπέδια μονάδα τελικής επεξεργασίας.

1. Ανοίξτε την μπροστινή θύρα της μονάδας φινιρίσματος.

2. Τραβήξτε προς τα έξω το συγκρότημα μονάδας τελικής επεξεργασίας φυλλαδίων μέχρι να σταματήσει.

3. Τραβήξτε τις χρωματιστές προεξοχές από το συγκρότημα και κατόπιν τραβήξτε τις προς τα πάνω, για να αφαιρέσετε τις δύο κασέτες συρραφής.

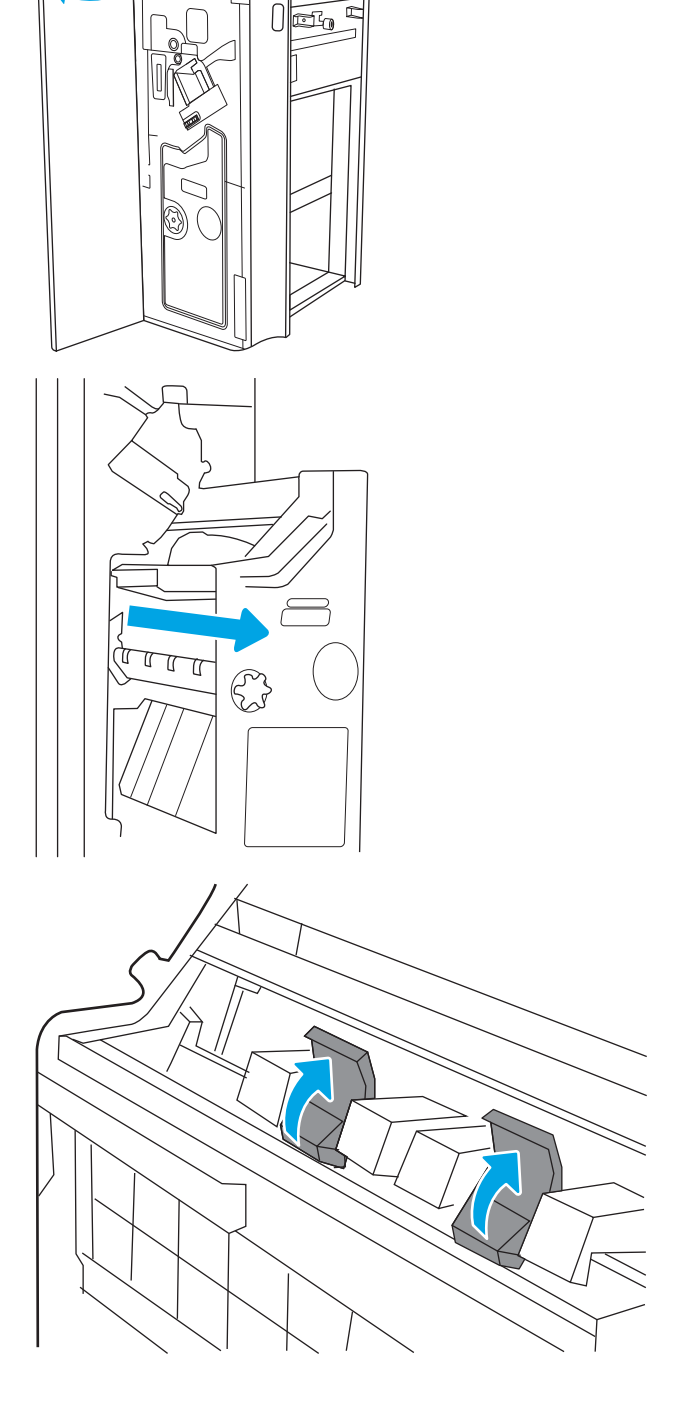

4. Πιέστε προς τα μέσα τις δύο μπλε προεξοχές και κατόπιν ανυψώστε τις για να ανοίξετε το πάνω μέρος του φορέα της κασέτας συρραφής.

5. Ανυψώστε τις δύο προεξοχές σε κάθε κασέτα συρραφής και κατόπιν ανυψώστε τις για να αφαιρέσετε τις κενές κασέτες συρραφής από τους φορείς κασέτας συρραφής.

6. Τοποθετήστε τις νέες κασέτες συρραφής στους φορείς κασέτας συρραφής και, στη συνέχεια, κλείστε το επάνω μέρος των φορέων κασέτας συρραφής.

7. Επανατοποθετήστε τους δύο φορείς κασέτας συρραφής μέσα στη μονάδα δημιουργίας φυλλαδίων πιέζοντας τις χρωματιστές λαβές προς τα μέσα, μέχρι να κουμπώσουν στη θέση τους.

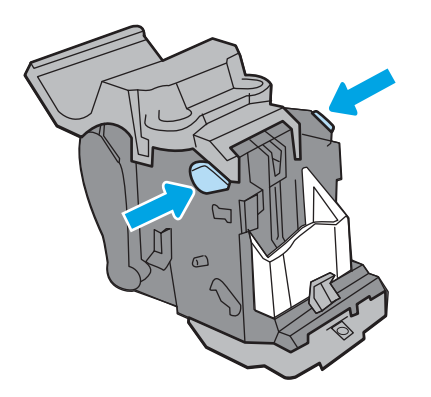

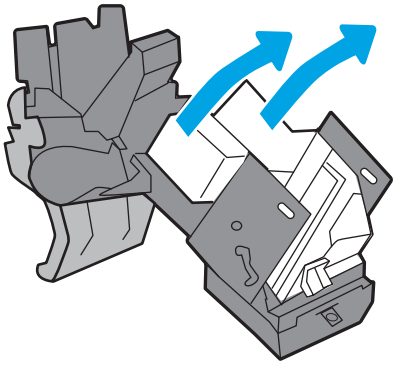

ΣΗΜΕΙΩΣΗ: Μην απορρίψετε τους φορείς της κασέτας συρραφής. Πρέπει να επαναχρησιμοποιηθούν με τις νέες κασέτες συρραφής.

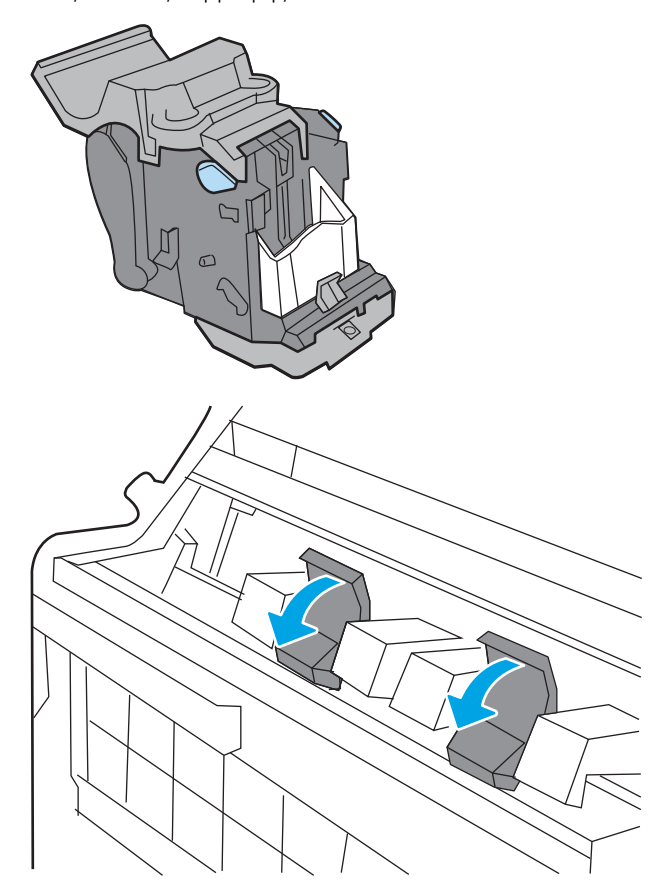

8. Σύρετε το συγκρότημα φυλλαδίου μέσα στη μονάδα τελικής επεξεργασίας.

9. Κλείστε την μπροστινή θύρα της μονάδας φινιρίσματος.

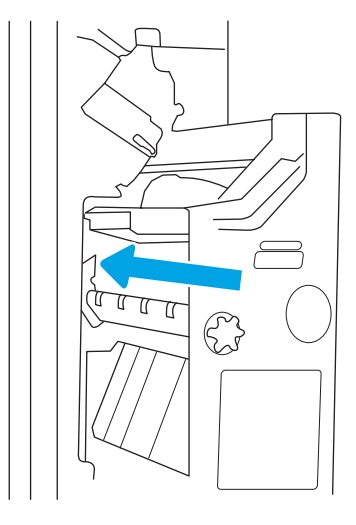

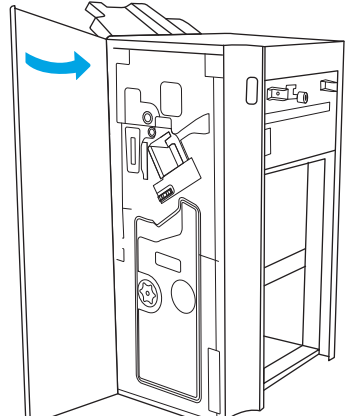
# 4 Εκτύπωση

Εκτυπώστε μέσω του λογισμικού ή εκτυπώστε από φορητή συσκευή ή μονάδα flash USB.

- [Εργασίες εκτύπωσης \(Windows\)](#page-73-0)
- [Εργασίες εκτύπωσης \(macOS\)](#page-77-0)
- [Αποθήκευση εργασιών εκτύπωσης στον εκτυπωτή για εκτύπωση αργότερα ή για ιδιωτική εκτύπωση](#page-80-0)
- Εκτύπωση από μονάδα flash USB
- [Εκτύπωση με χρήση της θύρας USB 2.0 υψηλής ταχύτητας \(ενσύρματα\)](#page-88-0)

Για βίντεο βοήθειας, επισκεφτείτε τη διεύθυνση [www.hp.com/videos/a3](http://www.hp.com/videos/a3).

Οι παρακάτω πληροφορίες είναι σωστές κατά τη δημοσίευση του παρόντος. Για πρόσφατες πληροφορίες, επισκεφτείτε τη διεύθυνση <http://www.hp.com/support/ljE82540MFP> ή [http://www.hp.com/support/](http://www.hp.com/support/colorljE87640MFP) [colorljE87640MFP](http://www.hp.com/support/colorljE87640MFP).

#### Για περισσότερες πληροφορίες:

Η βοήθεια που σας παρέχει η HP για τον εκτυπωτή περιλαμβάνει τις παρακάτω πληροφορίες:

- **Εγκατάσταση και διαμόρφωση**
- Εκμάθηση και χρήση
- Επίλυση προβλημάτων
- Λήψη ενημερώσεων λογισμικού και υλικολογισμικού
- Συμμετοχή σε φόρουμ υποστήριξης
- Εύρεση πληροφοριών για την εγγύηση και τους κανονισμούς

# <span id="page-73-0"></span>Εργασίες εκτύπωσης (Windows)

Μάθετε περισσότερα σχετικά με συνήθεις εργασίες εκτύπωσης, για χρήστες των Windows.

- Τρόπος εκτύπωσης (Windows)
- Αυτόματη εκτύπωση και στις δύο όψεις (Windows)
- [Μη αυτόματη εκτύπωση και στις δύο όψεις \(Windows\)](#page-74-0)
- [Εκτύπωση πολλών σελίδων ανά φύλλο \(Windows\)](#page-75-0)
- [Επιλογή τύπου χαρτιού \(Windows\)](#page-75-0)
- [Πρόσθετες εργασίες εκτύπωσης](#page-76-0)

## Τρόπος εκτύπωσης (Windows)

Χρησιμοποιήστε την επιλογή **Εκτύπωση** από μια εφαρμογή λογισμικού για να επιλέξετε τον εκτυπωτή και τις βασικές επιλογές για την εργασία εκτύπωσης.

Η παρακάτω διαδικασία περιγράφει τη βασική διαδικασία εκτύπωσης στα Windows.

- 1. Στο πρόγραμμα λογισμικού, ορίστε την επιλογή Εκτύπωση.
- 2. Επιλέξτε εκτυπωτή από τη λίστα εκτυπωτών. Για να αλλάξετε τις ρυθμίσεις, κάντε κλικ στο κουμπί Ιδιότητες ή Προτιμήσεις για να ανοίξει το πρόγραμμα οδήγησης εκτύπωσης.
- ΣΗΜΕΙΩΣΗ: Το όνομα του κουμπιού διαφέρει ανάλογα με το πρόγραμμα λογισμικού.

Στα Windows 10, 8.1 και 8, αυτές οι εφαρμογές θα έχουν διαφορετική διάταξη με διαφορετικά χαρακτηριστικά από αυτά που περιγράφονται παρακάτω για τις εφαρμογές υπολογιστή. Για να αποκτήσετε πρόσβαση στη λειτουργία εκτύπωσης από μια εφαρμογή της οθόνης έναρξης, ολοκληρώστε τα παρακάτω βήματα:

- Windows 10: Επιλέξτε Εκτύπωση και, στη συνέχεια, επιλέξτε τον εκτυπωτή.
- Windows 8.1 ή 8: Επιλέξτε Συσκευές, κατόπιν Εκτύπωση και, στη συνέχεια, επιλέξτε τον εκτυπωτή.

**| γ** ΣΗΜΕΙΩΣΗ: Για περισσότερες πληροφορίες, κάντε κλικ στο κουμπί Βοήθεια (?) στο πρόγραμμα οδήγησης εκτύπωσης.

- 3. Κάντε κλικ στις καρτέλες του προγράμματος οδήγησης εκτύπωσης, για να διαμορφώσετε τις διαθέσιμες επιλογές. Για παράδειγμα, ρυθμίστε τον προσανατολισμό χαρτιού στην καρτέλα Φινίρισμα και ορίστε την προέλευση χαρτιού, τον τύπο χαρτιού, το μέγεθος χαρτιού και τις ρυθμίσεις ποιότητας στην καρτέλα Χαρτί/Ποιότητα.
- 4. Κάντε κλικ στο κουμπί **OK**, για να επιστρέψετε στο παράθυρο διαλόγου **Εκτύπωση**. Από αυτήν την οθόνη επιλέξτε τον αριθμό των αντιγράφων που θα εκτυπωθούν.
- 5. Κάντε κλικ στο κουμπί Εκτύπωση για να εκτυπώσετε την εργασία.

### Αυτόματη εκτύπωση και στις δύο όψεις (Windows)

Εάν ο εκτυπωτής σας διαθέτει αυτόματο εξάρτημα διπλής όψης, μπορείτε να εκτυπώσετε αυτόματα και στις δύο όψεις του χαρτιού. Χρησιμοποιήστε μέγεθος και τύπο χαρτιού που υποστηρίζεται από το εξάρτημα εκτύπωσης διπλής όψης.

- <span id="page-74-0"></span>1. Στο πρόγραμμα λογισμικού, ορίστε την επιλογή Εκτύπωση.
- 2. Επιλέξτε τον εκτυπωτή από τη λίστα εκτυπωτών και κατόπιν κάντε κλικ στο κουμπί Ιδιότητες ή Προτιμήσεις για να ανοίξετε το πρόγραμμα οδήγησης εκτύπωσης.
- **ΣΗΜΕΙΩΣΗ:** Το όνομα του κουμπιού διαφέρει ανάλογα με το πρόγραμμα λογισμικού.

Στα Windows 10, 8.1 και 8, αυτές οι εφαρμογές θα έχουν διαφορετική διάταξη με διαφορετικά χαρακτηριστικά από αυτά που περιγράφονται παρακάτω για τις εφαρμογές υπολογιστή. Για να αποκτήσετε πρόσβαση στη λειτουργία εκτύπωσης από μια εφαρμογή της οθόνης έναρξης, ολοκληρώστε τα παρακάτω βήματα:

- Windows 10: Επιλέξτε Εκτύπωση και, στη συνέχεια, επιλέξτε τον εκτυπωτή.
- Windows 8.1 ή 8: Επιλέξτε Συσκευές, κατόπιν Εκτύπωση και, στη συνέχεια, επιλέξτε τον εκτυπωτή.
- 3. Κάντε κλικ στην καρτέλα Finishing (Φινίρισμα).
- 4. Επιλέξτε Εκτύπωση και στις δύο όψεις. Κάντε κλικ στην επιλογή ΟΚ για να κλείσετε το παράθυρο διαλόγου Ιδιότητες εγγράφου.
- 5. Στο παράθυρο διαλόγου Εκτύπωση, κάντε κλικ στο κουμπί Εκτύπωση για να εκτυπώσετε την εργασία.

#### Μη αυτόματη εκτύπωση και στις δύο όψεις (Windows)

Χρησιμοποιήστε αυτήν τη διαδικασία για εκτυπωτές που δεν διαθέτουν εξάρτημα αυτόματης εκτύπωσης διπλής όψης ή για να εκτυπώσετε σε χαρτί που δεν υποστηρίζεται από το εξάρτημα εκτύπωσης διπλής όψης.

- 1. Στο πρόγραμμα λογισμικού, ορίστε την επιλογή Εκτύπωση.
- 2. Επιλέξτε τον εκτυπωτή από τη λίστα εκτυπωτών και κατόπιν κάντε κλικ στο κουμπί Ιδιότητες ή Προτιμήσεις για να ανοίξετε το πρόγραμμα οδήγησης εκτύπωσης.

Ξ<sup>39</sup> ΣΗΜΕΙΩΣΗ: Το όνομα του κουμπιού διαφέρει ανάλογα με το πρόγραμμα λογισμικού.

Στα Windows 10, 8.1 και 8, αυτές οι εφαρμογές θα έχουν διαφορετική διάταξη με διαφορετικά χαρακτηριστικά από αυτά που περιγράφονται παρακάτω για τις εφαρμογές υπολογιστή. Για να αποκτήσετε πρόσβαση στη λειτουργία εκτύπωσης από μια εφαρμογή της οθόνης έναρξης, ολοκληρώστε τα παρακάτω βήματα:

- Windows 10: Επιλέξτε Εκτύπωση και, στη συνέχεια, επιλέξτε τον εκτυπωτή.
- Windows 8.1 ή 8: Επιλέξτε Συσκευές, κατόπιν Εκτύπωση και, στη συνέχεια, επιλέξτε τον εκτυπωτή.
- 3. Κάντε κλικ στην καρτέλα Finishing (Φινίρισμα).
- 4. Επιλέξτε Εκτύπωση και στις δύο όψεις (μη αυτόματα) και, στη συνέχεια, πατήστε ΟΚ για να κλείσετε το παράθυρο διαλόγου Ιδιότητες εγγράφου.
- 5. Στο παράθυρο διαλόγου Εκτύπωση, πατήστε Εκτύπωση για να εκτυπώσετε την πρώτη όψη της εργασίας.
- 6. Πάρτε τη στοίβα που εκτυπώθηκε από τη θήκη εξόδου και τοποθετήστε τη στο Δίσκο 1.
- 7. Αν σας ζητηθεί, επιλέξτε το κατάλληλο κουμπί στον πίνακα ελέγχου για να συνεχίσετε.

## <span id="page-75-0"></span>Εκτύπωση πολλών σελίδων ανά φύλλο (Windows)

Όταν εκτυπώνετε από μια εφαρμογή λογισμικού χρησιμοποιώντας την επιλογή Εκτύπωση, μπορείτε να επιλέξετε την εκτύπωση πολλών σελίδων σε ένα φύλλο χαρτιού. Για παράδειγμα, μπορεί να θέλετε να το κάνετε αυτό εάν εκτυπώνετε ένα πολύ μεγάλο έγγραφο και θέλετε να εξοικονομήσετε χαρτί.

- 1. Στο πρόγραμμα λογισμικού, ορίστε την επιλογή Εκτύπωση.
- 2. Επιλέξτε τον εκτυπωτή από τη λίστα εκτυπωτών και κατόπιν κάντε κλικ στο κουμπί Ιδιότητες ή Προτιμήσεις για να ανοίξετε το πρόγραμμα οδήγησης εκτύπωσης.

ΣΗΜΕΙΩΣΗ: Το όνομα του κουμπιού διαφέρει ανάλογα με το πρόγραμμα λογισμικού.

Στα Windows 10, 8.1 και 8, αυτές οι εφαρμογές θα έχουν διαφορετική διάταξη με διαφορετικά χαρακτηριστικά από αυτά που περιγράφονται παρακάτω για τις εφαρμογές υπολογιστή. Για να αποκτήσετε πρόσβαση στη λειτουργία εκτύπωσης από μια εφαρμογή της οθόνης έναρξης, ολοκληρώστε τα παρακάτω βήματα:

- Windows 10: Επιλέξτε Εκτύπωση και, στη συνέχεια, επιλέξτε τον εκτυπωτή.
- Windows 8.1 ή 8: Επιλέξτε Συσκευές, κατόπιν Εκτύπωση και, στη συνέχεια, επιλέξτε τον εκτυπωτή.
- 3. Κάντε κλικ στην καρτέλα Finishing (Φινίρισμα).
- 4. Επιλέξτε τον αριθμό σελίδων ανά φύλλο από την αναπτυσσόμενη λίστα Σελίδες ανά φύλλο.
- 5. Επιλέξτε τη σωστή ρύθμιση για τις επιλογές Εκτύπωση περιθωρίων σελίδας, Σειρά σελίδων και Προσανατολισμός. Κάντε κλικ στην επιλογή ΟΚ για να κλείσετε το παράθυρο διαλόγου Ιδιότητες εγγράφου.
- 6. Στο παράθυρο διαλόγου Εκτύπωση, κάντε κλικ στο κουμπί Εκτύπωση για να εκτυπώσετε την εργασία.

### Επιλογή τύπου χαρτιού (Windows)

Όταν εκτυπώνετε από μια εφαρμογή λογισμικού μέσω της επιλογής Εκτύπωση, μπορείτε να ορίσετε τον τύπο χαρτιού που χρησιμοποιείτε για την εργασία εκτύπωσης. Για παράδειγμα, εάν ο προεπιλεγμένος τύπος χαρτιού είναι Letter, αλλά χρησιμοποιείτε διαφορετικό τύπο χαρτιού για μια εργασία εκτύπωσης, επιλέξτε αυτόν το συγκεκριμένο τύπο χαρτιού.

- 1. Στο πρόγραμμα λογισμικού, ορίστε την επιλογή Εκτύπωση.
- 2. Επιλέξτε τον εκτυπωτή από τη λίστα εκτυπωτών και κατόπιν κάντε κλικ στο κουμπί Ιδιότητες ή Προτιμήσεις για να ανοίξετε το πρόγραμμα οδήγησης εκτύπωσης.

**Ξ? ΣΗΜΕΙΩΣΗ:** Το όνομα του κουμπιού διαφέρει ανάλογα με το πρόγραμμα λογισμικού.

Στα Windows 10, 8.1 και 8, αυτές οι εφαρμογές θα έχουν διαφορετική διάταξη με διαφορετικά χαρακτηριστικά από αυτά που περιγράφονται παρακάτω για τις εφαρμογές υπολογιστή. Για να αποκτήσετε πρόσβαση στη λειτουργία εκτύπωσης από μια εφαρμογή της οθόνης έναρξης, ολοκληρώστε τα παρακάτω βήματα:

- Windows 10: Επιλέξτε Εκτύπωση και, στη συνέχεια, επιλέξτε τον εκτυπωτή.
- Windows 8.1 ή 8: Επιλέξτε Συσκευές, κατόπιν Εκτύπωση και, στη συνέχεια, επιλέξτε τον εκτυπωτή.
- 3. Κάντε κλικ στην καρτέλα Χαρτί/Ποιότητα.
- 4. Επιλέξτε τον τύπο χαρτιού στην αναπτυσσόμενη λίστα Τύπος χαρτιού.

<span id="page-76-0"></span>5. Κάντε κλικ στην επιλογή ΟΚ για να κλείσετε το παράθυρο διαλόγου Ιδιότητες εγγράφου. Στο παράθυρο διαλόγου Εκτύπωση, κάντε κλικ στο κουμπί Εκτύπωση για να εκτυπώσετε την εργασία.

Εάν ο δίσκος πρέπει να διαμορφωθεί, εμφανίζεται ένα μήνυμα διαμόρφωσης δίσκου στον πίνακα ελέγχου του εκτυπωτή.

- 6. Τοποθετήστε στο δίσκο τον τύπο και το μέγεθος χαρτιού που έχει καθοριστεί και, στη συνέχεια, κλείστε το δίσκο.
- 7. Πατήστε το κουμπί ΟΚ για να αποδεχτείτε το μέγεθος και τον τύπο που ανιχνεύτηκε ή πατήστε το κουμπί Τροποποίηση για να επιλέξετε διαφορετικό μέγεθος ή τύπο χαρτιού.
- 8. Επιλέξτε σωστό μέγεθος και τύπο, και πατήστε το κουμπί ΟΚ.

### Πρόσθετες εργασίες εκτύπωσης

Εντοπίστε πληροφορίες στο Web για την εκτέλεση των συνηθέστερων εργασιών εκτύπωσης.

Επισκεφτείτε τη διεύθυνση<http://www.hp.com/support/ljE82540MFP> ή [http://www.hp.com/support/](http://www.hp.com/support/colorljE87640MFP) [colorljE87640MFP](http://www.hp.com/support/colorljE87640MFP).

Διατίθενται οδηγίες σχετικά με την εκτέλεση εργασιών εκτύπωσης όπως οι παρακάτω:

- Δημιουργία και χρήση συντομεύσεων και προρρυθμίσεων εκτύπωσης
- Επιλογή μεγέθους χαρτιού ή χρήση προσαρμοσμένου μεγέθους χαρτιού
- Επιλογή προσανατολισμού σελίδας
- Δημιουργία φυλλαδίου
- Προσαρμογή εγγράφου για να χωρέσει σε συγκεκριμένο μέγεθος χαρτιού
- Εκτύπωση της πρώτης ή της τελευταίας σελίδας του εγγράφου σε διαφορετικό χαρτί
- Εκτύπωση υδατογραφημάτων σε έγγραφο

# <span id="page-77-0"></span>Εργασίες εκτύπωσης (macOS)

Εκτυπώστε χρησιμοποιώντας το λογισμικό εκτύπωσης της HP για macOS, το οποίο περιλαμβάνει τρόπους εκτύπωσης και στις δύο όψεις ή εκτύπωσης πολλών σελίδων ανά φύλλο.

- Πώς να εκτυπώσετε (macOS)
- Αυτόματη εκτύπωση και στις δύο όψεις (macOS)
- [Μη αυτόματη εκτύπωση και στις δύο όψεις \(macOS\)](#page-78-0)
- [Εκτύπωση πολλών σελίδων ανά φύλλο \(macOS\)](#page-78-0)
- [Επιλογή τύπου χαρτιού \(macOS\)](#page-79-0)
- [Πρόσθετες εργασίες εκτύπωσης](#page-79-0)

#### Πώς να εκτυπώσετε (macOS)

Χρησιμοποιήστε την επιλογή **Εκτύπωση** από μια εφαρμογή λογισμικού για να επιλέξετε τον εκτυπωτή και τις βασικές επιλογές για την εργασία εκτύπωσης.

Η ακόλουθη διαδικασία περιγράφει τη βασική μέθοδο εκτύπωσης για macOS.

- 1. Κάντε κλικ στο μενού Αρχείο και, στη συνέχεια, κάντε κλικ στην επιλογή Εκτύπωση.
- 2. Επιλέξτε τον εκτυπωτή.
- 3. Κάντε κλικ στην επιλογή Εμφάνιση λεπτομερειών ή Αντίγραφα και σελίδες και κατόπιν επιλέξτε άλλα μενού για να προσαρμόσετε τις ρυθμίσεις εκτύπωσης.

**Ξ? ΣΗΜΕΙΩΣΗ:** Το όνομα του στοιχείου διαφέρει ανάλογα με το πρόγραμμα λογισμικού.

4. Κάντε κλικ στο κουμπί Print (Εκτύπωση).

### Αυτόματη εκτύπωση και στις δύο όψεις (macOS)

Εάν ο εκτυπωτής σας διαθέτει αυτόματο εξάρτημα διπλής όψης, μπορείτε να εκτυπώσετε αυτόματα και στις δύο όψεις του χαρτιού. Χρησιμοποιήστε μέγεθος και τύπο χαρτιού που υποστηρίζεται από το εξάρτημα εκτύπωσης διπλής όψης.

**Ξ? ΣΗΜΕΙΩΣΗ:** Αυτές οι πληροφορίες αφορούν τους εκτυπωτές που περιλαμβάνουν εξάρτημα αυτόματης εκτύπωσης διπλής όψης.

ΣΗΜΕΙΩΣΗ: Αυτή η λειτουργία είναι διαθέσιμη αν εγκαταστήσετε το πρόγραμμα οδήγησης εκτύπωσης της HP. Ενδέχεται να μην είναι διαθέσιμη αν χρησιμοποιείτε τη λειτουργία AirPrint® .

- 1. Κάντε κλικ στο μενού Αρχείο και, στη συνέχεια, κάντε κλικ στην επιλογή Εκτύπωση.
- 2. Επιλέξτε τον εκτυπωτή.
- 3. Κάντε κλικ στην επιλογή Εμφάνιση λεπτομερειών ή Αντίγραφα και σελίδες και κατόπιν επιλέξτε το μενού Διάταξη.

macOS 10.14 Mojave και μεταγενέστερη έκδοση: Πατήστε Εμφάνιση λεπτομερειών, Διπλή όψη και κατόπιν επιλέξτε το μενού Διάταξη.

**Ξ? ΣΗΜΕΙΩΣΗ:** Το όνομα του στοιχείου διαφέρει ανάλογα με το πρόγραμμα λογισμικού.

- <span id="page-78-0"></span>4. Ορίστε μια επιλογή δεσίματος από την αναπτυσσόμενη λίστα Two-Sided (Διπλής όψης).
- 5. Κάντε κλικ στο κουμπί Print (Εκτύπωση).

### Μη αυτόματη εκτύπωση και στις δύο όψεις (macOS)

Χρησιμοποιήστε αυτήν τη διαδικασία για εκτυπωτές που δεν διαθέτουν εξάρτημα αυτόματης εκτύπωσης διπλής όψης ή για να εκτυπώσετε σε χαρτί που δεν υποστηρίζεται από το εξάρτημα εκτύπωσης διπλής όψης.

**Ξ? ΣΗΜΕΙΩΣΗ:** Αυτή η λειτουργία είναι διαθέσιμη αν εγκαταστήσετε το πρόγραμμα οδήγησης εκτύπωσης της HP. Ενδέχεται να μην είναι διαθέσιμη αν χρησιμοποιείτε τη λειτουργία AirPrint.

- 1. Κάντε κλικ στο μενού Αρχείο και, στη συνέχεια, κάντε κλικ στην επιλογή Εκτύπωση.
- 2. Επιλέξτε τον εκτυπωτή.
- 3. Κάντε κλικ στην επιλογή Εμφάνιση λεπτομερειών ή Αντίγραφα και σελίδες και κατόπιν επιλέξτε το μενού Μη αυτόματη εκτύπωση διπλής όψης.

ΣΗΜΕΙΩΣΗ: Το όνομα του στοιχείου διαφέρει ανάλογα με το πρόγραμμα λογισμικού.

- 4. Κάντε κλικ στο πλαίσιο Manual Duplex (Μη αυτόματη εκτύπωση διπλής όψης) και επιλέξτε βιβλιοδεσία.
- 5. Κάντε κλικ στο κουμπί Print (Εκτύπωση).
- 6. Μεταβείτε στον εκτυπωτή και αφαιρέστε το χαρτί που υπάρχει στο Δίσκο 1.
- 7. Πάρτε τη στοίβα που εκτυπώθηκε από το δίσκο εξόδου και τοποθετήστε την στο δίσκο εισόδου με την εκτυπωμένη πλευρά προς τα κάτω.
- 8. Αν σας ζητηθεί, πατήστε το κατάλληλο κουμπί στον πίνακα ελέγχου, για να συνεχίσετε.

## Εκτύπωση πολλών σελίδων ανά φύλλο (macOS)

Όταν εκτυπώνετε από μια εφαρμογή λογισμικού χρησιμοποιώντας την επιλογή Εκτύπωση, μπορείτε να επιλέξετε την εκτύπωση πολλών σελίδων σε ένα φύλλο χαρτιού. Για παράδειγμα, μπορεί να θέλετε να το κάνετε αυτό εάν εκτυπώνετε ένα πολύ μεγάλο έγγραφο και θέλετε να εξοικονομήσετε χαρτί.

- 1. Κάντε κλικ στο μενού Αρχείο και, στη συνέχεια, κάντε κλικ στην επιλογή Εκτύπωση.
- 2. Επιλέξτε τον εκτυπωτή.
- 3. Κάντε κλικ στην επιλογή Εμφάνιση λεπτομερειών ή Αντίγραφα και σελίδες και κατόπιν επιλέξτε το μενού Διάταξη.

**Ξ? ΣΗΜΕΙΩΣΗ:** Το όνομα του στοιχείου διαφέρει ανάλογα με το πρόγραμμα λογισμικού.

- 4. Από την αναπτυσσόμενη λίστα Pages per Sheet (Σελίδες ανά φύλλο), επιλέξτε τον αριθμό σελίδων που θέλετε να εκτυπώνονται σε κάθε φύλλο.
- 5. Στην περιοχή Layout Direction (Κατεύθυνση διάταξης), επιλέξτε τη σειρά και την τοποθέτηση των σελίδων επάνω στο φύλλο.
- 6. Από το μενού Borders (Περιγράμματα), επιλέξτε τον τύπο περιγράμματος για εκτύπωση γύρω από κάθε σελίδα στο φύλλο.
- 7. Κάντε κλικ στο κουμπί Print (Εκτύπωση).

## <span id="page-79-0"></span>Επιλογή τύπου χαρτιού (macOS)

Όταν εκτυπώνετε από μια εφαρμογή λογισμικού μέσω της επιλογής Εκτύπωση, μπορείτε να ορίσετε τον τύπο χαρτιού που χρησιμοποιείτε για την εργασία εκτύπωσης. Για παράδειγμα, εάν ο προεπιλεγμένος τύπος χαρτιού είναι Letter, αλλά χρησιμοποιείτε διαφορετικό τύπο χαρτιού για μια εργασία εκτύπωσης, επιλέξτε αυτόν το συγκεκριμένο τύπο χαρτιού.

- 1. Κάντε κλικ στο μενού Αρχείο και, στη συνέχεια, κάντε κλικ στην επιλογή Εκτύπωση.
- 2. Επιλέξτε τον εκτυπωτή.
- 3. Κάντε κλικ στην επιλογή Εμφάνιση λεπτομερειών ή Αντίγραφα και σελίδες και κατόπιν επιλέξτε το μενού Μέσα και ποιότητα ή Χαρτί/Ποιότητα.

<u>Ξο ΣΗΜΕΙΩΣΗ:</u> Το όνομα του στοιχείου διαφέρει ανάλογα με το πρόγραμμα λογισμικού.

- 4. Επιλέξτε Μέσα και ποιότητα ή Χαρτί/Ποιότητα.
	- **Ξ? ΣΗΜΕΙΩΣΗ:** Αυτή η λίστα περιέχει τις κύριες διαθέσιμες επιλογές. Ορισμένες επιλογές δεν είναι διαθέσιμες σε όλους τους εκτυπωτές.
		- **Τύπος μέσου:** Επιλέξτε τον τύπο χαρτιού για την εργασία εκτύπωσης.
		- Ποιότητα εκτύπωσης ή Ποιότητα: Επιλέξτε το επίπεδο ανάλυσης για την εργασία εκτύπωσης.
		- Εκτύπωση πλήρους κάλυψης: Ενεργοποιήστε αυτήν την επιλογή για να εκτυπώσετε κοντά στις άκρες του χαρτιού.
- 5. Κάντε κλικ στο κουμπί Print (Εκτύπωση).

#### Πρόσθετες εργασίες εκτύπωσης

Εντοπίστε πληροφορίες στο Web για την εκτέλεση των συνηθέστερων εργασιών εκτύπωσης.

Επισκεφτείτε τη διεύθυνση<http://www.hp.com/support/ljE82540MFP> ή [http://www.hp.com/support/](http://www.hp.com/support/colorljE87640MFP) [colorljE87640MFP](http://www.hp.com/support/colorljE87640MFP).

Διατίθενται οδηγίες σχετικά με την εκτέλεση εργασιών εκτύπωσης όπως οι παρακάτω:

- Δημιουργία και χρήση συντομεύσεων και προρρυθμίσεων εκτύπωσης
- Επιλογή μεγέθους χαρτιού ή χρήση προσαρμοσμένου μεγέθους χαρτιού
- Επιλογή προσανατολισμού σελίδας
- Δημιουργία φυλλαδίου
- Προσαρμογή εγγράφου για να χωρέσει σε συγκεκριμένο μέγεθος χαρτιού
- Εκτύπωση της πρώτης ή της τελευταίας σελίδας του εγγράφου σε διαφορετικό χαρτί
- Εκτύπωση υδατογραφημάτων σε έγγραφο

## <span id="page-80-0"></span>Αποθήκευση εργασιών εκτύπωσης στον εκτυπωτή για εκτύπωση αργότερα ή για ιδιωτική εκτύπωση

Αποθηκεύστε εργασίες εκτύπωσης στη μνήμη του εκτυπωτή για εκτύπωση αργότερα.

- Εισαγωγή
- Δημιουργία αποθηκευμένης εργασίας (Windows)
- [Δημιουργία αποθηκευμένης εργασίας \(macOS\)](#page-81-0)
- [Εκτύπωση μιας αποθηκευμένης εργασίας](#page-82-0)
- [Διαγραφή μιας αποθηκευμένης εργασίας](#page-83-0)
- [Πληροφορίες που αποστέλλονται στον εκτυπωτή για σκοπούς παρακολούθησης εργασιών](#page-83-0)

### Εισαγωγή

Οι ακόλουθες πληροφορίες περιγράφουν διαδικασίες για τη δημιουργία και την εκτύπωση εγγράφων που είναι αποθηκευμένα σε μονάδα USB flash. Αυτές οι εργασίες μπορούν να εκτυπωθούν αργότερα ή να εκτυπωθούν ιδιωτικά.

## Δημιουργία αποθηκευμένης εργασίας (Windows)

Αποθηκεύστε εργασίες στη μονάδα flash USB για ιδιωτική εκτύπωση ή για εκτύπωση με χρονική καθυστέρηση.

- 1. Στο πρόγραμμα λογισμικού, ορίστε την επιλογή Εκτύπωση.
- 2. Επιλέξτε τον εκτυπωτή από τη λίστα των εκτυπωτών και, στη συνέχεια, επιλέξτε Ιδιότητες ή Προτιμήσεις.

<u>Ξ</u>γ ΣΗΜΕΙΩΣΗ: Το όνομα του κουμπιού διαφέρει ανάλογα με το πρόγραμμα λογισμικού.

Στα Windows 10, 8.1 και 8, αυτές οι εφαρμογές θα έχουν διαφορετική διάταξη με διαφορετικά χαρακτηριστικά από αυτά που περιγράφονται παρακάτω για τις εφαρμογές υπολογιστή. Για να αποκτήσετε πρόσβαση στη λειτουργία εκτύπωσης από μια εφαρμογή της οθόνης έναρξης, ολοκληρώστε τα παρακάτω βήματα:

- Windows 10: Επιλέξτε Εκτύπωση και, στη συνέχεια, επιλέξτε τον εκτυπωτή.
- Windows 8.1 ή 8: Επιλέξτε Συσκευές, κατόπιν Εκτύπωση και, στη συνέχεια, επιλέξτε τον εκτυπωτή.
- 3. Κάντε κλικ στην καρτέλα Αποθήκευση εργασιών.
- 4. Επιλέξτε Λειτουργία αποθήκευσης εργασιών:
	- Διόρθωση και αναμονή: Εκτυπώστε και διορθώστε ένα αντίγραφο μιας εργασίας και κατόπιν εκτυπώστε περισσότερα αντίγραφα.
	- Προσωπική εργασία: Η εργασία δεν εκτυπώνεται μέχρι να την ζητήσετε στον πίνακα ελέγχου του εκτυπωτή. Για αυτήν τη λειτουργία αποθήκευσης εργασιών, μπορείτε να ορίσετε μία από τις επιλογές Προσωπική/ασφαλής εργασία. Εάν εισαγάγετε έναν προσωπικό αριθμό αναγνώρισης (PIN) στην εργασία, θα πρέπει να δώσετε το αντίστοιχο PIN στον πίνακα ελέγχου. Εάν κρυπτογραφήσετε την εργασία, πρέπει να παρέχετε τον απαιτούμενο κωδικό πρόσβασης στον πίνακα ελέγχου. Η εργασία εκτύπωσης διαγράφεται από τη μνήμη μετά την εκτύπωση, αλλά θα χαθεί αν διακοπεί η τροφοδοσία του εκτυπωτή.
- <span id="page-81-0"></span>Quick Copy (Γρήγορη αντιγραφή): Εκτυπώστε τον απαιτούμενο αριθμό αντιγράφων μιας εργασίας και αποθηκεύστε ένα αντίγραφο της εργασίας στη μνήμη του εκτυπωτή, ώστε να μπορείτε να την εκτυπώσετε ξανά αργότερα.
- Stored Job (Αποθηκευμένη εργασία): Αποθηκεύστε μια εργασία στον εκτυπωτή και επιτρέψτε σε άλλους χρήστες να εκτυπώσουν την εργασία ανά πάσα στιγμή. Για αυτήν τη λειτουργία αποθήκευσης εργασιών, μπορείτε να ορίσετε μία από τις επιλογές Προσωπική/ασφαλής εργασία. Εάν εισαγάγετε έναν προσωπικό αριθμό αναγνώρισης (PIN) στην εργασία, το άτομο που εκτυπώνει την εργασία πρέπει να παρέχει το απαιτούμενο PIN στον πίνακα ελέγχου. Εάν κρυπτογραφήσετε την εργασία, το άτομο που εκτυπώνει την εργασία πρέπει να παρέχει τον απαιτούμενο κωδικό πρόσβασης στον πίνακα ελέγχου.
- 5. Για να χρησιμοποιήσετε ένα προσαρμοσμένο όνομα χρήστη ή όνομα εργασίας, κάντε κλικ στο κουμπί Προσαρμογή και, στη συνέχεια, εισαγάγετε το όνομα χρήστη ή το όνομα εργασίας.

Ορίστε την επιλογή που θα χρησιμοποιήσετε, εάν κάποια άλλη αποθηκευμένη εργασία έχει ήδη το συγκεκριμένο όνομα:

- Χρήση ονόματος εργασίας + (1-99): Προσάρτηση ενός μοναδικού αριθμού στο τέλος του ονόματος εργασίας.
- **· Αντικατάσταση υπάρχοντος αρχείου**: Αντικατάσταση της υπάρχουσας αποθηκευμένης εργασίας από τη νέα εργασία.
- 6. Κάντε κλικ στο κουμπί ΟΚ για να κλείσετε το παράθυρο διαλόγου Ιδιότητες εγγράφου. Στο πλαίσιο διαλόγου Εκτύπωση, κάντε κλικ στο κουμπί Εκτύπωση για να εκτυπωθεί η εργασία.

## Δημιουργία αποθηκευμένης εργασίας (macOS)

Αποθηκεύστε εργασίες στη μονάδα flash USB για ιδιωτική εκτύπωση ή για εκτύπωση με χρονική καθυστέρηση.

- 1. Κάντε κλικ στο μενού Αρχείο και, στη συνέχεια, κάντε κλικ στην επιλογή Εκτύπωση.
- 2. Στο μενού Εκτυπωτής, επιλέξτε τον εκτυπωτή.
- 3. Πατήστε Εμφάνιση λεπτομερειών ή Αντίγραφα και σελίδες και κατόπιν επιλέξτε το μενού Αποθήκευση εργασιών.
	- <u><sup>29</sup> ΣΗΜΕΙΩΣΗ:</u> Εάν δεν εμφανίζεται το μενού **Αποθήκευση εργασιών**, κλείστε το παράθυρο "Εκτύπωση" και ανοίξτε το ξανά για να ενεργοποιήσετε το μενού.
- 4. Στην αναπτυσσόμενη λίστα Mode (Λειτουργία), επιλέξτε τον τύπο της αποθηκευμένης εργασίας.
	- **Διόρθωση και αναμονή**: Εκτυπώστε και διορθώστε ένα αντίγραφο μιας εργασίας και κατόπιν εκτυπώστε περισσότερα αντίγραφα.
	- Προσωπική εργασία: Η εργασία δεν εκτυπώνεται μέχρι να ζητηθεί από κάποιον στον πίνακα ελέγχου του εκτυπωτή. Εάν η εργασία έχει προσωπικό αριθμό αναγνώρισης (PIN), θα πρέπει να εισαγάγετε τον αριθμό PIN στον πίνακα ελέγχου. Η εργασία εκτύπωσης διαγράφεται από τη μνήμη μετά την εκτύπωση, αλλά θα χαθεί αν διακοπεί η τροφοδοσία του εκτυπωτή.
	- Quick Copy (Γρήγορη αντιγραφή): Εκτυπώστε τον απαιτούμενο αριθμό αντιγράφων μιας εργασίας και αποθηκεύστε ένα αντίγραφο της εργασίας στη μνήμη του εκτυπωτή, για να την εκτυπώσετε ξανά αργότερα.
	- Stored Job (Αποθηκευμένη εργασία): Αποθηκεύστε μια εργασία στον εκτυπωτή και επιτρέψτε σε άλλους χρήστες να εκτυπώσουν την εργασία ανά πάσα στιγμή. Εάν η εργασία έχει προσωπικό

αριθμό αναγνώρισης (PIN), το άτομο που θα κάνει την εκτύπωση θα πρέπει να εισαγάγει τον αριθμό PIN στον πίνακα ελέγχου.

- <span id="page-82-0"></span>5. Για να χρησιμοποιήσετε ένα προσαρμοσμένο όνομα χρήστη ή όνομα εργασίας, κάντε κλικ στο κουμπί Προσαρμογή και, στη συνέχεια, εισαγάγετε το όνομα χρήστη ή το όνομα εργασίας.
- ΣΗΜΕΙΩΣΗ: macOS 10.14 Mojave και μεταγενέστερη έκδοση: Το πρόγραμμα οδήγησης εκτύπωσης δεν περιλαμβάνει πλέον το κουμπί Προσαρμογή. Χρησιμοποιήστε τις επιλογές κάτω από την αναπτυσσόμενη λίστα Λειτουργία για να ρυθμίσετε την αποθηκευμένη εργασία.

Επιλέξτε τι θα πρέπει να γίνει, εάν κάποια άλλη αποθηκευμένη εργασία έχει το ίδιο όνομα.

- Χρήση ονόματος εργασίας + (1-99): Προσάρτηση ενός μοναδικού αριθμού στο τέλος του ονόματος εργασίας.
- Αντικατάσταση υπάρχοντος αρχείου: Αντικατάσταση της υπάρχουσας αποθηκευμένης εργασίας από τη νέα εργασία.
- 6. Αν επιλέξατε Αποθηκευμένη εργασία ή Προσωπική εργασία στην αναπτυσσόμενη λίστα Λειτουργία, μπορείτε να προστατεύσετε την εργασία με έναν αριθμό PIN. Πληκτρολογήστε έναν 4ψήφιο αριθμό στο πεδίο Use PIN to Print (Χρήση PIN για εκτύπωση). Όταν κάποιο άλλο άτομο προσπαθήσει να εκτυπώσει αυτήν την εργασία, ο εκτυπωτής θα του ζητήσει να εισαγάγει τον αριθμό PIN.
- 7. Κάντε κλικ στο κουμπί Print (Εκτύπωση) για να επεξεργαστείτε την εργασία.

#### Εκτύπωση μιας αποθηκευμένης εργασίας

Ακολουθήστε την παρακάτω διαδικασία για να εκτυπώσετε μια εργασία που είναι αποθηκευμένη στη μνήμη του εκτυπωτή.

- 1. Από την αρχική οθόνη στον πίνακα ελέγχου του εκτυπωτή, μεταβείτε στην εφαρμογή Εκτύπωση και, στη συνέχεια, επιλέξτε το εικονίδιο Εκτύπωση.
- 2. Επιλέξτε Εκτύπωση από αποθηκευμένες εργασίες.
- 3. Πατήστε Επιλογή και, στη συνέχεια, επιλέξτε το όνομα του φακέλου όπου είναι αποθηκευμένη η εργασία.
- 4. Επιλέξτε το όνομα της εργασίας. Εάν η εργασία είναι απόρρητη ή κρυπτογραφημένη, πληκτρολογήστε το PIN ή τον κωδικό πρόσβασης.
- 5. Για να ρυθμίσετε τον αριθμό των αντιτύπων, επιλέξτε το πεδίο αριθμού αντιτύπων στην κάτω αριστερή γωνία της οθόνης. Χρησιμοποιήστε το πληκτρολόγιο για να εισαγάγετε τον αριθμό των αντιτύπων που θέλετε να εκτυπώσετε.
- 6. Επιλέξτε Έναρξη <sup>δ</sup>ιή Εκτύπωση για να εκτυπώσετε την εργασία.

## <span id="page-83-0"></span>Διαγραφή μιας αποθηκευμένης εργασίας

Μπορείτε να διαγράψετε έγγραφα που έχουν αποθηκευτεί στον εκτυπωτή, όταν δεν τα χρειάζεστε πλέον. Μπορείτε επίσης να προσαρμόσετε τον μέγιστο αριθμό εργασιών που θα αποθηκεύονται στον εκτυπωτή.

- Διαγραφή εργασίας που είναι αποθηκευμένη στον εκτυπωτή
- Αλλαγή του ορίου αποθήκευσης εργασιών

#### Διαγραφή εργασίας που είναι αποθηκευμένη στον εκτυπωτή

Χρησιμοποιήστε τον πίνακα ελέγχου για να διαγράψετε μια εργασία που είναι αποθηκευμένη στη μνήμη του εκτυπωτή.

- 1. Από την αρχική οθόνη στον πίνακα ελέγχου του εκτυπωτή, μεταβείτε στην εφαρμογή Εκτύπωση και, στη συνέχεια, επιλέξτε το εικονίδιο Εκτύπωση.
- 2. Επιλέξτε Εκτύπωση από αποθηκευμένες εργασίες.
- 3. Πατήστε Επιλογή και, στη συνέχεια, επιλέξτε το όνομα του φακέλου όπου είναι αποθηκευμένη η εργασία.
- 4. Επιλέξτε το όνομα της εργασίας. Εάν η εργασία είναι απόρρητη ή κρυπτογραφημένη, πληκτρολογήστε το PIN ή τον κωδικό πρόσβασης.
- 5. Επιλέξτε το κουμπί με τον κάδο απορριμμάτων **Πη** για να διαγράψετε την εργασία.

#### Αλλαγή του ορίου αποθήκευσης εργασιών

Όταν αποθηκεύετε μια νέα εργασία στη μνήμη του εκτυπωτή, ο εκτυπωτής αντικαθιστά τυχόν προηγούμενες εργασίες με το ίδιο όνομα χρήστη και το ίδιο όνομα εργασίας. Εάν δεν υπάρχει ήδη κάποια αποθηκευμένη εργασία με το ίδιο όνομα χρήστη και εργασίας και ο εκτυπωτής χρειάζεται επιπλέον χώρο, ενδέχεται να διαγράψει άλλες αποθηκευμένες εργασίες ξεκινώντας από την παλαιότερη.

Για να αλλάξετε τον αριθμό των εργασιών που μπορούν να αποθηκευτούν στον εκτυπωτή, κάντε τα εξής:

- 1. Στην αρχική οθόνη στον πίνακα ελέγχου του εκτυπωτή, μεταβείτε στην εφαρμογή Ρυθμίσεις και, στη συνέχεια, επιλέξτε το εικονίδιο Ρυθμίσεις.
- 2. Ανοίξτε τα ακόλουθα μενού:
	- **Αντιγραφή/Εκτύπωση ή Εκτύπωση**
	- **•** Διαχείριση αποθηκ. εργασιών
	- Όρ.απ.πρ.εργ.
- 3. Χρησιμοποιήστε το πληκτρολόγιο για να εισαγάγετε τον αριθμό των εργασιών που θα αποθηκεύονται στον εκτυπωτή.
- 4. Επιλέξτε OK ή Τέλος, για να αποθηκεύσετε τη ρύθμιση.

#### Πληροφορίες που αποστέλλονται στον εκτυπωτή για σκοπούς παρακολούθησης εργασιών

Η εκτύπωση εργασιών που αποστέλλονται από προγράμματα οδήγησης στο πρόγραμμα-πελάτη, π.χ. υπολογιστή, μπορεί να στείλει αναγνωρίσιμα προσωπικά στοιχεία στις συσκευές απεικόνισης και εκτύπωσης της HP. Αυτές οι πληροφορίες μπορεί να περιλαμβάνουν, μεταξύ άλλων, όνομα χρήστη και όνομα προγράμματος-πελάτη από το οποίο προήλθε η εργασία, τα οποία μπορεί να χρησιμοποιηθούν για σκοπούς

παρακολούθησης εργασιών, όπως καθορίζεται από το διαχειριστή της συσκευής εκτύπωσης. Αυτές οι ίδιες πληροφορίες μπορεί, επίσης, να αποθηκευτούν με την εργασία στη συσκευή μαζικής αποθήκευσης (π.χ., μονάδα δίσκου) της συσκευής εκτύπωσης κατά τη χρήση της δυνατότητας αποθήκευσης εργασιών.

# <span id="page-85-0"></span>Εκτύπωση από μονάδα flash USB

Αυτός ο εκτυπωτής παρέχει τη δυνατότητα εκτύπωσης μέσω θύρας USB με εύκολη πρόσβαση, για να εκτυπώνετε αρχεία γρήγορα χωρίς να τα στέλνετε από υπολογιστή.

- [Ενεργοποίηση της θύρας USB για εκτύπωση](#page-86-0)
- [Εκτύπωση εγγράφων USB](#page-87-0)

Ο εκτυπωτής δέχεται τυπικές μονάδες flash USB στη θύρα USB, που βρίσκεται κοντά στον πίνακα ελέγχου. Υποστηρίζει τους παρακάτω τύπους αρχείων:

- .pdf
- .prn
- .pcl
- .ps
- .cht

## <span id="page-86-0"></span>Ενεργοποίηση της θύρας USB για εκτύπωση

Η θύρα USB είναι απενεργοποιημένη από προεπιλογή. Πριν χρησιμοποιήσετε αυτή τη λειτουργία, ενεργοποιήστε τη θύρα USB.

- Μέθοδος 1: Ενεργοποίηση της θύρας USB από τον πίνακα ελέγχου του εκτυπωτή
- Μέθοδος 2: Ενεργοποίηση της θύρας USB από τον Ενσωματωμένο διακομιστή Web (EWS) της HP (μόνο για εκτυπωτές συνδεδεμένους σε δίκτυο)

Για να ενεργοποιήσετε τη θύρα, ακολουθήστε μία από τις εξής μεθόδους:

#### Μέθοδος 1: Ενεργοποίηση της θύρας USB από τον πίνακα ελέγχου του εκτυπωτή

Χρησιμοποιήστε τον πίνακα ελέγχου του εκτυπωτή για να ενεργοποιήσετε τη θύρα USB για εκτύπωση.

- 1. Στην αρχική οθόνη στον πίνακα ελέγχου του εκτυπωτή, μεταβείτε στην εφαρμογή Ρυθμίσεις και, στη συνέχεια, επιλέξτε το εικονίδιο Ρυθμίσεις.
- 2. Ανοίξτε τα ακόλουθα μενού
	- Αντιγραφή/Εκτύπωση ή Εκτύπωση
	- Ενεργοποίηση συσκευής USB
- 3. Επιλέξτε Ενεργοποίηση για να ενεργοποιήσετε τη θύρα USB.

#### Μέθοδος 2: Ενεργοποίηση της θύρας USB από τον Ενσωματωμένο διακομιστή Web (EWS) της HP (μόνο για εκτυπωτές συνδεδεμένους σε δίκτυο)

Χρησιμοποιήστε τον Ενσωματωμένο διακομιστή Web της HP για να ενεργοποιήσετε τη θύρα USB για εκτύπωση.

- 1. Στην αρχική οθόνη του πίνακα ελέγχου του εκτυπωτή, επιλέξτε το εικονίδιο πληροφοριών  $\bigcap$  και μετά επιλέξτε το εικονίδιο δικτύου «Η για να εμφανιστεί η διεύθυνση IP ή το όνομα του κεντρικού υπολογιστή
- 2. Ανοίξτε ένα πρόγραμμα περιήγησης στο web και πληκτρολογήστε στη γραμμή διευθύνσεων τη διεύθυνση IP ακριβώς όπως εμφανίζεται στον πίνακα ελέγχου του εκτυπωτή. Πατήστε το πλήκτρο Enter στο πληκτρολόγιο του υπολογιστή. Θα ανοίξει ο EWS.

 $\mathbb{E}^*$  ΣΗΜΕΙΩΣΗ: Εάν στο πρόγραμμα περιήγησης στο web εμφανιστεί το μήνυμα **Υπάρχει κάποιο πρόβλημα** με το πιστοποιητικό ασφαλείας αυτής της τοποθεσίας Web όταν προσπαθήσετε να ανοίξετε τον EWS, επιλέξτε Συνέχεια στην τοποθεσία web (δεν προτείνεται).

Δεν υπάρχει κανένας κίνδυνος για τον υπολογιστή σας, εάν επιλέξετε Συνέχεια στην τοποθεσία Web (δεν προτείνεται) κατά την περιήγηση εντός του διακομιστή EWS για τον εκτυπωτή HP.

- 3. Επιλέξτε την καρτέλα **Αντιγραφή/Εκτύπωση** για μοντέλα MFP ή την καρτέλα **Εκτύπωση** για μοντέλα SFP.
- 4. Στο αριστερό μενού, επιλέξτε Ρυθμίσεις εκτύπωσης από μονάδα USB.
- 5. Επιλέξτε Ενεργοποίηση εκτύπωσης από μονάδα USB.
- 6. Κάντε κλικ στο κουμπί Apply (Εφαρμογή).

## <span id="page-87-0"></span>Εκτύπωση εγγράφων USB

Εκτυπώστε έγγραφα από μια μονάδα flash USB.

- 1. Τοποθετήστε τη μονάδα flash USB στη θύρα USB εύκολης πρόσβασης.
- <u>Ε</u>γ ΣΗΜΕΙΩΣΗ: Η θύρα ενδέχεται να είναι καλυμμένη. Σε ορισμένους εκτυπωτές, το κάλυμμα ανοίγει. Σε άλλα μοντέλα εκτυπωτών, πρέπει να τραβήξετε το κάλυμμα προς τα έξω για να το αφαιρέσετε.
- 2. Από την αρχική οθόνη στον πίνακα ελέγχου του εκτυπωτή, μεταβείτε στην εφαρμογή Εκτύπωση και, στη συνέχεια, επιλέξτε το εικονίδιο Εκτύπωση.
- 3. Επιλέξτε Εκτύπωση από μονάδα USB.
- 4. Επιλέξτε το στοιχείο Επιλογή, επιλέξτε το όνομα του εγγράφου που θέλετε να εκτυπώσετε και μετά επιλέξτε το στοιχείο Επιλογή.
	- **Ξ? ΣΗΜΕΙΩΣΗ:** Το έγγραφο μπορεί να βρίσκεται σε κάποιον φάκελο. Ανοίξτε τους φακέλους, όπως απαιτείται.
- 5. Για να ρυθμίσετε τον αριθμό των αντιγράφων, πατήστε το πλαίσιο στα αριστερά του κουμπιού Εκτύπωση και επιλέξτε τον αριθμό των αντιγράφων με το πληκτρολόγιο που ανοίγει. Επιλέξτε το κουμπί κλεισίματος **γ**ια να κλείσετε το πληκτρολόγιο.
- 6. Για να εκτυπώσετε το έγγραφο, επιλέξτε Εκτύπωση.

## <span id="page-88-0"></span>Εκτύπωση με χρήση της θύρας USB 2.0 υψηλής ταχύτητας (ενσύρματα)

Αυτός ο εκτυπωτής διαθέτει μια θύρα USB 2.0 υψηλής ταχύτητας για ενσύρματη εκτύπωση μέσω USB. Η θύρα βρίσκεται στην περιοχή των θυρών διασύνδεσης και είναι απενεργοποιημένη από προεπιλογή.

- Μέθοδος 1: Ενεργοποίηση της θύρας USB 2.0 υψηλής ταχύτητας από τα μενού του πίνακα ελέγχου του εκτυπωτή
- Μέθοδος 2: Ενεργοποίηση της θύρας USB 2.0 υψηλής ταχύτητας από τον Ενσωματωμένο διακομιστή Web (EWS) της HP (μόνο για εκτυπωτές συνδεδεμένους σε δίκτυο)

Για να ενεργοποιήσετε τη θύρα USB 2.0 υψηλής ταχύτητας, χρησιμοποιήστε μία από τις παρακάτω μεθόδους. Αφού ενεργοποιηθεί η θύρα, εγκαταστήστε το λογισμικό του προϊόντος για να εκτυπώνετε μέσω αυτής της θύρας.

#### Μέθοδος 1: Ενεργοποίηση της θύρας USB 2.0 υψηλής ταχύτητας από τα μενού του πίνακα ελέγχου του εκτυπωτή

Χρησιμοποιήστε τον πίνακα ελέγχου για να ενεργοποιήσετε τη θύρα.

- 1. Στην αρχική οθόνη στον πίνακα ελέγχου του εκτυπωτή, μεταβείτε στην εφαρμογή Ρυθμίσεις και, στη συνέχεια, επιλέξτε το εικονίδιο Ρυθμίσεις.
- 2. Ανοίξτε τα ακόλουθα μενού
	- Γενικά
	- Ενεργοποίηση συσκευής USB
- 3. Ενεργοποιήστε την επιλογή Ενεργοποιημένη.

#### Μέθοδος 2: Ενεργοποίηση της θύρας USB 2.0 υψηλής ταχύτητας από τον Ενσωματωμένο διακομιστή Web (EWS) της HP (μόνο για εκτυπωτές συνδεδεμένους σε δίκτυο)

Χρησιμοποιήστε τον EWS της HP, για να ενεργοποιήσετε τη θύρα.

- 1. Εντοπίστε τη διεύθυνση IP του εκτυπωτή. Στον πίνακα ελέγχου του εκτυπωτή, πατήστε το κουμπί πληροφοριών ← και, στη συνέχεια, επιλέξτε το εικονίδιο δικτύου - Η για να εμφανιστεί η διεύθυνση IP ή το όνομα του κεντρικού υπολογιστή.
- 2. Ανοίξτε ένα πρόγραμμα περιήγησης στο web και πληκτρολογήστε στη γραμμή διευθύνσεων τη διεύθυνση IP ακριβώς όπως εμφανίζεται στον πίνακα ελέγχου του εκτυπωτή. Πατήστε το πλήκτρο Enter στο πληκτρολόγιο του υπολογιστή. Θα ανοίξει ο EWS.

#### https://10.10.XXXXX/

- **Ξ? ΣΗΜΕΙΩΣΗ:** Εάν στο πρόγραμμα περιήγησης web εμφανιστεί ένα μήνυμα που υποδεικνύει ότι η τοποθεσία Web ενδέχεται να μην είναι ασφαλής, επιλέξτε το στοιχείο για να συνεχίσετε στην τοποθεσία Web. Η πρόσβαση σε αυτήν την τοποθεσία Web δεν θα προκαλέσει ζημιά στον υπολογιστή.
- 3. Επιλέξτε την καρτέλα Ασφάλεια.
- 4. Στην αριστερή πλευρά της οθόνης, επιλέξτε Γενική ασφάλεια.
- 5. Μετακινηθείτε προς τα κάτω στις Θύρες υλικού και επιλέξτε το πλαίσιο ελέγχου για να ενεργοποιήσετε και τα δύο στοιχεία:
	- Ενεργοποίηση συσκευής USB
	- Ενεργοποίηση λειτουργίας τοποθέτησης και άμεσης λειτουργίας συσκευής USB κεντρικού υπολογιστή
- 6. Κάντε κλικ στο κουμπί Apply (Εφαρμογή).

# 5 Αντιγραφή

Δημιουργήστε αντίγραφα με τον εκτυπωτή, μάθετε πώς να αντιγράψετε ένα έγγραφο διπλής όψης και βρείτε πρόσθετες επιλογές αντιγραφής στο Web.

- Δημιουργία αντιγράφου
- [Αντιγραφή και των δύο όψεων \(διπλής όψης\)](#page-92-0)
- [Πρόσθετες εργασίες αντιγραφής](#page-94-0)

Για βίντεο βοήθειας, επισκεφτείτε τη διεύθυνση [www.hp.com/videos/a3](http://www.hp.com/videos/a3).

Οι παρακάτω πληροφορίες είναι σωστές κατά τη δημοσίευση του παρόντος. Για πρόσφατες πληροφορίες, επισκεφτείτε τη διεύθυνση <http://www.hp.com/support/ljE82540MFP> ή [http://www.hp.com/support/](http://www.hp.com/support/colorljE87640MFP) [colorljE87640MFP](http://www.hp.com/support/colorljE87640MFP).

#### Για περισσότερες πληροφορίες:

Η βοήθεια που σας παρέχει η HP για τον εκτυπωτή περιλαμβάνει τις παρακάτω πληροφορίες:

- Εγκατάσταση και διαμόρφωση
- Εκμάθηση και χρήση
- **Επίλυση προβλημάτων**
- Λήψη ενημερώσεων λογισμικού και υλικολογισμικού
- Συμμετοχή σε φόρουμ υποστήριξης
- Εύρεση πληροφοριών για την εγγύηση και τους κανονισμούς

## Δημιουργία αντιγράφου

Αντιγράψτε ένα έγγραφο ή μια εικόνα από τη γυάλινη επιφάνεια του σαρωτή ή τον αυτόματο τροφοδότη εγγράφων.

- 1. Τοποθετήστε το έγγραφο με την όψη προς τα κάτω στη γυάλινη επιφάνεια του σαρωτή ή τοποθετήστε το με την όψη προς τα επάνω στον τροφοδότη εγγράφων και προσαρμόστε τους οδηγούς χαρτιού στο μέγεθος του εγγράφου.
- 2. Στην αρχική οθόνη του πίνακα ελέγχου του εκτυπωτή, μεταβείτε στην εφαρμογή Αντιγραφή και, στη συνέχεια, επιλέξτε το εικονίδιο Αντιγραφή.
- 3. Στην οθόνη Επιλογές, επιλέξτε τον αριθμό των αντιγράφων.
- 4. Επιλέξτε Βελτιστοποίηση κειμένου/εικόνας για να χρησιμοποιηθούν οι βέλτιστες ρυθμίσεις ανάλογα με τον τύπο της εικόνας που θα αντιγραφεί: κείμενο, γραφικά ή φωτογραφίες. Ορίστε μία από τις προκαθορισμένες επιλογές.
- 5. Ρυθμίστε τις επιλογές που είναι επισημασμένες με ένα κίτρινο τρίγωνο προτού χρησιμοποιήσετε τη λειτουργία προεπισκόπησης.
- **Ξ? ΣΗΜΕΙΩΣΗ:** Μετά τη σάρωση προεπισκόπησης, αυτές οι επιλογές δεν εμφανίζονται πλέον στην κύρια λίστα Επιλογές και συνοψίζονται στη λίστα Επιλογές προ-σάρωσης. Για να αλλάξετε οποιαδήποτε από αυτές τις επιλογές, πρέπει να απορρίψετε την προεπισκόπηση και να ξεκινήσετε από την αρχή.

Η χρήση της λειτουργίας προεπισκόπησης είναι προαιρετική.

6. Πατήστε τη δεξιά πλευρά της οθόνης για να κάνετε προεπισκόπηση του εγγράφου. Στην οθόνη προεπισκόπησης, χρησιμοποιήστε τα κουμπιά στη δεξιά πλευρά της οθόνης για να προσαρμόσετε τις επιλογές προεπισκόπησης, καθώς και για να αλλάξετε τη διάταξη, να περιστρέψετε, να εισαγάγετε ή να αφαιρέσετε σελίδες.

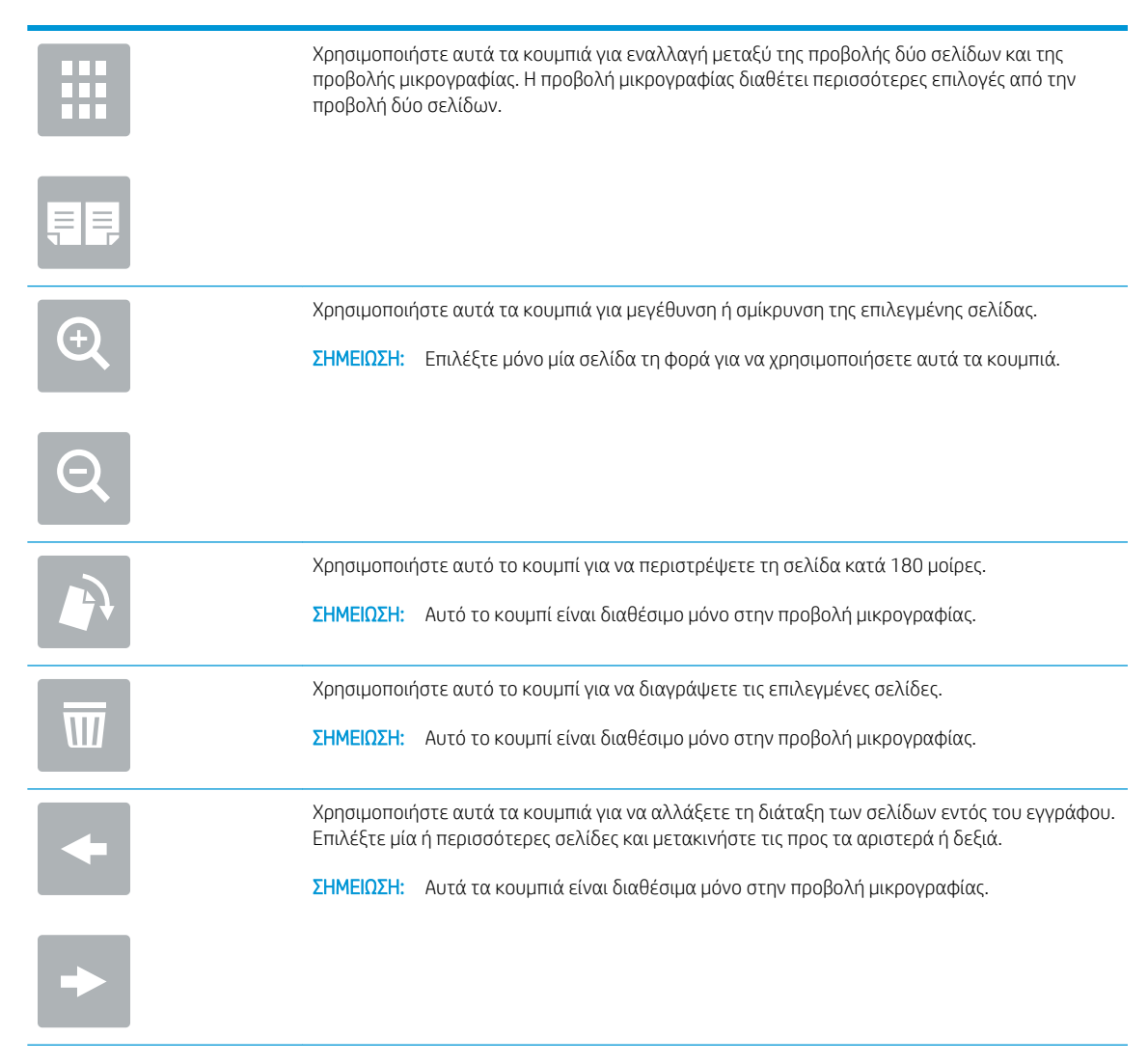

<span id="page-92-0"></span>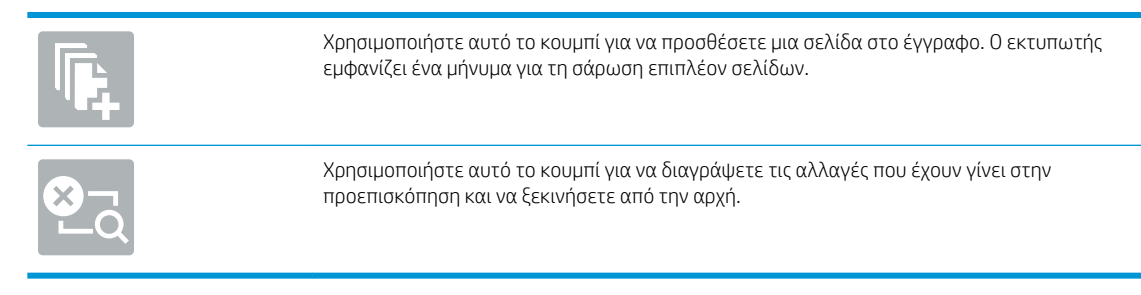

7. Όταν το έγγραφο είναι έτοιμο, πατήστε Έναρξη για να αρχίσει η αντιγραφή.

# Αντιγραφή και των δύο όψεων (διπλής όψης)

Αντιγράψτε ή εκτυπώστε και στις δύο πλευρές του χαρτιού.

- 1. Τοποθετήστε το έγγραφο με την όψη προς τα κάτω στη γυάλινη επιφάνεια του σαρωτή ή τοποθετήστε το με την όψη προς τα επάνω στον τροφοδότη εγγράφων και προσαρμόστε τους οδηγούς χαρτιού στο μέγεθος του εγγράφου.
- 2. Στην αρχική οθόνη του πίνακα ελέγχου του εκτυπωτή, μεταβείτε στην εφαρμογή Αντιγραφή και, στη συνέχεια, επιλέξτε το εικονίδιο Αντιγραφή.
- 3. Στην οθόνη Επιλογές, επιλέξτε Αριθμός όψεων πρωτοτύπου και, στη συνέχεια, ενεργοποιήστε την επιλογή που περιγράφει το πρωτότυπο έγγραφο:
	- Χρησιμοποιήστε την επιλογή Αυτόματος εντοπισμός για να ανιχνεύσετε εάν το πρωτότυπο έχει εκτυπωθεί σε μία ή και στις δύο πλευρές της σελίδας.
	- Χρησιμοποιήστε την επιλογή μονής όψης για πρωτότυπα που έχουν εκτυπωθεί στη μία πλευρά της σελίδας.
	- Χρησιμοποιήστε την επιλογή διπλής όψης (στυλ βιβλίου) για πρωτότυπα που αναστρέφονται στην αριστερή/δεξιά πλευρά της σελίδας, όπως τα βιβλία. Εάν η εικόνα έχει κατακόρυφο προσανατολισμό, η έξοδος αναστρέφεται στη μεγάλη πλευρά της σελίδας. Εάν η εικόνα έχει οριζόντιο προσανατολισμό, η έξοδος αναστρέφεται στη μικρή πλευρά της σελίδας.
	- Χρησιμοποιήστε την επιλογή διπλής όψης (στυλ μπλοκ) για πρωτότυπα που αναστρέφονται στην επάνω/κάτω άκρη της σελίδας, όπως τα ημερολόγια. Εάν η εικόνα έχει κατακόρυφο προσανατολισμό, η έξοδος αναστρέφεται στη μικρή πλευρά της σελίδας. Εάν η εικόνα έχει οριζόντιο προσανατολισμό, η έξοδος αναστρέφεται στη μεγάλη πλευρά της σελίδας.
- 4. Επιλέξτε "Πλευρές τελικού εγγράφου" και, στη συνέχεια, ορίστε μία από τις εξής επιλογές:
	- Αντιστοίχιση με το πρωτότυπο: Η έξοδος θα αντιστοιχεί στη μορφή του πρωτοτύπου. Για παράδειγμα, εάν το πρωτότυπο είναι μονής όψης, η έξοδος θα είναι μονής όψης. Ωστόσο, εάν ο διαχειριστής έχει περιορίσει την εκτύπωση μονής όψης και το πρωτότυπο είναι μονής όψης, η έξοδος θα είναι διπλής όψης σε στυλ βιβλίου.
	- Μονής όψης: Η έξοδος θα είναι μονής όψης. Ωστόσο, εάν ο διαχειριστής έχει περιορίσει την εκτύπωση μονής όψης, η έξοδος θα είναι διπλής όψης σε στυλ βιβλίου.
	- διπλής όψης (στυλ βιβλίου): Η έξοδος θα κάνει αναστροφή στη δεξιά/αριστερή πλευρά της σελίδας, όπως ένα βιβλίο. Εάν η εικόνα έχει κατακόρυφο προσανατολισμό, η έξοδος αναστρέφεται στη

μεγάλη πλευρά της σελίδας. Εάν η εικόνα έχει οριζόντιο προσανατολισμό, η έξοδος αναστρέφεται στη μικρή πλευρά της σελίδας.

- διπλής όψης (στυλ μπλοκ): Η έξοδος θα κάνει αναστροφή στην επάνω/κάτω πλευρά της σελίδας, όπως ένα ημερολόγιο. Εάν η εικόνα έχει κατακόρυφο προσανατολισμό, η έξοδος αναστρέφεται στη μικρή πλευρά της σελίδας. Εάν η εικόνα έχει οριζόντιο προσανατολισμό, η έξοδος αναστρέφεται στη μεγάλη πλευρά της σελίδας.
- 5. Ρυθμίστε τις επιλογές που είναι επισημασμένες με ένα κίτρινο τρίγωνο προτού χρησιμοποιήσετε τη λειτουργία προεπισκόπησης.
	- **Ξ? ΣΗΜΕΙΩΣΗ:** Μετά τη σάρωση προεπισκόπησης, αυτές οι επιλογές δεν εμφανίζονται πλέον στην κύρια λίστα Επιλογές και συνοψίζονται στη λίστα Επιλογές προ-σάρωσης. Για να αλλάξετε οποιαδήποτε από αυτές τις επιλογές, πρέπει να απορρίψετε την προεπισκόπηση και να ξεκινήσετε από την αρχή.

Η χρήση της λειτουργίας προεπισκόπησης είναι προαιρετική.

6. Πατήστε τη δεξιά πλευρά της οθόνης για να κάνετε προεπισκόπηση του εγγράφου. Στην οθόνη προεπισκόπησης, χρησιμοποιήστε τα κουμπιά στη δεξιά πλευρά της οθόνης για να προσαρμόσετε τις επιλογές προεπισκόπησης, καθώς και για να αλλάξετε τη διάταξη, να περιστρέψετε, να εισαγάγετε ή να αφαιρέσετε σελίδες.

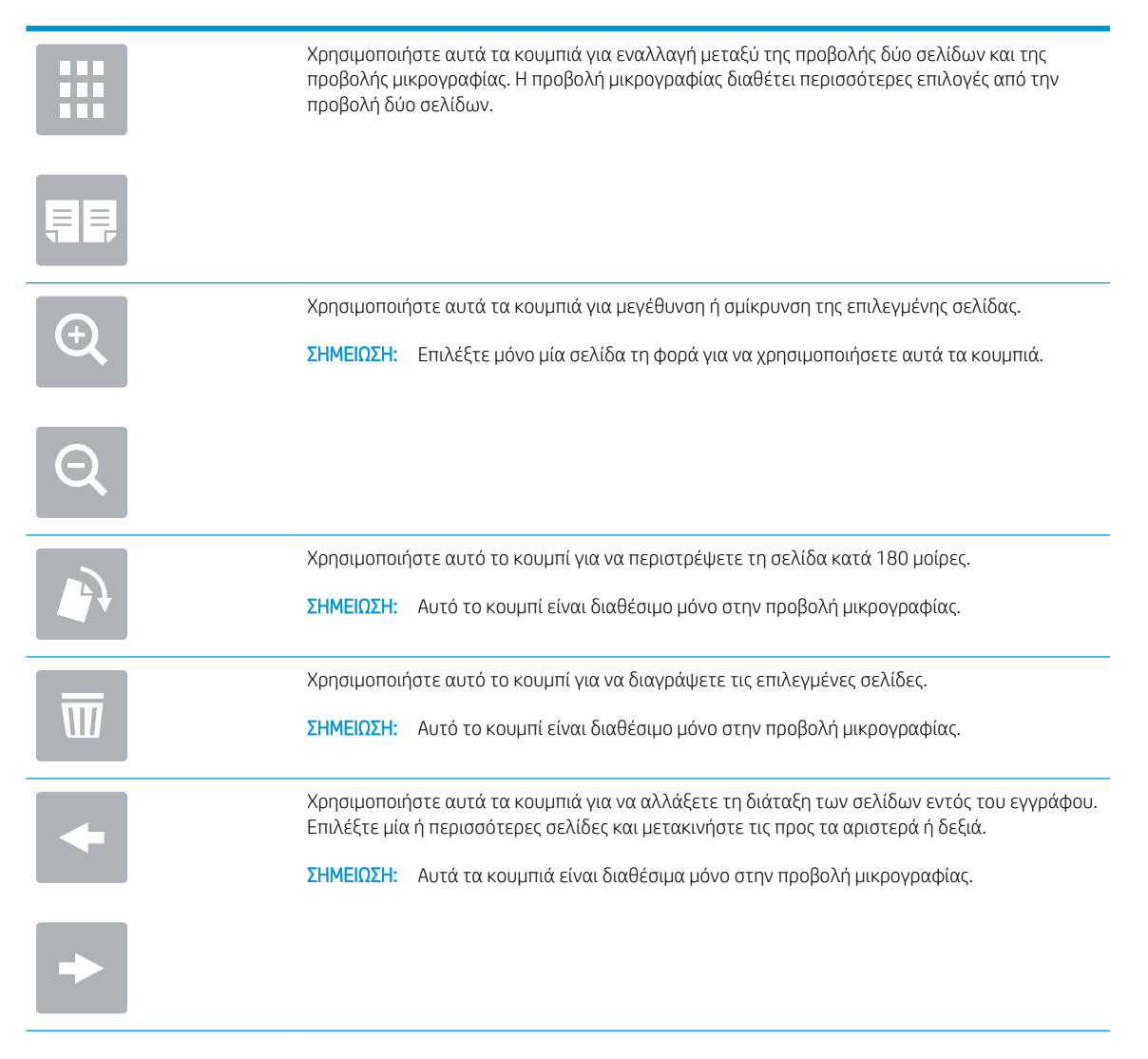

<span id="page-94-0"></span>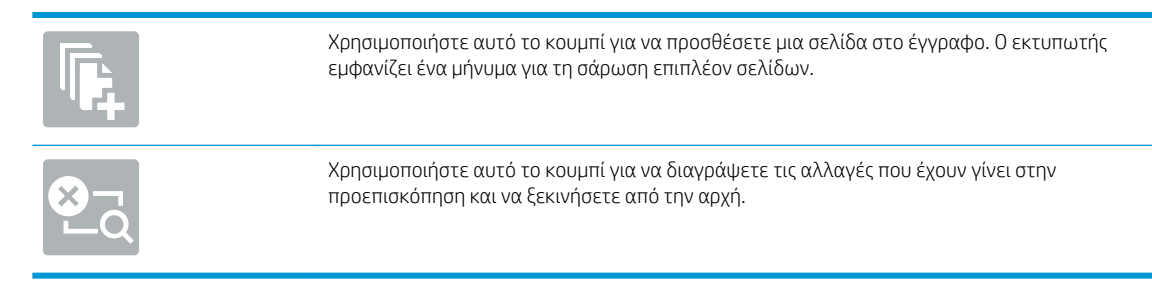

7. Όταν το έγγραφο είναι έτοιμο, πατήστε Έναρξη για να αρχίσει η αντιγραφή.

# Πρόσθετες εργασίες αντιγραφής

Εντοπίστε πληροφορίες στο Web για την εκτέλεση των συνηθέστερων εργασιών αντιγραφής.

Επισκεφτείτε τη διεύθυνση<http://www.hp.com/support/ljE82540MFP> ή [http://www.hp.com/support/](http://www.hp.com/support/colorljE87640MFP) [colorljE87640MFP](http://www.hp.com/support/colorljE87640MFP).

Διατίθενται οδηγίες σχετικά με την εκτέλεση εργασιών αντιγραφής, όπως οι παρακάτω:

- Αντιγραφή ή σάρωση σελίδων από βιβλία ή άλλα δεμένα έγγραφα
- Αντιγραφή εγγράφων διάφορων μεγεθών
- Αντιγραφή ή σάρωση και των δύο όψεων ταυτότητας
- Αντιγραφή ή σάρωση εγγράφου σε μορφή φυλλαδίου

# 6 Σάρωση

Σαρώστε χρησιμοποιώντας το λογισμικό, ή σαρώστε απευθείας σε email, σε μονάδα flash USB, σε φάκελο δικτύου ή σε άλλον προορισμό.

- [Ρύθμιση σάρωσης σε email](#page-97-0)
- [Ρύθμιση σάρωσης σε φάκελο δικτύου](#page-113-0)
- [Ρύθμιση της Σάρωσης στο SharePoint®](#page-129-0)
- [Ρύθμιση σάρωσης σε μονάδα USB](#page-136-0)
- [Σάρωση σε email](#page-141-0)
- [Σάρωση σε χώρο αποθήκευσης εργασιών](#page-144-0)
- [Σάρωση σε φάκελο δικτύου](#page-147-0)
- [Σάρωση σε SharePoint](#page-150-0)
- [Σάρωση σε μονάδα USB](#page-153-0)
- [Χρήση επαγγελματικών λύσεων HP JetAdvantage](#page-154-0)
- [Πρόσθετες εργασίες σάρωσης](#page-155-0)

Για βίντεο βοήθειας, επισκεφτείτε τη διεύθυνση [www.hp.com/videos/a3](http://www.hp.com/videos/a3).

Οι παρακάτω πληροφορίες είναι σωστές κατά τη δημοσίευση του παρόντος. Για πρόσφατες πληροφορίες, επισκεφτείτε τη διεύθυνση <http://www.hp.com/support/ljE82540MFP> ή [http://www.hp.com/support/](http://www.hp.com/support/colorljE87640MFP) [colorljE87640MFP](http://www.hp.com/support/colorljE87640MFP).

#### Για περισσότερες πληροφορίες:

Η βοήθεια που σας παρέχει η HP για τον εκτυπωτή περιλαμβάνει τις παρακάτω πληροφορίες:

- **Εγκατάσταση και διαμόρφωση**
- Εκμάθηση και χρήση
- Επίλυση προβλημάτων
- Λήψη ενημερώσεων λογισμικού και υλικολογισμικού
- Συμμετοχή σε φόρουμ υποστήριξης
- Εύρεση πληροφοριών για την εγγύηση και τους κανονισμούς

## <span id="page-97-0"></span>Ρύθμιση σάρωσης σε email

Ο εκτυπωτής διαθέτει μια λειτουργία με την οποία μπορεί να σαρώσει ένα έγγραφο και να το στείλει σε μία ή περισσότερες διευθύνσεις e-mail.

- Εισαγωγή
- Πριν ξεκινήσετε
- [Βήμα 1: Άνοιγμα του Ενσωματωμένου διακομιστή Web \(EWS\) της HP](#page-98-0)
- [Βήμα 2: Διαμόρφωση των ρυθμίσεων Αναγνώρισης δικτύου](#page-98-0)
- Bήμα 3: Διαμόρφωση της λειτουργίας "Αποστολή σε email"
- [Βήμα 4: Διαμόρφωση των Γρήγορων ρυθμίσεων \(προαιρετικό\)](#page-109-0)
- Bήμα 5: Ρύθμιση της αποστολής σε email για χρήση του Office 365 Outlook (προαιρετικό)

### Εισαγωγή

Για να χρησιμοποιήσετε αυτή τη δυνατότητα σάρωσης, ο εκτυπωτής πρέπει να είναι συνδεδεμένος σε δίκτυο. Ωστόσο, η δυνατότητα δεν είναι διαθέσιμη μέχρι να διαμορφωθεί. Υπάρχουν δύο μέθοδοι για τη διαμόρφωση της λειτουργίας "Σάρωση σε email": ο **Οδηγός ρύθμισης σάρωσης σε email** για βασική χρήση και η **Ρύθμιση** email για προχωρημένους.

Χρησιμοποιήστε τις παρακάτω πληροφορίες για να ρυθμίσετε τη λειτουργία Σάρωση σε email.

## Πριν ξεκινήσετε

Για να ρυθμίσετε τη λειτουργία Σάρωση σε email, ο εκτυπωτής πρέπει να διαθέτει ενεργή σύνδεση δικτύου.

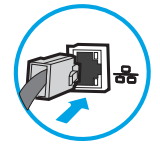

Οι διαχειριστές χρειάζονται τις παρακάτω πληροφορίες προτού ξεκινήσουν τη διαδικασία διαμόρφωσης.

- Πρόσβαση διαχειριστή στον εκτυπωτή
- Επίθημα DNS (π.χ. companyname.com)
- Διακομιστής SMTP (π.χ. smtp.mycompany.com)

**Ξεγγραφτιστος ΣΗ:** Εάν δεν γνωρίζετε το όνομα διακομιστή SMTP, τον αριθμό θύρας SMTP ή τις πληροφορίες ελέγχου ταυτότητας, επικοινωνήστε με την υπηρεσία παροχής email/Internet ή με το διαχειριστή του συστήματος για πληροφορίες. Μπορείτε να βρείτε συνήθως τα ονόματα διακομιστή και θύρας SMTP με μια αναζήτηση στο Internet. Για παράδειγμα, χρησιμοποιήστε όρους όπως "όνομα διακομιστή smtp Gmail" ή "όνομα διακομιστή smtp Yahoo" στην αναζήτηση.

● Απαιτήσεις ελέγχου ταυτότητας διακομιστή SMTP για τα εξερχόμενα μηνύματα email, συμπεριλαμβανομένων του ονόματος χρήστη και του κωδικού πρόσβασης που χρησιμοποιούνται για τον έλεγχο ταυτότητας, εάν υπάρχουν.

<span id="page-98-0"></span>ΣΉΜΕΙΩΣΗ: Συμβουλευτείτε την τεκμηρίωση της εταιρεία παροχής υπηρεσιών e-mail για πληροφορίες σχετικά με τα όρια ψηφιακής αποστολής για το λογαριασμό e-mail σας. Ορισμένες εταιρείες παροχής υπηρεσιών μπορεί να κλειδώσουν προσωρινά το λογαριασμό σας, εάν υπερβείτε το όριο αποστολής.

### Βήμα 1: Άνοιγμα του Ενσωματωμένου διακομιστή Web (EWS) της HP

Ανοίξτε τον EWS για να ξεκινήσετε τη διαδικασία ρύθμισης.

- 1. Στην αρχική οθόνη του πίνακα ελέγχου του προϊόντος, πατήστε το εικονίδιο πληροφοριών εκαι, στη συνέχεια, πατήστε το εικονίδιο δικτύου - ξα για να εμφανιστεί η διεύθυνση IP ή το όνομα του κεντρικού υπολογιστή.
- 2. Ανοίξτε ένα πρόγραμμα περιήγησης στο Web και πληκτρολογήστε στη γραμμή διευθύνσεων τη διεύθυνση IP ή το όνομα κεντρικού υπολογιστή, ακριβώς όπως εμφανίζεται στη σελίδα διαμόρφωσης του εκτυπωτή. Πατήστε το πλήκτρο Enter στο πληκτρολόγιο του υπολογιστή. Θα ανοίξει ο EWS.
- **Ξ? ΣΗΜΕΙΩΣΗ:** Εάν στο πρόγραμμα περιήγησης web εμφανιστεί ένα μήνυμα που υποδεικνύει ότι η τοποθεσία Web ενδέχεται να μην είναι ασφαλής, επιλέξτε το στοιχείο για να συνεχίσετε στην τοποθεσία Web. Η πρόσβαση σε αυτήν την τοποθεσία Web δεν θα προκαλέσει ζημιά στον υπολογιστή.

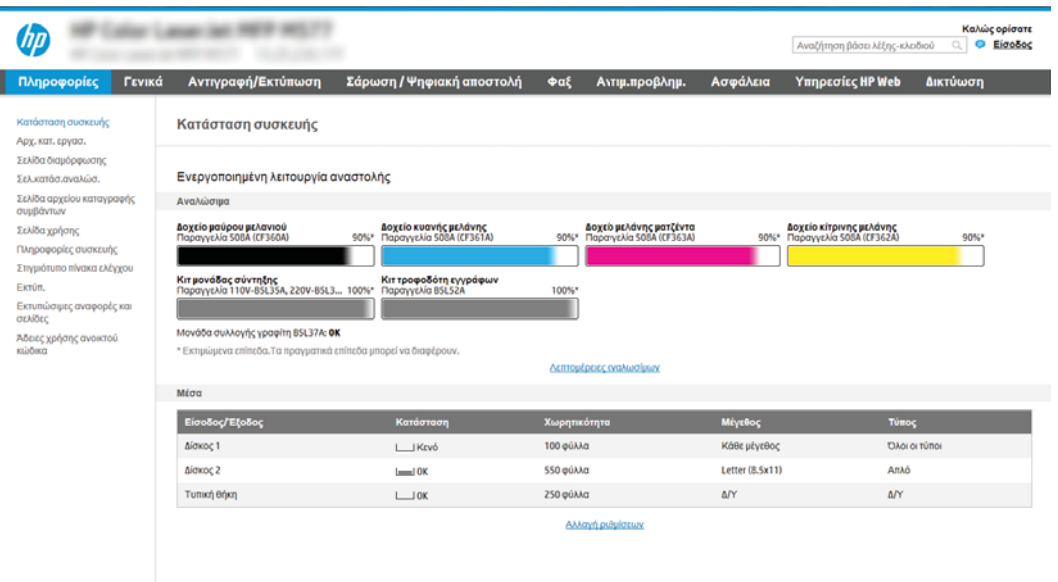

## Βήμα 2: Διαμόρφωση των ρυθμίσεων Αναγνώρισης δικτύου

Διαμορφώστε σύνθετες ρυθμίσεις για την αναγνώριση δικτύου.

- ΣΗΜΕΙΩΣΗ: Η διαμόρφωση ρυθμίσεων e-mail στην καρτέλα Δικτύωση είναι ένα θέμα για προχωρημένους και μπορεί να απαιτηθεί η βοήθεια ενός διαχειριστή του συστήματος.
	- 1. Χρησιμοποιώντας τις επάνω καρτέλες περιήγησης του EWS, κάντε κλικ στην επιλογή Δικτύωση.
- <u>Έγ</u> ΣΗΜΕΙΩΣΗ: Για τη διαμόρφωση των ρυθμίσεων δικτύου για χρήση με το Office 365, ανατρέξτε στο <u>[Βήμα](#page-110-0)</u> 5: Ρύθμιση της αποστολής σε email για χρήση του Office 365 Outlook (προαιρετικό) στη σελίδα 99
- 2. Στο αριστερό παράθυρο περιήγησης, κάντε κλικ στην επιλογή Ρυθμίσεις TCP/IP. Για να αποκτήσετε πρόσβαση στην καρτέλα Αναγνώριση δικτύου του EWS, ενδέχεται να απαιτείται όνομα χρήστη/κωδικός πρόσβασης.
- 3. Στο παράθυρο διαλόγου Ρυθμίσεις TCP/IP, κάντε κλικ στην καρτέλα Αναγνώριση δικτύου.
- 4. Εάν απαιτείται DNS στο δίκτυο, στην περιοχή Επίθημα τομέα TCP/IP, επαληθεύστε ότι εμφανίζεται το επίθημα DNS της εφαρμογής e-mail που χρησιμοποιείτε. Τα επιθήματα DNS έχουν την εξής μορφή: *companyname*.com, gmail.com, κ.λπ.

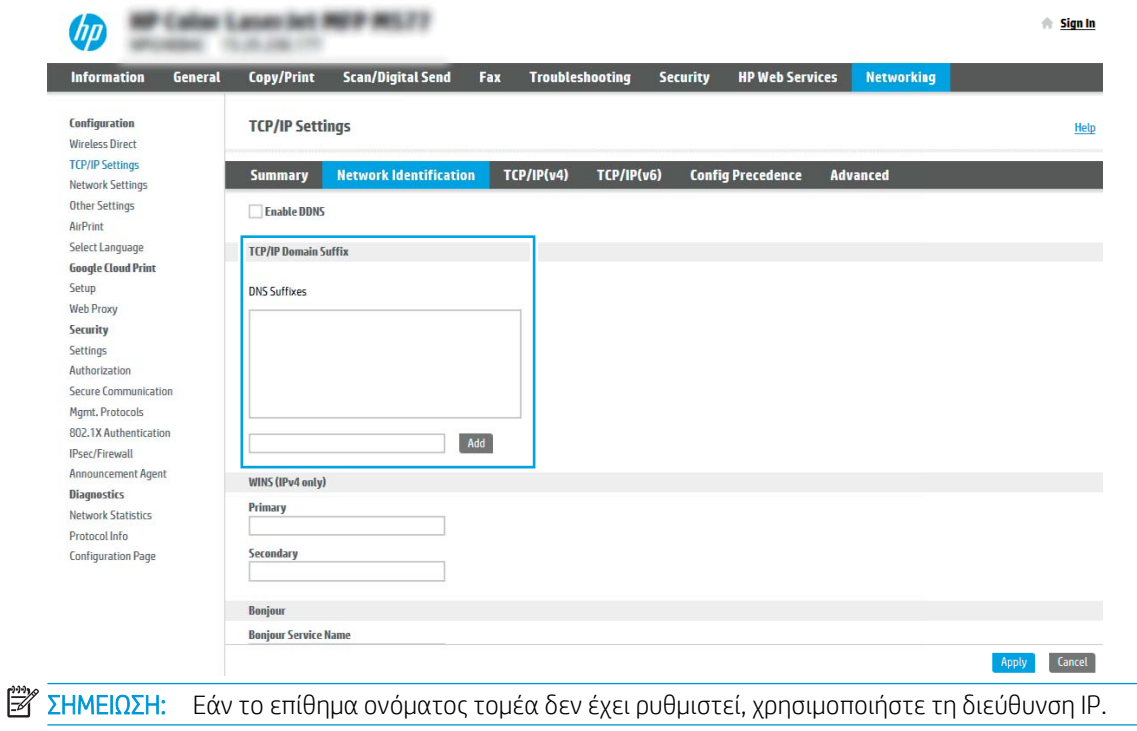

- 5. Κάντε κλικ στο κουμπί Apply (Εφαρμογή).
- 6. Κάντε κλικ στο κουμπί OK.

## <span id="page-100-0"></span>Βήμα 3: Διαμόρφωση της λειτουργίας "Αποστολή σε email"

Οι δύο μέθοδοι για τη ρύθμιση της λειτουργίας "Αποστολή σε email" είναι ο Οδηγός ρύθμισης email για βασικές ρυθμίσεις και η Ρύθμιση email για προχωρημένους. Χρησιμοποιήστε τις παρακάτω επιλογές για να διαμορφώσετε τη δυνατότητα "Αποστολή σε email":

- Μέθοδος 1: Βασική διαμόρφωση μέσω του Οδηγού ρύθμισης email
- [Μέθοδος 2: Διαμόρφωση για προχωρημένους με χρήση της ρύθμισης email](#page-103-0)

#### Μέθοδος 1: Βασική διαμόρφωση μέσω του Οδηγού ρύθμισης email

Εκτελέστε βασική διαμόρφωση μέσω του Οδηγού ρύθμισης email.

Αυτή η επιλογή ανοίγει τον Οδηγό ρύθμισης email στον Ενσωματωμένο διακομιστή Web (EWS) ΗΡ για βασικές ρυθμίσεις.

- 1. Στις επάνω καρτέλες περιήγησης του EWS, κάντε κλικ στην επιλογή Σάρωση/Ψηφιακή αποστολή.
- 2. Στο αριστερό τμήμα παραθύρου περιήγησης, κάντε κλικ στο κουμπί Οδηγοί γρήγορης ρύθμισης email και σάρωσης σε φάκελο δικτύου.
- 3. Στο παράθυρο διαλόγου **Οδηγοί γρήγορης ρύθμισης email και σάρωσης σε φάκελο δικτύου,** κάντε κλικ στη σύνδεση Οδηγός ρύθμισης email.

ΣΗΜΕΙΩΣΗ: Εάν εμφανιστεί ένα μήνυμα που υποδεικνύει ότι είναι απενεργοποιημένη η λειτουργία σάρωσης σε email, κάντε κλικ στο κουμπί Συνέχεια για να συνεχίσετε με τη διαμόρφωση των ρυθμίσεων και να ενεργοποιήσετε τη λειτουργία σάρωσης σε email μετά την ολοκλήρωσή τους.

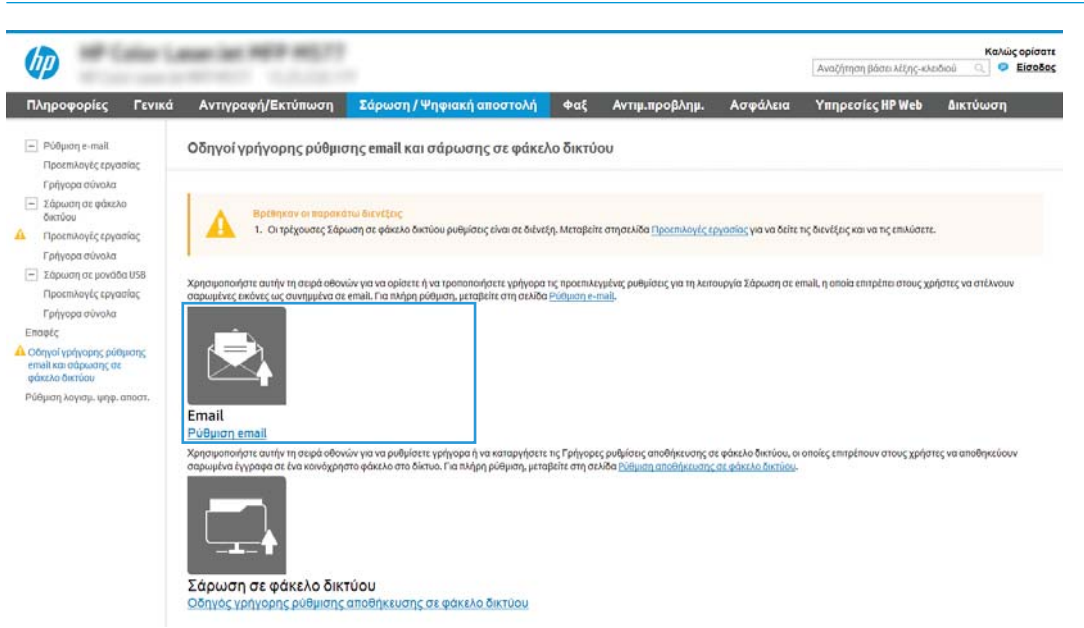

4. Στο παράθυρο διαλόγου Διαμόρφωση διακομιστών email (SMTP), επιλέξτε ένα από τα ακόλουθα και ολοκληρώστε τα βήματα:

Επιλογή 1: Χρήση διακομιστή που χρησιμοποιείται ήδη από το email

**▲** Επιλέξτε το στοιχείο Χρήση ενός διακομιστή που χρησιμοποιείται ήδη από το email και, στη συνέχεια, κάντε κλικ στο κουμπί Επόμενο.

**Ξ? ΣΗΜΕΙΩΣΗ:** Η επιλογή αυτή εντοπίζει τους διακομιστές SMTP εξερχομένων μόνο εντός του τείχους προστασίας.

#### Επιλογή 2: Αναζήτηση δικτύου για διακομιστή εξερχόμενων email

- α. Επιλέξτε Αναζήτηση δικτύου για διακομιστή εξερχόμενων email και, στη συνέχεια, κάντε κλικ στο κουμπί Επόμενο.
- β. Επιλέξτε τον κατάλληλο διακομιστή από τη λίστα Διαμόρφωση διακομιστή εξερχόμενων email (SMTP) και, στη συνέχεια, κάντε κλικ στο κουμπί Επόμενο.
- γ. Ορίστε την επιλογή που περιγράφει τις απαιτήσεις ελέγχου ταυτότητας του διακομιστή:
	- Ο διακομιστής δεν απαιτεί πιστοποίηση: Επιλέξτε Ο διακομιστής δεν απαιτεί έλεγχο ταυτότητας και, στη συνέχεια, κάντε κλικ στο κουμπί Επόμενο.

-Ή-

- Ο διακομιστής απαιτεί πιστοποίηση: Στην αναπτυσσόμενη λίστα, ορίστε μια επιλογή πιστοποίησης:
	- Χρήση των διαπιστευτηρίων του χρήστη για σύνδεση μετά την είσοδο στον πίνακα ελέγχου: Επιλέξτε Χρήση των διαπιστευτηρίων του χρήστη για σύνδεση μετά την είσοδο στον πίνακα ελέγχου και, στη συνέχεια, κάντε κλικ στο κουμπί Επόμενο.

-Ή-

○ Πάντα να γίνεται χρήση αυτών των διαπιστευτηρίων: Επιλέξτε Πάντα να γίνεται χρήση αυτών των διαπιστευτηρίων, εισαγάγετε το Όνομα χρήστη και τον Κωδικό πρόσβασης και, στη συνέχεια, κάντε κλικ στο κουμπί Επόμενο.

#### Επιλογή 3: Προσθήκη διακομιστή SMTP

- α. Επιλέξτε Προσθήκη διακομιστή SMTP
- β. Εισαγάγετε το Όνομα και τον Αριθμό θύρας και, στη συνέχεια, κάντε κλικ στο κουμπί Επόμενο.
	- **Ξ? ΣΗΜΕΙΩΣΗ:** Στις περισσότερες περιπτώσεις, δεν χρειάζεται να αλλάξετε τον αριθμό της προεπιλεγμένης θύρας.
	- ΣΗΜΕΙΩΣΗ: Αν χρησιμοποιείτε φιλοξενούμενη υπηρεσία SMTP όπως το Gmail, επαληθεύστε τη διεύθυνση SMTP, τον αριθμό θύρας και τις ρυθμίσεις SSL από την τοποθεσία Web της εταιρείας παροχής υπηρεσιών ή άλλες πηγές. Συνήθως, για το Gmail, η διεύθυνση SMTP είναι smtp.gmail.com, o αριθμός θύρας 465 και θα πρέπει να είναι ενεργοποιημένο το SSL.

Ανατρέξτε σε ηλεκτρονικές πηγές για να επιβεβαιώσετε εάν ισχύουν αυτές οι ρυθμίσεις του διακομιστή κατά τη διαμόρφωση.

- γ. Ορίστε την κατάλληλη επιλογή πιστοποίησης διακομιστή:
	- Ο διακομιστής δεν απαιτεί πιστοποίηση: Επιλέξτε Ο διακομιστής δεν απαιτεί έλεγχο ταυτότητας και, στη συνέχεια, κάντε κλικ στο κουμπί Επόμενο.

-Ή-

– Ο διακομιστής απαιτεί πιστοποίηση: Ορίστε μια επιλογή στην αναπτυσσόμενη λίστα Ο διακομιστής απαιτεί πιστοποίηση:

○ Χρήση των διαπιστευτηρίων του χρήστη για σύνδεση μετά την είσοδο στον πίνακα ελέγχου: Επιλέξτε Χρήση των διαπιστευτηρίων του χρήστη για σύνδεση μετά την είσοδο στον πίνακα ελέγχου και, στη συνέχεια, κάντε κλικ στο κουμπί Επόμενο.

-Ή-

- Πάντα να γίνεται χρήση αυτών των διαπιστευτηρίων: Επιλέξτε Πάντα να γίνεται χρήση αυτών των διαπιστευτηρίων, εισαγάγετε το Όνομα χρήστη και τον Κωδικό πρόσβασης και, στη συνέχεια, κάντε κλικ στο κουμπί Επόμενο.
- 5. Στο παράθυρο διαλόγου Διαμόρφωση ρυθμίσεων email, εισαγάγετε τις παρακάτω πληροφορίες σχετικά με τη διεύθυνση email του αποστολέα και, στη συνέχεια, κάντε κλικ στο κουμπί Επόμενο.
	- $\mathbb{F}$  ΣΗΜΕΙΩΣΗ: Κατά τη ρύθμιση των πεδίων **Από, Θέμα** και **Μήνυμα,** εάν έχει καταργηθεί η επιλογή στο πλαίσιο ελέγχου Με δυνατότητα επεξεργασίας από το χρήστη, οι χρήστες δεν θα μπορούν να επεξεργαστούν τα αντίστοιχα πεδία στον πίνακα ελέγχου του εκτυπωτή κατά την αποστολή ενός email.

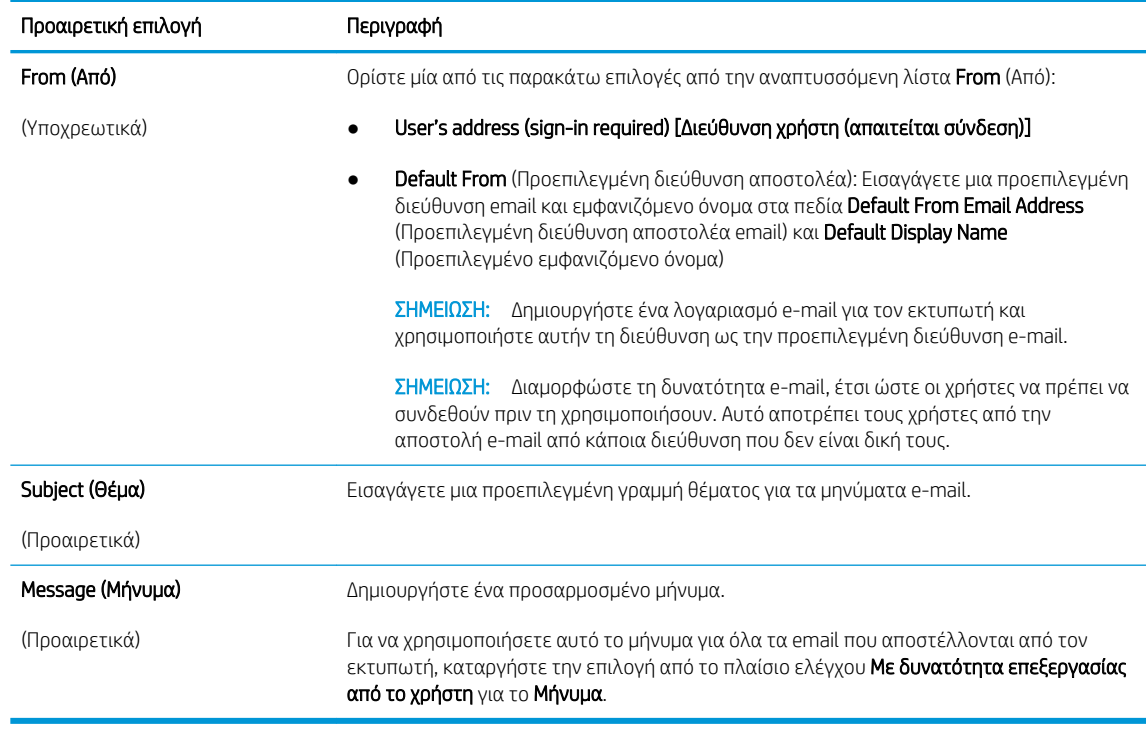

6. Στο παράθυρο διαλόγου Διαμόρφωση ρυθμίσεων σάρωσης αρχείου, ορίστε τις προεπιλεγμένες προτιμήσεις σάρωσης και, στη συνέχεια, κάντε κλικ στο κουμπί Επόμενο.

<span id="page-103-0"></span>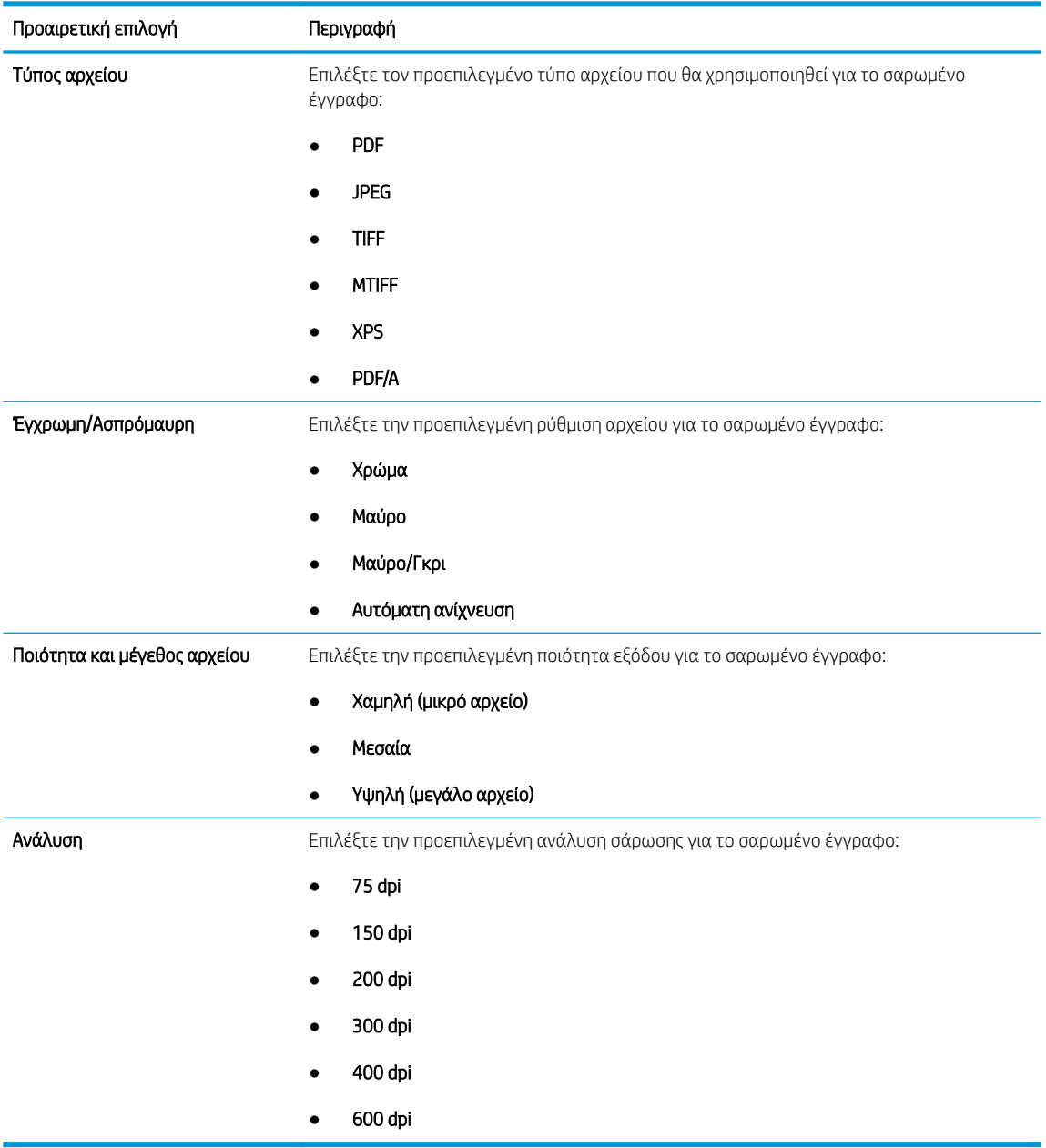

7. Ελέγξτε το παράθυρο διαλόγου Σύνοψη και, στη συνέχεια, κάντε κλικ στο κουμπί Τέλος για να ολοκληρώσετε τη ρύθμιση.

#### Μέθοδος 2: Διαμόρφωση για προχωρημένους με χρήση της ρύθμισης email

Πραγματοποιήστε ρυθμίσεις email για προχωρημένους χρησιμοποιώντας τον Ενσωματωμένο διακομιστή web (EWS).

1. Χρησιμοποιώντας τις επάνω καρτέλες περιήγησης του EWS, κάντε κλικ στην επιλογή Σάρωση/Ψηφιακή αποστολή και, στη συνέχεια, κάντε κλικ στην επιλογή Ρύθμιση email στο αριστερό παράθυρο περιήγησης.

**Ξ? ΣΗΜΕΙΩΣΗ:** Από προεπιλογή, η σελίδα ρύθμισης email εμφανίζει τις βασικές ρυθμίσεις για τη ρύθμιση της σάρωσης σε email. Για να αποκτήσετε πρόσβαση σε πρόσθετες ρυθμίσεις, κάντε κλικ στο κουμπί Ρυθμίσεις για προχωρημένους στο κάτω μέρος της σελίδας.

2. Στο παράθυρο διαλόγου Email Setup (Ρύθμιση email), επιλέξτε το πλαίσιο ελέγχου Enable Send to Email (Ενεργοποίηση αποστολής σε email). Εάν αυτό το πλαίσιο ελέγχου δεν είναι επιλεγμένο, η λειτουργία δεν είναι διαθέσιμη στον πίνακα ελέγχου του εκτυπωτή.

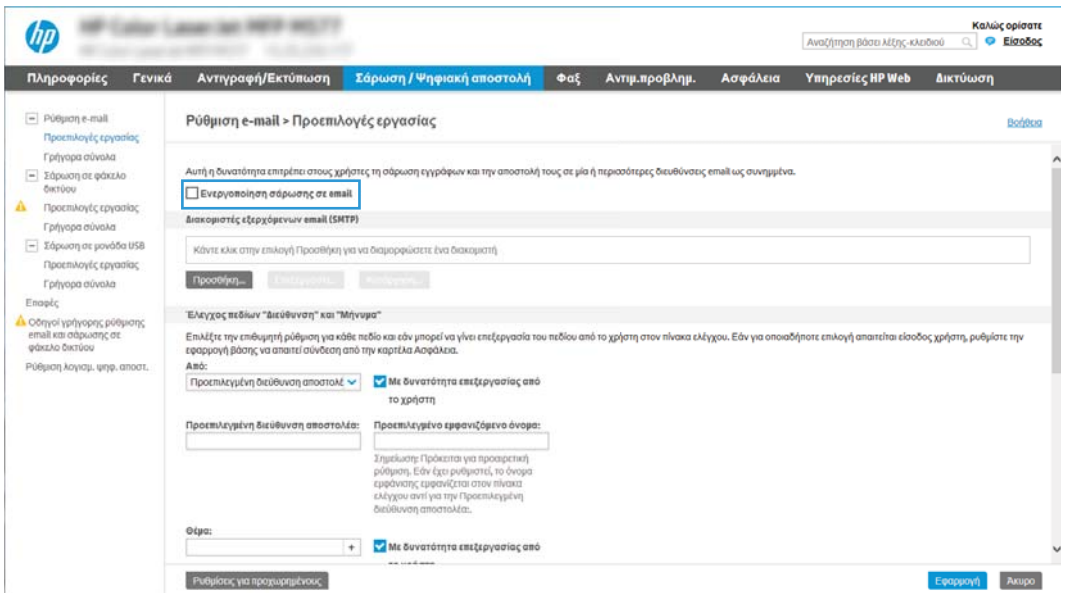

- 3. Στην περιοχή Διακομιστές εξερχόμενων email (SMTP), ολοκληρώστε τα βήματα για μία από τις παρακάτω επιλογές:
	- Επιλέξτε έναν από τους διακομιστές που εμφανίζονται
	- Κάντε κλικ στην επιλογή Προσθήκη για να εκκινήσετε τον Οδηγό SMTP.
		- 1. Στον Οδηγό SMTP ενεργοποιήστε μία από τις παρακάτω επιλογές:
			- Επιλογή 1:Γνωρίζω τη διεύθυνση του διακομιστή SMTP ή το όνομα του κεντρικού υπολογιστή: Εισαγάγετε τη διεύθυνση ενός διακομιστή SMTP και, στη συνέχεια, κάντε κλικ στο κουμπί Επόμενο
			- Επιλογή 2: Εάν δεν γνωρίζετε τη διεύθυνση του διακομιστή SMTP, επιλέξτε Αναζήτηση δικτύου για διακομιστή εξερχόμενων email και, στη συνέχεια, κάντε κλικ στο κουμπί Επόμενο. Επιλέξτε το διακομιστή και έπειτα επιλέξτε το κουμπί Επόμενο.
- $\mathbb{F}$  ΣΗΜΕΙΩΣΗ: Εάν είχε ήδη δημιουργηθεί ένας διακομιστής SMTP για κάποια άλλη λειτουργία του εκτυπωτή, εμφανίζεται η επιλογή Χρησιμοποιήστε διακομιστή που χρησιμοποιείται ήδη από άλλη λειτουργία. Κάντε αυτήν την επιλογή και, στη συνέχεια, διαμορφώστε την ώστε να χρησιμοποιείται για τη λειτουργία e-mail.
- 2. Στο παράθυρο διαλόγου Ορισμός βασικών πληροφοριών που απαιτούνται για σύνδεση στο διακομιστή, ορίστε τις επιλογές που θα χρησιμοποιηθούν και, στη συνέχεια, κάντε κλικ στο κουμπί Επόμενο.
- Ξ<sup>39</sup> ΣΗΜΕΙΩΣΗ: Ορισμένοι διακομιστές αντιμετωπίζουν προβλήματα με την αποστολή ή τη λήψη e-mail που έχουν μέγεθος μεγαλύτερο από 5 megabyte (MB). Αυτά τα προβλήματα μπορεί να αποφευχθούν με την εισαγωγή ενός αριθμού στο πεδίο Split emails if larger than (MB) [Διαίρεση email εάν είναι μεγαλύτερα από (MB)].
- **ΕΎ ΣΗΜΕΙΩΣΗ:** Στις περισσότερες περιπτώσεις, δεν χρειάζεται να αλλάξετε τον αριθμό της προεπιλεγμένης θύρας. Ωστόσο, όταν χρησιμοποιείτε την επιλογή Ενεργοποίηση πρωτοκόλλου SMTP SSL, πρέπει να χρησιμοποιηθεί η θύρα 587.
- ΣΗΜΕΙΩΣΗ: Εάν χρησιμοποιείτε την υπηρεσία Google™ Gmail, επιλέξτε το πλαίσιο διαλόγου Ενεργοποίηση πρωτοκόλλου SMTP SSL. Συνήθως, για το gmail, η διεύθυνση SMTP είναι smtp.gmail.com, αριθμός θύρας 465, και θα πρέπει να είναι ενεργοποιημένο το SSL.

Ανατρέξτε σε ηλεκτρονικές πηγές για να επιβεβαιώσετε εάν ισχύουν αυτές οι ρυθμίσεις του διακομιστή κατά τη διαμόρφωση.

- 3. Στο παράθυρο διαλόγου Απαιτήσεις ελέγχου ταυτότητας διακομιστή, ορίστε την επιλογή που περιγράφει τις απαιτήσεις ελέγχου ταυτότητας του διακομιστή:
	- Ο διακομιστής δεν απαιτεί έλεγχο ταυτότητας και, στη συνέχεια, κάντε κλικ στο κουμπί Επόμενο.
	- Ο διακομιστής απαιτεί πιστοποίηση
		- Από το αναπτυσσόμενο πλαίσιο, επιλέξτε τη Χρήση των διαπιστευτηρίων του χρήστη για σύνδεση μετά την είσοδο στον πίνακα ελέγχου και, στη συνέχεια, κάντε κλικ στο κουμπί Επόμενο.
		- Από το αναπτυσσόμενο πλαίσιο, επιλέξτε Πάντα να γίνεται χρήση αυτών των διαπιστευτηρίων, εισαγάγετε το Όνομα χρήστη και τον Κωδικό πρόσβασης και, στη συνέχεια, κάντε κλικ στο κουμπί Επόμενο.
- **Ξ? ΣΗΜΕΙΩΣΗ:** Εάν χρησιμοποιείτε τα διαπιστευτήρια ενός συνδεδεμένου χρήστη, ρυθμίστε το ηλεκτρονικό ταχυδρομείο ώστε να απαιτείται είσοδος του χρήστη στον πίνακα ελέγχου του εκτυπωτή. Απαγορεύστε τη δυνατότητα πρόσβασης των επισκεπτών της συσκευής στα e-mail απενεργοποιώντας το πλαίσιο ελέγχου για τα e-mail στη στήλη Επισκέπτης συσκευής στην περιοχή Πολιτικές σύνδεσης και δικαιωμάτων στο παράθυρο διαλόγου Έλεγχος πρόσβασης της καρτέλας Ασφάλεια. Το εικονίδιο στο πλαίσιο επιλογής αλλάζει από ένα σημάδι επιλογής σε μια κλειδαριά.
- 4. Στο παράθυρο διαλόγου Χρήση διακομιστή, επιλέξτε τις λειτουργίες του εκτυπωτή που θα στέλνουν e-mail μέσω αυτού του διακομιστή SMTP και, στη συνέχεια, κάντε κλικ στο κουμπί Επόμενο.
- **Ξ? ΣΗΜΕΙΩΣΗ:** Εάν ο διακομιστής απαιτεί έλεγχο ταυτότητας, θα απαιτείται όνομα χρήστη και κωδικός πρόσβασης για την αποστολή αυτόματων ειδοποιήσεων και αναφορών από τον εκτυπωτή.
- 5. Στο παράθυρο διαλόγου Σύνοψη και δοκιμή, πληκτρολογήστε μια έγκυρη διεύθυνση email στο πεδίο Αποστολή δοκιμαστικού email σε: και, στη συνέχεια, κάντε κλικ στην επιλογή Δοκιμή.
- 6. Βεβαιωθείτε ότι όλες οι ρυθμίσεις είναι σωστές και, στη συνέχεια, κάντε κλικ στο Τέλος για να ολοκληρώσετε τη ρύθμιση του διακομιστή εξερχόμενων e-mail.
- 4. Στην περιοχή Έλεγχος πεδίου διεύθυνσης και μηνύματος, εισαγάγετε μια ρύθμιση Από: και οποιαδήποτε από τις άλλες προαιρετικές ρυθμίσεις.

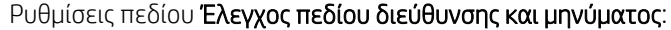

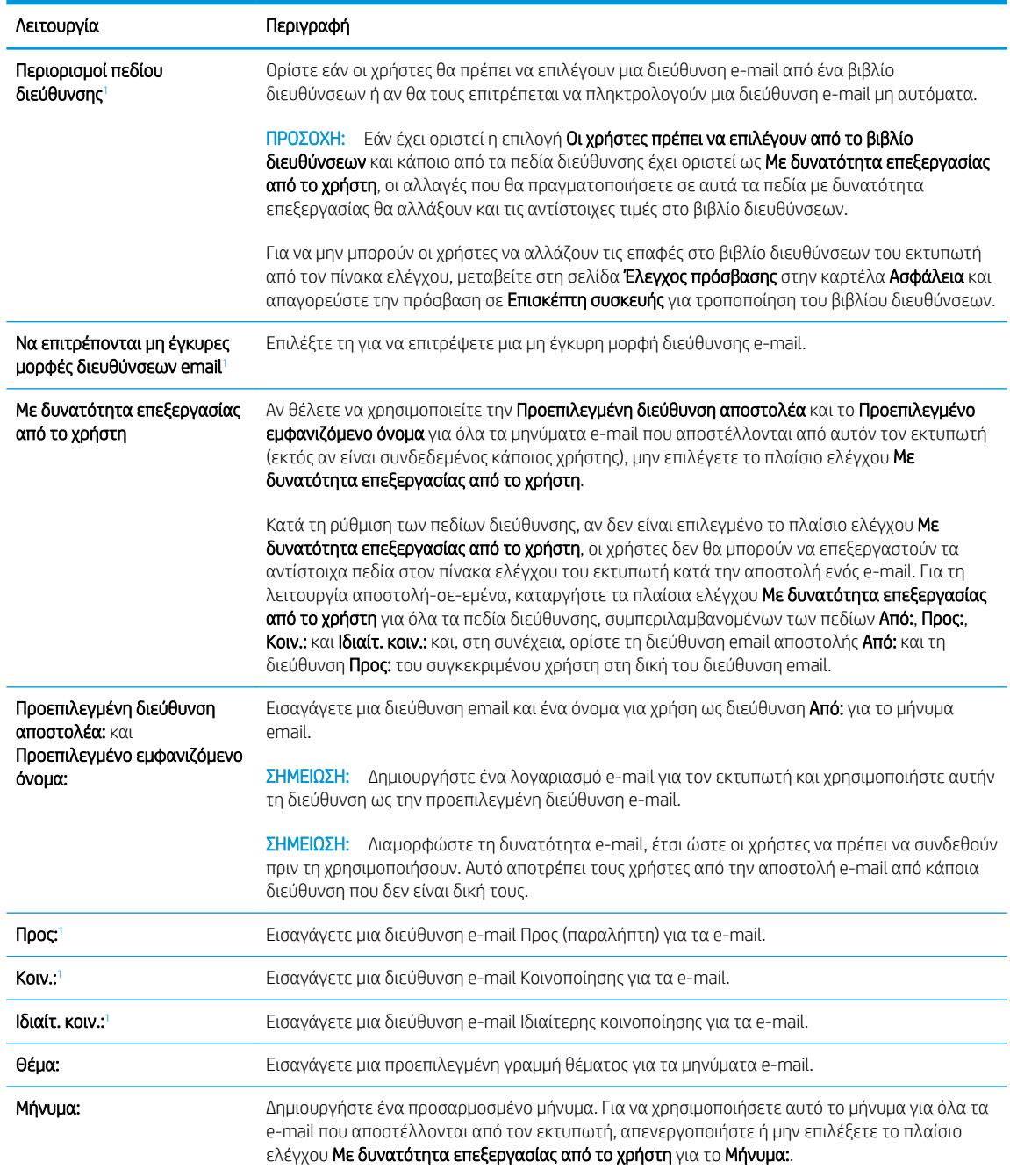

<sup>1</sup> Η ρύθμιση αυτή είναι διαθέσιμη μόνο στη σελίδα "Ρυθμίσεις για προχωρημένους".

5. Στην περιοχή Υπογραφή και κρυπτογράφηση, ορίστε τις προτιμήσεις υπογραφής και κρυπτογράφησης.

**Ξ? ΣΗΜΕΙΩΣΗ:** Αυτές οι ρυθμίσεις είναι διαθέσιμες μόνο στη σελίδα "Ρυθμίσεις για προχωρημένους".

#### Ρυθμίσεις Υπογραφή και κρυπτογράφηση:

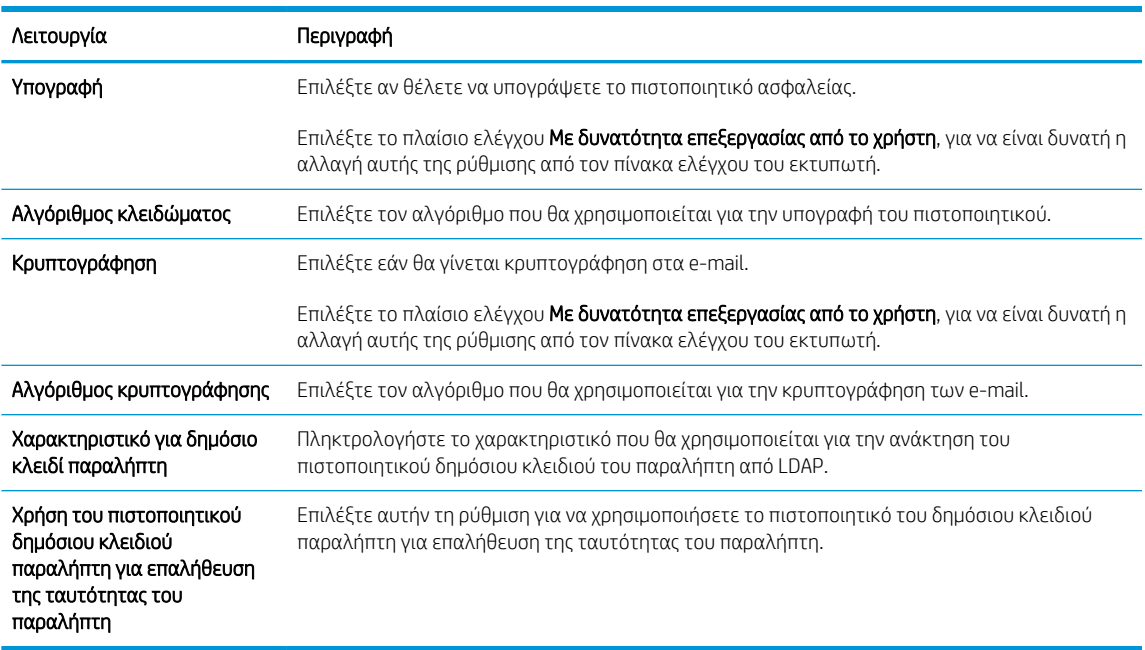

- 6. Στην περιοχή Ρυθμίσεις ειδοποίησης, επιλέξτε πότε θα λαμβάνουν οι χρήστες ειδοποιήσεις σχετικά με τα e-mail που αποστέλλονται. Η προεπιλεγμένη ρύθμιση είναι να χρησιμοποιείται η διεύθυνση e-mail του συνδεδεμένου χρήστη. Εάν η διεύθυνση e-mail του παραλήπτη είναι κενή, δεν αποστέλλεται ειδοποίηση.
- 7. Στην περιοχή Ρυθμίσεις σάρωσης, ορίστε τις προεπιλεγμένες προτιμήσεις σάρωσης.

**Ξ? ΣΗΜΕΙΩΣΗ:** Αυτές οι ρυθμίσεις είναι διαθέσιμες μόνο στη σελίδα "Ρυθμίσεις για προχωρημένους".

#### Ρυθμίσεις σάρωσης:

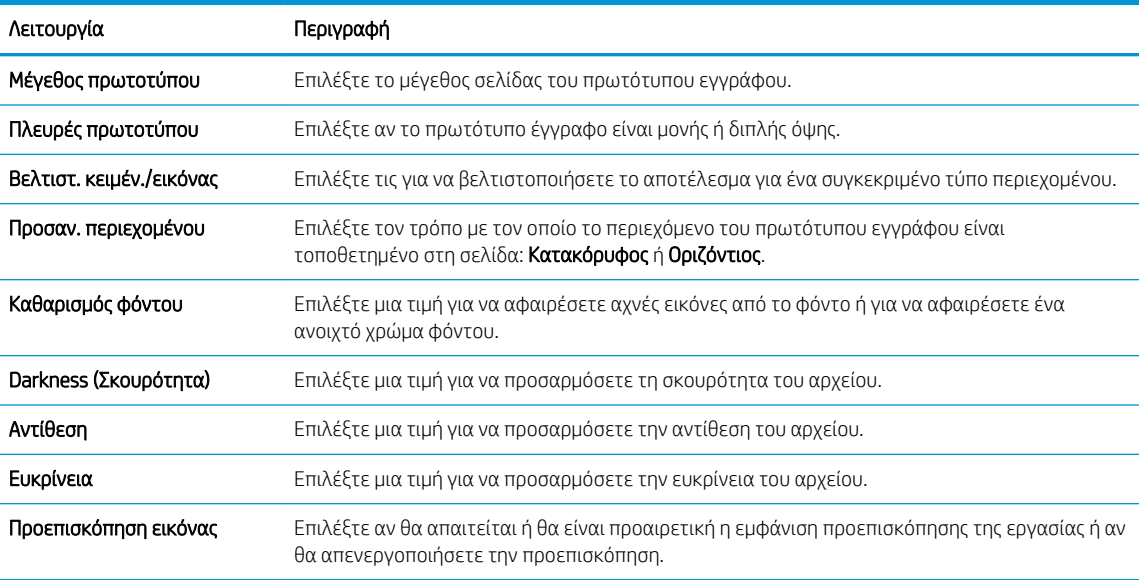
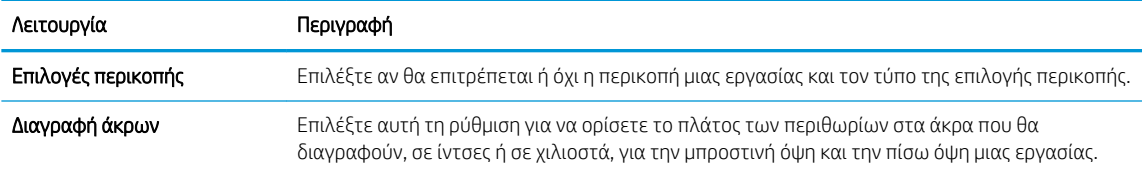

8. Στην περιοχή Ρυθμίσεις αρχείου, ορίστε τις προεπιλεγμένες προτιμήσεις ρυθμίσεων αρχείου.

## Ρυθμίσεις αρχείου:

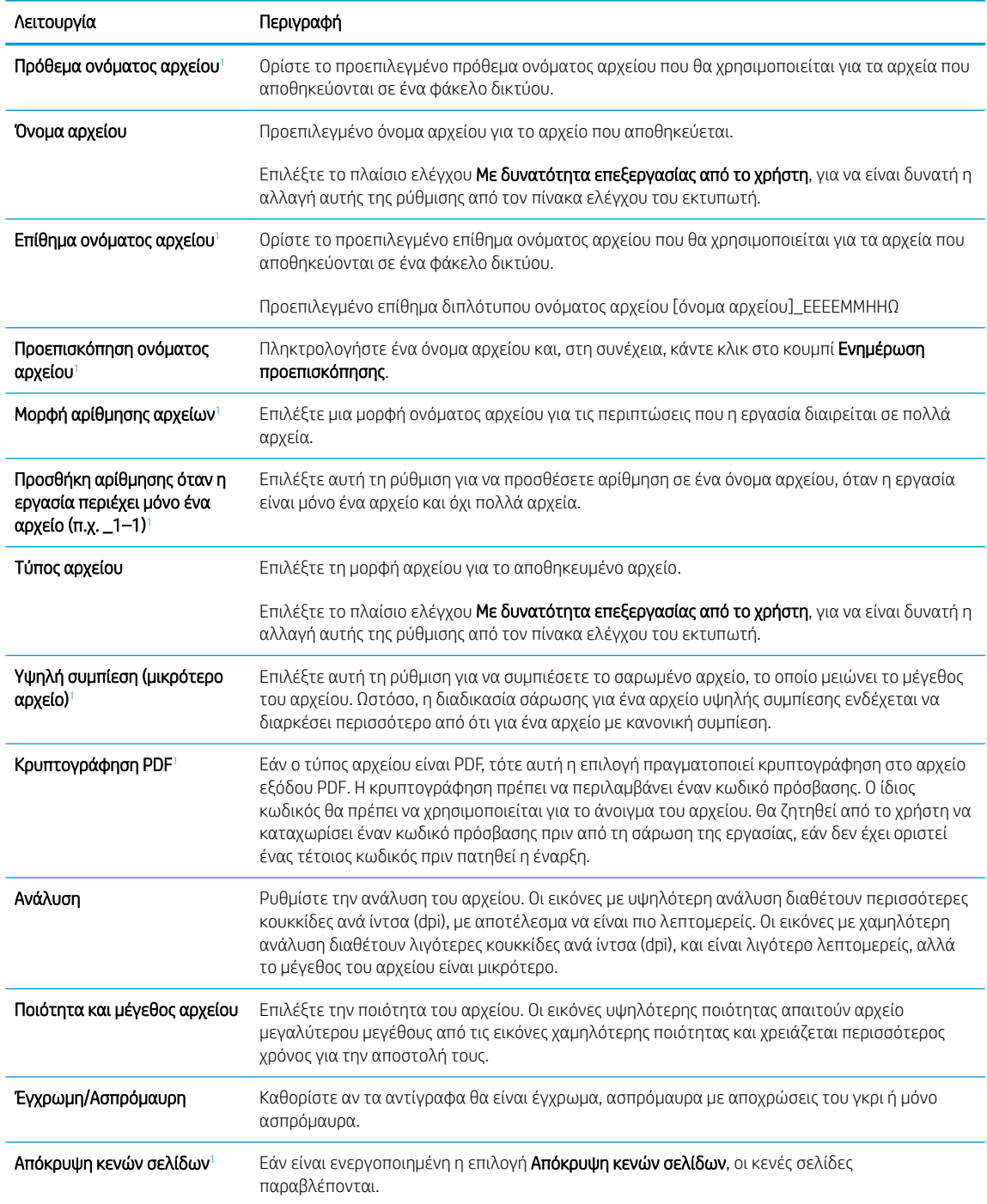

<span id="page-109-0"></span>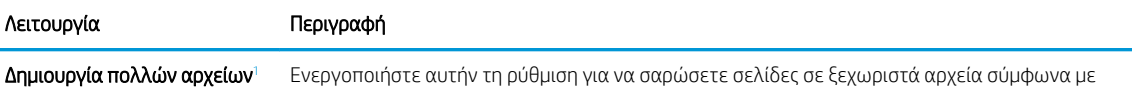

<sup>1</sup> Η ρύθμιση αυτή είναι διαθέσιμη μόνο στη σελίδα "Ρυθμίσεις για προχωρημένους".

9. Διαβάστε τις ενεργοποιημένες επιλογές για να βεβαιωθείτε ότι είναι ακριβείς και, στη συνέχεια, κάντε κλικ στο κουμπί Εφαρμογή για να ολοκληρώσετε τη ρύθμιση.

έναν προκαθορισμένο αριθμό σελίδων ανά αρχείο.

# Βήμα 4: Διαμόρφωση των Γρήγορων ρυθμίσεων (προαιρετικό)

Διαμορφώστε Γρήγορες ρυθμίσεις για τον εκτυπωτή. Οι Γρήγορες ρυθμίσεις είναι προαιρετικές συντομεύσεις εργασιών στις οποίες μπορείτε να αποκτήσετε πρόσβαση από την κύρια αρχική οθόνη ή μέσα από την εφαρμογή Γρήγορων ρυθμίσεων στον εκτυπωτή.

- 1. Στην περιοχή **Ρύθμιση email** του αριστερού παραθύρου περιήγησης, κάντε κλικ στην επιλογή **Γρήγορες** ρυθμίσεις.
- 2. Ορίστε μία από τις ακόλουθες επιλογές:
	- Επιλέξτε μια υπάρχουσα Γρήγορη ρύθμιση στην περιοχή "Εφαρμογή γρήγορων ρυθμίσεων" στον πίνακα.

-Ή-

- Κάντε κλικ στην επιλογή **Προσθήκη** για εκκίνηση του Οδηγού γρήγορων ρυθμίσεων.
- 3. Εάν επιλέξατε Προσθήκη, θα ανοίξει η σελίδα Οδηγός γρήγορων ρυθμίσεων. Συμπληρώστε τις παρακάτω πληροφορίες:
	- Όνομα γρήγορης ρύθμισης: Εισαγάγετε έναν τίτλο για τη νέα Γρήγορη ρύθμιση.
	- Περιγραφή γρήγορης ρύθμισης: Εισαγάγετε μια περιγραφή για τη Γρήγορη ρύθμιση.
	- Επιλογή έναρξης γρήγορης ρύθμισης: Για να ορίσετε τον τρόπο εκκίνησης της Γρήγορης ρύθμισης, κάντε κλικ στην επιλογή Είσοδος στην εφαρμογή, έπειτα ο χρήστης πατά Έναρξη ή Άμεση έναρξη κατά την επιλογή από την αρχική οθόνη.
- 4. Ορίστε τις παρακάτω ρυθμίσεις για τη Γρήγορη ρύθμιση: Έλεγχος πεδίου διεύθυνσης και μηνύματος, Υπογραφή και Κρυπτογράφησης, Ρυθμίσεις ειδοποίησης, Ρυθμίσεις σάρωσης, Ρυθμίσεις αρχείων.
- 5. Κάντε κλικ στο κουμπί Τέλος για να αποθηκεύσετε τη Γρήγορη ρύθμιση.

# $B$ ήμα 5: Ρύθμιση της αποστολής σε email για χρήση του Office 365 Outlook (προαιρετικό)

Pυθμίστε τη λειτουργία "Αποστολή σε email" για να στέλνετε email από λογαριασμό Office 365 Outlook.

- **•** Εισαγωγή
- Διαμόρφωση του διακομιστή εξερχόμενων e-mail (SMTP) για αποστολή e-mail από ένα λογαριασμό Office 365 Outlook

### Εισαγωγή

Το Microsoft Office 365 Outlook είναι ένα σύστημα e-mail που βασίζεται στο cloud, το οποίο παρέχεται από τη Microsoft και χρησιμοποιεί διακομιστή Simple Mail Transfer Protocol (SMTP) της Microsoft για την αποστολή και τη λήψη e-mail. Συμπληρώστε τα παρακάτω στοιχεία για να έχει ο εκτυπωτής τη δυνατότητα αποστολής email με ένα λογαριασμό Office 365 Outlook από τον πίνακα ελέγχου.

<u>Ξ</u>γ ΣΗΜΕΙΩΣΗ: Θα πρέπει να έχετε ένα λογαριασμό διεύθυνσης e-mail με Office 365 Outlook, για να διαμορφώσετε τις ρυθμίσεις στο EWS.

#### Διαμόρφωση του διακομιστή εξερχόμενων e-mail (SMTP) για αποστολή e-mail από ένα λογαριασμό Office 365 Outlook

Διαμορφώστε το διακομιστή εξερχόμενων email χρησιμοποιώντας την ακόλουθη διαδικασία.

- 1. Χρησιμοποιώντας τις επάνω καρτέλες περιήγησης του EWS, κάντε κλικ στην επιλογή Δικτύωση.
- 2. Στο αριστερό παράθυρο περιήγησης, κάντε κλικ στην επιλογή Ρυθμίσεις TCP/IP.
- 3. Στην περιοχή Ρυθμίσεις TCP/IP, κάντε κλικ στην καρτέλα Αναγνώριση δικτύου.

4. Εάν απαιτείται DNS στο δίκτυο, στην περιοχή Επίθημα τομέα TCP/IP, επαληθεύστε ότι εμφανίζεται το επίθημα DNS της εφαρμογής e-mail που χρησιμοποιείτε. Τα επιθήματα DNS έχουν την εξής μορφή: *επωνυμία\_εταιρείας*.com, gmail.com, κ.λπ.

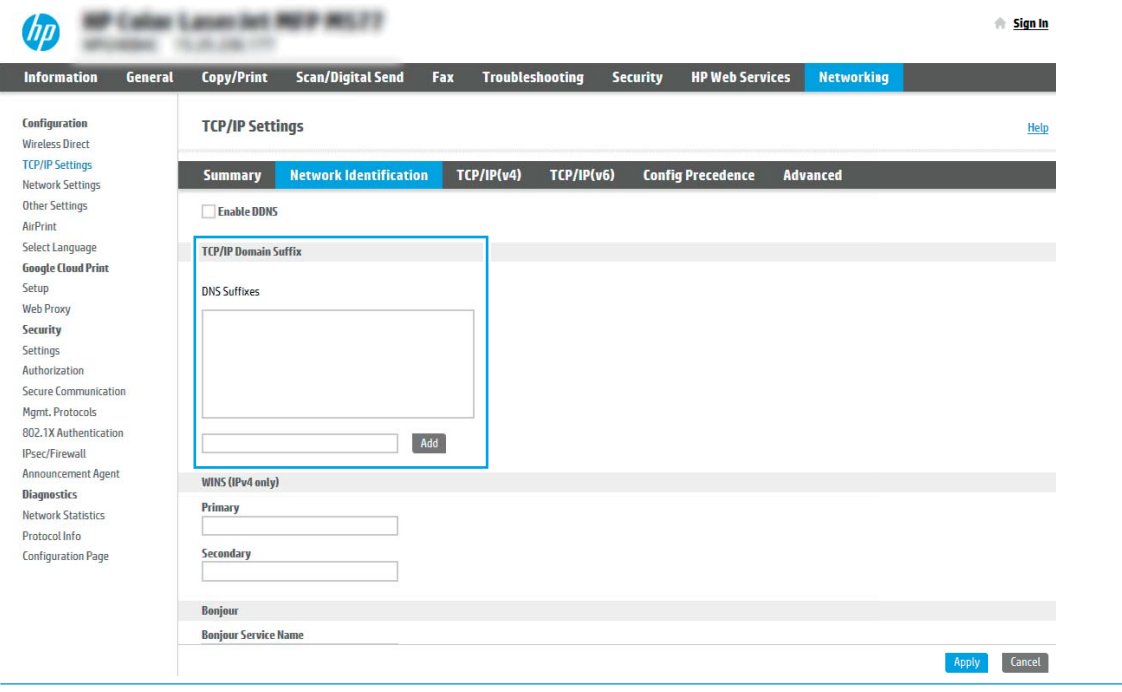

**ΕΣΗΜΕΙΩΣΗ:** Εάν το επίθημα ονόματος τομέα δεν έχει ρυθμιστεί, χρησιμοποιήστε τη διεύθυνση IP.

- 5. Κάντε κλικ στο κουμπί Apply (Εφαρμογή).
- 6. Κάντε κλικ στην καρτέλα Σάρωση/ψηφιακή αποστολή.
- 7. Στο αριστερό τμήμα παραθύρου περιήγησης, κάντε κλικ στην επιλογή Ρύθμιση email.
- 8. Στη σελίδα **Ρύθμιση email**, επιλέξτε το πλαίσιο ελέγχου **Ενεργοποίηση αποστολής σε email**. Εάν αυτό το πλαίσιο ελέγχου δεν είναι διαθέσιμο, η λειτουργία δεν θα είναι διαθέσιμη στον πίνακα ελέγχου του εκτυπωτή.

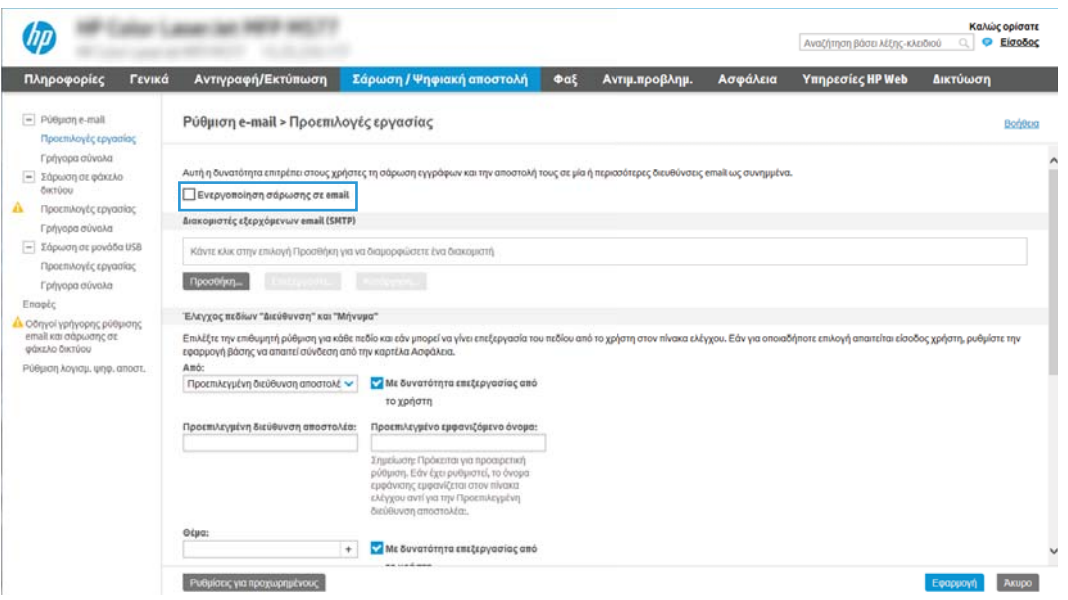

- 9. Στην περιοχή Διακομιστές εξερχόμενων email (SMTP) κάντε κλικ στο κουμπί Προσθήκη για να εκκινήσετε τον οδηγό SMTP.
- 10. Στο πεδίο Γνωρίζω τη διεύθυνση του διακομιστή SMTP ή του κεντρικού υπολογιστή, πληκτρολογήστε smtp.onoffice.com και, στη συνέχεια, κάντε κλικ στο κουμπί Επόμενο.
- 11. Στο παράθυρο διαλόγου Ορίστε τις βασικές πληροφορίες που χρειάζονται για τη σύνδεση με το διακομιστή, στο πεδίο Αριθμός θύρας, πληκτρολογήστε 587.
- **Ξ? ΣΗΜΕΙΩΣΗ:** Ορισμένοι διακομιστές αντιμετωπίζουν προβλήματα με την αποστολή ή τη λήψη e-mail που έχουν μέγεθος μεγαλύτερο από 5 megabyte (MB). Αυτά τα προβλήματα μπορεί να αποφευχθούν με την εισαγωγή ενός αριθμού στο πεδίο Split emails if larger than (MB) [Διαίρεση email εάν είναι μεγαλύτερα από (MB)].
- 12. Επιλέξτε το πλαίσιο ελέγχου **Ενεργοποίηση πρωτοκόλλου SMTP SSL** και, στη συνέχεια, κάντε κλικ στο κουμπί Επόμενο.
- 13. Στο παράθυρο διαλόγου Απαιτήσεις ελέγχου ταυτότητας διακομιστή, συμπληρώστε τις παρακάτω πληροφορίες:
	- α. Επιλέξτε Ο διακομιστής απαιτεί έλεγχο ταυτότητας.
	- β. Στην αναπτυσσόμενη λίστα, επιλέξτε Πάντα να γίνεται χρήση αυτών των διαπιστευτηρίων
	- γ. Στο πεδίο **Όνομα χρήστη**, πληκτρολογήστε τη διεύθυνση e-mail του Office 365 Outlook.
	- δ. Στο πεδίο Κωδικός πρόσβασης, πληκτρολογήστε τον κωδικό πρόσβασης του λογαριασμού Office 365 Outlook και, στη συνέχεια, κάντε κλικ στο κουμπί **Επόμενο**.
- 14. Στο παράθυρο διαλόγου Χρήση διακομιστή, επιλέξτε τις λειτουργίες του εκτυπωτή που θα στέλνουν email μέσω αυτού του διακομιστή SMTP και, στη συνέχεια, κάντε κλικ στο κουμπί Επόμενο.
- 15. Στο παράθυρο διαλόγου Σύνοψη και δοκιμή, πληκτρολογήστε μια έγκυρη διεύθυνση email στο πεδίο Αποστολή δοκιμαστικού email σε: και, στη συνέχεια, κάντε κλικ στην επιλογή Δοκιμή.
- 16. Βεβαιωθείτε ότι όλες οι ρυθμίσεις είναι σωστές και, στη συνέχεια, κάντε κλικ στο Τέλος για να ολοκληρώσετε τη ρύθμιση του διακομιστή εξερχόμενων e-mail.

# Ρύθμιση σάρωσης σε φάκελο δικτύου

Ρυθμίστε τη λειτουργία "Σάρωση σε φάκελο" για να σαρώνετε έγγραφα απευθείας σε ένα φάκελο δικτύου.

- Εισανωνή
- Πριν ξεκινήσετε
- Βήμα 1: Άνοιγμα του Ενσωματωμένου διακομιστή Web (EWS) της HP
- [Βήμα 2: Ρύθμιση σάρωσης σε φάκελο δικτύου](#page-115-0)

# Εισαγωγή

Αυτό το έγγραφο περιγράφει τον τρόπο ενεργοποίησης και διαμόρφωσης της λειτουργίας Σάρωσης σε φάκελο δικτύου. Ο εκτυπωτής διαθέτει μια λειτουργία που επιτρέπει τη σάρωση ενός εγγράφου και την αποθήκευσή του σε έναν φάκελο δικτύου. Για να χρησιμοποιήσετε αυτή τη δυνατότητα σάρωσης, ο εκτυπωτής πρέπει να είναι συνδεδεμένος σε δίκτυο. Ωστόσο, η δυνατότητα δεν είναι διαθέσιμη μέχρι να διαμορφωθεί. Υπάρχουν δύο μέθοδοι για τη ρύθμιση της σάρωσης σε φάκελο δικτύου, ο Οδηγός ρύθμισης αποθήκευσης σε φάκελο δικτύου για βασικές ρυθμίσεις και η Ρύθμιση αποθήκευσης σε φάκελο δικτύου για προχωρημένους.

# Πριν ξεκινήσετε

Έχετε τα ακόλουθα στοιχεία διαθέσιμα πριν ξεκινήσετε τη ρύθμιση της λειτουργίας "Σάρωση σε δίκτυο".

ΣΗΜΕΙΩΣΗ: Για να ρυθμίσετε τη λειτουργία σάρωσης σε φάκελο δικτύου, ο εκτυπωτής πρέπει να διαθέτει ενεργή σύνδεση δικτύου.

Οι διαχειριστές χρειάζονται τα παρακάτω στοιχεία προτού ξεκινήσουν τη διαδικασία διαμόρφωσης.

- Πρόσβαση διαχειριστή στον εκτυπωτή
- Το πλήρως εγκεκριμένο όνομα τομέα (FQDN) (π.χ. \\servername.us.companyname.net\scans) του φακέλου προορισμού Ή τη διεύθυνση IP του διακομιστή (π.χ. \\16.88.20.20\scans).
- **Ξ? ΣΗΜΕΙΩΣΗ:** Η χρήση του όρου "διακομιστής" σε αυτήν την περίπτωση αναφέρεται στον υπολογιστή όπου βρίσκεται ο κοινόχρηστος φάκελος.

# Βήμα 1: Άνοιγμα του Ενσωματωμένου διακομιστή Web (EWS) της HP

Ανοίξτε τον EWS για να ξεκινήσετε τη διαδικασία ρύθμισης.

- 1. Στην αρχική οθόνη του πίνακα ελέγχου του προϊόντος, πατήστε το εικονίδιο πληροφοριών **(\*)** και, στη συνέχεια, πατήστε το εικονίδιο δικτύου - ξε για να εμφανιστεί η διεύθυνση IP ή το όνομα του κεντρικού υπολογιστή.
- 2. Ανοίξτε ένα πρόγραμμα περιήγησης στο Web και πληκτρολογήστε στη γραμμή διευθύνσεων τη διεύθυνση IP ή το όνομα κεντρικού υπολογιστή, ακριβώς όπως εμφανίζεται στη σελίδα διαμόρφωσης του εκτυπωτή. Πατήστε το πλήκτρο Enter στο πληκτρολόγιο του υπολογιστή. Θα ανοίξει ο EWS.

ΣΗΜΕΙΩΣΗ: Εάν στο πρόγραμμα περιήγησης web εμφανιστεί ένα μήνυμα που υποδεικνύει ότι η τοποθεσία Web ενδέχεται να μην είναι ασφαλής, επιλέξτε το στοιχείο για να συνεχίσετε στην τοποθεσία Web. Η πρόσβαση σε αυτήν την τοποθεσία Web δεν θα προκαλέσει ζημιά στον υπολογιστή.

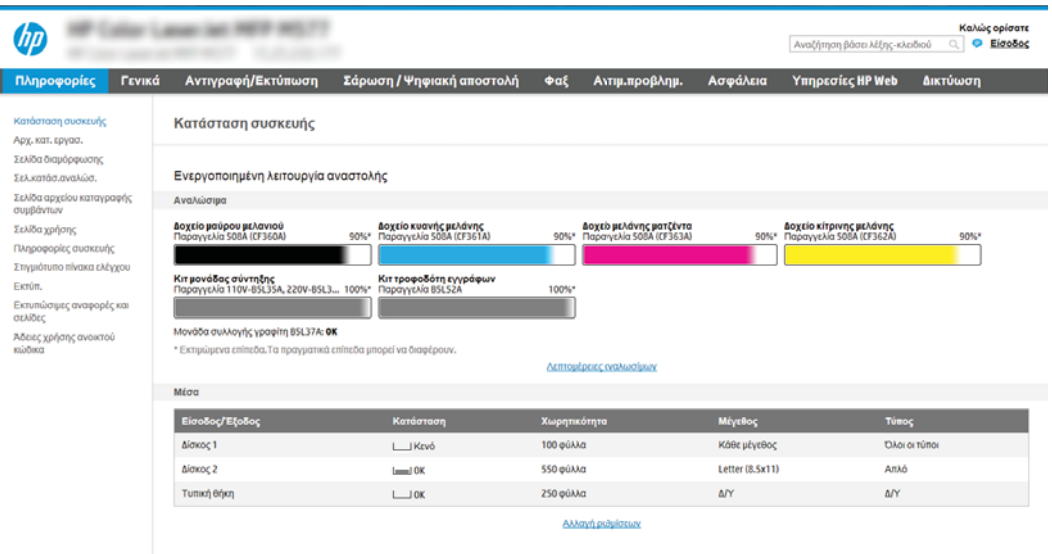

# <span id="page-115-0"></span>Βήμα 2: Ρύθμιση σάρωσης σε φάκελο δικτύου

Ρυθμίστε τη λειτουργία "Σάρωση σε φάκελο δικτύου" χρησιμοποιώντας μία από τις παρακάτω μεθόδους.

- Μέθοδος 1: Χρήση του Οδηγού σάρωσης σε φάκελο δικτύου
- [Μέθοδος 2: Χρήση ρύθμισης σάρωσης σε φάκελο δικτύου](#page-117-0)

### Μέθοδος 1: Χρήση του Οδηγού σάρωσης σε φάκελο δικτύου

Χρησιμοποιήστε αυτήν την επιλογή για τη βασική διαμόρφωση της λειτουργίας Αποθήκευση σε φάκελο δικτύου χρησιμοποιώντας τον Οδηγό σάρωσης σε φάκελο δικτύου.

**Ξ? ΣΗΜΕΙΩΣΗ:** Πριν ξεκινήσετε: Για να εμφανίσετε το όνομα κεντρικού υπολογιστή ή τη διεύθυνση IP του εκτυπωτή, πατήστε το εικονίδιο πληροφοριών ← και, στη συνέχεια, πατήστε το εικονίδιο δικτύου – ξ στον πίνακα ελέγχου του εκτυπωτή.

- 1. Στις επάνω καρτέλες περιήγησης του EWS, κάντε κλικ στην καρτέλα Scan/Digital Send (Σάρωση/Ψηφιακή αποστολή). Ανοίγει το παράθυρο διαλόγου Οδηγός γρήγορης ρύθμισης email και σάρωσης σε φάκελο δικτύου.
- 2. Στο αριστερό τμήμα παραθύρου περιήγησης, κάντε κλικ στο κουμπί **Οδηγοί γρήγορης ρύθμισης email και** σάρωσης σε φάκελο δικτύου.
- 3. Κάντε κλικ στη σύνδεση Οδηγός γρήγορης ρύθμισης για την Αποθήκευση σε φάκελο δικτύου.
- 4. Στο παράθυρο διαλόγου Προσθήκη ή κατάργηση γρήγορων ρυθμίσεων αποθήκευσης σε φάκελο δικτύου, κάντε κλικ στο κουμπί Προσθήκη.
	- **Ξ? ΣΗΜΕΙΩΣΗ:** Οι Γρήγορες ρυθμίσεις είναι εργασίες συντόμευσης στις οποίες μπορείτε να αποκτήσετε πρόσβαση από την αρχική οθόνη του εκτυπωτή ή μέσα από την εφαρμογή Γρήγορες ρυθμίσεις.
	- ΣΗΜΕΙΩΣΗ: Στη λειτουργία Αποθήκευση σε φάκελο δικτύου μπορεί να γίνει ελάχιστη διαμόρφωση χωρίς τη δημιουργία μιας γρήγορης ρύθμισης. Ωστόσο, χωρίς τη γρήγορη ρύθμιση, οι χρήστες πρέπει να εισαγάγουν τις πληροφορίες του φακέλου προορισμού στον πίνακα ελέγχου για κάθε εργασία σάρωσης. Μια γρήγορη ρύθμιση πρέπει να περιλαμβάνει τα μεταδεδομένα της αποθήκευσης σε φάκελο δικτύου.
- 5. Στο παράθυρο διαλόγου Προσθήκη γρήγορης ρύθμισης φακέλου, συμπληρώστε τις παρακάτω πληροφορίες:
	- α. Στο πεδίο Τίτλος γρήγορης ρύθμισης, πληκτρολογήστε έναν τίτλο.
	- ΣΗΜΕΙΩΣΗ: Δώστε στη γρήγορη ρύθμιση ένα όνομα που μπορούν να καταλάβουν αμέσως οι χρήστες (π.χ. "σάρωση και αποθήκευση σε φάκελο").
	- β. Στο πεδίο Περιγραφή γρήγορης ρύθμισης, πληκτρολογήστε μια περιγραφή η οποία θα εξηγεί τι ακριβώς θα αποθηκεύει η Γρήγορη ρύθμιση.
	- γ. Κάντε κλικ στο κουμπί Next (Επόμενο).
- 6. Στο παράθυρο διαλόγου Διαμόρφωση φακέλου προορισμού, συμπληρώστε τις παρακάτω πληροφορίες:
	- α. Στο πεδίο Διαδρομή φακέλου UNC, πληκτρολογήστε μια διαδρομή του φακέλου όπου θα μεταβεί η σάρωση.

Η διαδρομή του φακέλου μπορεί να είναι είτε το πλήρως εγκεκριμένο όνομα τομέα (FQDN) (π.χ. \ \servername.us.companyname.net\scans) ή η διεύθυνση IP του διακομιστή (π.χ. \

\16.88.20.20\scans). Βεβαιωθείτε ότι η διαδρομή φακέλου (π.χ. \scans) ακολουθεί το FQDN ή τη διεύθυνση IP.

- **Ξ? ΣΗΜΕΙΩΣΗ:** Το FQDN μπορεί να είναι πιο αξιόπιστο από τη διεύθυνση IP. Εάν ο διακομιστής λαμβάνει τη διεύθυνση IP του μέσω DHCP, η διεύθυνση IP μπορεί να αλλάξει. Ωστόσο, η σύνδεση με μια διεύθυνση IP ενδέχεται να είναι πιο γρήγορη, επειδή ο εκτυπωτής δεν είναι απαραίτητο να κάνει χρήση DNS για να εντοπίσει το διακομιστή προορισμού.
- β. Στην αναπτυσσόμενη λίστα Ρυθμίσεις ελέγχου ταυτότητας, επιλέξτε μία από τις παρακάτω επιλογές:
	- Χρήση των διαπιστευτηρίων του χρήστη για σύνδεση μετά την είσοδο στον πίνακα ελέγχου
	- Πάντα να γίνεται χρήση αυτών των διαπιστευτηρίων
	- **Ξ? ΣΗΜΕΙΩΣΗ:** Εάν έχετε επιλέξει **Πάντα να γίνεται χρήση αυτών των διαπιστευτηρίων**, πρέπει να εισαγάγετε ένα όνομα χρήστη και έναν κωδικό πρόσβασης στα αντίστοιχα πεδία και η πρόσβαση του εκτυπωτή στο φάκελο πρέπει να επαληθευτεί κάνοντας κλικ στην επιλογή Επιβεβαίωση πρόσβασης.
- γ. Στο πεδίο Τομέα των Windows, πληκτρολογήστε τον τομέα των Windows.
	- ίζ: ΥΠΟΔΕΙΞΗ: Για να βρείτε τον τομέα των Windows στα Windows 7, κάντε κλικ στην επιλογή Έναρξη, κάντε κλικ στην επιλογή Πίνακας ελέγχου, κάντε κλικ στο Σύστημα.

Για να βρείτε τον τομέα των Windows στα Windows 8, κάντε κλικ στο κουμπί Αναζήτηση, εισαγάγετε Σύστημα στο πλαίσιο αναζήτησης και, στη συνέχεια, κάντε κλικ στο Σύστημα.

Ο τομέας εμφανίζεται κάτω από το στοιχείο Όνομα υπολογιστή, τομέας και ρυθμίσεις ομάδας εργασίας.

- δ. Κάντε κλικ στο κουμπί Next (Επόμενο).
- 7. Στο παράθυρο διαλόγου Διαμόρφωση ρυθμίσεων σάρωσης αρχείου, ορίστε τις προεπιλεγμένες προτιμήσεις σάρωσης για τη γρήγορη ρύθμιση και, στη συνέχεια, κάντε κλικ στο κουμπί Επόμενο.
- 8. Ελέγξτε το παράθυρο διαλόγου Σύνοψη και κάντε κλικ στο κουμπί Τέλος.

### <span id="page-117-0"></span>Μέθοδος 2: Χρήση ρύθμισης σάρωσης σε φάκελο δικτύου

Αυτή η επιλογή δίνει τη δυνατότητα διαμόρφωσης της λειτουργίας αποθήκευσης σε φάκελο δικτύου για προχωρημένους, χρησιμοποιώντας τον Ενσωματωμένο διακομιστή Web (EWS) της HP για τον εκτυπωτή.

- Βήμα 1: Έναρξη διαμόρφωσης
- [Βήμα 2: Διαμορφώστε τις ρυθμίσεις σάρωσης σε φάκελο δικτύου](#page-118-0)
- [Βήμα 3: Ολοκλήρωση της διαμόρφωσης](#page-128-0)

**Ξ? ΣΗΜΕΙΩΣΗ:** Πριν ξεκινήσετε: Για να εμφανίσετε το όνομα κεντρικού υπολογιστή ή τη διεύθυνση IP του εκτυπωτή, πατήστε το εικονίδιο πληροφοριών **(\*)** και, στη συνέχεια, πατήστε το εικονίδιο δικτύου εξ στον πίνακα ελέγχου του εκτυπωτή.

#### Βήμα 1: Έναρξη διαμόρφωσης

Χρησιμοποιήστε τα παρακάτω βήματα για να ξεκινήσετε τη ρύθμιση της λειτουργίας "Σάρωση σε φάκελο δικτύου".

- 1. Κάντε κλικ στην καρτέλα Σάρωση/ψηφιακή αποστολή.
- 2. Στο αριστερό μενού περιήγησης, κάντε κλικ στη σύνδεση Ρύθμιση σάρωσης σε φάκελο δικτύου.

#### <span id="page-118-0"></span>Βήμα 2: Διαμορφώστε τις ρυθμίσεις σάρωσης σε φάκελο δικτύου

Χρησιμοποιήστε την παρακάτω διαδικασία για να ρυθμίσετε τη λειτουργία "Σάρωση σε φάκελο δικτύου".

- Βήμα 1: Έναρξη διαμόρφωσης
- Παράθυρο διαλόγου 1: Καθορίστε το όνομα, την περιγραφή και τις επιλογές των Γρήγορων ρυθμίσεων για την αλληλεπίδραση χρηστών στον πίνακα ελέγχου
- [Παράθυρο διαλόγου 2: Ρυθμίσεις φακέλων](#page-120-0)
- [Παράθυρο διαλόγου 3: Ρυθμίσεις ειδοποίησης](#page-125-0)
- [Παράθυρο διαλόγου 4: Scan Settings \(Ρυθμίσεις σάρωσης\)](#page-126-0)
- [Παράθυρο διαλόγου 5: File Settings \(Ρυθμίσεις αρχείου\)](#page-127-0)
- [Παράθυρο διαλόγου 6: Σύνοψη](#page-128-0)

#### Βήμα 1: Έναρξη διαμόρφωσης

Ακολουθήστε τα παρακάτω βήματα για να ξεκινήσετε τη διαμόρφωση.

- 1. Στη σελίδα Ρύθμιση σάρωσης σε φάκελο δικτύου, επιλέξτε το πλαίσιο ελέγχου Ενεργοποίηση σάρωσης σε φάκελο δικτύου. Εάν αυτό το πλαίσιο δεν είναι επιλεγμένο, η λειτουργία δεν θα είναι διαθέσιμη στον πίνακα ελέγχου του εκτυπωτή.
- 2. Στην περιοχή "Σάρωση σε φάκελο δικτύου" του αριστερού παραθύρου περιήγησης, κάντε κλικ στην επιλογή Γρήγορες ρυθμίσεις. Κάντε κλικ στην επιλογή Προσθήκη για να ανοίξετε το παράθυρο διαλόγου Ρύθμιση γρήγορων ρυθμίσεων.
- **Ξ? ΣΗΜΕΙΩΣΗ:** Οι Γρήγορες ρυθμίσεις είναι εργασίες συντόμευσης στις οποίες μπορείτε να αποκτήσετε πρόσβαση από την αρχική οθόνη του εκτυπωτή ή μέσα από την εφαρμογή Γρήγορες ρυθμίσεις.
- **| γ** ΣΗΜΕΙΩΣΗ: Με τη λειτουργία **Σάρωση σε φάκελο δικτύου** μπορεί να γίνει ελάχιστη διαμόρφωση χωρίς τη δημιουργία γρήγορης ρύθμισης. Ωστόσο, χωρίς τη γρήγορη ρύθμιση, οι χρήστες πρέπει να εισαγάγουν τις πληροφορίες του φακέλου προορισμού στον πίνακα ελέγχου για κάθε εργασία σάρωσης. Οι γρήγορες ρυθμίσεις πρέπει να περιλαμβάνουν τα μεταδεδομένα της σάρωσης σε φάκελο δικτύου.

Συμπληρώστε όλες τις γρήγορες ρυθμίσεις για να διαμορφώσετε πλήρως τη λειτουργία Σάρωση σε φάκελο δικτύου.

#### Παράθυρο διαλόγου 1: Καθορίστε το όνομα, την περιγραφή και τις επιλογές των Γρήγορων ρυθμίσεων για την αλληλεπίδραση χρηστών στον πίνακα ελέγχου

Καθορίστε τις λεπτομέρειες των Γρήγορων ρυθμίσεων για την αλληλεπίδραση χρηστών στον πίνακα ελέγχου του εκτυπωτή.

Χρησιμοποιήστε το παράθυρο διαλόγου Ορισμός της θέσης κουμπιού για το Γρήγορο σύνολο και των επιλογών για την αλληλεπίδραση χρηστών στον πίνακα ελέγχου, για να διαμορφώσετε το σημείο όπου θα εμφανιστεί το κουμπί Γρήγορη ρύθμιση στον πίνακα ελέγχου του εκτυπωτή, καθώς και για να διαμορφώσετε το επίπεδο της παρέμβασης του χρήστη στον πίνακα ελέγχου του προϊόντος.

1. Στο πεδίο Όνομα γρήγορης ρύθμισης, πληκτρολογήστε έναν τίτλο.

- **Ξ? ΣΗΜΕΙΩΣΗ:** Δώστε στη γρήγορη ρύθμιση ένα όνομα που μπορούν να καταλάβουν αμέσως οι χρήστες (π.χ. "σάρωση και αποθήκευση σε φάκελο").
- 2. Στο πεδίο Περιγραφή γρήγορης ρύθμισης, πληκτρολογήστε μια περιγραφή η οποία θα εξηγεί τι ακριβώς θα αποθηκεύει η Γρήγορη ρύθμιση.
- 3. Στη λίστα Επιλογή εκκίνησης Γρήγορης ρύθμισης, επιλέξτε μία από τις παρακάτω επιλογές:
	- Επιλογή 1: Πραγματοποιήστε είσοδο στην εφαρμογή και πατήστε Έναρξη
	- Επιλογή 2: Άμεση έναρξη κατά την επιλογή

Ορίστε μία από τις ακόλουθες επιλογές προτροπής:

- Προτροπή για πλευρές πρωτοτύπου
- Προτροπή για πρόσθετες σελίδες
- Να απαιτείται προεπισκόπηση

**Ξ? ΣΗΜΕΙΩΣΗ:** Εάν έχει επιλεγεί η **Άμεση έναρξη κατά την επιλογή**, πρέπει να εισαγάγετε το φάκελο προορισμού στο επόμενο βήμα.

4. Κάντε κλικ στο κουμπί Next (Επόμενο).

#### <span id="page-120-0"></span>Παράθυρο διαλόγου 2: Ρυθμίσεις φακέλων

Χρησιμοποιήστε το παράθυρο διαλόγου Ρυθμίσεις φακέλου, για να διαμορφώσετε τους τύπους φακέλων όπου θα αποστέλλει ο εκτυπωτής τα σαρωμένα έγγραφα.

- [Διαμόρφωση του φακέλου προορισμού για τα σαρωμένα έγγραφα](#page-121-0)
- [Επιλογή δικαιωμάτων φακέλου προορισμού](#page-125-0)

Υπάρχουν δύο τύποι φακέλων προορισμού για να επιλέξετε:

- Κοινόχρηστοι φάκελοι ή φάκελοι FTP
- Προσωπικοί κοινόχρηστοι φάκελοι

Υπάρχουν δύο τύποι δικαιωμάτων φακέλων για να επιλέξετε:

- **•** Πρόσβαση ανάγνωσης και εγγραφής
- Μόνο πρόσβαση εγγραφής

Οι ακόλουθες πληροφορίες περιγράφουν τον τρόπο διαμόρφωσης των ρυθμίσεων φακέλου.

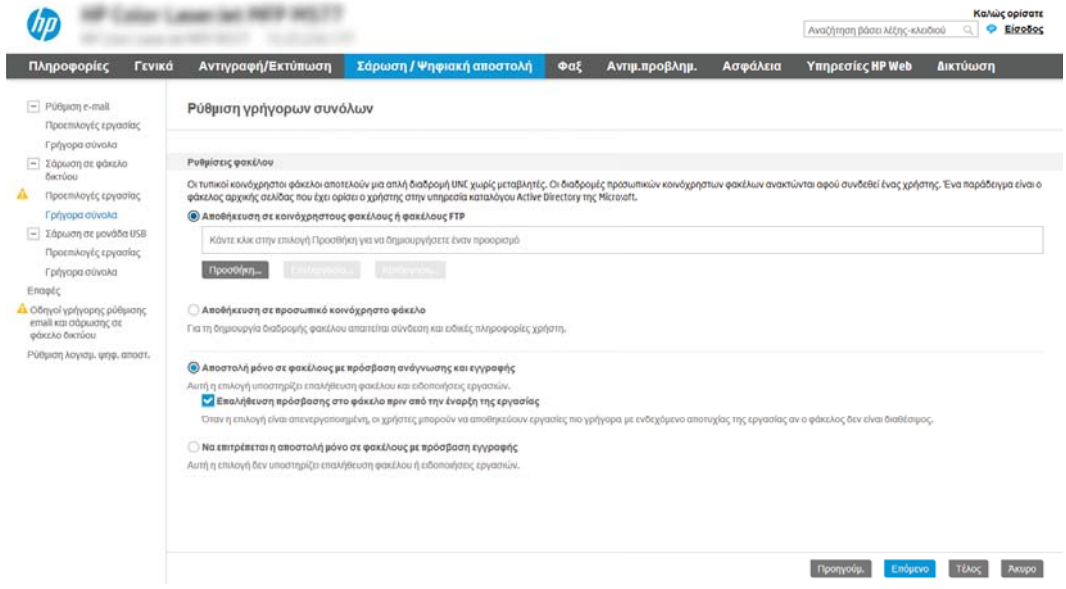

#### <span id="page-121-0"></span>Διαμόρφωση του φακέλου προορισμού για τα σαρωμένα έγγραφα

Ορίστε μία από τις ακόλουθες επιλογές, για να ρυθμίσετε ένα φάκελο προορισμού.

- Επιλογή 1: Διαμόρφωση του εκτυπωτή για αποθήκευση σε κοινόχρηστο φάκελο ή σε φάκελο FTP
- [Επιλογή 2: Διαμόρφωση του εκτυπωτή για αποθήκευση σε προσωπικό κοινόχρηστο φάκελο](#page-124-0)

#### Επιλογή 1: Διαμόρφωση του εκτυπωτή για αποθήκευση σε κοινόχρηστο φάκελο ή σε φάκελο FTP

Για να αποθηκεύσετε τα σαρωμένα έγγραφα σε έναν τυπικό κοινόχρηστο φάκελο ή ένα φάκελο FTP, ολοκληρώστε τα παρακάτω βήματα.

- 1. Εάν δεν είναι ήδη επιλεγμένο, επιλέξτε το στοιχείο Αποθήκευση σε κοινόχρηστους φακέλους ή φακέλους FTP.
- 2. Κάντε κλικ στο κουμπί Προσθήκη.... Ανοίγει το παράθυρο διαλόγου Προσθήκη διαδρομής φακέλου δικτύου.
- 3. Στο παράθυρο διαλόγου Ρυθμίσεις φακέλου, επιλέξτε μία από τις παρακάτω επιλογές:
	- Επιλογή 1: Αποθήκευση σε τυπικό κοινόχρηστο φάκελο δικτύου

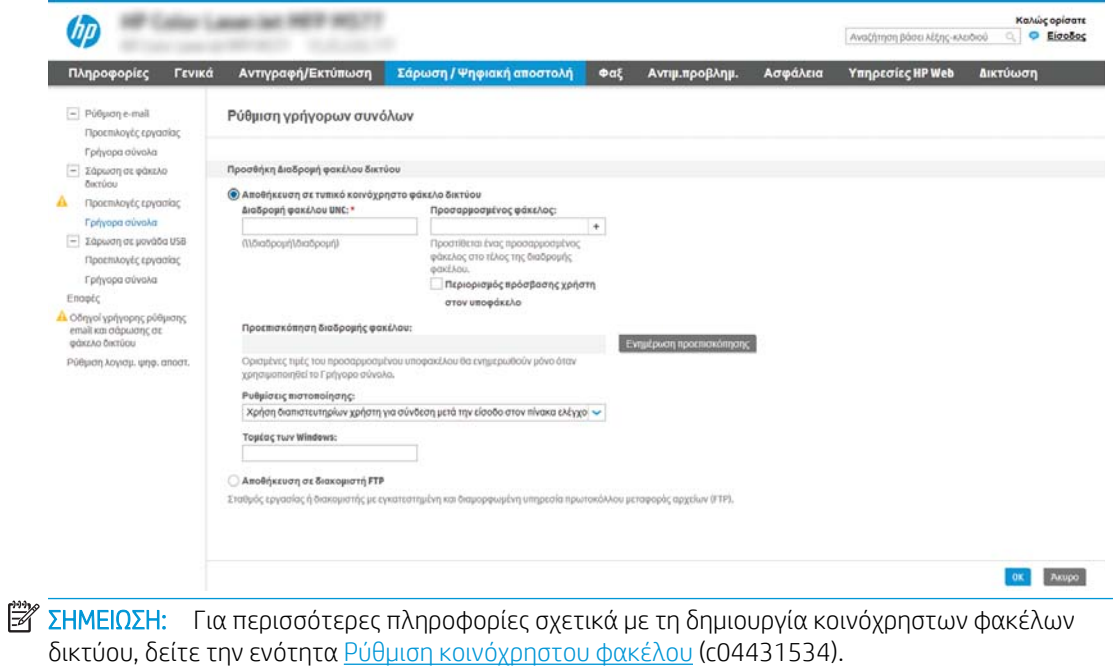

- 1. Εάν δεν είναι ήδη επιλεγμένο, επιλέξτε το στοιχείο Αποθήκευση σε τυπικό κοινόχρηστο φάκελο δικτύου.
- 2. Στο πεδίο Διαδρομή φακέλου UNC, πληκτρολογήστε μια διαδρομή του φακέλου.

Η διαδρομή του φακέλου μπορεί να είναι είτε το πλήρως εγκεκριμένο όνομα τομέα (FQDN) (π.χ. \\servername.us.companyname.net\scans) ή η διεύθυνση IP του διακομιστή (π.χ. \ \16.88.20.20\scans). Βεβαιωθείτε ότι η διαδρομή φακέλου (π.χ. \scans) ακολουθεί το FQDN ή τη διεύθυνση IP.

- **ΞΣΗΜΕΙΩΣΗ:** Το FQDN μπορεί να είναι πιο αξιόπιστο από τη διεύθυνση IP. Εάν ο διακομιστής λαμβάνει τη διεύθυνση IP του μέσω DHCP, η διεύθυνση IP μπορεί να αλλάξει. Ωστόσο, η σύνδεση με μια διεύθυνση IP ενδέχεται να είναι πιο γρήγορη, επειδή ο εκτυπωτής δεν είναι απαραίτητο να κάνει χρήση DNS για να εντοπίσει το διακομιστή προορισμού.
- 3. Για να δημιουργήσετε αυτόματα έναν υποφάκελο για τα σαρωμένα έγγραφα στο φάκελο προορισμού, επιλέξτε τη μορφή του ονόματος του υποφακέλου από τη λίστα Προσαρμοσμένος υποφάκελος.

Για να περιορίσετε την πρόσβαση στον υποφάκελο στο χρήστη που δημιουργεί την εργασία σάρωσης, επιλέξτε Περιορισμός πρόσβασης χρήστη στον υποφάκελο.

- 4. Για να δείτε την πλήρη διαδρομή του φακέλου για τα σαρωμένα έγγραφα, κάντε κλικ στο στοιχείο Ενημέρωση προεπισκόπησης.
- 5. Στη λίστα Ρυθμίσεις ελέγχου ταυτότητας, επιλέξτε μία από τις παρακάτω επιλογές:
	- Χρήση των διαπιστευτηρίων του χρήστη για σύνδεση μετά την είσοδο στον πίνακα ελέγχου
	- Πάντα να γίνεται χρήση αυτών των διαπιστευτηρίων
	- **Ξ? ΣΗΜΕΙΩΣΗ:** Εάν έχετε επιλέξει **Πάντα να γίνεται χρήση αυτών των διαπιστευτηρίων**, πρέπει να εισαγάγετε ένα όνομα χρήστη και έναν κωδικό πρόσβασης στα αντίστοιχα πεδία.
- 6. Στο πεδίο Τομέα των Windows, πληκτρολογήστε τον τομέα των Windows.
	- **Ξ? ΣΗΜΕΙΩΣΗ:** Για να βρείτε τον τομέα των Windows στα Windows 7, κάντε κλικ στην επιλογή Έναρξη, κάντε κλικ στην επιλογή Πίνακας ελέγχου, κάντε κλικ στο Σύστημα.

Για να βρείτε τον τομέα των Windows στα Windows 8, κάντε κλικ στο κουμπί Αναζήτηση, εισαγάγετε Σύστημα στο πλαίσιο αναζήτησης και, στη συνέχεια, κάντε κλικ στο Σύστημα.

Ο τομέας εμφανίζεται κάτω από το στοιχείο Όνομα υπολογιστή, τομέας και ρυθμίσεις ομάδας εργασίας.

ΣΗΜΕΙΩΣΗ: Εάν η πρόσβαση σε έναν κοινόχρηστο φάκελο έχει οριστεί να γίνεται από όλους, πρέπει να εισαγάγετε στα αντίστοιχα πεδία τιμές για όνομα ομάδας εργασίας (η προεπιλογή είναι "Workgroup"), όνομα χρήστη και κωδικό πρόσβασης. Ωστόσο, εάν ο φάκελος βρίσκεται μέσα στους φακέλους ενός συγκεκριμένου χρήστη και δεν είναι δημόσιος, πρέπει να γίνει χρήση του ονόματος χρήστης και του κωδικού πρόσβασης του συγκεκριμένου χρήστη.

- **ΕΣΥ ΣΗΜΕΙΩΣΗ:** Ενδέχεται να απαιτείται η χρήση διεύθυνσης IP αντί ονόματος κεντρικού υπολογιστή. Πολλοί οικιακοί δρομολογητές δεν χειρίζονται καλά τα ονόματα υπολογιστών και δεν υπάρχει διακομιστής ονομάτων τομέα (DNS). Σε αυτή την περίπτωση, είναι καλύτερο να ορίσετε μια στατική διεύθυνση IP στον κοινόχρηστο υπολογιστή για να μετριάσετε το πρόβλημα ανάθεσης νέας διεύθυνσης ΙΡ από το DHCP. Σε έναν τυπικό οικιακό δρομολογητή, αυτό γίνεται ορίζοντας μια στατική διεύθυνση IP, η οποία βρίσκεται στο ίδιο δευτερεύον δίκτυο, αλλά εκτός τους εύρους διεύθυνσης του DHCP.
- 7. Κάντε κλικ στο κουμπί OK.
- Επιλογή 2: Αποθήκευση σε διακομιστή FTP

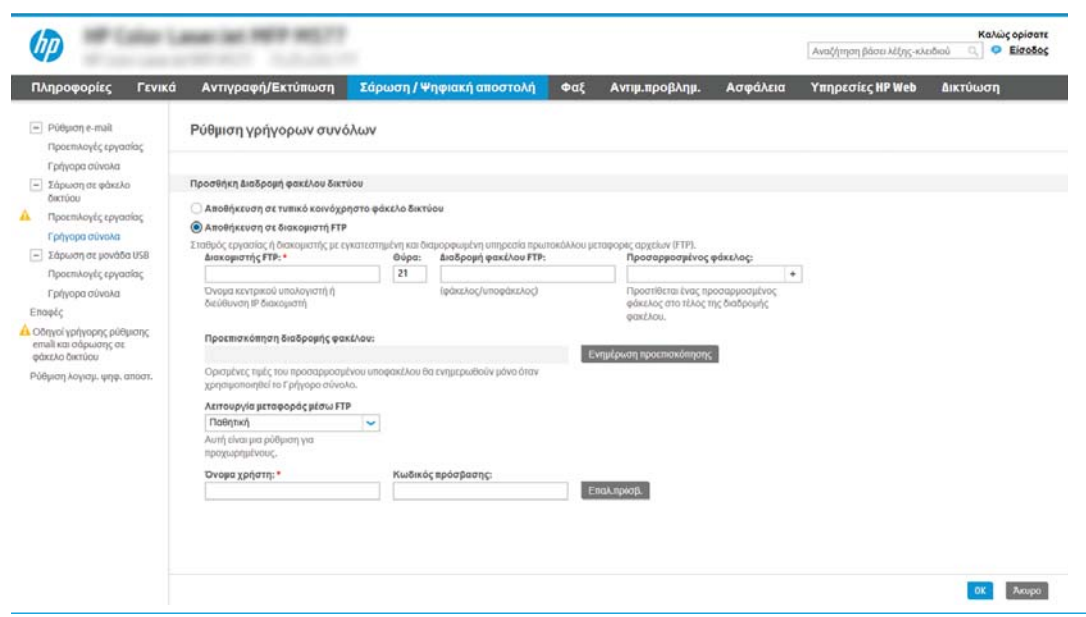

- ΣΗΜΕΙΩΣΗ: Εάν μια τοποθεσία FTP βρίσκεται εκτός του τείχους προστασίας, πρέπει να ορίσετε διακομιστή μεσολάβησης στις ρυθμίσεις δικτύου. Οι ρυθμίσεις αυτές βρίσκονται στην καρτέλα Δικτύωση του EWS, στις επιλογές Για προχωρημένους.
	- 1. Επιλέξτε Αποθήκευση σε διακομιστή FTP.
	- 2. Στο πεδίο Διακομιστής FTP, πληκτρολογήστε το όνομα διακομιστή FTP ή τη διεύθυνση IP.
	- 3. Στο πεδίο Θύρα, πληκτρολογήστε τον αριθμό θύρας.
	- **Ξ? ΣΗΜΕΙΩΣΗ:** Στις περισσότερες περιπτώσεις, δεν χρειάζεται να αλλάξετε τον αριθμό της προεπιλεγμένης θύρας.
	- 4. Για να δημιουργήσετε αυτόματα έναν υποφάκελο για τα σαρωμένα έγγραφα στο φάκελο προορισμού, επιλέξτε τη μορφή του ονόματος του υποφακέλου από τη λίστα Προσαρμοσμένος υποφάκελος.
	- 5. Για να δείτε την πλήρη διαδρομή του φακέλου για τα σαρωμένα έγγραφα, κάντε κλικ στο στοιχείο Ενημέρωση προεπισκόπησης.
	- 6. Στη λίστα Λειτουργία μεταφοράς μέσω FTP, ενεργοποιήστε μία από τις παρακάτω επιλογές:
		- Παθητική
		- Ενεργή
- <span id="page-124-0"></span>7. Στο πεδίο Όνομα χρήστη, πληκτρολογήστε το όνομα χρήστη.
- 8. Στο πεδίο Κωδικός πρόσβασης, πληκτρολογήστε τον κωδικό πρόσβασης.
- 9. Κάντε κλικ στην επιλογή **Verify Access** (Επαλήθευση πρόσβασης) για να επαληθεύετε ότι είναι δυνατή η πρόσβαση στον προορισμό.
- 10. Κάντε κλικ στο κουμπί OK.

#### Επιλογή 2: Διαμόρφωση του εκτυπωτή για αποθήκευση σε προσωπικό κοινόχρηστο φάκελο

Για να αποθηκεύσετε τα σαρωμένα έγγραφα σε έναν προσωπικό κοινόχρηστο φάκελο, ολοκληρώστε τα παρακάτω βήματα.

**Ξ? ΣΗΜΕΙΩΣΗ:** Η επιλογή αυτή χρησιμοποιείται σε περιβάλλοντα τομέα όπου ο διαχειριστής διαμορφώνει έναν κοινόχρηστο φάκελο για κάθε χρήστη. Εάν έχει διαμορφωθεί η λειτουργία αποθήκευσης σε έναν προσωπικό κοινόχρηστο φάκελο, οι χρήστες θα πρέπει να συνδέονται στον πίνακα ελέγχου του εκτυπωτή χρησιμοποιώντας διαπιστευτήρια των Windows ή έλεγχο ταυτότητας LDAP.

- 1. Επιλέξτε Αποθήκευση σε προσωπικό κοινόχρηστο φάκελο.
- 2. Στο πεδίο Ανάκτηση του κεντρικού φακέλου του χρήστη της συσκευής με αυτό το χαρακτηριστικό, πληκτρολογήστε τον κεντρικό φάκελο του χρήστη στην υπηρεσία καταλόγου Active Directory της Microsoft.

**Ξ? ΣΗΜΕΙΩΣΗ:** Βεβαιωθείτε ότι ο χρήστης γνωρίζει πού βρίσκεται αυτός ο κεντρικός φάκελος στο δίκτυο.

3. Για να προσθέσετε έναν υποφάκελο ονόματος χρήστη στο τέλος της διαδρομή του φακέλου, επιλέξτε Δημιουργία υποφακέλου με βάση το όνομα χρήστη.

Για να περιορίσετε την πρόσβαση στον υποφάκελο στο χρήστη που δημιουργεί την εργασία σάρωσης, επιλέξτε Περιορισμός πρόσβασης χρήστη στον υποφάκελο.

#### <span id="page-125-0"></span>Επιλογή δικαιωμάτων φακέλου προορισμού

Ορίστε μία από τις ακόλουθες επιλογές, για να ρυθμίσετε τα δικαιώματα για το φάκελο προορισμού.

- Επιλογή 1: Διαμόρφωση πρόσβασης ανάγνωσης και εγγραφής
- Επιλογή 2: Διαμόρφωση πρόσβασης μόνο για εγγραφή

#### Επιλογή 1: Διαμόρφωση πρόσβασης ανάγνωσης και εγγραφής

Για να στείλετε σαρωμένα έγγραφα σε φακέλους που έχουν διαμορφωθεί με δικαιώματα ανάγνωσης και εγγραφής, ολοκληρώστε τα παρακάτω βήματα.

- ΣΗΜΕΙΩΣΗ: Η επιλογή Αποστολή μόνο σε φακέλους με δικαιώματα ανάγνωσης και εγγραφής υποστηρίζει τις λειτουργίες επαλήθευσης φακέλων και ειδοποίησης εργασιών.
	- 1. Εάν δεν είναι ήδη επιλεγμένο, επιλέξτε το στοιχείο Αποστολή μόνο σε φακέλους με δικαιώματα ανάγνωσης και εγγραφής.
	- 2. Για να απαιτείται από τον εκτυπωτή να επαληθεύει την πρόσβαση στο φάκελο πριν από την έναρξη μιας εργασίας σάρωσης, επιλέξτε Επαλήθευση πρόσβασης στο φάκελο πριν από την έναρξη της εργασίας.

ΣΗΜΕΙΩΣΗ: Οι εργασίες σάρωσης μπορούν να ολοκληρώνονται ταχύτερα εάν δεν έχετε επιλέξει Επαλήθευση πρόσβασης στο φάκελο πριν από την έναρξη της εργασίας. Ωστόσο, εάν ο φάκελος δεν είναι διαθέσιμος, η εργασία σάρωσης θα αποτύχει.

3. Κάντε κλικ στο κουμπί Next (Επόμενο).

#### Επιλογή 2: Διαμόρφωση πρόσβασης μόνο για εγγραφή

Για να στείλετε σαρωμένα έγγραφα σε ένα φάκελο που έχει διαμορφωθεί μόνο για πρόσβαση εγγραφής, ολοκληρώστε τα παρακάτω βήματα.

- **Ξεγγραφής του επιλογή Να επιτρέπεται η αποστολή μόνο σε φακέλους με πρόσβαση εγγραφής** δεν υποστηρίζει επαλήθευση φακέλου ή ειδοποίηση εργασίας
- ΣΗΜΕΙΩΣΗ: Όταν είναι ενεργοποιημένη αυτή η επιλογή, ο εκτυπωτής δεν θα μπορεί να προσαυξήσει το αριθμητικό τμήμα του ονόματος του αρχείου σάρωσης. Χρησιμοποιεί το ίδιο όνομα αρχείου για όλες τις σαρώσεις.

Επιλέξτε ένα πρόθεμα ή επίθημα ονόματος αρχείου που σχετίζεται με την ώρα, έτσι ώστε κάθε σάρωση να αποθηκεύεται ως μοναδικό αρχείο και να μην διαγράφει το προηγούμενο αρχείο. Αυτό το όνομα αρχείου καθορίζεται από τις πληροφορίες του πλαισίου διαλόγου Ρυθμίσεις αρχείου στον οδηγό γρήγορης ρύθμισης.

- 1. Επιλέξτε Να επιτρέπεται η αποστολή σε φακέλους με πρόσβαση μόνο για εγγραφή.
- 2. Κάντε κλικ στο κουμπί Next (Επόμενο).

#### Παράθυρο διαλόγου 3: Ρυθμίσεις ειδοποίησης

Ολοκληρώστε τις ρυθμίσεις ειδοποίησης ως εξής.

Στο παράθυρο διαλόγου **Ρυθμίσεις ειδοποίησης**, ολοκληρώστε μία από τις παρακάτω εργασίες:

Ξ<sup>39</sup> ΣΗΜΕΙΩΣΗ: Για να στείλετε e-mail ειδοποίησης, ο εκτυπωτής θα πρέπει να ρυθμιστεί ώστε να κάνει χρήση ενός διακομιστή SMTP για την αποστολή εργασιών e-mail. Για περισσότερες πληροφορίες σχετικά με τη ρύθμιση του διακομιστή SMTP για την αποστολή e-mail, ανατρέξτε στην ενότητα [Ρύθμιση σάρωσης](http://www.hp.com/cposupport/en/docs/c04017973.html) [σε e-mail](http://www.hp.com/cposupport/en/docs/c04017973.html) (c04017973).

- <span id="page-126-0"></span>Επιλογή 1: Να μην αποστέλλονται ειδοποιήσεις
	- 1. Επιλέξτε Να μην αποστέλλονται ειδοποιήσεις.
	- 2. Για να προτρέψετε το χρήστη να ελέγξει τις ρυθμίσεις ειδοποίησής του, επιλέξτε Προτροπή χρήστη πριν από την έναρξη της εργασίας και, στη συνέχεια, κάντε κλικ στο κουμπί Επόμενο.
- Επιλογή 2: Ειδοποίηση όταν η εργασία ολοκληρωθεί
	- 1. Επιλέξτε Ειδοποίηση όταν η εργασία ολοκληρωθεί.
	- 2. Επιλέξτε τη μέθοδο για παράδοση της ειδοποίησης από τη λίστα Μέθοδος που χρησιμοποιείται για την παράδοση ειδοποίησης.

Αν η μέθοδος ειδοποίησης που επιλέξατε είναι Email, πληκτρολογήστε τη διεύθυνση email στο πεδίο Διεύθυνση email ειδοποίησης.

- 3. Για να συμπεριληφθεί μια μικρογραφία της πρώτης σαρωμένης σελίδας στην ειδοποίηση, επιλέξτε Συμπερίληψη μικρογραφίας.
- 4. Για να προτρέψετε το χρήστη να ελέγξει τις ρυθμίσεις ειδοποίησής του, επιλέξτε Προτροπή χρήστη πριν από την έναρξη της εργασίας και, στη συνέχεια, κάντε κλικ στο κουμπί Επόμενο.
- Επιλογή 3: Ειδοποίηση μόνο όταν η εργασία αποτύχει
	- 1. Επιλέξτε Ειδοποίηση μόνο όταν η εργασία αποτύχει.
	- 2. Επιλέξτε τη μέθοδο για παράδοση της ειδοποίησης από τη λίστα Μέθοδος που χρησιμοποιείται για την παράδοση ειδοποίησης.

Αν η μέθοδος ειδοποίησης που επιλέξατε είναι Email, πληκτρολογήστε τη διεύθυνση email στο πεδίο Διεύθυνση email ειδοποίησης.

- 3. Για να συμπεριληφθεί μια μικρογραφία της πρώτης σαρωμένης σελίδας στην ειδοποίηση, επιλέξτε Συμπερίληψη μικρογραφίας.
- 4. Για να προτρέψετε το χρήστη να ελέγξει τις ρυθμίσεις ειδοποίησής του, επιλέξτε Προτροπή χρήστη πριν από την έναρξη της εργασίας και, στη συνέχεια, κάντε κλικ στο κουμπί Επόμενο.

#### Παράθυρο διαλόγου 4: Scan Settings (Ρυθμίσεις σάρωσης)

Ολοκληρώστε τις ρυθμίσεις σάρωσης ως εξής.

Στο παράθυρο διαλόγου Ρυθμίσεις σάρωσης, ορίστε τις προεπιλεγμένες προτιμήσεις σάρωσης για τη γρήγορη ρύθμιση και, στη συνέχεια, κάντε κλικ στο κουμπί Επόμενο.

#### Ρυθμίσεις σάρωσης:

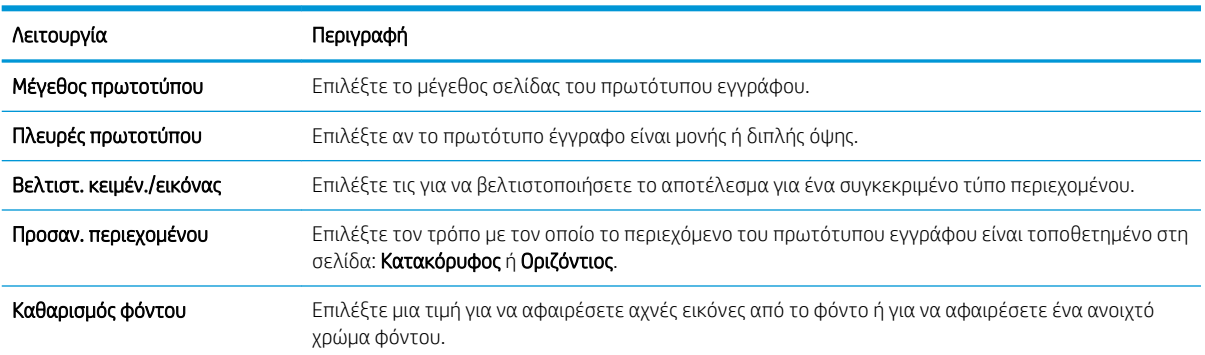

<span id="page-127-0"></span>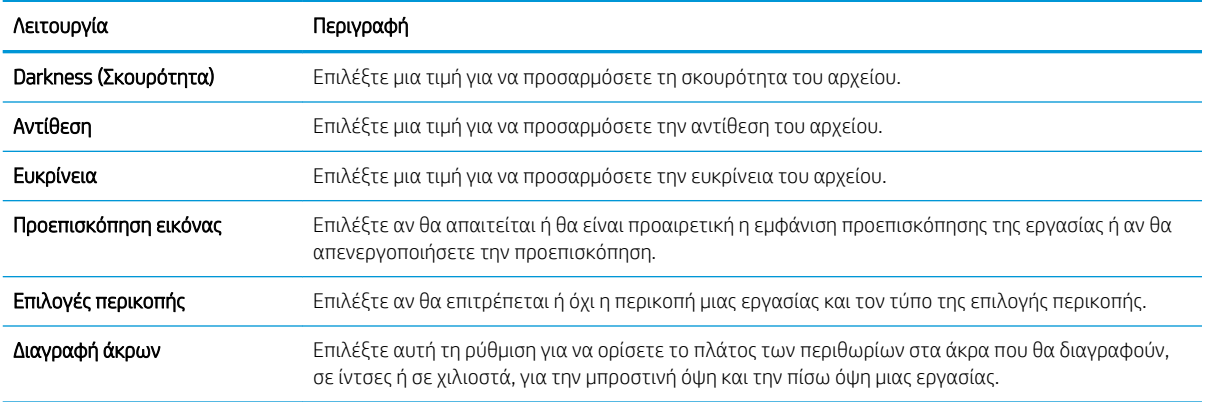

### Παράθυρο διαλόγου 5: File Settings (Ρυθμίσεις αρχείου)

Ολοκληρώστε τις ρυθμίσεις του αρχείου ως εξής.

Στο παράθυρο διαλόγου Ρυθμίσεις αρχείου, ορίστε τις προεπιλεγμένες ρυθμίσεις αρχείου για τη γρήγορη ρύθμιση και, στη συνέχεια, κάντε κλικ στο κουμπί Επόμενο.

### Ρυθμίσεις αρχείου:

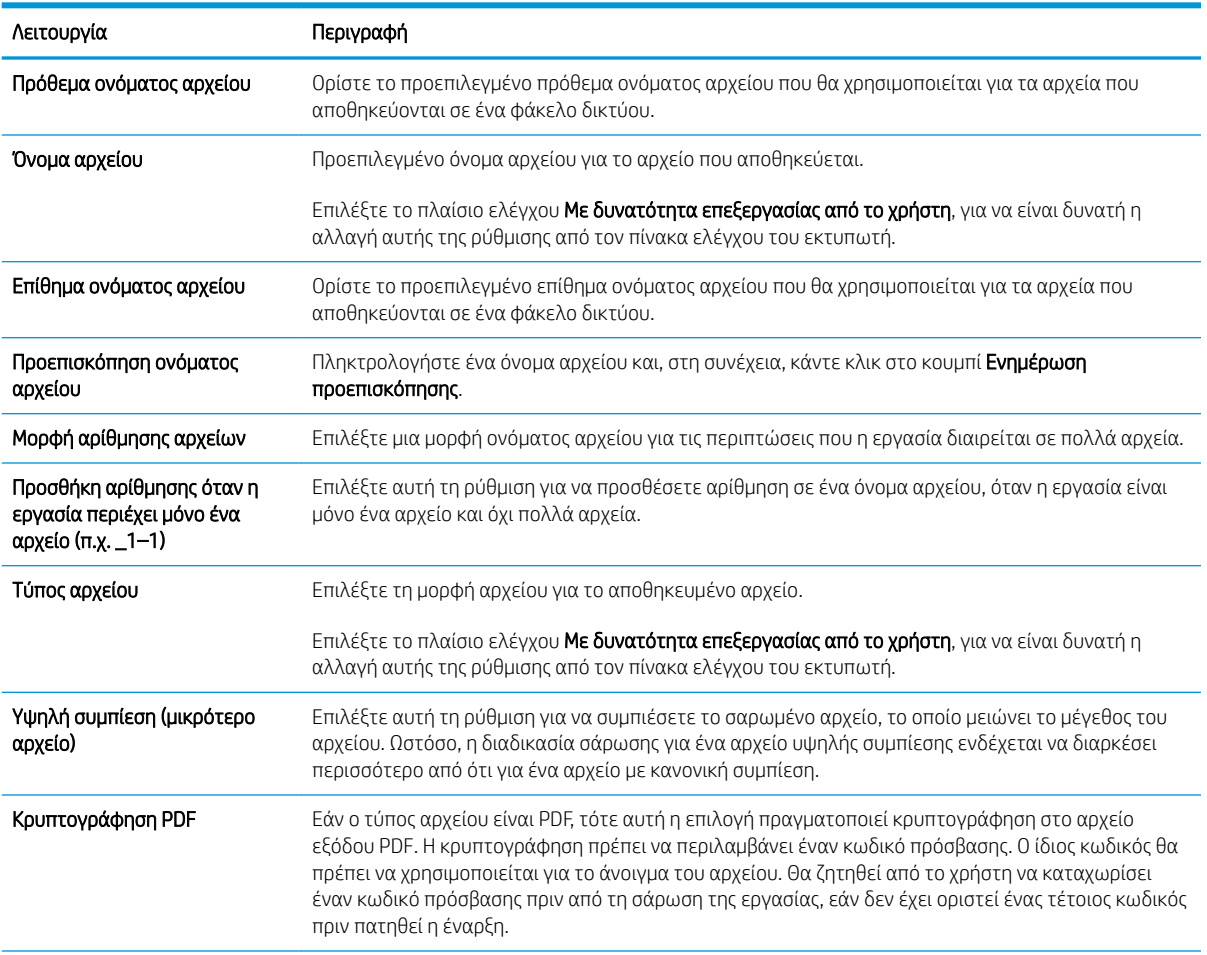

<span id="page-128-0"></span>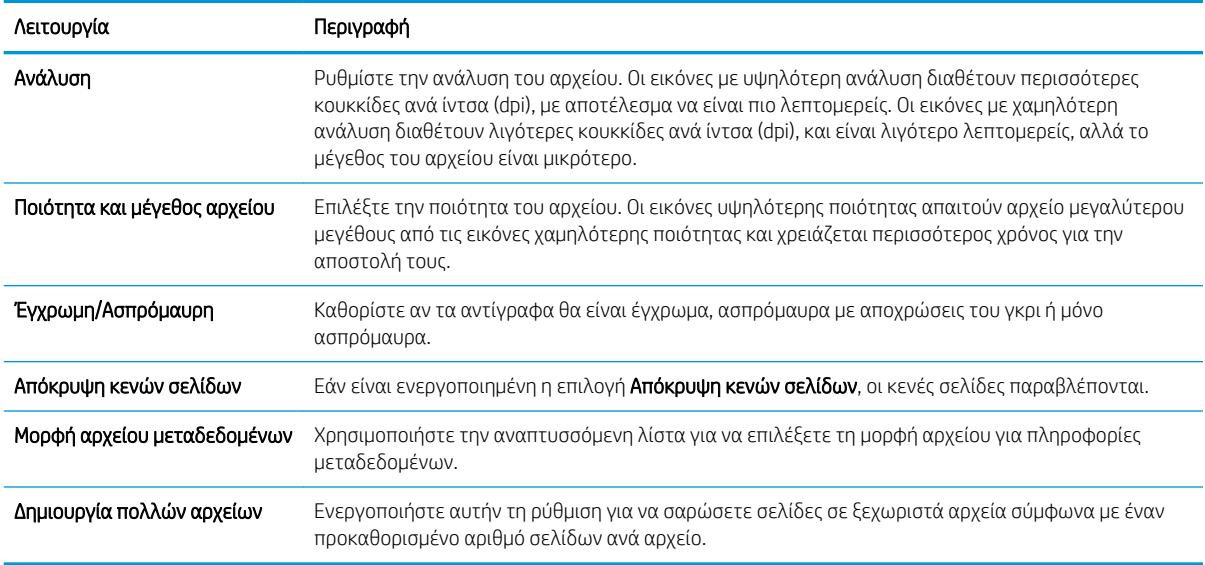

#### Παράθυρο διαλόγου 6: Σύνοψη

Διαβάστε τη σύνοψη ως εξής.

Στο παράθυρο διαλόγου Σύνοψη, δείτε το παράθυρο διαλόγου Σύνοψη και, στη συνέχεια, κάντε κλικ στο κουμπί Τέλος.

#### Βήμα 3: Ολοκλήρωση της διαμόρφωσης

Χρησιμοποιήστε τα παρακάτω βήματα για να ολοκληρώσετε τη ρύθμιση της λειτουργίας "Σάρωση σε φάκελο δικτύου".

- 1. Στο αριστερό παράθυρο περιήγησης, κάντε κλικ στην επιλογή Σάρωση σε φάκελο δικτύου.
- 2. Στη σελίδα Σάρωση σε φάκελο δικτύου, διαβάστε τις επιλεγμένες ρυθμίσεις και, στη συνέχεια, κάντε κλικ στο κουμπί Εφαρμογή για να ολοκληρώσετε τη ρύθμιση.

# Ρύθμιση της Σάρωσης στο SharePoint®

Χρησιμοποιήστε τη λειτουργία Σάρωση στο SharePoint® για να κάνετε σάρωση εγγράφων απευθείας σε μια τοποθεσία Microsoft® SharePoint. Αυτή η λειτουργία καταργεί την ανάγκη για σάρωση των εγγράφων σε ένα φάκελο δικτύου, σε μονάδα flash USB ή σε μήνυμα email και τη μετέπειτα αποστολή τους με μη αυτόματο τρόπο στην τοποθεσία SharePoint.

- Εισαγωγή
- Πριν ξεκινήσετε
- Βήμα 1: Άνοιγμα του Ενσωματωμένου διακομιστή Web (EWS) της HP
- Βήμα 2: Ενεργοποίηση της λειτουργίας "Σάρωση στο SharePoint" και δημιουργία Γρήγορης ρύθμισης [σάρωσης στο SharePoint](#page-130-0)
- [Σάρωση αρχείου απευθείας σε μια τοποθεσία του Microsoft SharePoint](#page-132-0)
- [Ρυθμίσεις και επιλογές Γρήγορης ρύθμισης σάρωσης για τη λειτουργία "Σάρωση στο SharePoint"](#page-133-0)

# Εισαγωγή

Ρυθμίστε τη λειτουργία Σάρωση στο SharePoint® και, στη συνέχεια, σαρώστε τα έγγραφα απευθείας σε μια τοποθεσία SharePoint® .

Η λειτουργία Σάρωση στο SharePoint® υποστηρίζει όλες τις επιλογές σάρωσης, συμπεριλαμβανομένης της δυνατότητας σάρωσης εγγράφων ως εικόνων ή της χρήσης των λειτουργιών OCR για τη δημιουργία αρχείων κειμένου ή PDF με δυνατότητα αναζήτησης.

Η λειτουργία είναι απενεργοποιημένη από προεπιλογή. Ενεργοποιήστε τη λειτουργία Αποθήκευση στο SharePoint® στον Ενσωματωμένο διακομιστή Web (EWS) της HP.

# Πριν ξεκινήσετε

Πριν να ολοκληρωθεί η διαδικασία αυτή, ο φάκελος προορισμού όπου θα αποθηκευτούν τα σαρωμένα αρχεία πρέπει να υπάρχει στην τοποθεσία SharePoint και πρέπει να είναι ενεργοποιημένη η πρόσβαση για εγγραφή στο φάκελο προορισμού. Η λειτουργία Σάρωση στο SharePoint® είναι απενεργοποιημένη από προεπιλογή.

# Βήμα 1: Άνοιγμα του Ενσωματωμένου διακομιστή Web (EWS) της HP

Ανοίξτε τον EWS για να ξεκινήσετε τη διαδικασία ρύθμισης.

- 1. Στην αρχική οθόνη του πίνακα ελέγχου του προϊόντος, πατήστε το εικονίδιο πληροφοριών **(\*)** και, στη συνέχεια, πατήστε το εικονίδιο δικτύου - ξ για να εμφανιστεί η διεύθυνση IP ή το όνομα του κεντρικού υπολογιστή.
- 2. Ανοίξτε ένα πρόγραμμα περιήγησης στο Web και πληκτρολογήστε στη γραμμή διευθύνσεων τη διεύθυνση IP ή το όνομα κεντρικού υπολογιστή, ακριβώς όπως εμφανίζεται στη σελίδα διαμόρφωσης του εκτυπωτή. Πατήστε το πλήκτρο Enter στο πληκτρολόγιο του υπολογιστή. Θα ανοίξει ο EWS.

**Ξ? ΣΗΜΕΙΩΣΗ:** Εάν στο πρόγραμμα περιήγησης web εμφανιστεί ένα μήνυμα που υποδεικνύει ότι η τοποθεσία Web ενδέχεται να μην είναι ασφαλής, επιλέξτε το στοιχείο για να συνεχίσετε στην τοποθεσία Web. Η πρόσβαση σε αυτήν την τοποθεσία Web δεν θα προκαλέσει ζημιά στον υπολογιστή.

<span id="page-130-0"></span>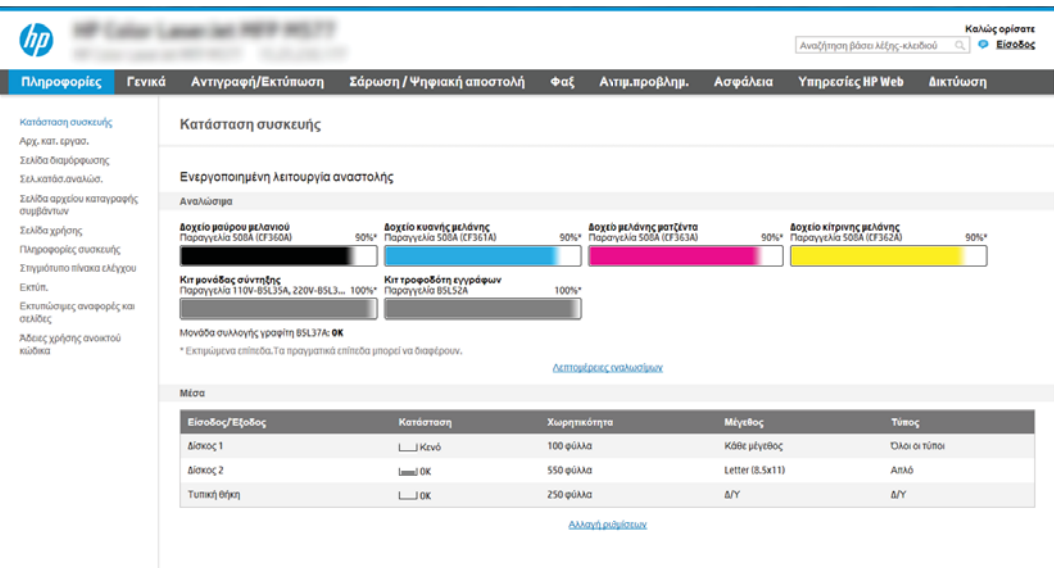

# Βήμα 2: Ενεργοποίηση της λειτουργίας "Σάρωση στο SharePoint" και δημιουργία Γρήγορης ρύθμισης σάρωσης στο SharePoint

Ακολουθήστε τα βήματα για να ενεργοποιήσετε τη λειτουργία "Σάρωση στο SharePoint" και να δημιουργήσετε μια Γρήγορη ρύθμιση σάρωσης στο SharePoint.

- 1. Στις επάνω καρτέλες περιήγησης, κάντε κλικ στην επιλογή Σάρωση/Ψηφιακή αποστολή.
- 2. Στο αριστερό παράθυρο περιήγησης, κάντε κλικ στην επιλογή Σάρωση στο SharePoint®.
- **Ξ? ΣΗΜΕΙΩΣΗ:** Οι Γρήγορες ρυθμίσεις είναι εργασίες συντόμευσης στις οποίες μπορείτε να αποκτήσετε πρόσβαση από την αρχική οθόνη του εκτυπωτή ή μέσα από την εφαρμογή Γρήγορες ρυθμίσεις.
- 3. Επιλέξτε Ενεργοποίηση σάρωσης στο SharePoint® και, στη συνέχεια, επιλέξτε Εφαρμογή.
- 4. Στην περιοχή Σάρωση στο SharePoint® του αριστερού παραθύρου περιήγησης, κάντε κλικ στην επιλογή Γρήγορες ρυθμίσεις. Κάντε κλικ στην επιλογή Προσθήκη για εκκίνηση του Οδηγού γρήγορων ρυθμίσεων.
- 5. Εισαγάγετε ένα Όνομα γρήγορης ρύθμισης (για παράδειγμα, "Σάρωση στο Sharepoint") και μια Περιγραφή γρήγορης ρύθμισης.
- 6. Κάντε μια Επιλογή έναρξης γρήγορης ρύθμισης για να προσδιορίσετε τι προκύπτει μετά την επιλογή μιας γρήγορης ρύθμισης στον πίνακα ελέγχου του εκτυπωτή και, στη συνέχεια, κάντε κλικ στο κουμπί Επόμενο.
- 7. Για να προσθέσετε τη διαδρομή στο φάκελο SharePoint, ακολουθήστε τα παρακάτω βήματα.
	- α. Κάντε κλικ στην επιλογή Προσθήκη στη σελίδα Ρυθμίσεις προορισμού SharePoint® για να ανοίξετε τη σελίδα Προσθήκη διαδρομής SharePoint®.
	- β. Ανοίξτε ένα άλλο παράθυρο προγράμματος περιήγησης, μεταβείτε στο φάκελο του SharePoint που θα χρησιμοποιηθεί και, στη συνέχεια, αντιγράψτε τη διαδρομή φακέλου για το φάκελο του SharePoint από αυτό το παράθυρο προγράμματος περιήγησης.
	- γ. Επικολλήστε τη διαδρομή του φακέλου του SharePoint στο πεδίο Διαδρομή SharePoint®:.
- δ. Από προεπιλογή, ο εκτυπωτής αντικαθιστά τα υπάρχοντα αρχεία που έχουν το ίδιο όνομα αρχείου με τα νέα αρχεία. Καταργήστε την επιλογή Αντικατάσταση υπαρχόντων φακέλων ώστε να τοποθετείται μια ενημερωμένη σήμανση χρόνου και ημερομηνίας σε ένα νέο αρχείο που έχει το ίδιο όνομα με ένα υπάρχον αρχείο.
- ε. Ορίστε μια επιλογή από το αναπτυσσόμενο μενού Ρυθμίσεις ελέγχου ταυτότητας. Επιλέξτε αν θα είναι απαραίτητη η σύνδεση στην τοποθεσία SharePoint με διαπιστευτήρια ή αν τα διαπιστευτήρια θα αποθηκεύονται μέσα στη Γρήγορη ρύθμιση.
- **Ξεγγραφτιστου ΣΗ:** Εάν επιλέξετε **Χρήση των διαπιστευτηρίων του χρήστη για σύνδεση μετά την είσοδο** στον πίνακα ελέγχου στην αναπτυσσόμενη λίστα Ρυθμίσεις ελέγχου ταυτότητας, ο συνδεδεμένος χρήστης πρέπει να έχει δικαιώματα εγγραφής για να πραγματοποιήσει εγγραφή στη συγκεκριμένη τοποθεσία SharePoint.
- ΣΗΜΕΙΩΣΗ: Για λόγους ασφαλείας, ο εκτυπωτής δεν θα εμφανίζει τα διαπιστευτήρια που πληκτρολογούνται στον Οδηγό γρήγορων ρυθμίσεων.
- ζ. Κάντε κλικ στο κουμπί OK για να ολοκληρώσετε τη ρύθμιση της διαδρομής SharePoint και να επιστρέψετε στη σελίδα Ρυθμίσεις προορισμού SharePoint.
- 8. Επιλέξτε **Επαλήθευση πρόσβασης στο φάκελο πριν από την έναρξη της εργασίας** για να εξασφαλίσετε ότι ο φάκελος του SharePoint που έχει οριστεί ως ο φάκελος προορισμού είναι προσβάσιμος κάθε φορά που χρησιμοποιείται η Γρήγορη ρύθμιση. Αν αυτή η επιλογή δεν είναι ενεργοποιημένη, οι εργασίες μπορούν να αποθηκευτούν πιο γρήγορα στο φάκελο του SharePoint. Ωστόσο, αν αυτή η επιλογή δεν είναι ενεργοποιημένη *και* ο φάκελος του SharePoint δεν είναι προσβάσιμος, η εργασία θα αποτύχει.
- 9. Κάντε κλικ στο κουμπί Next (Επόμενο).
- 10. Ορίστε μια Συνθήκη για την αποστολή ειδοποίησης: στη σελίδα Ρυθμίσεις ειδοποίησης. Η ρύθμιση αυτή διαμορφώνει τη Γρήγορη ρύθμιση ώστε είτε να μην στέλνει ειδοποίηση είτε να στέλνει μηνύματα email είτε να εκτυπώνει μια σελίδα σύνοψης σε περίπτωση που μια εργασία ολοκληρωθεί επιτυχώς ή αποτύχει. Ορίστε μία από τις παρακάτω επιλογές από το αναπτυσσόμενο μενού **Συνθήκη για την αποστολή** ειδοποίησης::
	- Επιλέξτε **Χωρίς ειδοποίηση** ώστε η Γρήγορη ρύθμιση να μην εκτελεί καμία ενέργεια ειδοποίησης όταν μια εργασία ολοκληρώνεται επιτυχώς ή αποτυγχάνει.
	- Επιλέξτε Ειδοποίηση όταν η εργασία ολοκληρωθεί ώστε η Γρήγορη ρύθμιση να στέλνει ειδοποίηση όταν μια εργασία ολοκληρώνεται επιτυχώς.
	- Επιλέξτε Ειδοποίηση μόνο όταν η εργασία αποτύχει ώστε η Γρήγορη ρύθμιση να στέλνει ειδοποίηση μόνο όταν μια εργασία αποτυγχάνει.

Οι επιλογές Ειδοποίηση όταν η εργασία ολοκληρωθεί ή Ειδοποίηση μόνο όταν η εργασία αποτύχει απαιτούν τον ορισμό της επιλογής Μέθοδος που χρησιμοποιείται για την παράδοση ειδοποίησης:. Ορίστε μία από τις ακόλουθες επιλογές:

- Email: Χρησιμοποιήστε αυτήν την επιλογή για την αποστολή email όταν παρουσιάζεται η επιλεγμένη συνθήκη ειδοποίησης. Αυτή η επιλογή απαιτεί να υπάρχει μια έγκυρη διεύθυνση email στο πεδίο Διεύθυνση email ειδοποιήσεων:.
- Ξ<sup>39</sup> ΣΗΜΕΙΩΣΗ: Για να χρησιμοποιήσετε τη λειτουργία ειδοποίησης e-mail, διαμορφώστε πρώτα τη λειτουργία e-mail στον εκτυπωτή.
- Εκτύπωση: Χρησιμοποιήστε αυτήν την επιλογή για να εκτυπώνεται η ειδοποίηση όταν παρουσιάζεται η επιλεγμένη συνθήκη ειδοποίησης.
- <span id="page-132-0"></span>**Ξεγγραφίας ΣΗΜΕΙΩΣΗ:** Επιλέξτε **Συμπερίληψη μικρογραφίας** ώστε και στις δύο επιλογές ειδοποίησης να περιλαμβάνεται μια εικόνα μικρογραφίας της πρώτης σαρωμένης σελίδας της εργασίας.
- 11. Κάντε κλικ στο κουμπί Next (Επόμενο).
- 12. Ορίστε επιλογές από τη σελίδα Ρυθμίσεις σάρωσης και, στη συνέχεια, κάντε κλικ στην επιλογή Επόμενο. Για περισσότερες πληροφορίες, ανατρέξτε στην ενότητα Πίνακας 6-1 [Ρυθμίσεις σάρωσης για τη Σάρωση](#page-133-0) στο SharePoint® [στη σελίδα 122.](#page-133-0)
- 13. Ορίστε επιλογές από τη σελίδα Ρυθμίσεις αρχείων και, στη συνέχεια, κάντε κλικ στην επιλογή Επόμενο. Για περισσότερες πληροφορίες, ανατρέξτε στον πίνακα Πίνακας 6-2 [Ρυθμίσεις αρχείων για τη Σάρωση](#page-134-0) στο SharePoint [στη σελίδα 123.](#page-134-0)
- 14. Διαβάστε τη σύνοψη των ρυθμίσεων και, στη συνέχεια, κάντε κλικ στο κουμπί Τέλος για να αποθηκεύσετε τη γρήγορη ρύθμιση ή κάντε κλικ στο κουμπί Προηγούμενο για να επεξεργαστείτε τις ρυθμίσεις.

# Σάρωση αρχείου απευθείας σε μια τοποθεσία του Microsoft SharePoint

Ακολουθήστε τα βήματα για να σαρώσετε ένα έγγραφο απευθείας σε μια τοποθεσία του SharePoint.

- 1. Τοποθετήστε το έγγραφο με την όψη προς τα κάτω στη γυάλινη επιφάνεια του σαρωτή ή τοποθετήστε το με την όψη προς τα επάνω στον τροφοδότη εγγράφων και προσαρμόστε τους οδηγούς χαρτιού στο μέγεθος του εγγράφου.
- 2. Στην αρχική οθόνη του πίνακα ελέγχου του εκτυπωτή, μεταβείτε στην εφαρμογή Σάρωση, επιλέξτε το εικονίδιο Σάρωση και, στη συνέχεια, επιλέξτε Σάρωση στο SharePoint®.
- **Ξ? ΣΗΜΕΙΩΣΗ:** Ενδέχεται να πρέπει να συνδεθείτε στον εκτυπωτή, για να χρησιμοποιήσετε αυτήν τη λειτουργία.
- 3. Για να επιλέξτε μια γρήγορη ρύθμιση, στην περιοχή Γρήγορες ρυθμίσεις και προεπιλογές, πατήστε Φόρτωση. Επιλέξτε μια γρήγορη ρύθμιση και πατήστε Φόρτωση.
- 4. Πατήστε το πεδίο κειμένου Όνομα αρχείου: για να ανοίξει το πληκτρολόγιο και πληκτρολογήστε το όνομα για το αρχείο χρησιμοποιώντας είτε το πληκτρολόγιο που εμφανίζεται στην οθόνη είτε το φυσικό πληκτρολόγιο. Πατήστε Enter .
- 5. Πατήστε Επιλογές για να δείτε και να διαμορφώσετε τις ρυθμίσεις για το έγγραφο.
- 6. Πατήστε τη δεξιά πλευρά της οθόνης για να κάνετε προεπισκόπηση του εγγράφου. Στην οθόνη προεπισκόπησης, χρησιμοποιήστε τα κουμπιά στη δεξιά πλευρά της οθόνης για να προσαρμόσετε τις επιλογές προεπισκόπησης, καθώς και για να αλλάξετε τη διάταξη, να περιστρέψετε, να εισαγάγετε ή να αφαιρέσετε σελίδες.

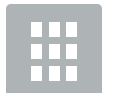

Χρησιμοποιήστε αυτά τα κουμπιά για εναλλαγή μεταξύ της προβολής μίας σελίδας και της προβολής μικρογραφίας. Η προβολή μικρογραφίας διαθέτει περισσότερες επιλογές από την προβολή μίας σελίδας.

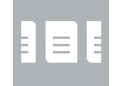

<span id="page-133-0"></span>

|  | Χρησιμοποιήστε αυτά τα κουμπιά για μεγέθυνση ή σμίκρυνση της επιλεγμένης σελίδας.                                                                                              |
|--|----------------------------------------------------------------------------------------------------|
|  | ΣΗΜΕΙΩΣΗ: Επιλέξτε μόνο μία σελίδα τη φορά για να χρησιμοποιήσετε αυτά τα κουμπιά.                                                                                             |
|  |                                                                                                    |
|  |                                                                                                    |
|  | Χρησιμοποιήστε αυτό το κουμπί για να περιστρέψετε τη σελίδα κατά 180 μοίρες.                                                                                                   |
|  | ΣΗΜΕΙΩΣΗ: Αυτό το κουμπί είναι διαθέσιμο μόνο στην προβολή μικρογραφίας.                                                                                                    |
|  | Χρησιμοποιήστε αυτό το κουμπί για να διαγράψετε τις επιλεγμένες σελίδες.                                                                                                    |
|  | ΣΗΜΕΙΩΣΗ: Αυτό το κουμπί είναι διαθέσιμο μόνο στην προβολή μικρογραφίας.                                                                                                    |
|  | Χρησιμοποιήστε αυτά τα κουμπιά για να αλλάξετε τη διάταξη των σελίδων εντός του εγγράφου.<br>Επιλέξτε μία ή περισσότερες σελίδες και μετακινήστε τις προς τα αριστερά ή δεξιά. |
|  | ΣΗΜΕΙΩΣΗ: Αυτά τα κουμπιά είναι διαθέσιμα μόνο στην προβολή μικρογραφίας.                                                                                                    |
|  |                                                                                                    |
|  | Χρησιμοποιήστε αυτό το κουμπί για να προσθέσετε μια σελίδα στο έγγραφο. Ο εκτυπωτής<br>εμφανίζει ένα μήνυμα για τη σάρωση επιπλέον σελίδων.                                    |
|  | Χρησιμοποιήστε αυτό το κουμπί για να διαγράψετε τις αλλαγές που έχουν γίνει στην<br>προεπισκόπηση και να ξεκινήσετε από την αρχή.                                              |
|  | Πατήστε αυτό το κουμπί για να συμπτύξετε την οθόνη προεπισκόπησης και να επιστρέψετε<br>στην οθόνη αντιγραφής.                                                                 |

7. Για να αποθηκεύσετε το αρχείο, πατήστε το κουμπί Έναρξη ...

# Ρυθμίσεις και επιλογές Γρήγορης ρύθμισης σάρωσης για τη λειτουργία "Σάρωση στο SharePoint"

Δείτε τις ρυθμίσεις και τις επιλογές που είναι διαθέσιμες στον Οδηγό γρήγορων ρυθμίσεων κατά την προσθήκη, επεξεργασία ή αντιγραφή μιας Γρήγορης ρύθμισης σάρωσης στο SharePoint® .

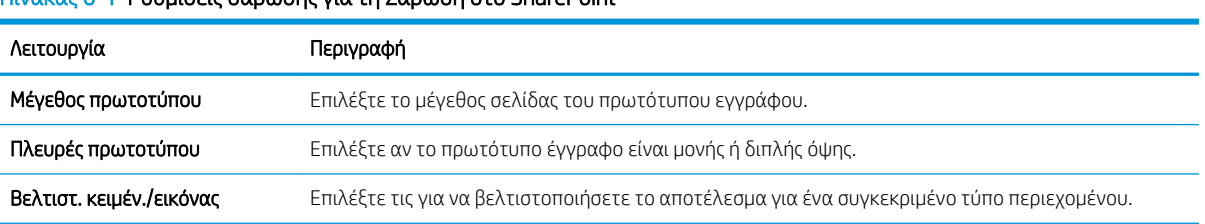

### Πίνακας 6-1 Ρυθμίσεις σάρωσης για τη Σάρωση στο SharePoint®

#### <span id="page-134-0"></span>Πίνακας 6-1 Ρυθμίσεις σάρωσης για τη Σάρωση στο SharePoint® (συνέχεια)

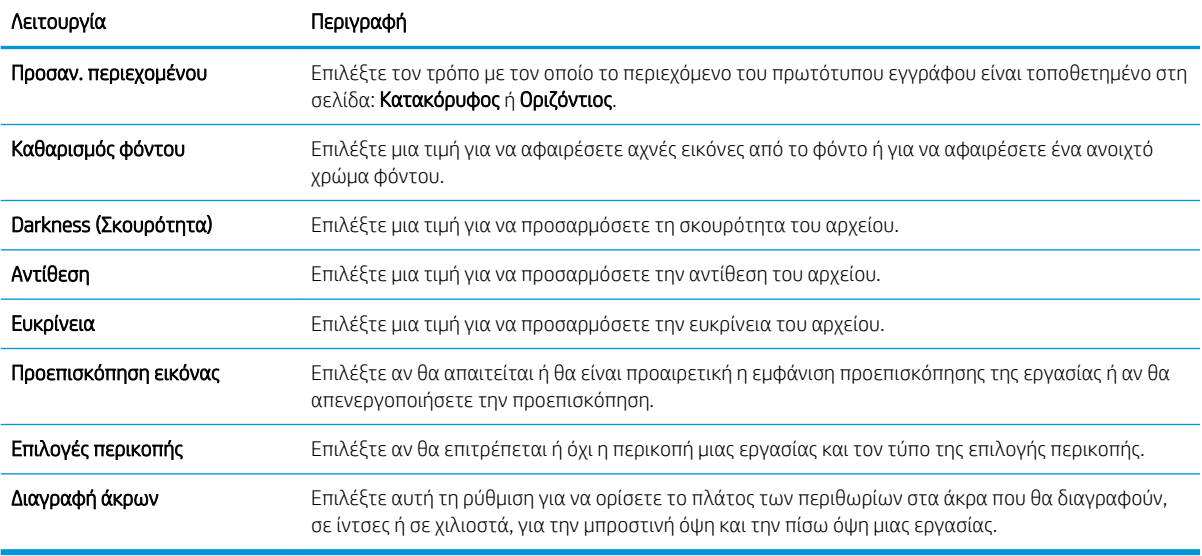

### Πίνακας 6-2 Ρυθμίσεις αρχείων για τη Σάρωση στο SharePoint

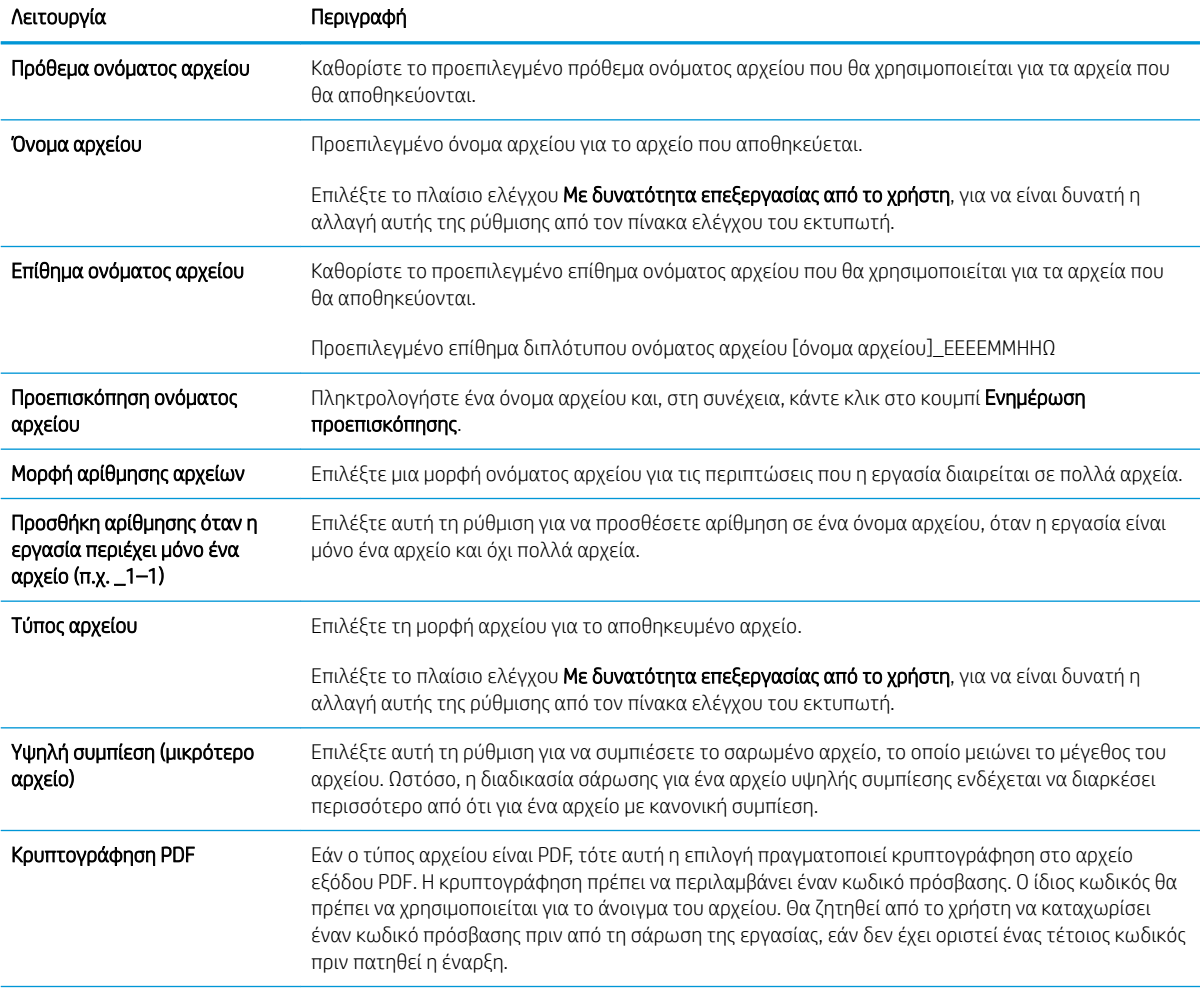

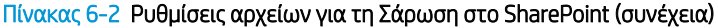

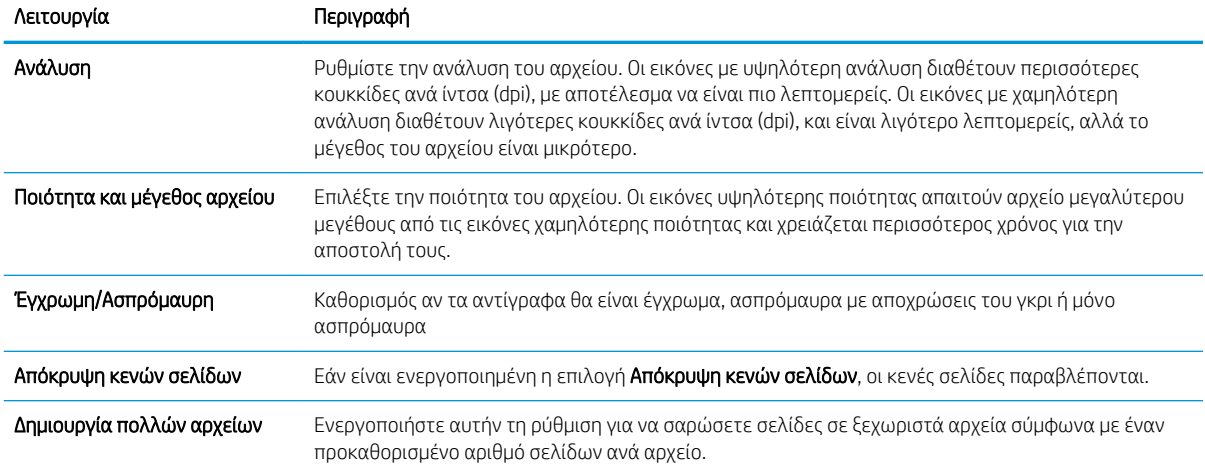

# Ρύθμιση σάρωσης σε μονάδα USB

Ενεργοποιήστε τη λειτουργία σάρωσης σε USB, η οποία σας επιτρέπει να σαρώνετε απευθείας σε μια μονάδα flash USB.

- Εισαγωγή
- Βήμα 1: Άνοιγμα του Ενσωματωμένου διακομιστή Web (EWS) της HP
- [Βήμα 2: Ενεργοποίηση σάρωσης σε μονάδα USB](#page-137-0)
- [Βήμα 3: Διαμόρφωση των Γρήγορων ρυθμίσεων \(προαιρετικό\)](#page-137-0)
- [Προεπιλεγμένες ρυθμίσεις σάρωσης για τη Σάρωση σε μονάδα USB](#page-138-0)
- [Προεπιλεγμένες ρυθμίσεις αρχείου για ρύθμιση αποθήκευσης σε USB](#page-139-0)

## Εισαγωγή

Ο εκτυπωτής διαθέτει μια λειτουργία που επιτρέπει τη σάρωση ενός εγγράφου και την αποθήκευσή του σε μια μονάδα flash USB. Η δυνατότητα δεν είναι διαθέσιμη μέχρι να διαμορφωθεί από τον ενσωματωμένο διακομιστή Web (EWS) της HP.

# Βήμα 1: Άνοιγμα του Ενσωματωμένου διακομιστή Web (EWS) της HP

Ανοίξτε τον EWS για να ξεκινήσετε τη διαδικασία ρύθμισης.

- 1. Στην αρχική οθόνη του πίνακα ελέγχου του προϊόντος, πατήστε το εικονίδιο πληροφοριών (1) και, στη συνέχεια, πατήστε το εικονίδιο δικτύου - ξα για να εμφανιστεί η διεύθυνση IP ή το όνομα του κεντρικού υπολογιστή.
- 2. Ανοίξτε ένα πρόγραμμα περιήγησης στο Web και πληκτρολογήστε στη γραμμή διευθύνσεων τη διεύθυνση IP ή το όνομα κεντρικού υπολογιστή, ακριβώς όπως εμφανίζεται στη σελίδα διαμόρφωσης του εκτυπωτή. Πατήστε το πλήκτρο Enter στο πληκτρολόγιο του υπολογιστή. Θα ανοίξει ο EWS.

**Ξ? ΣΗΜΕΙΩΣΗ:** Εάν στο πρόγραμμα περιήγησης web εμφανιστεί ένα μήνυμα που υποδεικνύει ότι η τοποθεσία Web ενδέχεται να μην είναι ασφαλής, επιλέξτε το στοιχείο για να συνεχίσετε στην τοποθεσία Web. Η πρόσβαση σε αυτήν την τοποθεσία Web δεν θα προκαλέσει ζημιά στον υπολογιστή.

<span id="page-137-0"></span>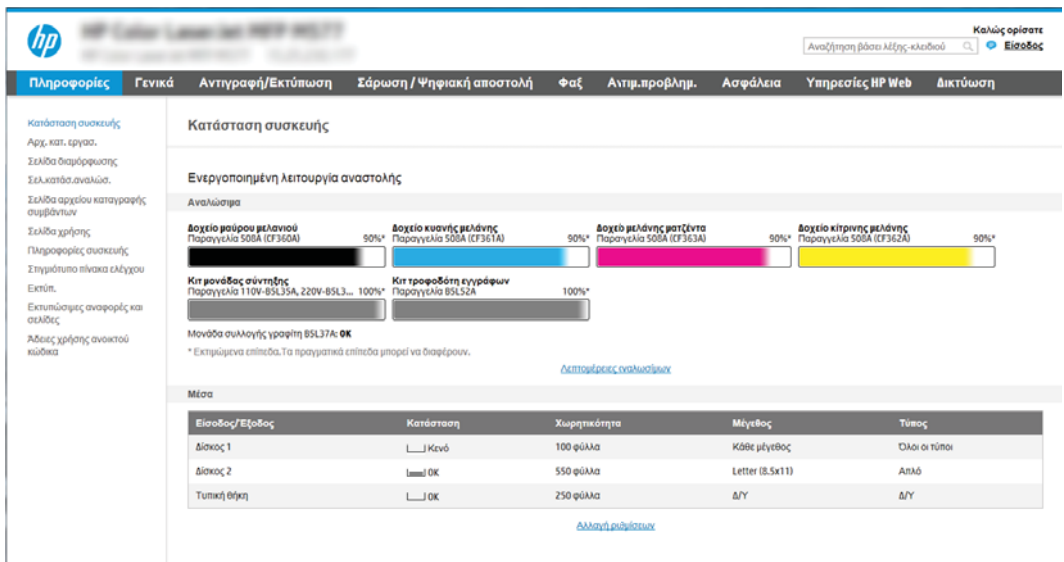

# Βήμα 2: Ενεργοποίηση σάρωσης σε μονάδα USB

Ενεργοποιήστε τη λειτουργία "Σάρωση σε μονάδα USB" χρησιμοποιώντας τα παρακάτω βήματα.

- 1. Επιλέξτε την καρτέλα Ασφάλεια.
- 2. Μεταβείτε με κύλιση στο στοιχείο Θύρες υλικού και βεβαιωθείτε ότι είναι ενεργοποιημένη η επιλογή Ενεργοποίηση τοποθέτησης και άμεσης λειτουργίας συσκευής USB κεντρικού υπολογιστή.
- 3. Επιλέξτε την καρτέλα Αντιγραφή/Εκτύπωση για μοντέλα MFP ή την καρτέλα Εκτύπωση για μοντέλα SFP.
- 4. Επιλέξτε το πλαίσιο ελέγχου Ενεργοποίηση αποθήκευσης σε USB.
- 5. Κάντε κλικ στο κουμπί Εφαρμογή στο κάτω μέρος της σελίδας.

ΣΗΜΕΙΩΣΗ: Οι περισσότερες συσκευές διαθέτουν ήδη εγκατεστημένες μονάδες σκληρού δίσκου (HDD). Σε ορισμένες περιπτώσεις, είναι δυνατή η προσθήκη επιπλέον συσκευών αποθήκευσης μέσω USB. Επιβεβαίωση αν η λειτουργία "Αποθήκευση σε USB" θα πρέπει να επεκταθεί στη μονάδα USB και τον σκληρό δίσκο

# Βήμα 3: Διαμόρφωση των Γρήγορων ρυθμίσεων (προαιρετικό)

Ακολουθήστε τα παρακάτω βήματα για ορίσετε Γρήγορες ρυθμίσεις για τη Σάρωση σε μονάδα USB. Οι Γρήγορες ρυθμίσεις είναι εργασίες συντόμευσης στις οποίες μπορείτε να αποκτήσετε πρόσβαση από την αρχική οθόνη του εκτυπωτή ή μέσα από την εφαρμογή Γρήγορες ρυθμίσεις.

- 1. Στην περιοχή Σάρωση σε μονάδα USB του αριστερού παραθύρου περιήγησης, κάντε κλικ στην επιλογή Γρήγορες ρυθμίσεις.
- 2. Ορίστε μία από τις ακόλουθες επιλογές:
	- Επιλέξτε μια υπάρχουσα Γρήγορη ρύθμιση στην περιοχή "Εφαρμογή γρήγορων ρυθμίσεων" στον πίνακα.

-Ή-

Κάντε κλικ στην επιλογή **Προσθήκη** για εκκίνηση του Οδηγού γρήγορων ρυθμίσεων.

- <span id="page-138-0"></span>3. Εάν επιλέξατε Προσθήκη, θα ανοίξει η σελίδα Οδηγός γρήγορων ρυθμίσεων. Συμπληρώστε τις παρακάτω πληροφορίες:
	- Όνομα γρήγορης ρύθμισης: Εισαγάγετε έναν τίτλο για τη νέα Γρήγορη ρύθμιση.
	- Περιγραφή γρήγορης ρύθμισης: Εισαγάγετε μια περιγραφή για τη Γρήγορη ρύθμιση.
	- Επιλογή έναρξης γρήγορης ρύθμισης: Για να ορίσετε τον τρόπο εκκίνησης της Γρήγορης ρύθμισης, κάντε κλικ στην επιλογή Είσοδος στην εφαρμογή, έπειτα ο χρήστης πατά Έναρξη ή Άμεση έναρξη κατά την επιλογή από την αρχική οθόνη.
- 4. Επιλέξτε μια προεπιλεγμένη θέση όπου θα αποθηκεύονται τα σαρωμένα αρχεία στις συσκευές αποθήκευσης USB που συνδέονται στη θύρα USB στον πίνακα ελέγχου και, στη συνέχεια, κάντε κλικ στην επιλογή Επόμενο. Οι επιλογές για την προεπιλεγμένη θέση είναι:
	- Aποθήκευση στο ριζικό κατάλογο της συσκευής αποθήκευσης USB
	- Δημιουργία ή τοποθέτηση σε αυτόν το φάκελο στη συσκευή αποθήκευσης USB Πρέπει να καθορίσετε τη διαδρομή του φακέλου στη συσκευή αποθήκευσης USB όταν χρησιμοποιείτε αυτήν την επιλογή θέσης αρχείων. Τα ονόματα φακέλων/υποφακέλων στη διαδρομή πρέπει να διαχωρίζονται με μια ανάστροφη κάθετο \.
- 5. Κάντε μια επιλογή από την αναπτυσσόμενη λίστα Συνθήκη για την αποστολή ειδοποίησης: και, στη συνέχεια, κάντε κλικ στο κουμπί Επόμενο.

Η ρύθμιση αυτή καθορίζει εάν, ή πώς, οι χρήστες λαμβάνουν ειδοποίηση όταν μια εργασία Γρήγορης ρύθμισης αποθήκευσης σε USB ολοκληρώνεται ή αποτυγχάνει. Οι επιλογές για τη ρύθμιση Συνθήκη για την αποστολή ειδοποίησης: είναι οι εξής:

- Να μην αποστέλλονται ειδοποιήσεις
- Ειδοποίηση όταν η εργασία ολοκληρωθεί
- Ειδοποίηση μόνο όταν η εργασία αποτύχει
- 6. Επιλέξτε τις Ρυθμίσεις σάρωσης για τη Γρήγορη ρύθμιση και, στη συνέχεια, κάντε κλικ στην επιλογή Επόμενο.
- **Ξ? ΣΗΜΕΙΩΣΗ:** Για περισσότερες πληροφορίες σχετικά με τις διαθέσιμες ρυθμίσεις σάρωσης, ανατρέξτε στην ενότητα Προεπιλεγμένες ρυθμίσεις σάρωσης για τη Σάρωση σε μονάδα USB στη σελίδα 127
- 7. Επιλέξτε τις Ρυθμίσεις αρχείων για τη Γρήγορη ρύθμιση και, στη συνέχεια, κάντε κλικ στην επιλογή Επόμενο.
	- **Ξ? ΣΗΜΕΙΩΣΗ:** Για περισσότερες πληροφορίες σχετικά με τις διαθέσιμες ρυθμίσεις αρχείων, ανατρέξτε στην ενότητα Προεπιλεγμένες ρυθμίσεις σάρωσης για τη Σάρωση σε μονάδα USB στη σελίδα 127
- 8. Εξετάστε τη σύνοψη των ρυθμίσεων και, στη συνέχεια, κάντε κλικ στο κουμπί Τέλος για να αποθηκεύσετε τη γρήγορη ρύθμιση ή κάντε κλικ στο κουμπί Προηγούμενο για να επεξεργαστείτε τις ρυθμίσεις.

# Προεπιλεγμένες ρυθμίσεις σάρωσης για τη Σάρωση σε μονάδα USB

Διαβάστε τις προεπιλεγμένες ρυθμίσεις στον παρακάτω πίνακα.

#### <span id="page-139-0"></span>Πίνακας 6-3 Ρυθμίσεις σάρωσης για τη Σάρωση σε μονάδα USB:

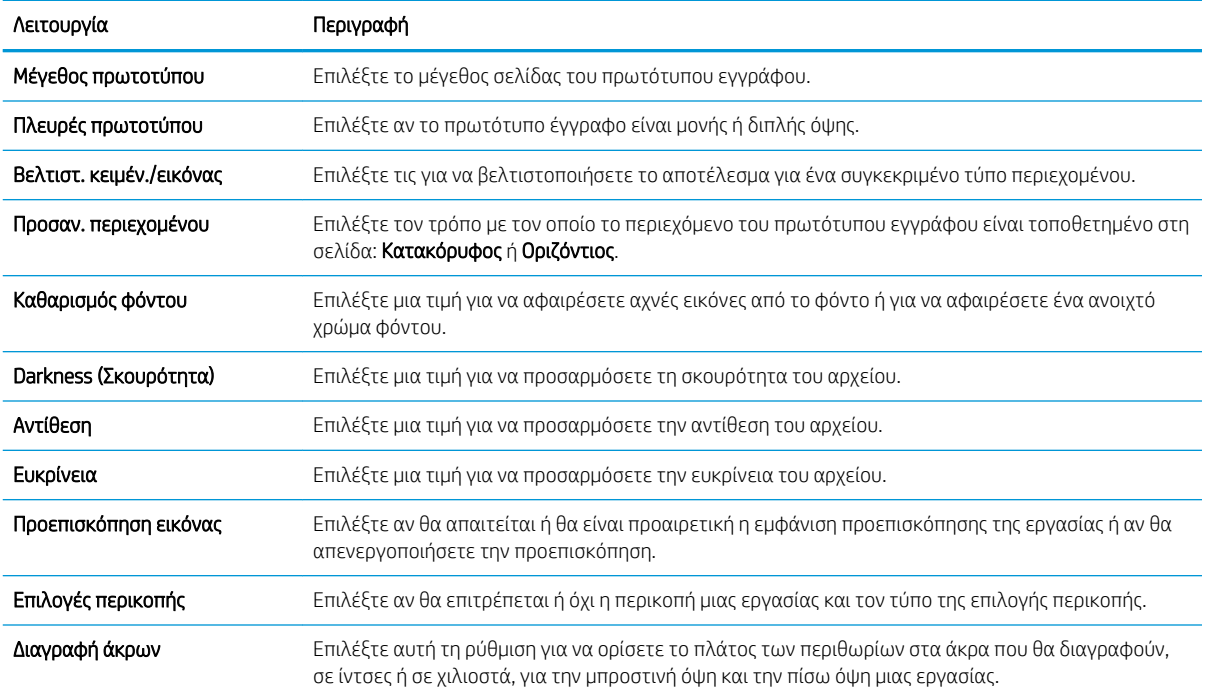

# Προεπιλεγμένες ρυθμίσεις αρχείου για ρύθμιση αποθήκευσης σε USB

Διαβάστε τις προεπιλεγμένες ρυθμίσεις στον παρακάτω πίνακα.

#### Πίνακας 6-4 Ρυθμίσεις αρχείων για τη Ρύθμιση αποθήκευσης σε USB:

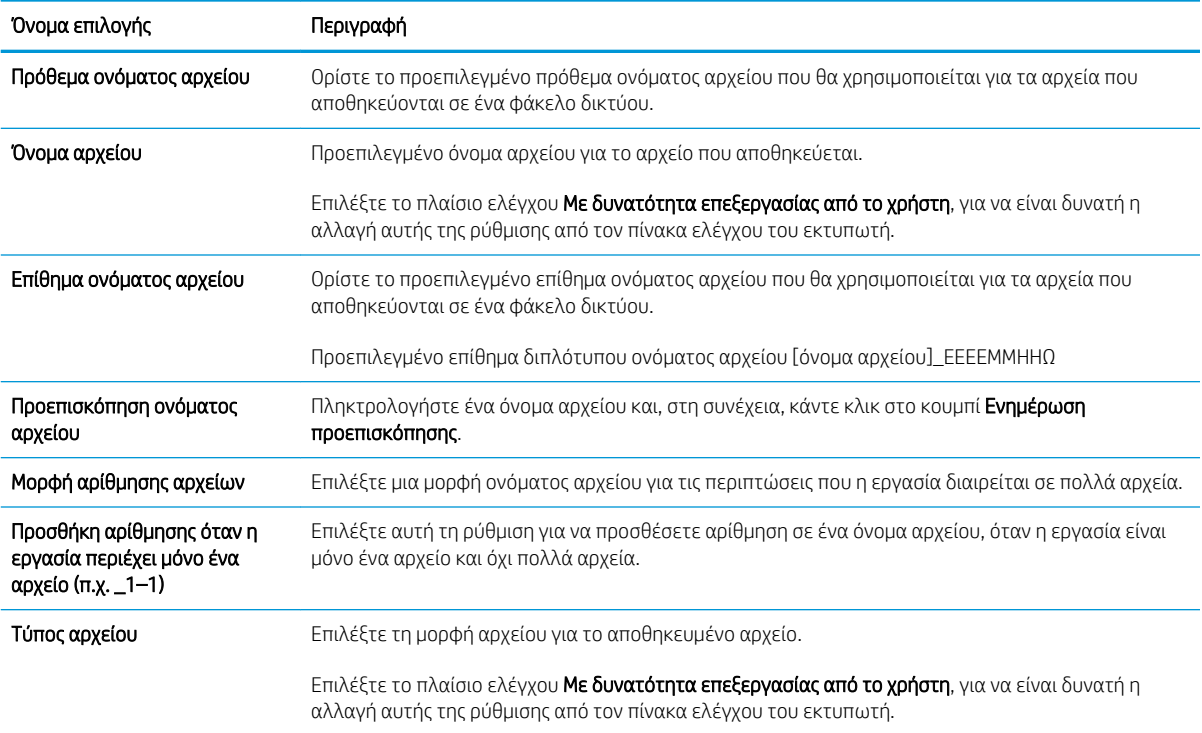

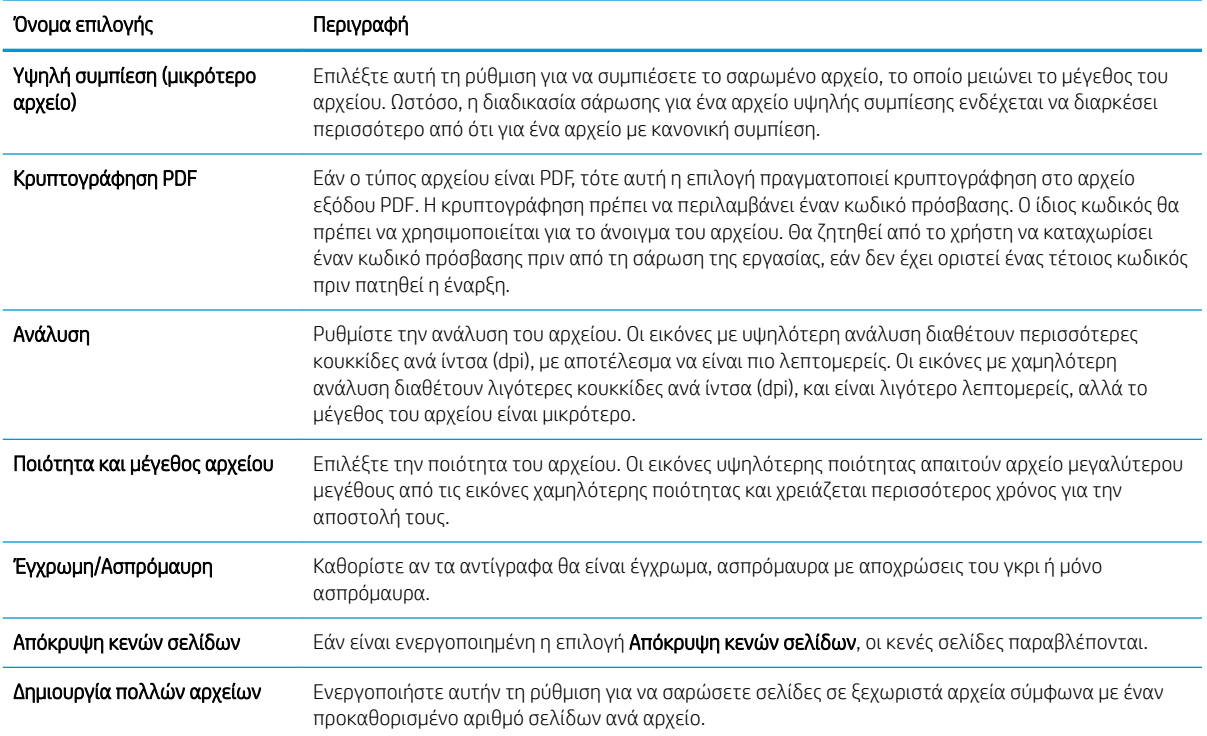

### Πίνακας 6-4 Ρυθμίσεις αρχείων για τη Ρύθμιση αποθήκευσης σε USB: (συνέχεια)

# Σάρωση σε email

Σαρώστε ένα έγγραφο απευθείας σε μια διεύθυνση ηλεκτρονικού ταχυδρομείου ή λίστα επαφών. Το σαρωμένο έγγραφο αποστέλλεται ως συνημμένο σε μήνυμα email.

- Εισαγωγή
- Σάρωση σε email

# Εισαγωγή

Ο εκτυπωτής διαθέτει μια λειτουργία με την οποία μπορεί να σαρώσει ένα έγγραφο και να το στείλει σε μία ή περισσότερες διευθύνσεις e-mail.

## Σάρωση σε email

Χρησιμοποιήστε τα ακόλουθα βήματα για να σαρώσετε ένα αρχείο απευθείας σε μια διεύθυνση email ή σε μια λίστα επαφών.

- 1. Τοποθετήστε το έγγραφο με την όψη προς τα κάτω στη γυάλινη επιφάνεια του σαρωτή ή τοποθετήστε το με την όψη προς τα επάνω στον τροφοδότη εγγράφων και προσαρμόστε τους οδηγούς χαρτιού στο μέγεθος του εγγράφου.
- 2. Στην αρχική οθόνη του πίνακα ελέγχου του εκτυπωτή, μεταβείτε στην εφαρμογή Σάρωση, επιλέξτε το εικονίδιο Σάρωση και, στη συνέχεια, επιλέξτε Σάρωση σε Email.

ΣΗΜΕΙΩΣΗ: Εάν σας ζητηθεί, πληκτρολογήστε το όνομα χρήστη και τον κωδικό πρόσβασής σας.

- 3. Πατήστε το πεδίο Προς για να ανοίξει το πληκτρολόγιο.
	- **Ξ? ΣΗΜΕΙΩΣΗ:** Εάν έχετε συνδεθεί στον εκτυπωτή, το όνομα χρήστη ή άλλες προεπιλεγμένες πληροφορίες ενδέχεται να εμφανίζονται στο πεδίο Από. Εάν ναι, ενδέχεται να μην μπορείτε να τις αλλάξετε.
- 4. Καθορίστε τους παραλήπτες με μία από τις παρακάτω μεθόδους:
	- ▲ Πληκτρολογήστε τη διεύθυνση στο πεδίο To (Προς). Για αποστολή σε πολλές διευθύνσεις, διαχωρίστε τις διευθύνσεις με ελληνικό ερωτηματικό ή επιλέξτε το κουμπί Enter e στο πληκτρολόγιο της οθόνης αφής μετά την πληκτρολόγηση κάθε διεύθυνσης.
	- α. Επιλέξτε το κουμπί Επαφών **Γε που βρίσκεται δίπλα από το πεδίο Προ**ς, για να ανοίξετε την οθόνη Επαφές.
	- β. Επιλέξτε την κατάλληλη λίστα επαφών.
	- γ. Επιλέξτε ένα όνομα (ή ονόματα) από τη λίστα επαφών για να το προσθέσετε στη λίστα παραληπτών και κατόπιν επιλέξτε Add (Προσθήκη).
- 5. Συμπληρώστε τα πεδία Θέμα, Όνομα αρχείου και Μήνυμα πατώντας το πεδίο και χρησιμοποιώντας το πληκτρολόγιο στην οθόνη αφής για να εισαγάγετε πληροφορίες. Όποτε θέλετε να κλείσετε το πληκτρολόγιο, επιλέξτε το κουμπί κλεισίματος **......**...
- 6. Για να φορτώσετε μια Γρήγορη ρύθμιση, επιλέξτε Φόρτωση, ορίστε τη Γρήγορη ρύθμιση και κατόπιν πατήστε Φόρτωση στη λίστα Γρήγορες ρυθμίσεις.
	- **Ξ ΣΗΜΕΙΩΣΗ:** Οι **Γρήγορες ρυθμίσεις** είναι προκαθορισμένες ρυθμίσεις για διάφορους τύπους τελικών εγγράφων, όπως Κείμενο, Φωτογραφία και Υψηλή ποιότητα. Μπορείτε να επιλέξετε μια Γρήγορη ρύθμιση για να δείτε την περιγραφή της.
- 7. Για να διαμορφώσετε ρυθμίσεις, όπως Τύπος και ανάλυση αρχείου, Πλευρές πρωτοτύπου και Προσανατολισμός περιεχομένου, επιλέξτε Επιλογές στην κάτω αριστερή γωνία και μετά επιλέξτε τις ρυθμίσεις στα μενού Επιλογές. Εάν σας ζητηθεί, επιλέξτε Τέλος.
- 8. Προαιρετική προεπισκόπηση: Πατήστε τη δεξιά πλευρά της οθόνης για να κάνετε προεπισκόπηση του εγγράφου. Μπορείτε να χρησιμοποιήσετε τα κουμπιά Ανάπτυξη και Σύμπτυξη που βρίσκονται στην αριστερή πλευρά του παραθύρου προεπισκόπησης, για να αναπτύξετε και να συμπτύξετε την οθόνη προεπισκόπησης.

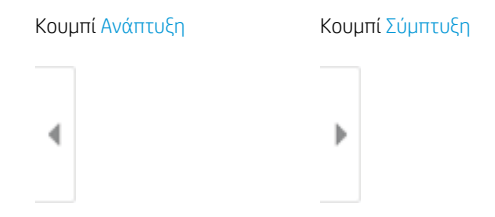

Χρησιμοποιήστε τα κουμπιά που βρίσκονται στη δεξιά πλευρά της οθόνης, για να προσαρμόσετε τις επιλογές προεπισκόπησης και να αναδιατάξετε, να περιστρέψετε, να εισαγάγετε ή να αφαιρέσετε σελίδες.

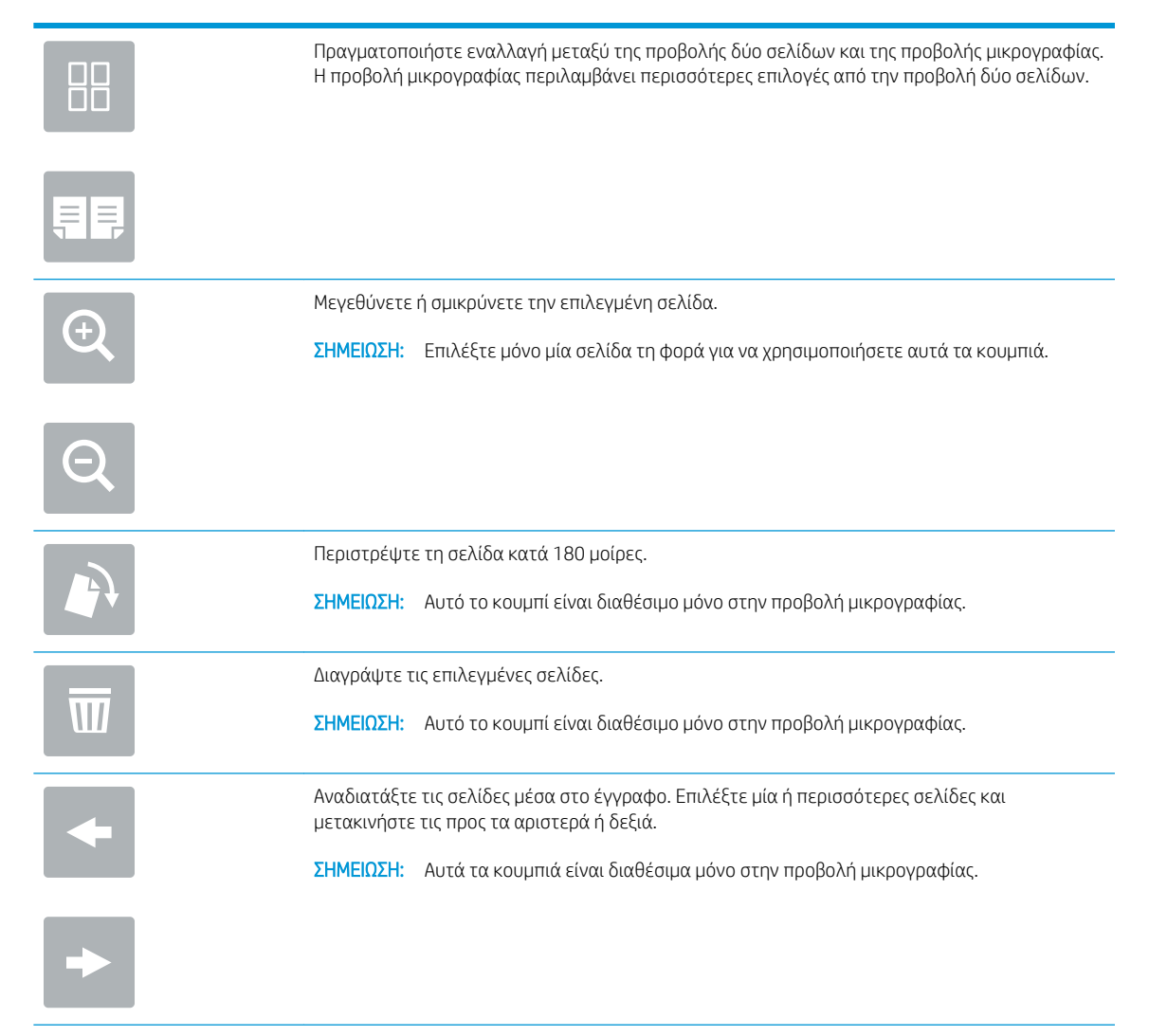

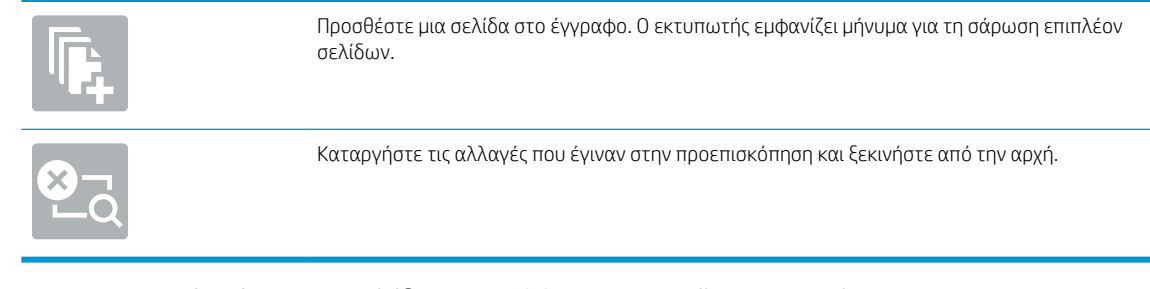

9. Όταν ετοιμαστεί το έγγραφο, επιλέξτε Αποστολή για να το στείλετε με email.

<u><sup>299</sup> ΣΗΜΕΙΩΣΗ: Ο εκτυπωτής ενδέχεται να σας ζητήσει να προσθέσετε τη διεύθυνση e-mail στη λίστα</u> επαφών.
## Σάρωση σε χώρο αποθήκευσης εργασιών

Σαρώστε ένα έγγραφο και αποθηκεύστε το σε ένα φάκελο αποθήκευσης εργασιών στον εκτυπωτή.

- Εισανωνή
- Σάρωση σε χώρο αποθήκευσης εργασιών στον εκτυπωτή
- [Εκτύπωση από χώρο αποθήκευσης εργασιών στον εκτυπωτή](#page-146-0)

### Εισαγωγή

Ο εκτυπωτής διαθέτει μια λειτουργία που επιτρέπει τη σάρωση ενός εγγράφου και την αποθήκευσή του σε ένα φάκελο αποθήκευσης εργασιών στον εκτυπωτή. Μπορείτε να ανακτήσετε το έγγραφο από τον εκτυπωτή και να το εκτυπώσετε όταν απαιτείται.

**Ξ? ΣΗΜΕΙΩΣΗ:** Για να μπορέσετε να πραγματοποιήσετε σάρωση σε ένα φάκελο αποθήκευσης στον εκτυπωτή, ο διαχειριστής ή το τμήμα IT του εκτυπωτή πρέπει να χρησιμοποιήσει τον Ενσωματωμένο διακομιστή Web της HP για να ενεργοποιήσει τη λειτουργία και να διαμορφώσει τις ρυθμίσεις.

### Σάρωση σε χώρο αποθήκευσης εργασιών στον εκτυπωτή

Χρησιμοποιήστε αυτήν τη διαδικασία για να σαρώσετε ένα έγγραφο και να το αποθηκεύσετε σε ένα φάκελο αποθήκευσης εργασιών στον εκτυπωτή, ώστε να μπορείτε να εκτυπώνετε αντίγραφα οποιαδήποτε στιγμή.

- 1. Τοποθετήστε το έγγραφο με την όψη προς τα κάτω στη γυάλινη επιφάνεια του σαρωτή ή τοποθετήστε το με την όψη προς τα επάνω στον τροφοδότη εγγράφων και προσαρμόστε τους οδηγούς χαρτιού στο μέγεθος του εγγράφου.
- 2. Στην αρχική οθόνη του πίνακα ελέγχου του εκτυπωτή, μεταβείτε στην εφαρμογή Σάρωση, επιλέξτε το εικονίδιο Σάρωση και, στη συνέχεια, επιλέξτε Σάρωση σε χώρο αποθήκευσης εργασιών.
	- **Ξ? ΣΗΜΕΙΩΣΗ:** Εάν σας ζητηθεί, πληκτρολογήστε το όνομα χρήστη και τον κωδικό πρόσβασής σας.
- 3. Επιλέξτε το προεπιλεγμένο όνομα φακέλου αποθήκευσης που εμφανίζεται στην περιοχή Φάκελος.
	- ΣΗΜΕΙΩΣΗ: Εάν ο διαχειριστής του εκτυπωτή έχει διαμορφώσει αυτήν την επιλογή, μπορείτε να δημιουργήσετε ένα νέο φάκελο. Για να δημιουργήσετε ένα νέο φάκελο, ακολουθήστε τα παρακάτω βήματα:
		- α. Επιλέξτε το εικονίδιο Νέος φάκελος ...
		- β. Επιλέξτε το πεδίο Νέος φάκελος, πληκτρολογήστε το όνομα του φακέλου και κατόπιν επιλέξτε OK.
- 4. Βεβαιωθείτε ότι έχετε επιλέξει το σωστό φάκελο.
- 5. Πατήστε το πεδίο κειμένου Όνομα εργασίας για να ανοίξετε ένα πληκτρολόγιο στην οθόνη αφής, πληκτρολογήστε το όνομα του αρχείου και κατόπιν επιλέξτε το κουμπί Enter .
- 6. Για να κάνετε την εργασία ιδιωτική, επιλέξτε το κουμπί PIN , πληκτρολογήστε έναν τετραψήφιο PIN στο πεδίο PIN και κατόπιν κλείστε το πληκτρολόγιο οθόνης αφής.
- 7. Για να διαμορφώσετε ρυθμίσεις, όπως Όψεις και Προσανατολισμός περιεχομένου, επιλέξτε Επιλογές στην κάτω αριστερή γωνία και μετά επιλέξτε τις ρυθμίσεις στα μενού Επιλογές. Επιλέξτε Τέλος σε κάθε ρύθμιση, εάν σας ζητηθεί.

8. Προαιρετική προεπισκόπηση: Πατήστε τη δεξιά πλευρά της οθόνης για να κάνετε προεπισκόπηση του εγγράφου. Μπορείτε να χρησιμοποιήσετε τα κουμπιά Ανάπτυξη και Σύμπτυξη που βρίσκονται στην αριστερή πλευρά του παραθύρου προεπισκόπησης, για να αναπτύξετε και να συμπτύξετε την οθόνη προεπισκόπησης.

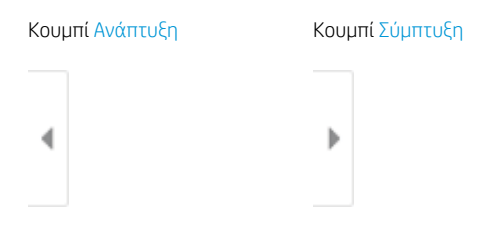

Χρησιμοποιήστε τα κουμπιά που βρίσκονται στη δεξιά πλευρά της οθόνης, για να προσαρμόσετε τις επιλογές προεπισκόπησης και να αναδιατάξετε, να περιστρέψετε, να εισαγάγετε ή να αφαιρέσετε σελίδες.

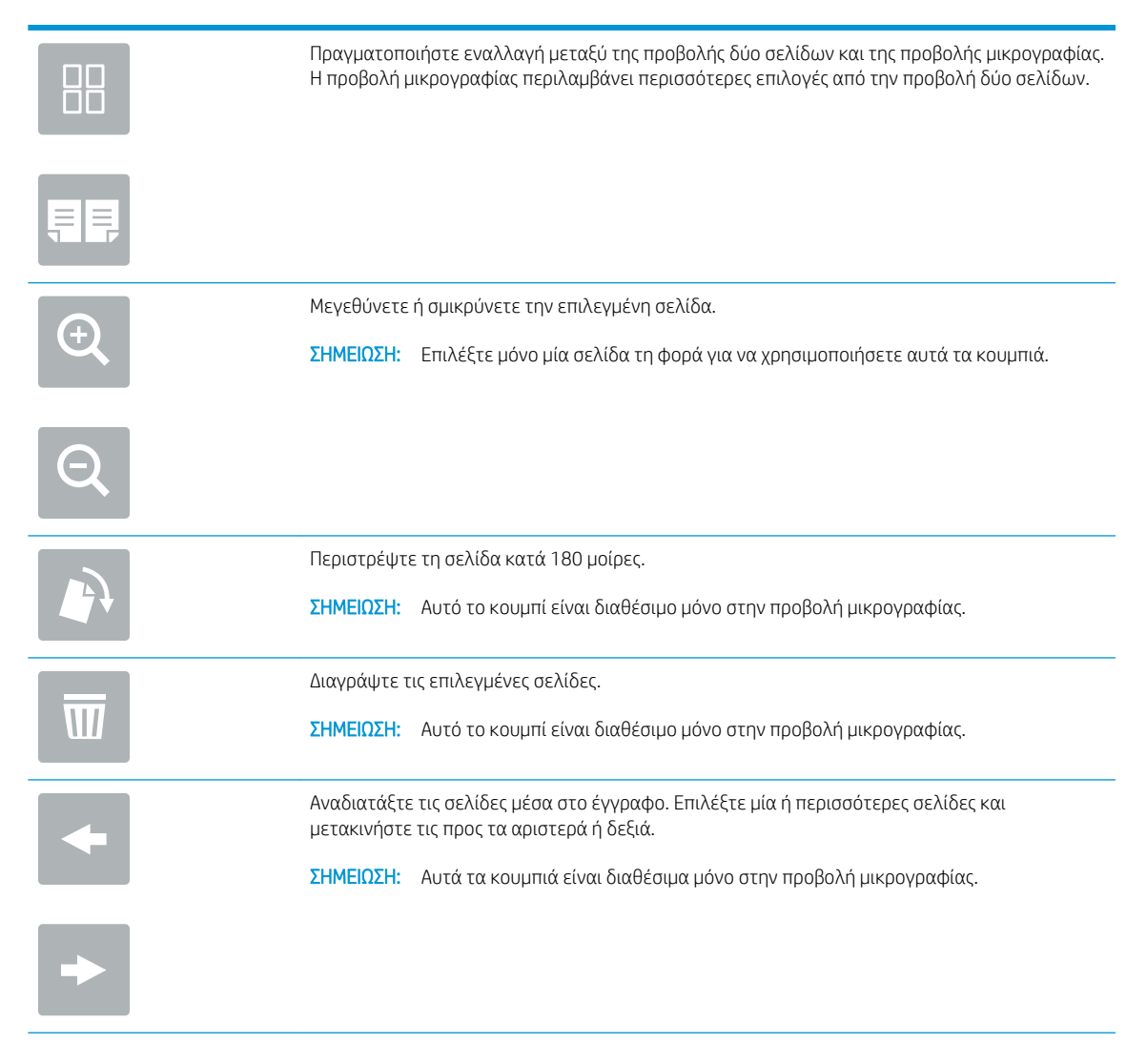

<span id="page-146-0"></span>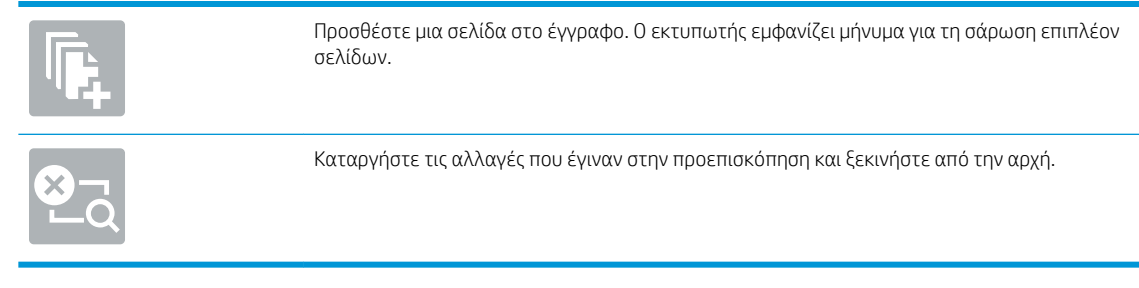

9. Όταν ετοιμαστεί το έγγραφο, επιλέξτε Αποθήκευση για να αποθηκεύσετε το αρχείο στο χώρο αποθήκευσης εργασιών.

### Εκτύπωση από χώρο αποθήκευσης εργασιών στον εκτυπωτή

Ακολουθήστε αυτή τη διαδικασία για να εκτυπώσετε ένα σαρωμένο έγγραφο που βρίσκεται σε ένα φάκελο αποθήκευσης εργασιών στον εκτυπωτή.

- 1. Στην αρχική οθόνη του πίνακα ελέγχου του εκτυπωτή, μεταβείτε στην εφαρμογή Εκτύπωση, επιλέξτε το εικονίδιο Εκτύπωση και, στη συνέχεια, επιλέξτε Εκτύπωση από θέση αποθήκευσης εργασιών.
- 2. Στην περιοχή Αποθηκευμένες εργασίες προς εκτύπωση, πατήστε Επιλογή, επιλέξτε το φάκελο στον οποίο είναι αποθηκευμένο το έγγραφο, επιλέξτε το έγγραφο και κατόπιν πατήστε Επιλογή.
- 3. Εάν το έγγραφο είναι ιδιωτικό, εισαγάγετε τον τετραψήφιο κωδικό PIN στο πεδίο Κωδικός πρόσβασης και μετά επιλέξτε OK.
- 4. Για να ρυθμίσετε τον αριθμό των αντιγράφων, πατήστε το πλαίσιο στα αριστερά του κουμπιού Εκτύπωση και επιλέξτε τον αριθμό των αντιγράφων με το πληκτρολόγιο που ανοίγει. Επιλέξτε το κουμπί κλεισίματος **για να κλείσετε το πληκτρολόγιο.**
- 5. Για να εκτυπώσετε το έγγραφο, επιλέξτε Εκτύπωση.

## Σάρωση σε φάκελο δικτύου

Σαρώστε ένα έγγραφο και αποθηκεύστε το σε ένα φάκελο στο δίκτυο.

- Εισανωνή
- Σάρωση σε φάκελο δικτύου

### Εισαγωγή

Ο εκτυπωτής μπορεί να σαρώσει ένα αρχείο και να το αποθηκεύσει σε έναν κοινόχρηστο φάκελο στο δίκτυο.

### Σάρωση σε φάκελο δικτύου

Χρησιμοποιήστε αυτήν τη διαδικασία για να σαρώσετε ένα έγγραφο και να το αποθηκεύσετε σε φάκελο δικτύου.

<u>Ξ</u>η ΣΗΜΕΙΩΣΗ: Ενδέχεται να πρέπει να συνδεθείτε στον εκτυπωτή, για να χρησιμοποιήσετε αυτήν τη λειτουργία.

- 1. Τοποθετήστε το έγγραφο με την όψη προς τα κάτω στη γυάλινη επιφάνεια του σαρωτή ή τοποθετήστε το με την όψη προς τα επάνω στον τροφοδότη εγγράφων και προσαρμόστε τους οδηγούς χαρτιού στο μέγεθος του εγγράφου.
- 2. Στην αρχική οθόνη του πίνακα ελέγχου του εκτυπωτή, μεταβείτε στην εφαρμογή Σάρωση, επιλέξτε το εικονίδιο Σάρωση και, στη συνέχεια, επιλέξτε Σάρωση σε φάκελο δικτύου.
- 3. Καθορίστε ένα φάκελο προορισμού. Πρέπει πρώτα να διαμορφωθούν οι επιλογές για τους φακέλους από το διαχειριστή του εκτυπωτή.
	- Για να επιλέξετε τη θέση ενός φακέλου που έχει ήδη ρυθμίσει ο διαχειριστής, επιλέξτε Φόρτωση στην περιοχή Γρήγορες ρυθμίσεις και προεπιλογές, επιλέξτε το φάκελο και μετά επιλέξτε Φόρτωση.
	- Για να καθορίσετε μια νέα θέση φακέλου, πατήστε το πεδίο Διαδρομές φακέλων για να ανοίξετε ένα πληκτρολόγιο στην οθόνη αφής, πληκτρολογήστε τη διαδρομή του φακέλου και κατόπιν επιλέξτε το κουμπί Enter . Εισαγάγετε τα διαπιστευτήρια χρήστη, εάν σας ζητηθούν, και μετά επιλέξτε Αποθήκευση για να αποθηκεύσετε τη διαδρομή.
	- **Ξ? ΣΗΜΕΙΩΣΗ:** Χρησιμοποιήστε την εξής μορφή για τη διαδρομή: \\διακομιστής\φάκελος, όπου "διακομιστής" είναι το όνομα του διακομιστή που φιλοξενεί τον κοινόχρηστο φάκελο και "φάκελος" είναι το όνομα του κοινόχρηστου φακέλου. Εάν ο φάκελος περιέχεται σε κάποιον άλλον φάκελο, συμπληρώστε όλα τα απαραίτητα τμήματα της διαδρομής για πρόσβαση στο φάκελο. Για παράδειγμα: \\διακομιστής\φάκελος\φάκελος

<del>|μγ</del> ΣΗΜΕΙΩΣΗ: Το πεδίο Διαδρομές φακέλων ενδέχεται να περιέχει μια προκαθορισμένη διαδρομή και να μην είναι επεξεργάσιμο. Σε αυτήν την περίπτωση, ο διαχειριστής έχει διαμορφώσει αυτόν το φάκελο για κοινή πρόσβαση.

- 4. Πατήστε το πεδίο κειμένου Όνομα αρχείου για να ανοίξετε ένα πληκτρολόγιο στην οθόνη αφής, πληκτρολογήστε το όνομα του αρχείου και κατόπιν επιλέξτε το κουμπί Enter .
- 5. Για να διαμορφώσετε ρυθμίσεις, όπως Τύπος και ανάλυση αρχείου, Πλευρές πρωτοτύπου και Προσανατολισμός περιεχομένου, επιλέξτε Επιλογές στην κάτω αριστερή γωνία και μετά επιλέξτε τις ρυθμίσεις στα μενού Επιλογές. Επιλέξτε Τέλος σε κάθε ρύθμιση, εάν σας ζητηθεί.
- 6. Προαιρετική προεπισκόπηση: Πατήστε τη δεξιά πλευρά της οθόνης για να κάνετε προεπισκόπηση του εγγράφου. Μπορείτε να χρησιμοποιήσετε τα κουμπιά Ανάπτυξη και Σύμπτυξη που βρίσκονται στην

αριστερή πλευρά του παραθύρου προεπισκόπησης, για να αναπτύξετε και να συμπτύξετε την οθόνη προεπισκόπησης.

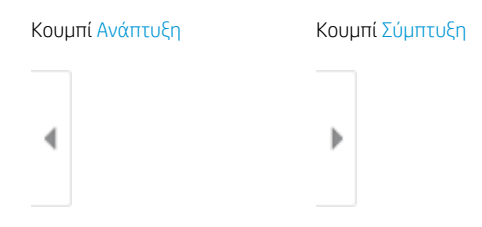

Χρησιμοποιήστε τα κουμπιά που βρίσκονται στη δεξιά πλευρά της οθόνης, για να προσαρμόσετε τις επιλογές προεπισκόπησης και να αναδιατάξετε, να περιστρέψετε, να εισαγάγετε ή να αφαιρέσετε σελίδες.

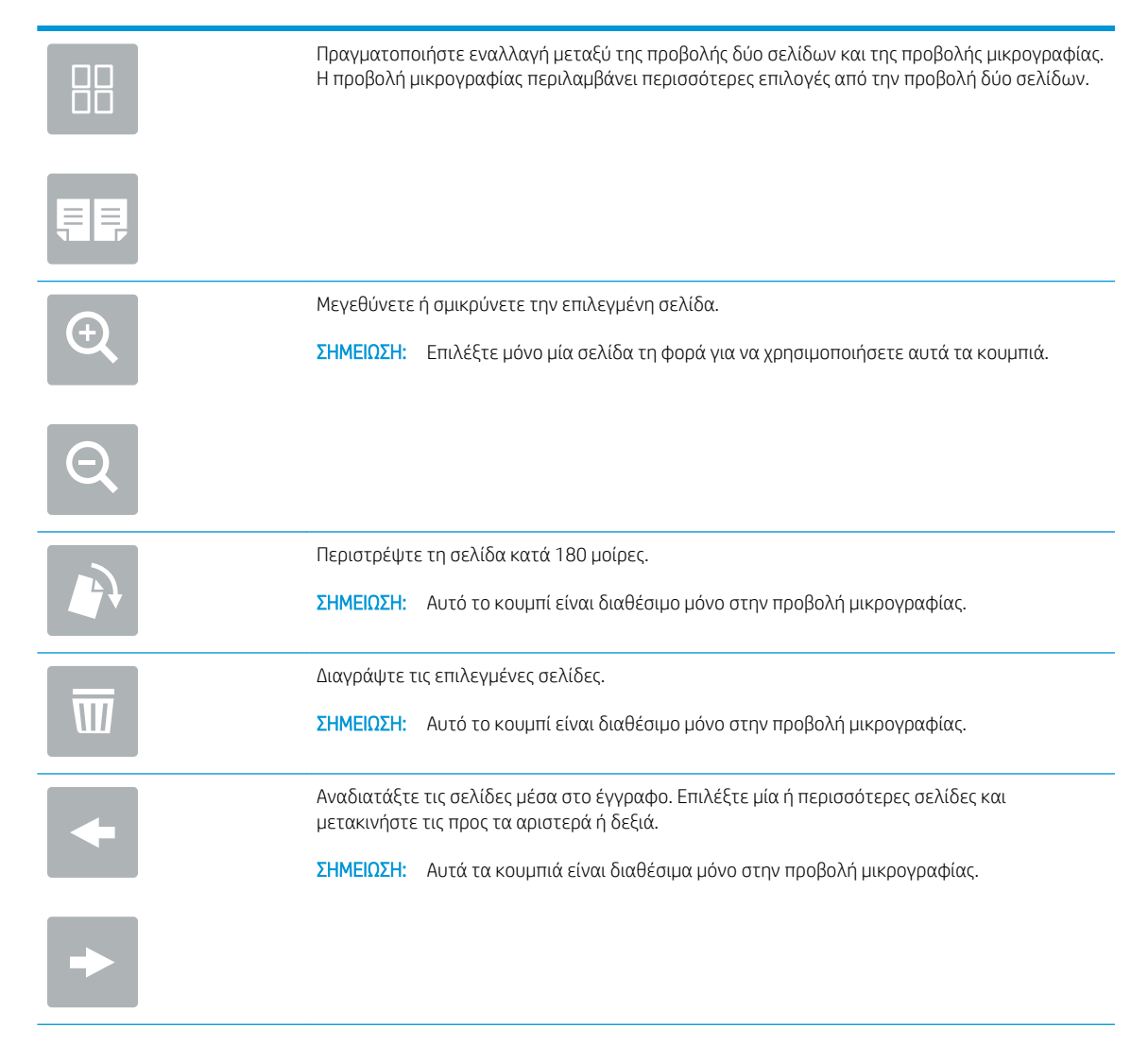

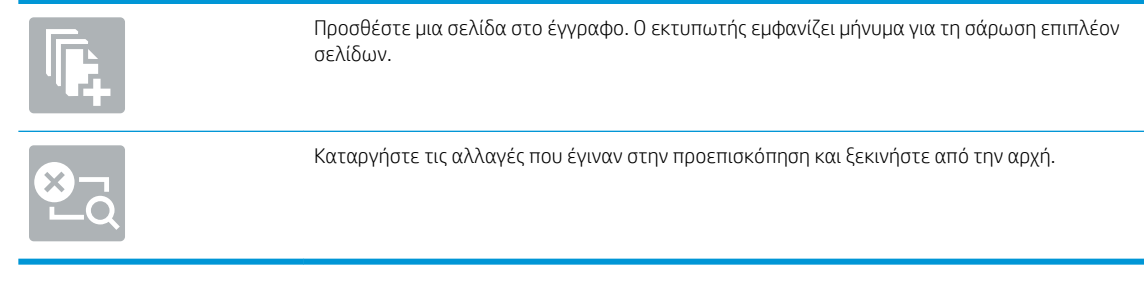

7. Όταν ετοιμαστεί το έγγραφο, επιλέξτε Αποστολή για να αποθηκεύσετε το αρχείο στο φάκελο δικτύου.

## Σάρωση σε SharePoint

Σαρώστε ένα έγγραφο απευθείας σε μια τοποθεσία SharePoint.

- Εισανωνή
- Σάρωση σε SharePoint

### Εισαγωγή

Μπορείτε να σαρώσετε ένα έγγραφο στον εκτυπωτή και να στείλετε αυτό το έγγραφο σε μια τοποθεσία του Microsoft® SharePoint. Αυτή η λειτουργία καταργεί την ανάγκη για σάρωση των εγγράφων σε ένα φάκελο στο δίκτυο, σε μονάδα ƮDsh USB ή σε μήνυμα email και την μετέπειτα αποστολή τους με μη αυτόματο τρόπο στην τοποθεσία SharePoint.

Η λειτουργία Σάρωση στο SharePoint® υποστηρίζει όλες τις επιλογές σάρωσης, συμπεριλαμβανομένης της δυνατότητας σάρωσης εγγράφων ως εικόνων ή της χρήσης των λειτουργιών OCR για τη δημιουργία αρχείων κειμένου ή PDF με δυνατότητα αναζήτησης.

ΣΗΜΕΙΩΣΗ: Για να μπορέσετε να πραγματοποιήσετε σάρωση στο SharePoint, ο διαχειριστής ή το τμήμα IT του εκτυπωτή πρέπει να χρησιμοποιήσει τον Ενσωματωμένο διακομιστή Web της HP για ενεργοποίηση της λειτουργίας και ρύθμιση.

### Σάρωση σε SharePoint

Ακολουθήστε τα παρακάτω βήματα για να σαρώσετε ένα έγγραφο απευθείας σε μια τοποθεσία SharePoint.

- 1. Τοποθετήστε το έγγραφο με την όψη προς τα κάτω στη γυάλινη επιφάνεια του σαρωτή ή τοποθετήστε το με την όψη προς τα επάνω στον τροφοδότη εγγράφων και προσαρμόστε τους οδηγούς χαρτιού στο μέγεθος του εγγράφου.
- 2. Στην αρχική οθόνη του πίνακα ελέγχου του εκτυπωτή, μεταβείτε στην εφαρμογή Σάρωση, επιλέξτε το εικονίδιο Σάρωση και, στη συνέχεια, επιλέξτε Σάρωση στο SharePoint®.
	- **Ξ? ΣΗΜΕΙΩΣΗ:** Ενδέχεται να πρέπει να συνδεθείτε στον εκτυπωτή, για να χρησιμοποιήσετε αυτήν τη λειτουργία.
- 3. Για να επιλέξετε μια Γρήγορη ρύθμιση, πατήστε Επιλογή στην περιοχή Γρήγορες ρυθμίσεις, επιλέξτε μια Γρήγορη ρύθμιση και κατόπιν επιλέξτε Φόρτωση.
- 4. Επιλέξτε το πεδίο κειμένου Όνομα αρχείου: για να ανοίξετε ένα πληκτρολόγιο, πληκτρολογήστε το όνομα του αρχείου και κατόπιν επιλέξτε το κουμπί Enter ...
- 5. Για να διαμορφώσετε ρυθμίσεις, όπως Τύπος και ανάλυση αρχείου, Πλευρές και Προσανατολισμός περιεχομένου, πατήστε Επιλογές στην κάτω αριστερή γωνία και κατόπιν ορίστε τις ρυθμίσεις από τα μενού Επιλογές. Εάν σας ζητηθεί, επιλέξτε Τέλος.
- 6. Προαιρετική προεπισκόπηση: Πατήστε τη δεξιά πλευρά της οθόνης για να κάνετε προεπισκόπηση του εγγράφου. Μπορείτε να χρησιμοποιήσετε τα κουμπιά Ανάπτυξη και Σύμπτυξη που βρίσκονται στην αριστερή πλευρά του παραθύρου προεπισκόπησης, για να αναπτύξετε και να συμπτύξετε την οθόνη προεπισκόπησης.

Κουμπί Ανάπτυξη Κουμπί Σύμπτυξη

∢

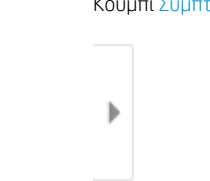

Χρησιμοποιήστε τα κουμπιά που βρίσκονται στη δεξιά πλευρά της οθόνης, για να προσαρμόσετε τις επιλογές προεπισκόπησης και να αναδιατάξετε, να περιστρέψετε, να εισαγάγετε ή να αφαιρέσετε σελίδες.

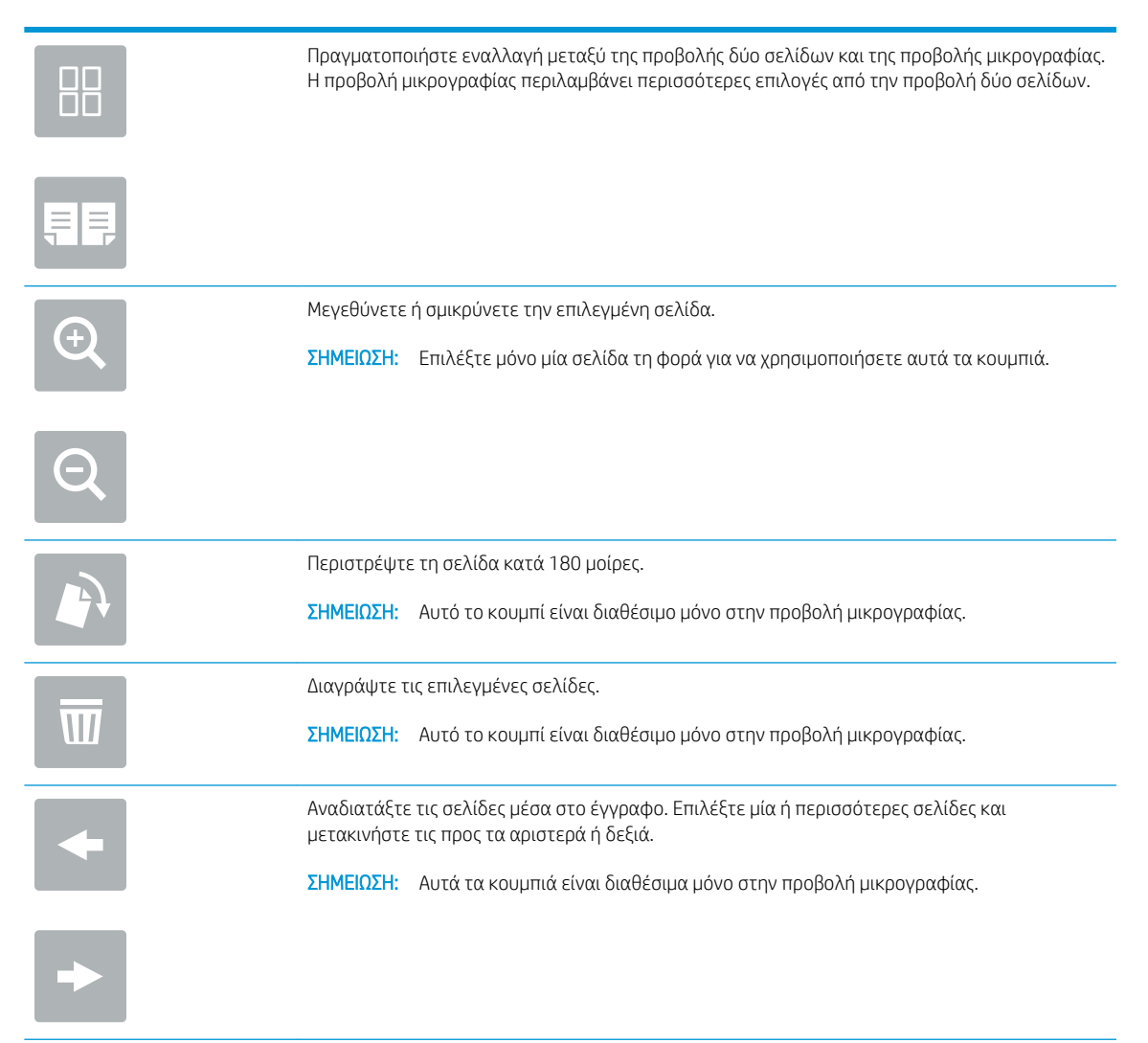

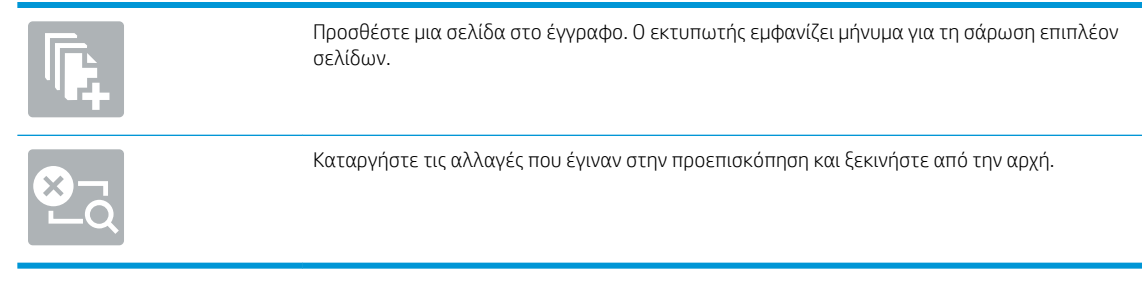

7. Όταν το έγγραφο είναι έτοιμο, επιλέξτε Αποστολή για το να αποθηκεύσετε στη θέση SharePoint.

## Σάρωση σε μονάδα USB

Σαρώστε ένα έγγραφο απευθείας σε μια μονάδα δίσκου USB.

- Εισανωνή
- Σάρωση σε μονάδα USB

### Εισαγωγή

Ο εκτυπωτής μπορεί να σαρώσει ένα αρχείο και να το αποθηκεύσει σε μια μονάδα flash USB.

### Σάρωση σε μονάδα USB

Ακολουθήστε τα παρακάτω βήματα για να σαρώσετε ένα έγγραφο απευθείας σε μια μονάδα δίσκου USB.

**Ξ? ΣΗΜΕΙΩΣΗ:** Ενδέχεται να πρέπει να συνδεθείτε στον εκτυπωτή, για να χρησιμοποιήσετε αυτήν τη λειτουργία.

- 1. Τοποθετήστε το έγγραφο με την όψη προς τα κάτω στη γυάλινη επιφάνεια του σαρωτή ή τοποθετήστε το με την όψη προς τα επάνω στον τροφοδότη εγγράφων και προσαρμόστε τους οδηγούς χαρτιού στο μέγεθος του εγγράφου.
- 2. Τοποθετήστε τη μονάδα USB στη θύρα USB που βρίσκεται κοντά στον πίνακα ελέγχου του εκτυπωτή.
- 3. Στην αρχική οθόνη του πίνακα ελέγχου του εκτυπωτή, μεταβείτε στην εφαρμογή Σάρωση, επιλέξτε το εικονίδιο Σάρωση και, στη συνέχεια, επιλέξτε Σάρωση σε μονάδα USB.
- 4. Επιλέξτε τη μονάδα USB στην περιοχή Προορισμός και κατόπιν τη θέση αποθήκευσης (τον ριζικό κατάλογο της μονάδας USB ή έναν υπάρχοντα φάκελο).
- 5. Πατήστε το πεδίο κειμένου Όνομα αρχείου για να ανοίξετε ένα πληκτρολόγιο στην οθόνη αφής, πληκτρολογήστε το όνομα του αρχείου και κατόπιν επιλέξτε το κουμπί Enter ...
- 6. Για να διαμορφώσετε ρυθμίσεις, όπως Τύπος και ανάλυση αρχείου, Πλευρές πρωτοτύπου και Προσανατολισμός περιεχομένου, πατήστε Επιλογές στην κάτω αριστερή γωνία και κατόπιν ορίστε τις ρυθμίσεις από τα μενού Επιλογές. Εάν σας ζητηθεί, επιλέξτε Τέλος.
- 7. Προαιρετική προεπισκόπηση: Πατήστε τη δεξιά πλευρά της οθόνης για να κάνετε προεπισκόπηση του εγγράφου. Μπορείτε να χρησιμοποιήσετε τα κουμπιά Ανάπτυξη και Σύμπτυξη που βρίσκονται στην αριστερή πλευρά του παραθύρου προεπισκόπησης, για να αναπτύξετε και να συμπτύξετε την οθόνη προεπισκόπησης.

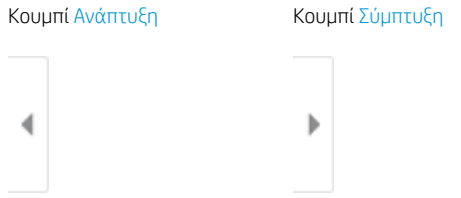

Χρησιμοποιήστε τα κουμπιά που βρίσκονται στη δεξιά πλευρά της οθόνης, για να προσαρμόσετε τις επιλογές προεπισκόπησης και να αναδιατάξετε, να περιστρέψετε, να εισαγάγετε ή να αφαιρέσετε σελίδες.

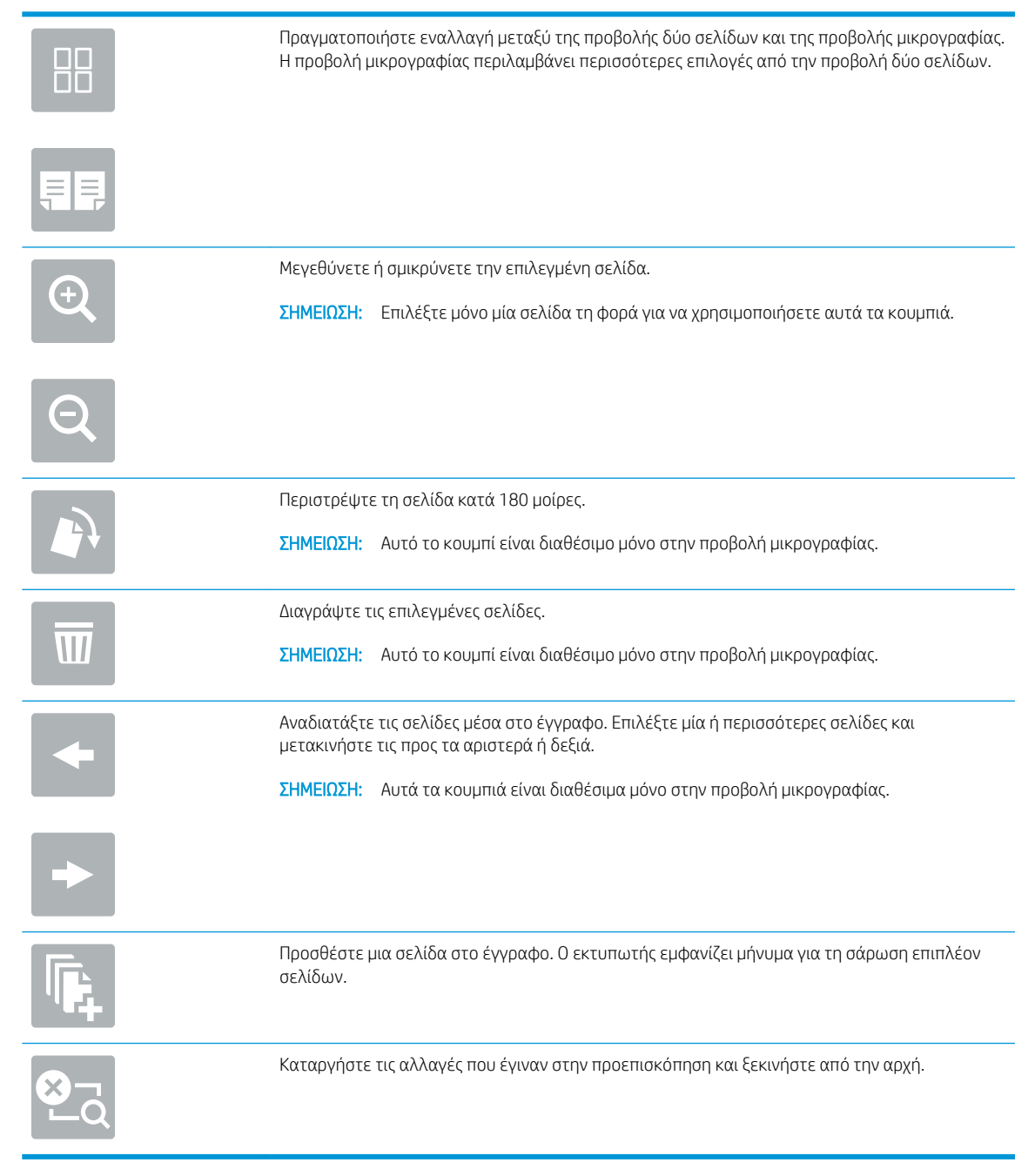

8. Όταν το έγγραφο είναι έτοιμο, επιλέξτε Αποθήκευση για να αποθηκεύσετε το αρχείο στη μονάδα USB.

## Χρήση επαγγελματικών λύσεων HP JetAdvantage

Οι λύσεις HP JetAdvantage είναι λύσεις ροής εργασίας και εκτύπωσης που είναι εύχρηστες και βασίζονται τόσο σε δίκτυο όσο και στο cloud. Οι λύσεις HP JetAdvantage έχουν σχεδιαστεί για να βοηθήσουν τις επιχειρήσεις όλων των τύπων, συμπεριλαμβανομένων των υπηρεσιών του τομέα υγείας, των χρηματοοικονομικών υπηρεσιών, των κατασκευών και του δημόσιου τομέα, να διαχειρίζονται ένα στόλο εκτυπωτών και σαρωτών.

Οι λύσεις HP JetAdvantage περιλαμβάνουν:

- Λύσεις ασφάλειας HP JetAdvantage
- · Λύσεις διαχείρισης HP JetAdvantage
- Λύσεις ροής εργασιών HP JetAdvantage
- Λύσεις εκτύπωσης μέσω φορητών συσκευών HP JetAdvantage

Για περισσότερες πληροφορίες σχετικά με τις λύσεις ροής εργασιών και εκτυπώσεων HP JetAdvantage, επισκεφθείτε τη διεύθυνση [www.hp.com/go/PrintSolutions](http://www.hp.com/go/PrintSolutions).

## Πρόσθετες εργασίες σάρωσης

Εντοπίστε πληροφορίες στο Web για την εκτέλεση συνηθισμένων εργασιών σάρωσης.

Επισκεφτείτε τη διεύθυνση<http://www.hp.com/support/ljE82540MFP> ή [http://www.hp.com/support/](http://www.hp.com/support/colorljE87640MFP) [colorljE87640MFP](http://www.hp.com/support/colorljE87640MFP).

Δείτε οδηγίες για την εκτέλεση συγκεκριμένων εργασιών σάρωσης, όπως:

- Αντιγραφή ή σάρωση σελίδων από βιβλία ή άλλα δεμένα έγγραφα
- Αποστολή σαρωμένου εγγράφου σε φάκελο στη μνήμη του εκτυπωτή
- Αντιγραφή ή σάρωση και των δύο όψεων ταυτότητας
- Αντιγραφή ή σάρωση εγγράφου σε μορφή φυλλαδίου

# 7 Φαξ

Διαμορφώστε τις λειτουργίες φαξ, και στείλτε και λάβετε φαξ από τον εκτυπωτή.

- [Ρύθμιση φαξ](#page-157-0)
- **[Αλλαγή διαμορφώσεων φαξ](#page-158-0)**
- [Αποστολή ενός φαξ](#page-161-0)
- [Πρόσθετες εργασίες φαξ](#page-163-0)

Για βίντεο βοήθειας, επισκεφτείτε τη διεύθυνση [www.hp.com/videos/a3](http://www.hp.com/videos/a3).

Οι παρακάτω πληροφορίες είναι σωστές κατά τη δημοσίευση του παρόντος. Για πρόσφατες πληροφορίες, επισκεφτείτε τη διεύθυνση <http://www.hp.com/support/ljE82540MFP> ή [http://www.hp.com/support/](http://www.hp.com/support/colorljE87640MFP) [colorljE87640MFP](http://www.hp.com/support/colorljE87640MFP).

#### Για περισσότερες πληροφορίες:

Η βοήθεια που σας παρέχει η HP για τον εκτυπωτή περιλαμβάνει τις παρακάτω πληροφορίες:

- **Εγκατάσταση και διαμόρφωση**
- Εκμάθηση και χρήση
- **•** Επίλυση προβλημάτων
- Λήψη ενημερώσεων λογισμικού και υλικολογισμικού
- Συμμετοχή σε φόρουμ υποστήριξης
- Εύρεση πληροφοριών για την εγγύηση και τους κανονισμούς

## <span id="page-157-0"></span>Ρύθμιση φαξ

Ρυθμίστε τις λειτουργίες φαξ του εκτυπωτή.

- Εισανωνή
- Ρύθμιση φαξ με χρήση του πίνακα ελέγχου του εκτυπωτή

### Εισαγωγή

Αυτές οι πληροφορίες αφορούν μοντέλα με φαξ ή άλλους εκτυπωτές στους οποίους έχει εγκατασταθεί ένα προαιρετικό εξάρτημα αναλογικού φαξ. Προτού συνεχίσετε, συνδέστε τον εκτυπωτή σε μια τηλεφωνική γραμμή (για αναλογικό φαξ) ή σε μια υπηρεσία φαξ μέσω Internet ή δικτύου.

### Ρύθμιση φαξ με χρήση του πίνακα ελέγχου του εκτυπωτή

Διαμορφώστε τις λειτουργίες φαξ χρησιμοποιώντας τον πίνακα ελέγχου.

- 1. Στην αρχική οθόνη στον πίνακα ελέγχου του εκτυπωτή, μεταβείτε στην εφαρμογή Ρυθμίσεις και, στη συνέχεια, επιλέξτε το εικονίδιο Ρυθμίσεις.
- 2. Ανοίξτε τα ακόλουθα μενού:
	- Φαξ
	- Εγκατ. εσωτερ. φαξ μόντεμ

- 3. Επιλέξτε τη θέση στη λίστα που βρίσκεται στη δεξιά πλευρά της οθόνης και κατόπιν επιλέξτε Επόμενο.
- 4. Πατήστε το πεδίο κειμένου Όνομα εταιρείας και εισαγάγετε το όνομα της εταιρείας με το πληκτρολόγιο.
- 5. Πατήστε το πεδίο κειμένου Αριθμός φαξ και εισαγάγετε τον αριθμό αποστολής φαξ με το πληκτρολόγιο. Επιλέξτε Επόμενο.
- 6. Βεβαιωθείτε ότι οι ρυθμίσεις ημερομηνίας και ώρας είναι σωστές. Κάντε τις απαραίτητες αλλαγές και επιλέξτε Επόμενο.
- 7. Εάν απαιτείται πρόθεμα κλήσης για την αποστολή φαξ, πατήστε το πεδίο κειμένου Πρόθεμα κλήσης και εισαγάγετε τον αριθμό με το πληκτρολόγιο.
- 8. Ελέγξτε όλες τις πληροφορίες στο αριστερό τμήμα παραθύρου και μετά επιλέξτε Τέλος για να ολοκληρώσετε τη ρύθμιση του φαξ.

**Ξ? ΣΗΜΕΙΩΣΗ:** Εάν το μενού Εγκατάσταση εξωτερικού φαξ μόντεμ δεν εμφανίζεται στη λίστα μενού, ενδέχεται να είναι ενεργοποιημένο το φαξ μέσω τοπικού δικτύου (LAN) ή μέσω Internet. Όταν είναι ενεργοποιημένη η λειτουργία φαξ μέσω τοπικού δικτύου (LAN) ή μέσω Internet, απενεργοποιείται το εξάρτημα αναλογικού φαξ και δεν εμφανίζεται το μενού Εγκατάσταση εξωτερικού φαξ μόντεμ. Μόνο μία λειτουργία φαξ (μέσω τοπικού δικτύου (LAN), αναλογικό φαξ ή μέσω Internet) μπορεί να είναι ενεργοποιημένη κάθε φορά. Για να χρησιμοποιήσετε το αναλογικό φαξ όταν είναι ενεργοποιημένη η λειτουργία φαξ μέσω τοπικού δικτύου, χρησιμοποιήστε τον ενσωματωμένο διακομιστή Web της HP για να απενεργοποιήσετε τη λειτουργία φαξ μέσω LAN.

## <span id="page-158-0"></span>Αλλαγή διαμορφώσεων φαξ

Αλλάξτε ή ενημερώστε τις ρυθμίσεις φαξ.

- Ρυθμίσεις κλήσης φαξ
- **•** [Γενικές ρυθμίσεις αποστολής φαξ](#page-159-0)
- [Ρυθμίσεις λήψης φαξ](#page-160-0)

**Ξ? ΣΗΜΕΙΩΣΗ:** Οι ρυθμίσεις που διαμορφώνονται από τον πίνακα ελέγχου αντικαθιστούν οποιεσδήποτε ρυθμίσεις έχουν γίνει στον ενσωματωμένο διακομιστή Web της HP.

### Ρυθμίσεις κλήσης φαξ

Για να αλλάξετε τις ρυθμίσεις κλήσης φαξ, ακολουθήστε τα παρακάτω βήματα.

- 1. Στην αρχική οθόνη στον πίνακα ελέγχου του εκτυπωτή, μεταβείτε στην εφαρμογή Ρυθμίσεις και, στη συνέχεια, επιλέξτε το εικονίδιο Ρυθμίσεις.
- 2. Ανοίξτε τα ακόλουθα μενού:
	- Φαξ
	- **•** Ρυθμίσεις αποστολής φαξ
	- **•** Ρυθμίσεις κλήσης φαξ

Διαμορφώστε οποιαδήποτε από τις παρακάτω ρυθμίσεις και μετά επιλέξτε Τέλος:

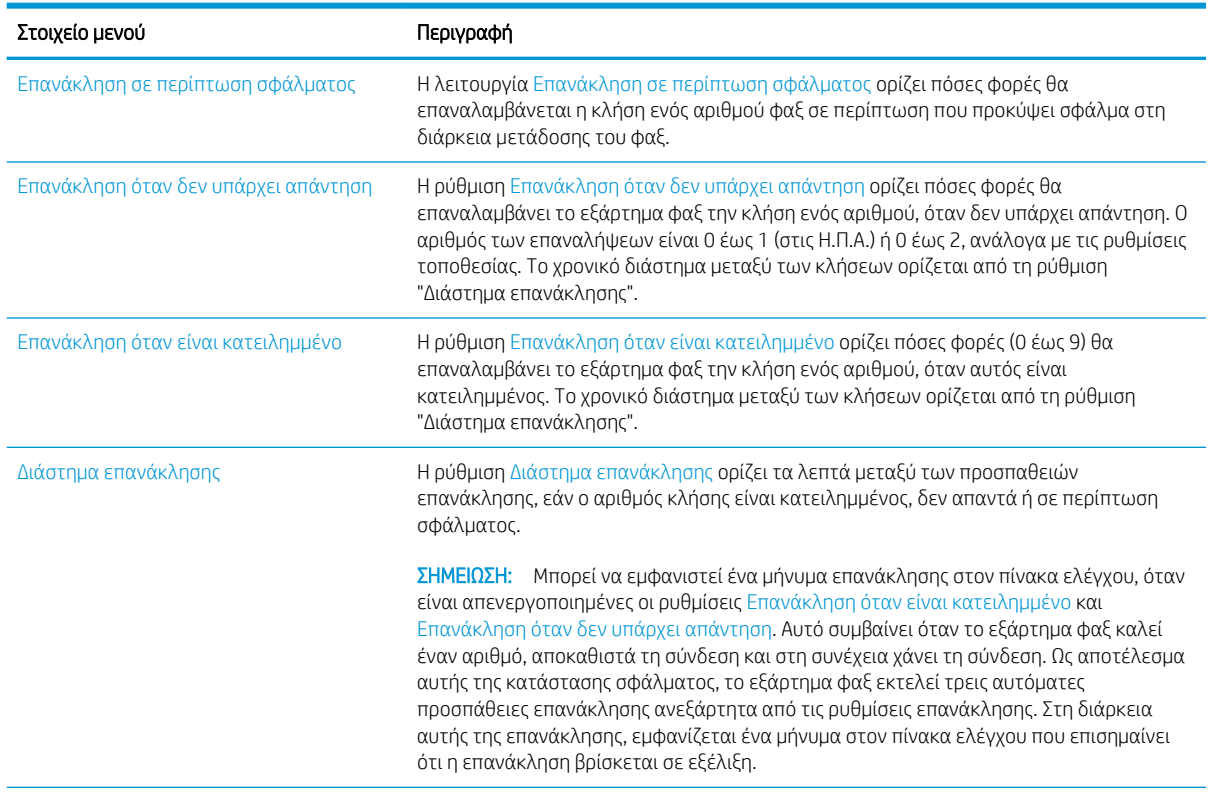

<span id="page-159-0"></span>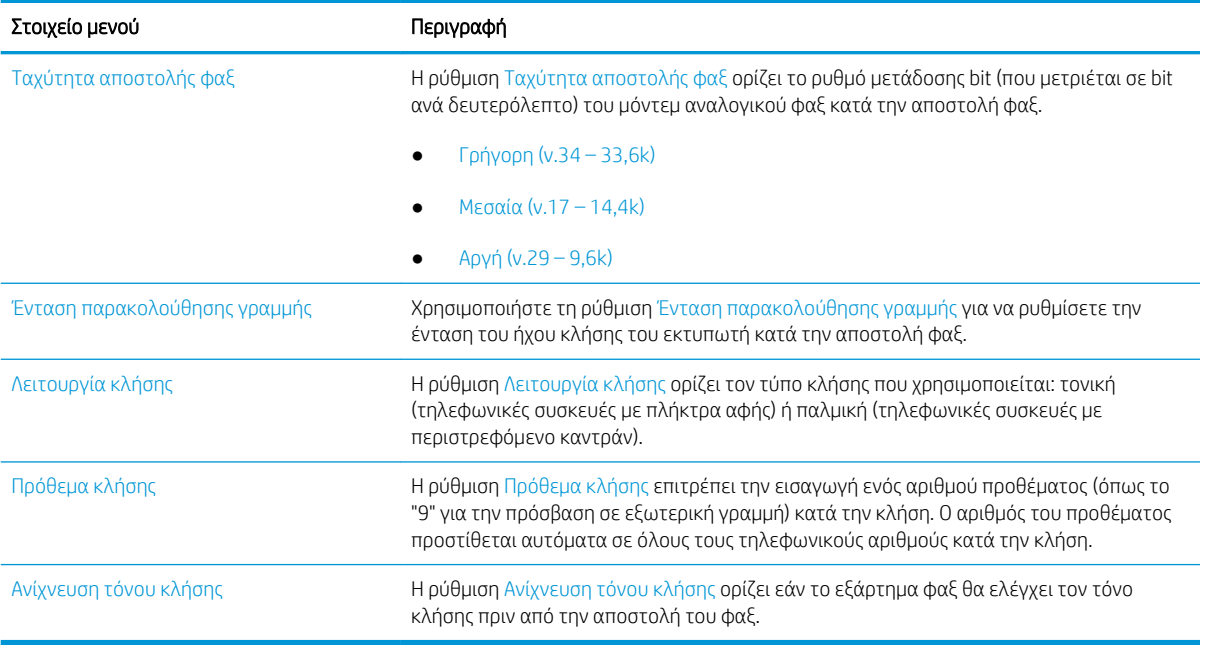

### Γενικές ρυθμίσεις αποστολής φαξ

Για να αλλάξετε τις ρυθμίσεις αποστολής φαξ, ακολουθήστε τα παρακάτω βήματα.

- 1. Στην αρχική οθόνη στον πίνακα ελέγχου του εκτυπωτή, μεταβείτε στην εφαρμογή Ρυθμίσεις και, στη συνέχεια, επιλέξτε το εικονίδιο Ρυθμίσεις.
- 2. Ανοίξτε τα ακόλουθα μενού:
	- Φαξ
	- **•** Ρυθμίσεις αποστολής φαξ
	- **•** Γενικές ρυθμίσεις αποστολής φαξ

Διαμορφώστε οποιαδήποτε από τις παρακάτω ρυθμίσεις και μετά επιλέξτε Τέλος:

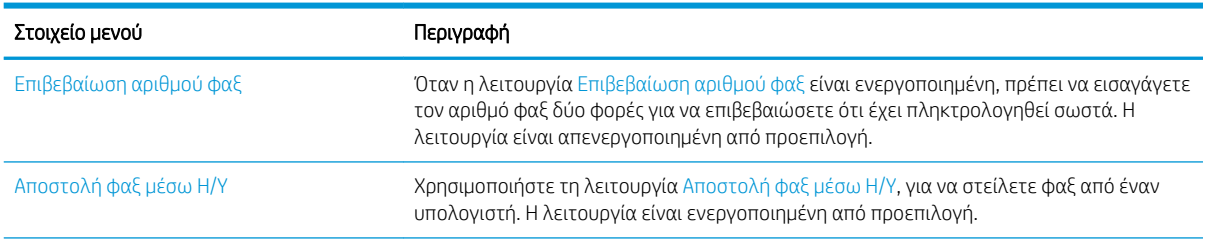

<span id="page-160-0"></span>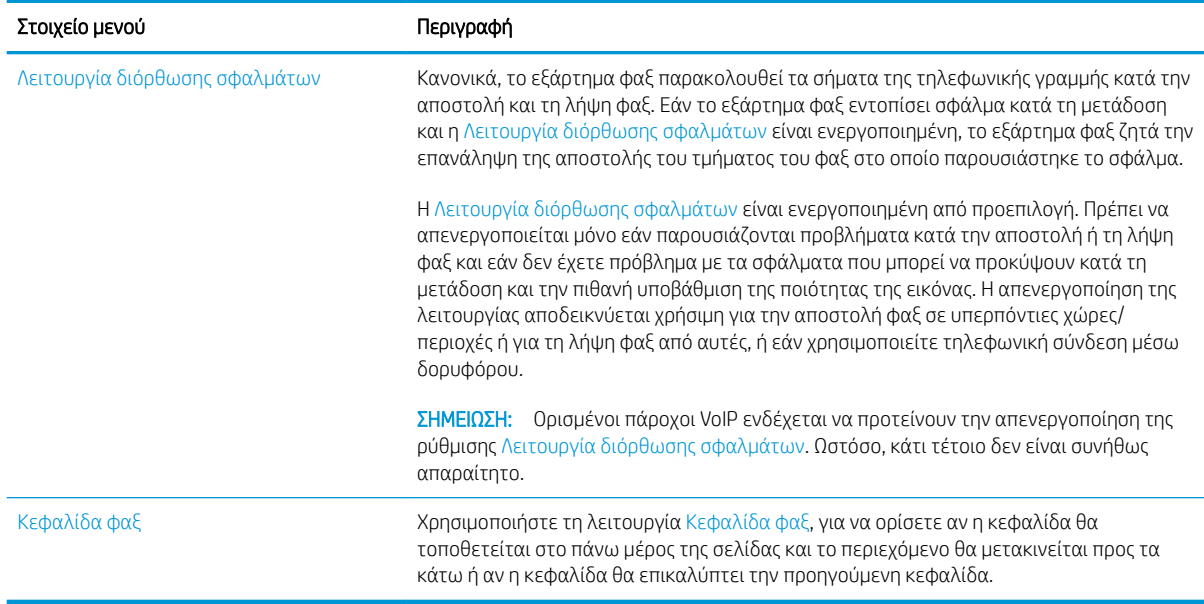

## Ρυθμίσεις λήψης φαξ

Για να αλλάξετε τις ρυθμίσεις λήψης φαξ, ακολουθήστε τα παρακάτω βήματα.

- 1. Στην αρχική οθόνη στον πίνακα ελέγχου του εκτυπωτή, μεταβείτε στην εφαρμογή Ρυθμίσεις και, στη συνέχεια, επιλέξτε το εικονίδιο Ρυθμίσεις.
- 2. Ανοίξτε τα ακόλουθα μενού:
	- Φαξ
	- **•** Ρυθμίσεις λήψης φαξ
	- **•** Ρύθμιση λήψης φαξ

Διαμορφώστε οποιαδήποτε από τις παρακάτω ρυθμίσεις και μετά επιλέξτε Τέλος:

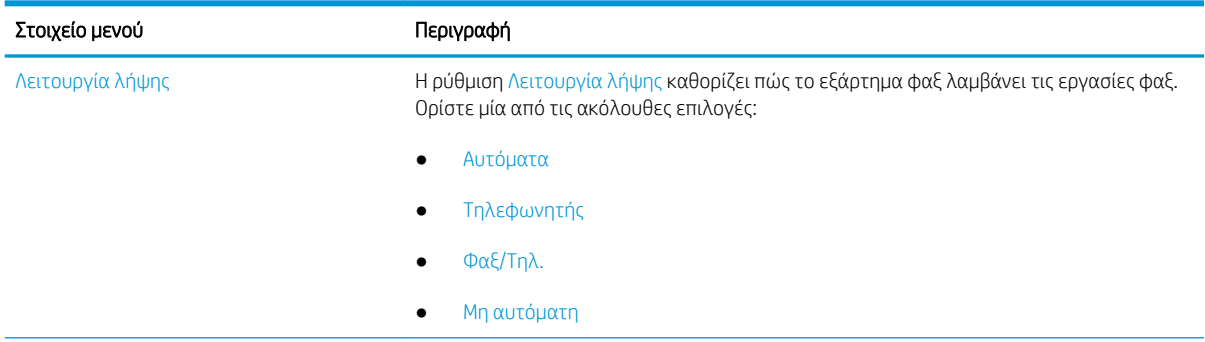

<span id="page-161-0"></span>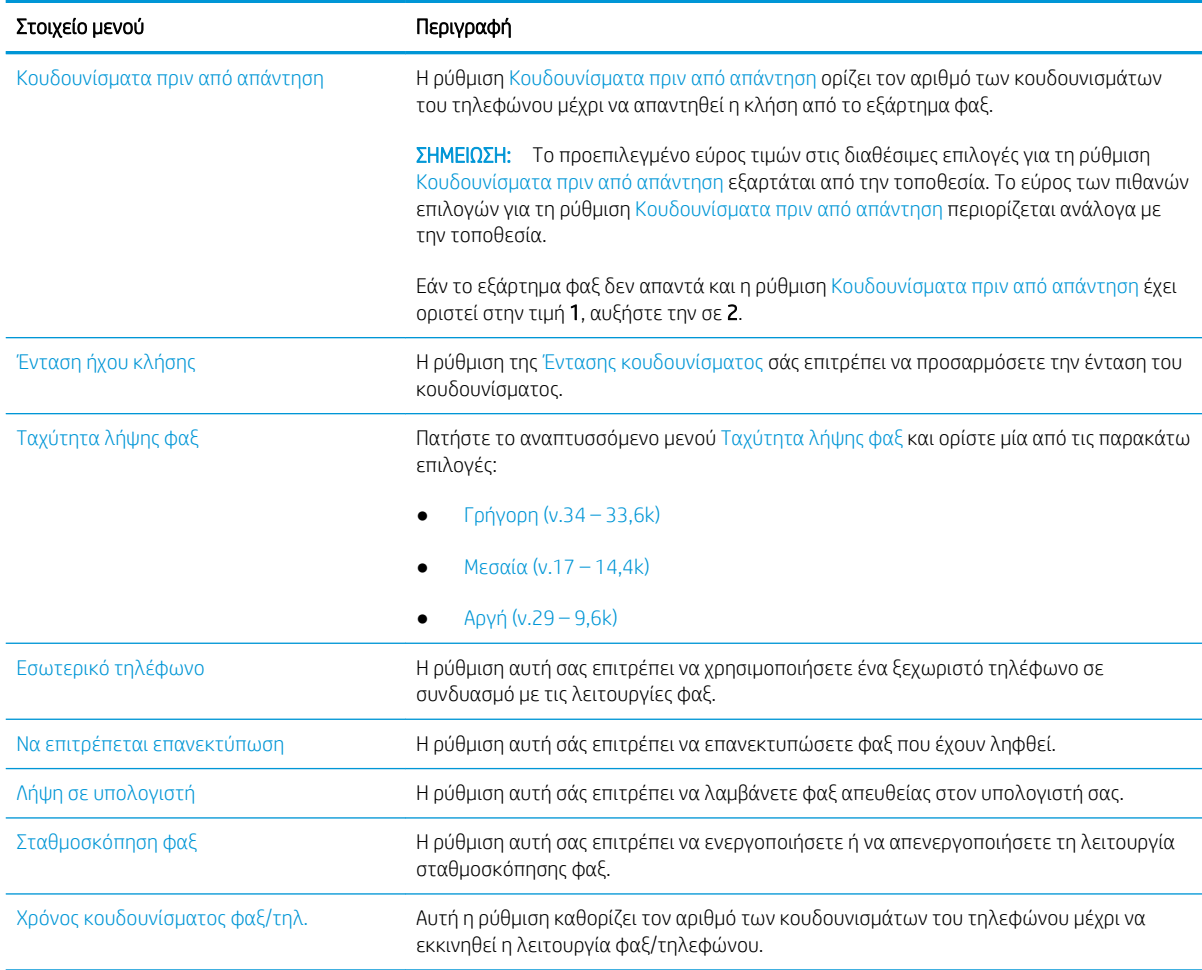

## Αποστολή ενός φαξ

Χρησιμοποιήστε τα παρακάτω βήματα για να στείλετε φαξ από τον εκτυπωτή.

- 1. Τοποθετήστε το έγγραφο με την όψη προς τα κάτω στη γυάλινη επιφάνεια του σαρωτή ή τοποθετήστε το με την όψη προς τα επάνω στον τροφοδότη εγγράφων και προσαρμόστε τους οδηγούς χαρτιού στο μέγεθος του εγγράφου.
- 2. Στην αρχική οθόνη του πίνακα ελέγχου του εκτυπωτή, μεταβείτε στην εφαρμογή Φαξ και, στη συνέχεια, επιλέξτε το εικονίδιο Φαξ. Μπορεί να σας ζητηθεί να πληκτρολογήσετε όνομα χρήστη και κωδικό πρόσβασης.
- 3. Καθορίστε τους παραλήπτες με μία από τις παρακάτω μεθόδους:
	- ▲ Πατήστε το πεδίο κειμένου Παραλήπτες φαξ και εισαγάγετε τον αριθμό φαξ με το πληκτρολόγιο. Για αποστολή σε πολλούς αριθμούς φαξ, διαχωρίστε τους αριθμούς με ελληνικό ερωτηματικό ή επιλέξτε το κουμπί Enter ση στο πληκτρολόγιο στην οθόνη αφής μετά την πληκτρολόγηση κάθε αριθμού.
- α. Επιλέξτε το κουμπί Επαφών **Γε που βρίσκεται δίπλα από το πεδίο** Παραλήπτες φαξ, για να ανοίξετε την οθόνη Επαφές.
- β. Επιλέξτε την κατάλληλη λίστα επαφών.
- γ. Επιλέξτε ένα όνομα (ή ονόματα) από τη λίστα επαφών για να το προσθέσετε στη λίστα παραληπτών και κατόπιν επιλέξτε Προσθήκη.
- 4. Για να φορτώσετε μια Γρήγορη ρύθμιση, επιλέξτε Φόρτωση, ορίστε τη Γρήγορη ρύθμιση και κατόπιν πατήστε Φόρτωση στη λίστα Γρήγορες ρυθμίσεις.
	- ΣΗΜΕΙΩΣΗ: Οι Γρήγορες ρυθμίσεις είναι προκαθορισμένες ρυθμίσεις για διάφορους τύπους τελικών εγγράφων, όπως Κείμενο, Φωτογραφία και Υψηλή ποιότητα. Μπορείτε να επιλέξετε μια Γρήγορη ρύθμιση για να δείτε την περιγραφή της.
- 5. Για να διαμορφώσετε ρυθμίσεις, όπως Ανάλυση, Πλευρές και Προσανατολισμός περιεχομένου, πατήστε Επιλογές στην κάτω αριστερή γωνία και κατόπιν επιλέξτε τις ρυθμίσεις από τα μενού Επιλογές. Εάν σας ζητηθεί, επιλέξτε Τέλος.
- 6. Προαιρετική προεπισκόπηση: Πατήστε τη δεξιά πλευρά της οθόνης για να κάνετε προεπισκόπηση του εγγράφου. Μπορείτε να χρησιμοποιήσετε τα κουμπιά Ανάπτυξη και Σύμπτυξη που βρίσκονται στην αριστερή πλευρά του παραθύρου προεπισκόπησης, για να αναπτύξετε και να συμπτύξετε την οθόνη προεπισκόπησης.

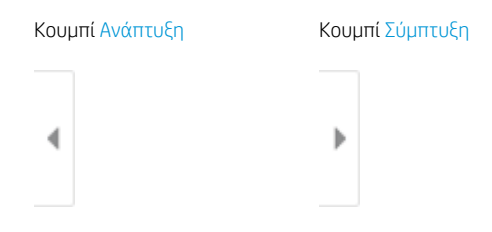

Χρησιμοποιήστε τα κουμπιά που βρίσκονται στη δεξιά πλευρά της οθόνης, για να προσαρμόσετε τις επιλογές προεπισκόπησης και να αναδιατάξετε, να περιστρέψετε, να εισαγάγετε ή να αφαιρέσετε σελίδες.

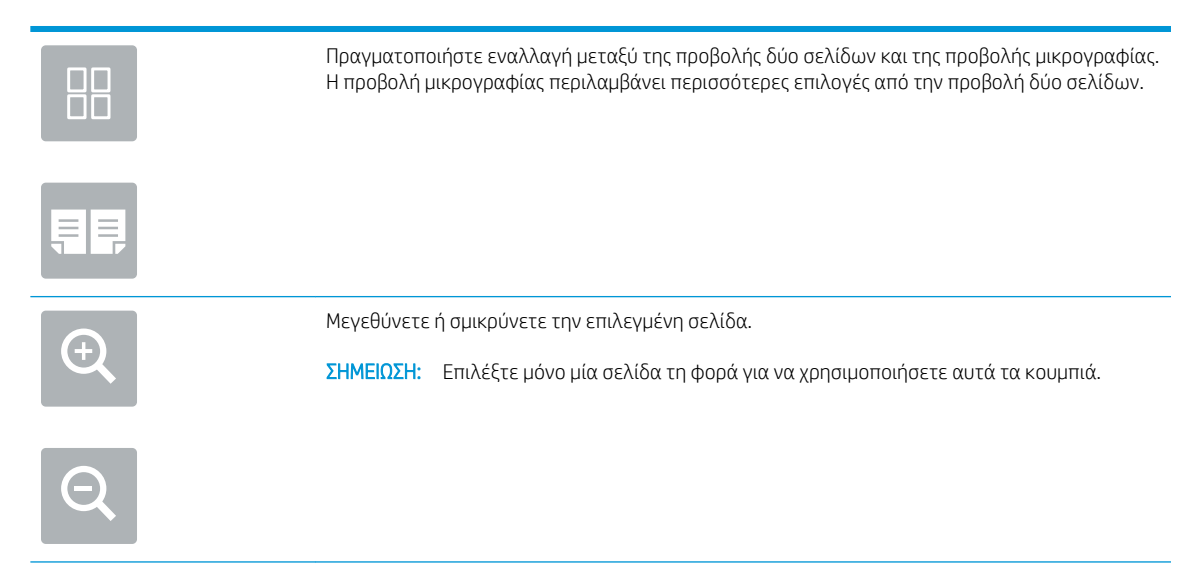

<span id="page-163-0"></span>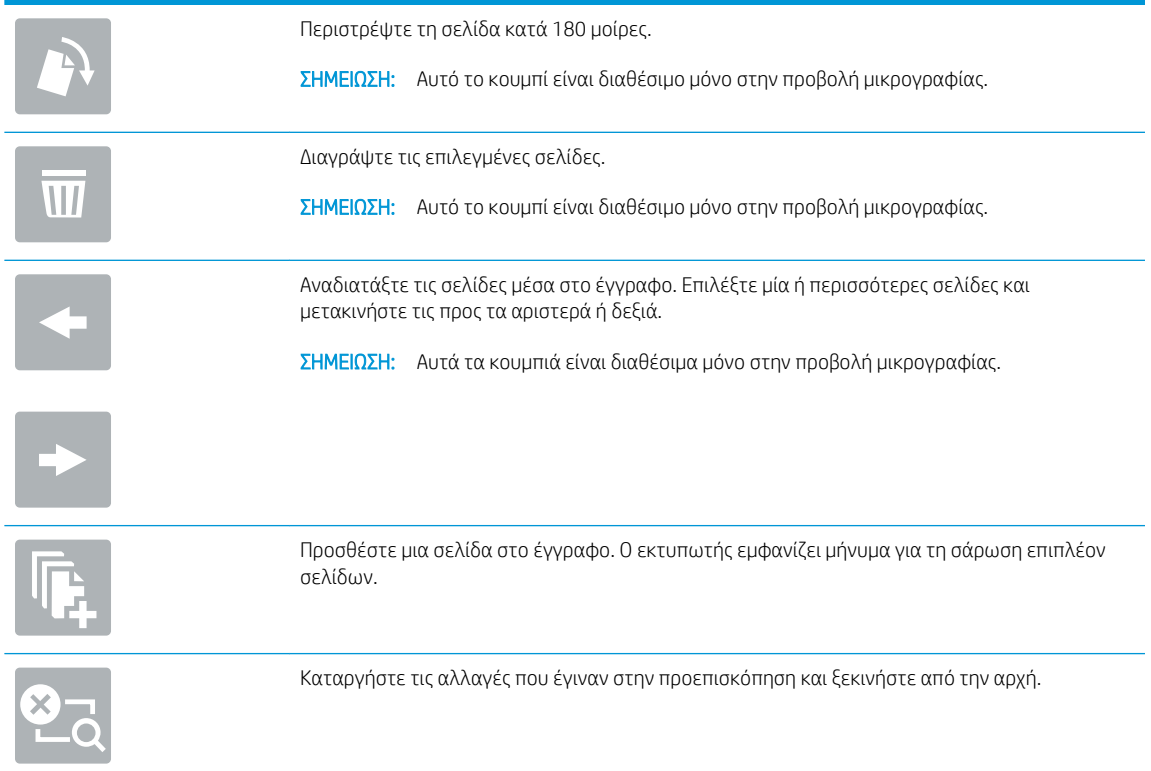

7. Όταν ετοιμαστεί το έγγραφο, επιλέξτε Αποστολή για να στείλετε το φαξ.

## Πρόσθετες εργασίες φαξ

Εντοπίστε τις πληροφορίες στο Web για την εκτέλεση συνηθισμένων εργασιών φαξ.

Επισκεφτείτε τη διεύθυνση<http://www.hp.com/support/ljE82540MFP> ή [http://www.hp.com/support/](http://www.hp.com/support/colorljE87640MFP) [colorljE87640MFP](http://www.hp.com/support/colorljE87640MFP).

Διατίθενται οδηγίες σχετικά με εργασίες φαξ, όπως:

- Δημιουργία και διαχείριση λιστών με ταχείες κλήσεις φαξ
- Διαμόρφωση κωδικών χρέωσης φαξ
- Χρήση χρονοδιαγράμματος εκτύπωσης φαξ
- Αποκλεισμός εισερχόμενων φαξ
- Αρχειοθέτηση και προώθηση φαξ

# 8 Διαχείριση του εκτυπωτή

Χρησιμοποιήστε τα εργαλεία διαχείρισης, διαμορφώστε τις ρυθμίσεις ασφαλείας και εξοικονόμησης ενέργειας και διαχειριστείτε τις ενημερώσεις υλικολογισμικού για τον εκτυπωτή.

- [Διαμόρφωση για προχωρημένους με τον ενσωματωμένο διακομιστή Web \(EWS\) της HP](#page-165-0)
- [Διαμόρφωση ρυθμίσεων δικτύου ΙΡ](#page-177-0)
- **[Λειτουργίες ασφαλείας του εκτυπωτή](#page-181-0)**
- [Ρυθμίσεις εξοικονόμηση ενέργειας](#page-184-0)
- [HP Web Jetadmin](#page-186-0)
- [Ενημερώσεις λογισμικού και υλικού](#page-187-0)

Για βίντεο βοήθειας, επισκεφτείτε τη διεύθυνση [www.hp.com/videos/a3](http://www.hp.com/videos/a3).

Οι παρακάτω πληροφορίες είναι σωστές κατά τη δημοσίευση του παρόντος. Για πρόσφατες πληροφορίες, επισκεφτείτε τη διεύθυνση <http://www.hp.com/support/ljE82540MFP> ή [http://www.hp.com/support/](http://www.hp.com/support/colorljE87640MFP) [colorljE87640MFP](http://www.hp.com/support/colorljE87640MFP).

#### Για περισσότερες πληροφορίες:

Η βοήθεια που σας παρέχει η HP για τον εκτυπωτή περιλαμβάνει τις παρακάτω πληροφορίες:

- Εγκατάσταση και διαμόρφωση
- Εκμάθηση και χρήση
- Επίλυση προβλημάτων
- Λήψη ενημερώσεων λογισμικού και υλικολογισμικού
- Συμμετοχή σε φόρουμ υποστήριξης
- Εύρεση πληροφοριών για την εγγύηση και τους κανονισμούς

## <span id="page-165-0"></span>Διαμόρφωση για προχωρημένους με τον ενσωματωμένο διακομιστή Web (EWS) της HP

Χρησιμοποιήστε τον Ενσωματωμένο διακομιστή Web της HP για να διαχειριστείτε προηγμένες λειτουργίες εκτύπωσης.

- Εισαγωγή
- Πρόσβαση στον ενσωματωμένο διακομιστή Web της ΗΡ (EWS)
- [Δυνατότητες του ενσωματωμένου διακομιστή web της HP](#page-167-0)

### Εισαγωγή

Χρησιμοποιήστε τον Ενσωματωμένο διακομιστή Web της HP για να διαχειριστείτε τις λειτουργίες εκτύπωσης από έναν υπολογιστή αντί για τον πίνακα ελέγχου του εκτυπωτή.

- Προβολή πληροφοριών κατάστασης εκτυπωτή
- Ενημέρωση για το χρόνο ζωής που απομένει για όλα τα αναλώσιμα και παραγγελία νέων
- Προβολή και αλλαγή ρυθμίσεων των δίσκων
- Προβολή και αλλαγή της διαμόρφωσης των μενού του πίνακα ελέγχου του εκτυπωτή
- Προβολή και εκτύπωση εσωτερικών σελίδων
- Λήψη ειδοποιήσεων για συμβάντα εκτυπωτή και αναλώσιμων
- Προβολή και αλλαγή διαμόρφωσης δικτύου

Ο Ενσωματωμένος διακομιστής Web της HP λειτουργεί όταν ο εκτυπωτής είναι συνδεδεμένος σε δίκτυο βασισμένο σε IP. Ο Ενσωματωμένος διακομιστής Web της HP δεν υποστηρίζει συνδέσεις εκτυπωτή βασισμένες σε IPX. Δεν χρειάζεται να έχετε πρόσβαση στο Internet για να ανοίξετε και να χρησιμοποιήσετε τον ενσωματωμένο διακομιστή Web της HP.

Όταν ο εκτυπωτής είναι συνδεδεμένος στο δίκτυο, ο Ενσωματωμένος διακομιστής Web της HP είναι αυτομάτως διαθέσιμος.

ΣΗΜΕΙΩΣΗ: Ο Ενσωματωμένος διακομιστής Web της HP δεν είναι προσβάσιμος πέραν του τείχους προστασίας δικτύου.

### Πρόσβαση στον ενσωματωμένο διακομιστή Web της ΗΡ (EWS)

Ακολουθήστε τα παρακάτω βήματα για να ανοίξετε τον EWS.

1. Στην αρχική οθόνη του πίνακα ελέγχου του εκτυπωτή, επιλέξτε το εικονίδιο πληροφοριών  $\bigcap$  και μετά επιλέξτε το εικονίδιο δικτύου «Ε για να εμφανιστεί η διεύθυνση IP ή το όνομα του κεντρικού υπολογιστή. 2. Ανοίξτε ένα πρόγραμμα περιήγησης στο Web και πληκτρολογήστε στη γραμμή διευθύνσεων τη διεύθυνση IP ή το όνομα κεντρικού υπολογιστή, ακριβώς όπως εμφανίζεται στη σελίδα διαμόρφωσης του εκτυπωτή. Πατήστε το πλήκτρο Enter στο πληκτρολόγιο του υπολογιστή. Θα ανοίξει ο EWS.

**Ξ? ΣΗΜΕΙΩΣΗ:** Εάν στο πρόγραμμα περιήγησης web εμφανιστεί ένα μήνυμα που υποδεικνύει ότι η τοποθεσία Web ενδέχεται να μην είναι ασφαλής, επιλέξτε το στοιχείο για να συνεχίσετε στην τοποθεσία Web. Η πρόσβαση σε αυτήν την τοποθεσία Web δεν θα προκαλέσει ζημιά στον υπολογιστή.

Για να χρησιμοποιήσετε τον Ενσωματωμένο διακομιστή Web της HP, το πρόγραμμα περιήγησης πρέπει να πληροί τις εξής προϋποθέσεις:

#### Windows® 7

- Internet Explorer (έκδοση 8.x ή νεότερη)
- Google Chrome (έκδοση 34.x ή νεότερη)
- Firefox (έκδοση 20.x ή νεότερη)

#### Windows® 8 ή νεότερη έκδοση

- Internet Explorer (έκδοση 9.x ή νεότερη)
- Google Chrome (έκδοση 34.x ή νεότερη)
- Firefox (έκδοση 20.x ή νεότερη)

#### macOS

- Safari (έκδοση 5.x ή νεότερη)
- Google Chrome (έκδοση 34.x ή νεότερη)

#### Linux

- Google Chrome (έκδοση 34.x ή νεότερη)
- Firefox (έκδοση 20.x ή νεότερη)

### <span id="page-167-0"></span>Δυνατότητες του ενσωματωμένου διακομιστή web της HP

Μάθετε σχετικά με τις λειτουργίες του ενσωματωμένου διακομιστή Web (EWS) της HP που είναι διαθέσιμες σε κάθε καρτέλα.

- Καρτέλα Information (Πληροφορίες)
- [Καρτέλα General](#page-168-0) (Γενικά)
- [Καρτέλα Αντιγραφή/Εκτύπωση](#page-169-0)
- [Καρτέλα Σάρωση/Ψηφιακή αποστολή](#page-170-0)
- [Καρτέλα Φαξ](#page-171-0)
- **[Καρτέλα Αναλώσιμα](#page-172-0)**
- Καρτέλα Troubleshooting [\(Αντιμετώπιση προβλημάτων\)](#page-172-0)
- [Καρτέλα Security](#page-173-0) (Ασφάλεια)
- [Καρτέλα HP Web Services](#page-174-0) (Υπηρεσίες Web της HP)
- [Καρτέλα Networking](#page-174-0) (Δικτύωση)
- Λίστα Other Links [\(Άλλες συνδέσεις\)](#page-176-0)

#### Καρτέλα Information (Πληροφορίες)

Ανατρέξτε στον πίνακα για τις ρυθμίσεις στην καρτέλα Πληροφορίες.

#### Πίνακας 8-1 Καρτέλα Information (Πληροφορίες) του Ενσωματωμένου διακομιστή Web της HP

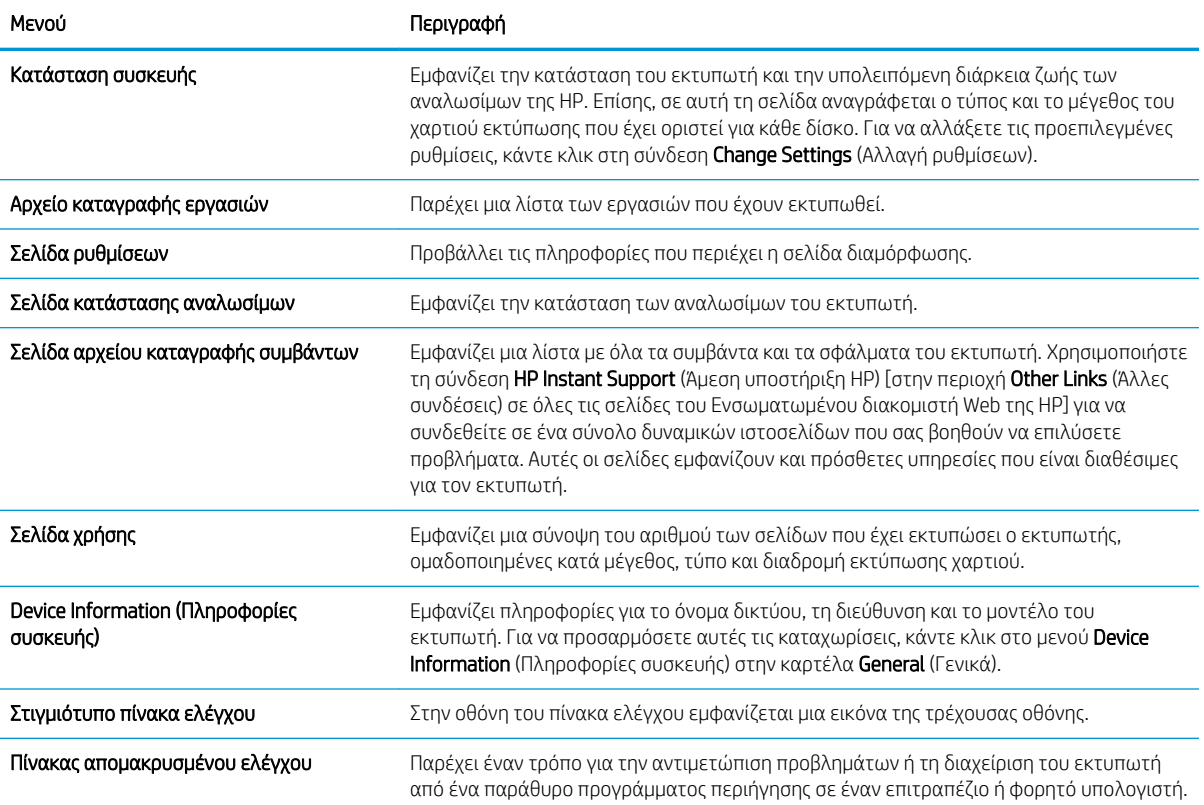

<span id="page-168-0"></span>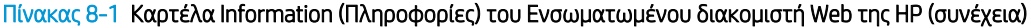

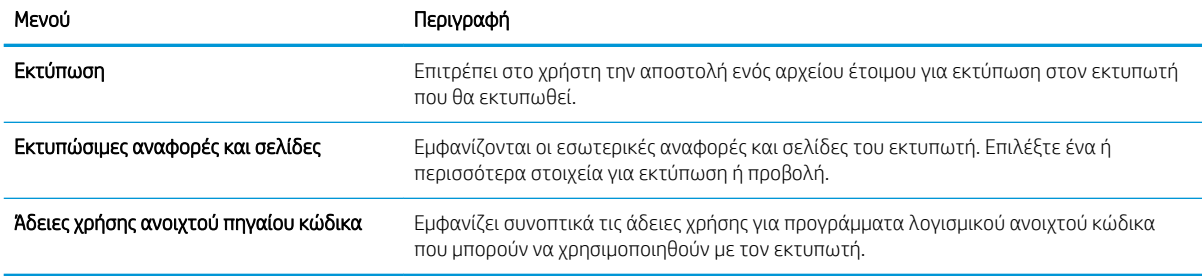

### Καρτέλα General (Γενικά)

Ανατρέξτε στον πίνακα για τις ρυθμίσεις στην καρτέλα Γενικά.

#### Πίνακας 8-2 Καρτέλα General (Γενικά) του Ενσωματωμένου διακομιστή Web της HP

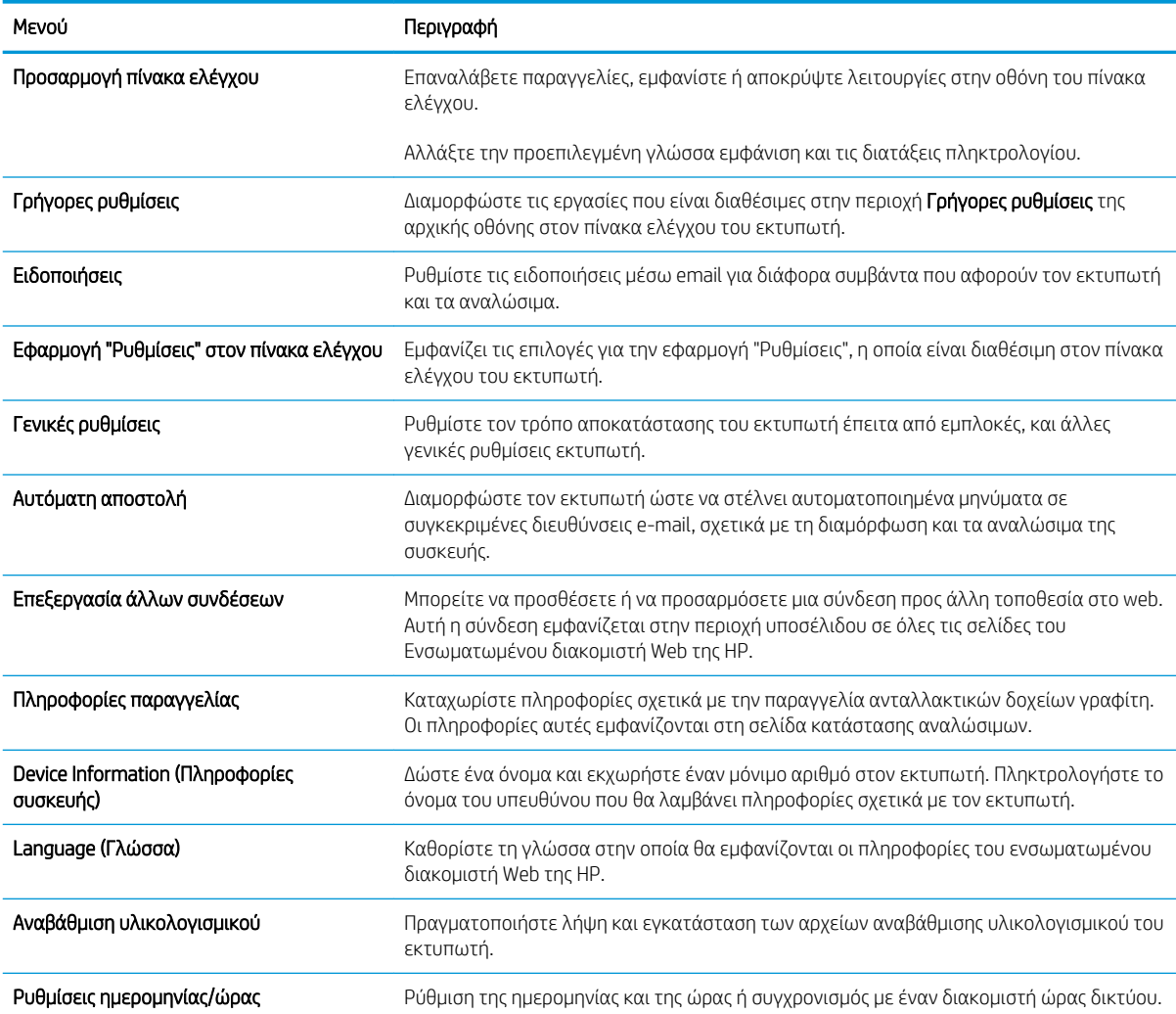

#### <span id="page-169-0"></span>Πίνακας 8-2 Καρτέλα General (Γενικά) του Ενσωματωμένου διακομιστή Web της HP (συνέχεια)

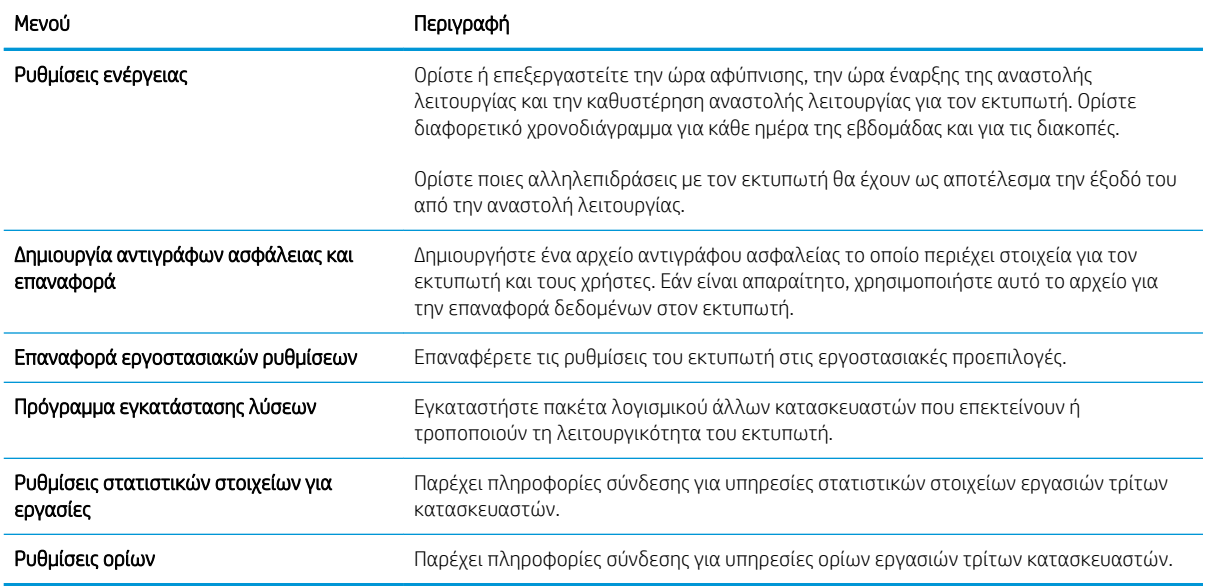

### Καρτέλα Αντιγραφή/Εκτύπωση

Ανατρέξτε στον πίνακα για τις ρυθμίσεις στην καρτέλα Αντιγραφή/Εκτύπωση.

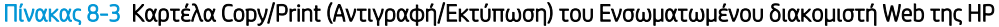

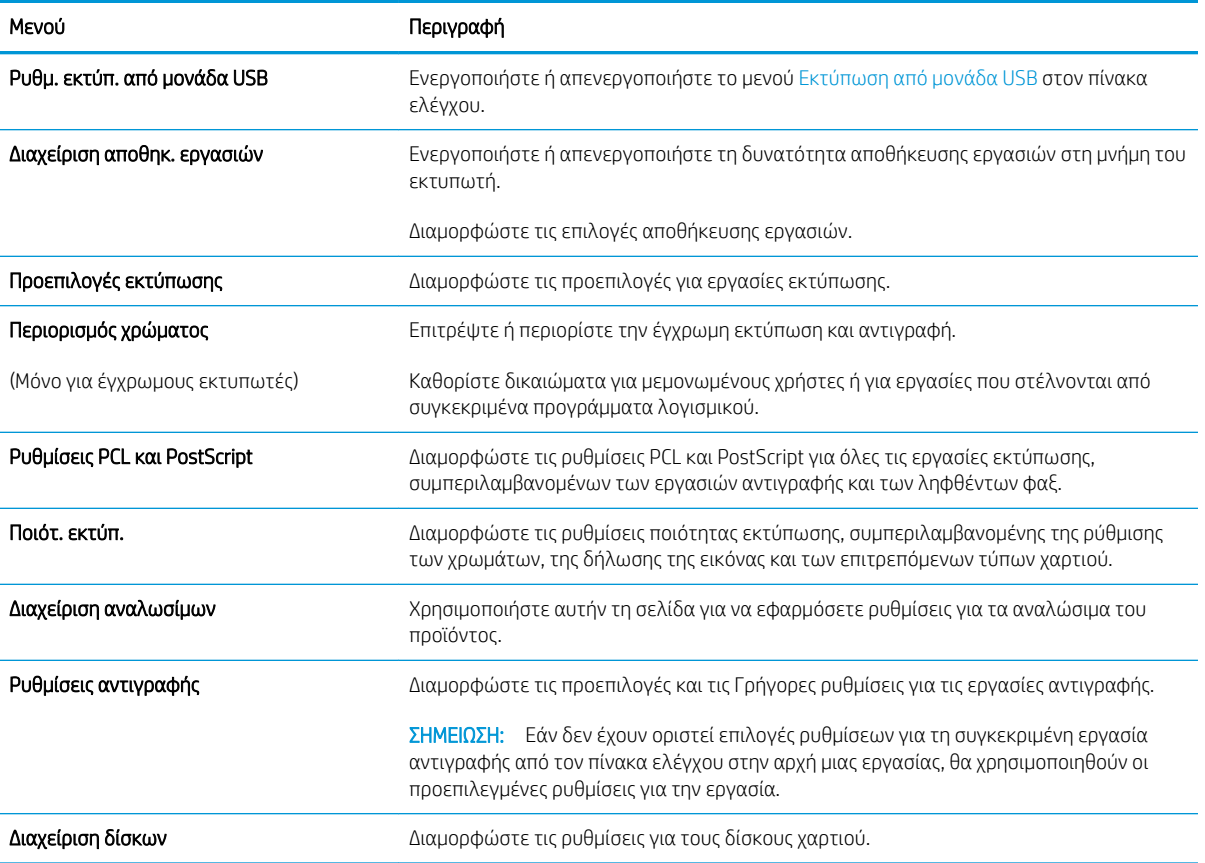

### <span id="page-170-0"></span>Καρτέλα Σάρωση/Ψηφιακή αποστολή

Ανατρέξτε στον πίνακα για τις ρυθμίσεις στην καρτέλα Σάρωση/Ψηφιακή αποστολή.

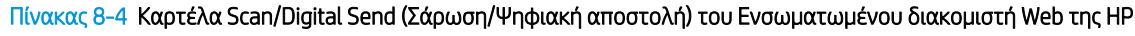

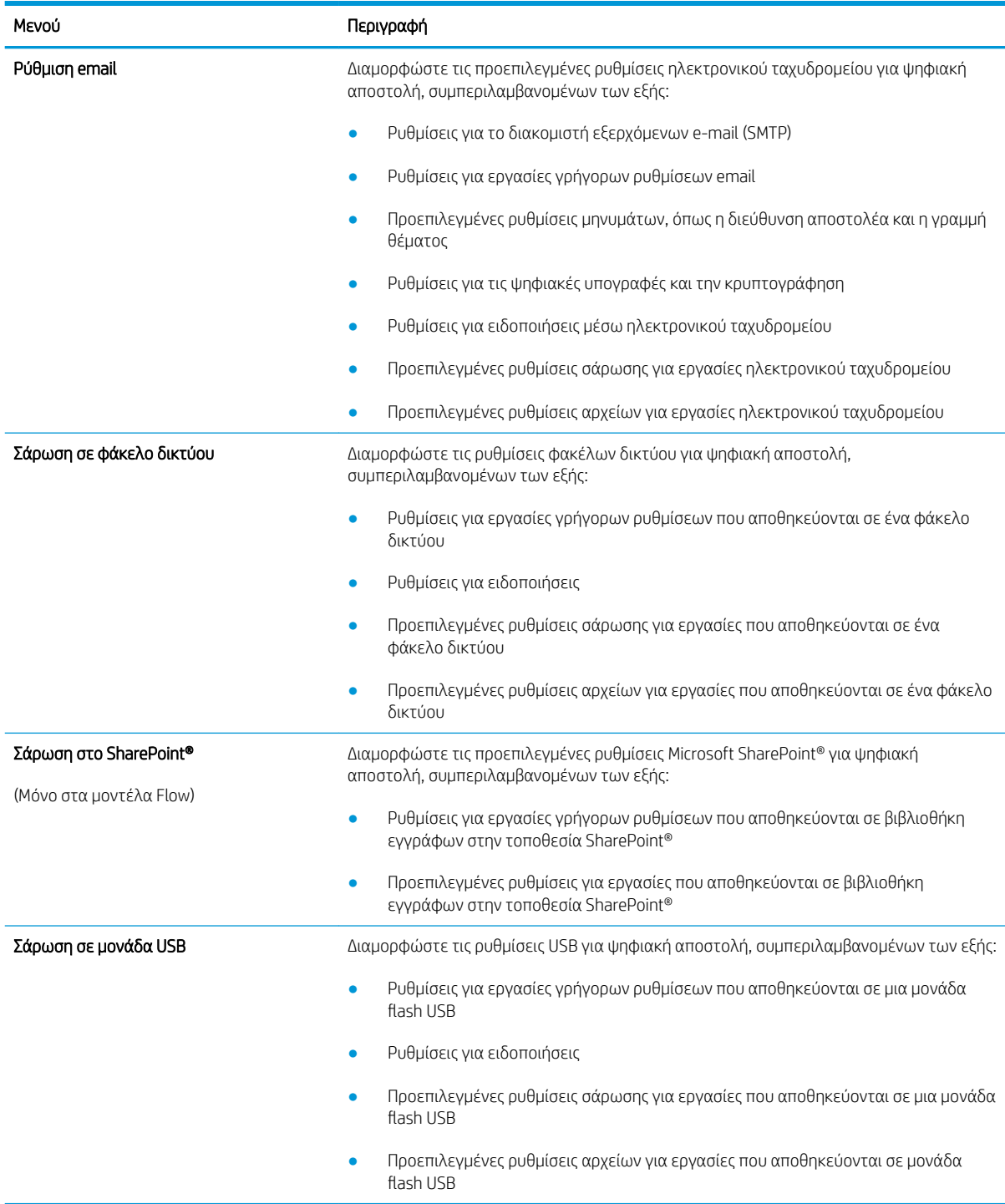

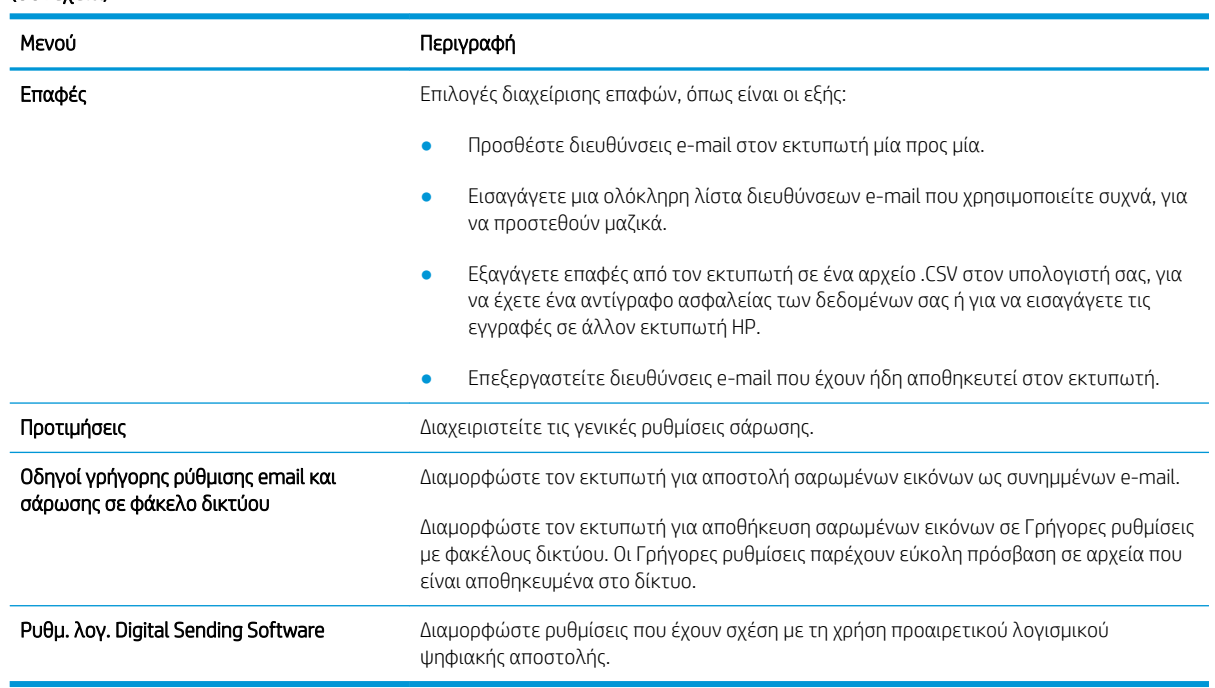

<span id="page-171-0"></span>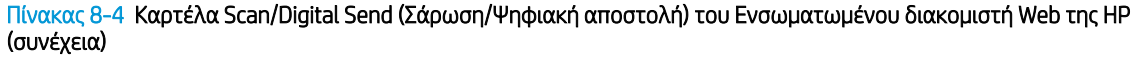

### Καρτέλα Φαξ

Ανατρέξτε στον πίνακα για τις ρυθμίσεις στην καρτέλα Φαξ.

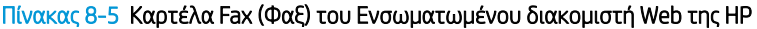

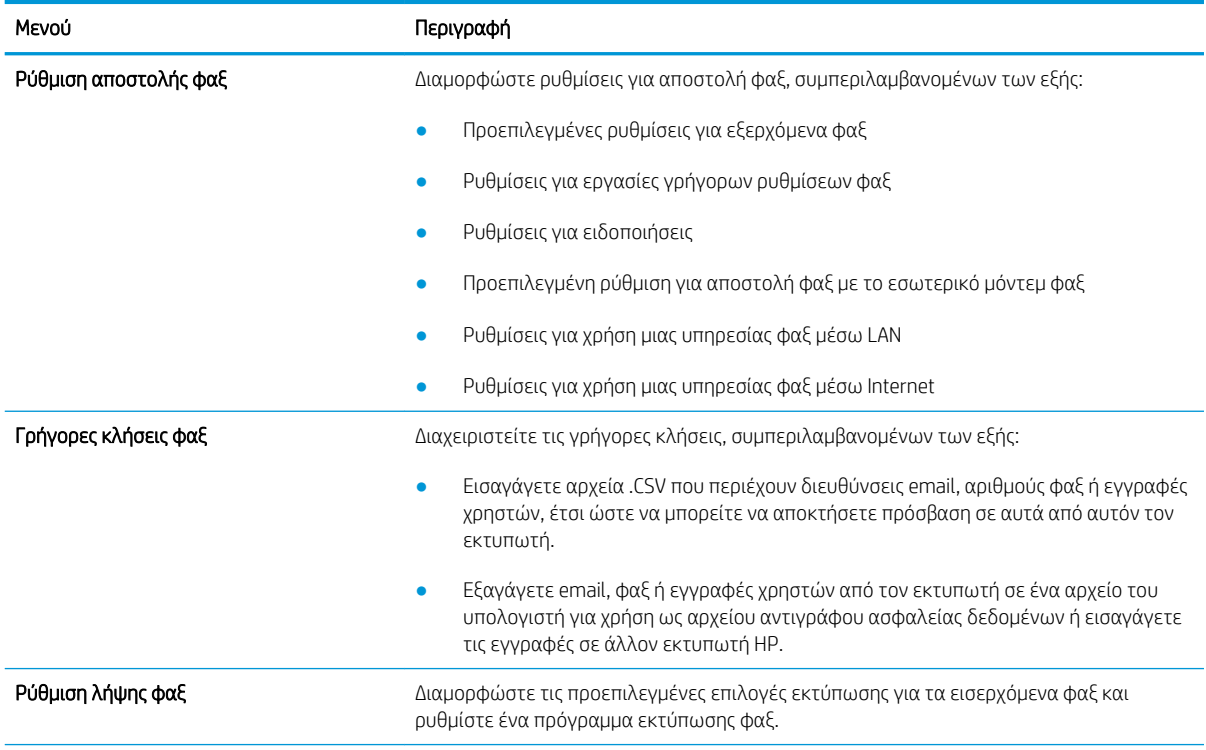

#### <span id="page-172-0"></span>Πίνακας 8-5 Καρτέλα Fax (Φαξ) του Ενσωματωμένου διακομιστή Web της HP (συνέχεια)

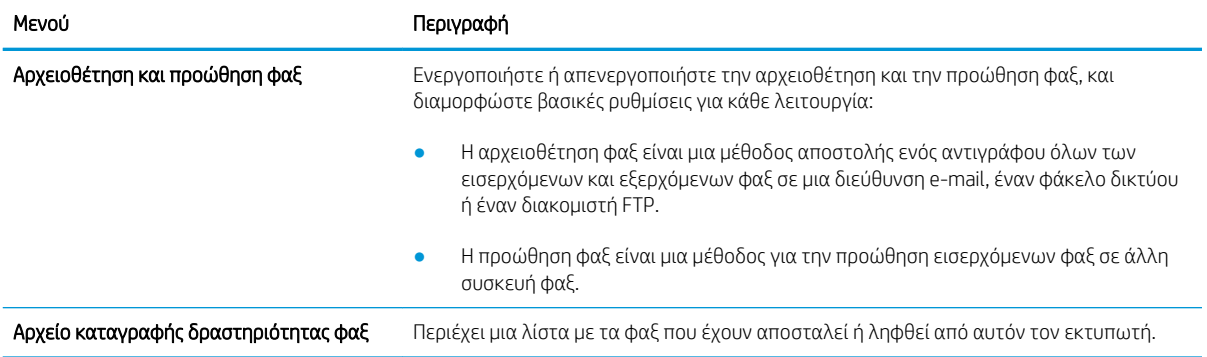

### Καρτέλα Αναλώσιμα

Ανατρέξτε στον πίνακα για τις ρυθμίσεις στην καρτέλα Αναλώσιμα.

#### Πίνακας 8-6 Καρτέλα Αναλώσιμα του Ενσωματωμένου διακομιστή Web της HP

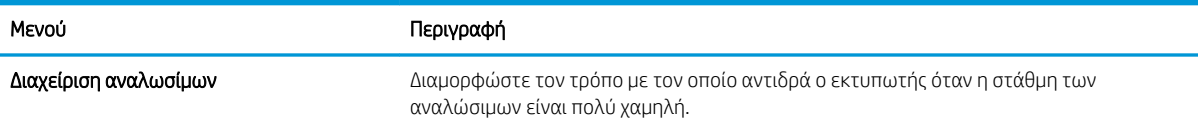

### Καρτέλα Troubleshooting (Αντιμετώπιση προβλημάτων)

Ανατρέξτε στον πίνακα για τις ρυθμίσεις στην καρτέλα Αντιμετώπιση προβλημάτων.

#### Πίνακας 8-7 Καρτέλα Troubleshooting (Αντιμετώπιση προβλημάτων) του Ενσωματωμένου διακομιστή Web της HP

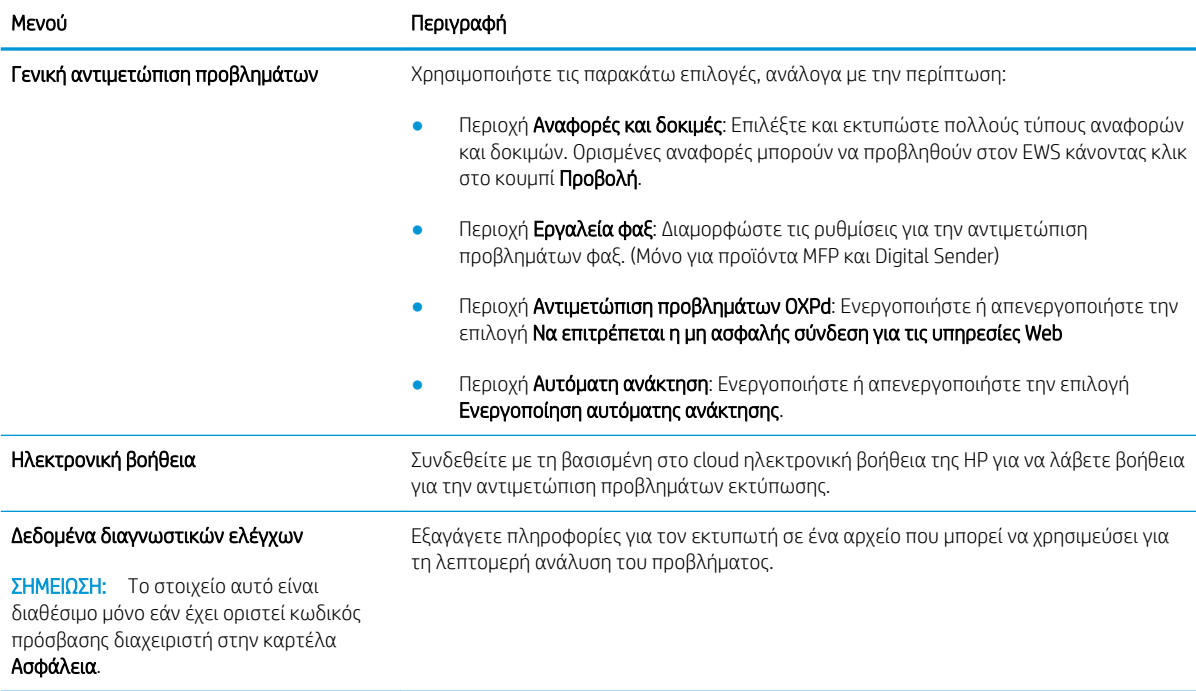

#### <span id="page-173-0"></span>Πίνακας 8-7 Καρτέλα Troubleshooting (Αντιμετώπιση προβλημάτων) του Ενσωματωμένου διακομιστή Web της HP (συνέχεια)

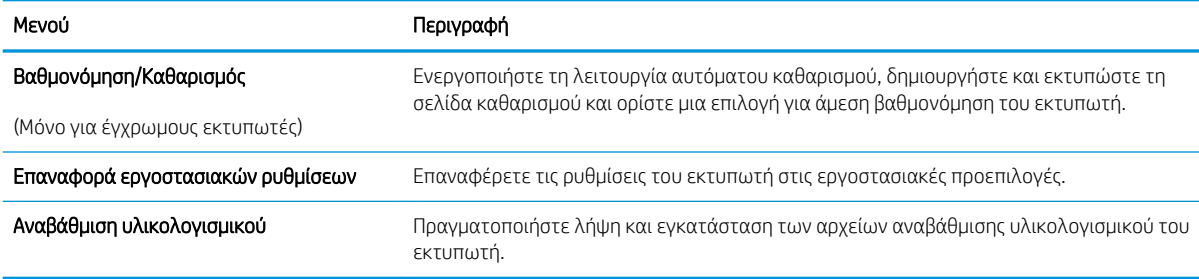

### Καρτέλα Security (Ασφάλεια)

Ανατρέξτε στον πίνακα για τις ρυθμίσεις στην καρτέλα Ασφάλεια.

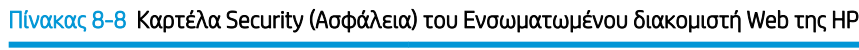

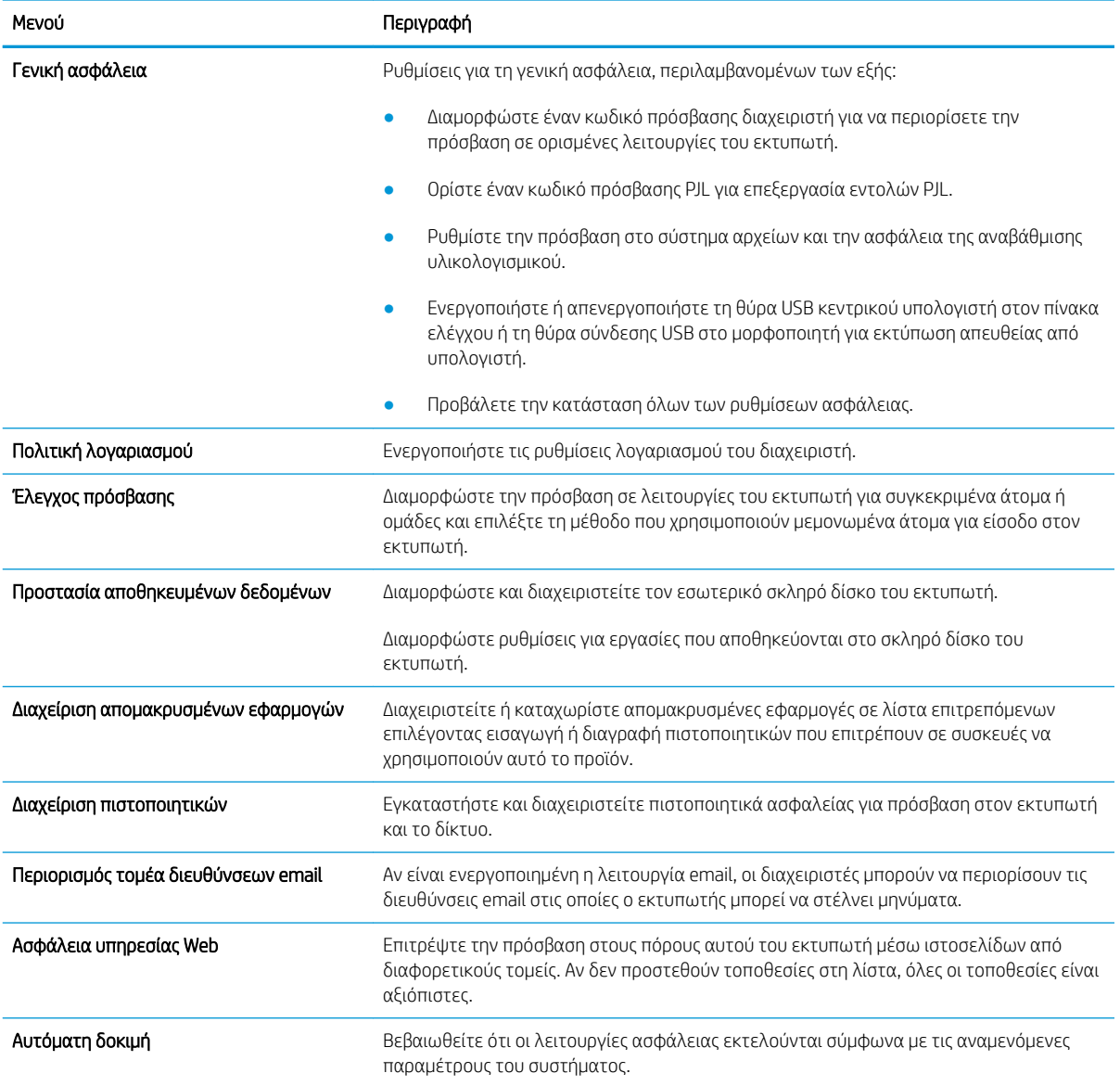

### <span id="page-174-0"></span>Καρτέλα HP Web Services (Υπηρεσίες Web της HP)

Χρησιμοποιήστε την καρτέλα Υπηρεσίες Web της HP για να διαμορφώσετε και να ενεργοποιήσετε τις Υπηρεσίες Web HP για αυτόν τον εκτυπωτή. Για να χρησιμοποιήσετε τη λειτουργία ΗΡ ePrint, πρέπει να ενεργοποιήσετε τις Υπηρεσίες Web της ΗΡ.

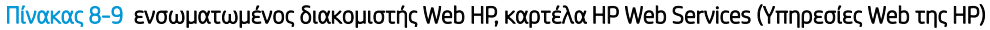

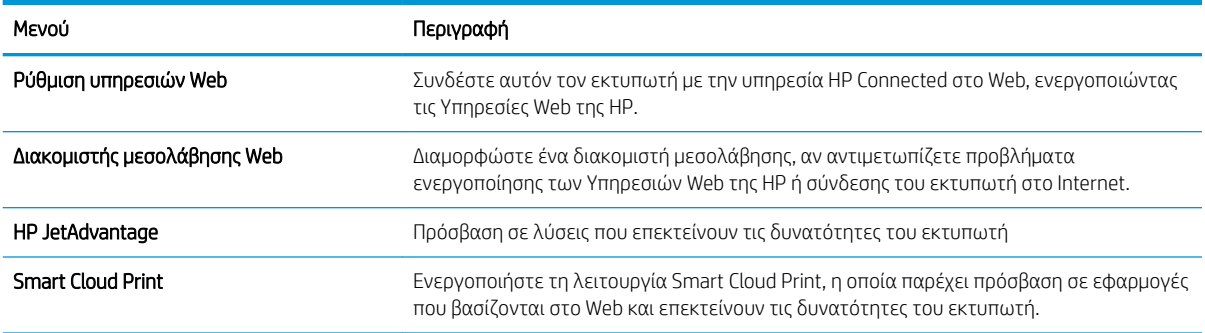

### Καρτέλα Networking (Δικτύωση)

Στην καρτέλα Δικτύωση, μπορείτε να διαμορφώσετε και να ασφαλίσετε τις ρυθμίσεις δικτύου για τον εκτυπωτή, όταν είναι συνδεδεμένος σε δίκτυο βασισμένο σε IP. Αυτή η καρτέλα δεν εμφανίζεται, εάν ο εκτυπωτής είναι συνδεδεμένος σε άλλους τύπους δικτύων.

| Μενού                                | Περιγραφή                                                                                                    |
|--------------------------------------|----------------------------------------------------------------------------------------------------|
| Διαμόρφωση                           |                                                                                                    |
| Ασύρματος σταθμός                    | Διαμορφώστε τις αρχικές ρυθμίσεις ασύρματης σύνδεσης.                                                                                                    |
| Wi-Fi Direct                         | Διαμορφώστε τις ρυθμίσεις του Wi-Fi Direct για εκτυπωτές που διαθέτουν ενσωματωμένη<br>υποστήριξη για εκτύπωση μέσω Wi-Fi Direct και NFC ή εγκατεστημένο εξάρτημα<br>ασύρματης δικτύωσης.                                                                                                    |
|                                      | ΣΗΜΕΙΩΣΗ: Οι διαθέσιμες επιλογές διαμόρφωσης εξαρτώνται από το μοντέλο<br>διακομιστή εκτύπωσης.                                                                                                    |
| Ρυθμίσεις TCP/IP                     | Διαμορφώστε τις ρυθμίσεις TCP/IP για δίκτυα IPv4 και IPv6.                                                                                                    |
|                                      | ΣΗΜΕΙΩΣΗ: Οι διαθέσιμες επιλογές διαμόρφωσης εξαρτώνται από το μοντέλο<br>διακομιστή εκτύπωσης.                                                                                                    |
| Network Settings (Ρυθμίσεις δικτύου) | Διαμορφώστε τις ρυθμίσεις IPX/SPX, AppleTalk, DLC/LLC και SNMP, ανάλογα με το μοντέλο<br>διακομιστή εκτύπωσης.                                                                                                    |
| Άλλες ρυθμίσεις                      | Διαμορφώστε τα γενικά πρωτόκολλα και υπηρεσίες εκτύπωσης που υποστηρίζονται από<br>το διακομιστή εκτύπωσης. Οι διαθέσιμες επιλογές εξαρτώνται από το μοντέλο διακομιστή<br>εκτύπωσης, αλλά μπορεί να περιλαμβάνουν ενημέρωση υλικολογισμικού, ουρές LPD,<br>ρυθμίσεις USB, πληροφορίες υποστήριξης και ρυθμό ανανέωσης. |
| <b>AirPrint</b>                      | Ενεργοποιήστε, ρυθμίστε ή απενεργοποιήστε την εκτύπωση δικτύου από τους εκτυπωτές<br>που υποστηρίζει η Apple.                                                                                                    |
| Επιλογή γλώσσας                      | Αλλάξτε τη γλώσσα που εμφανίζεται από τον Ενσωματωμένο διακομιστή Web της HP.<br>Αυτή η σελίδα εμφανίζεται αν οι ιστοσελίδες υποστηρίζουν πολλές γλώσσες.<br>Προαιρετικά, επιλέξτε τις υποστηριζόμενες γλώσσες μέσω των ρυθμίσεων προτίμησης<br>γλώσσας στο πρόγραμμα περιήγησης.                                       |
| Επιλογή τοποθεσίας                   | Επιλέξτε χώρα/περιοχή για τον εκτυπωτή.                                                                                                    |

Πίνακας 8-10 Καρτέλα Networking (Δικτύωση) του Ενσωματωμένου διακομιστή Web της HP

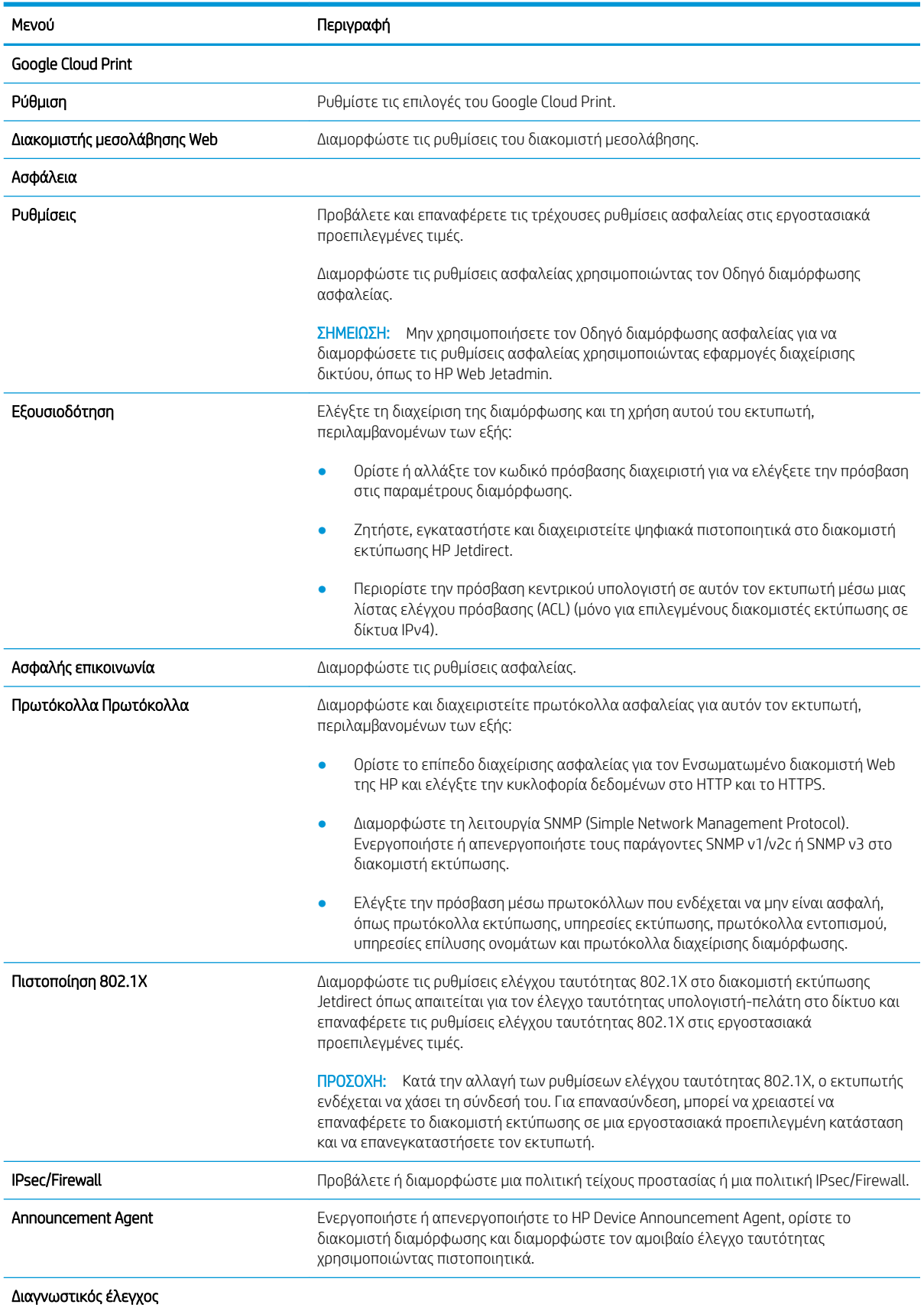

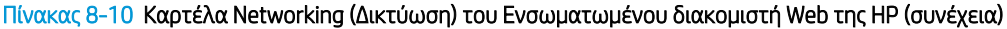

<span id="page-176-0"></span>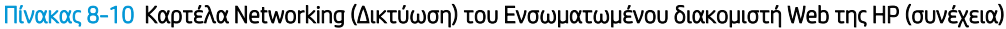

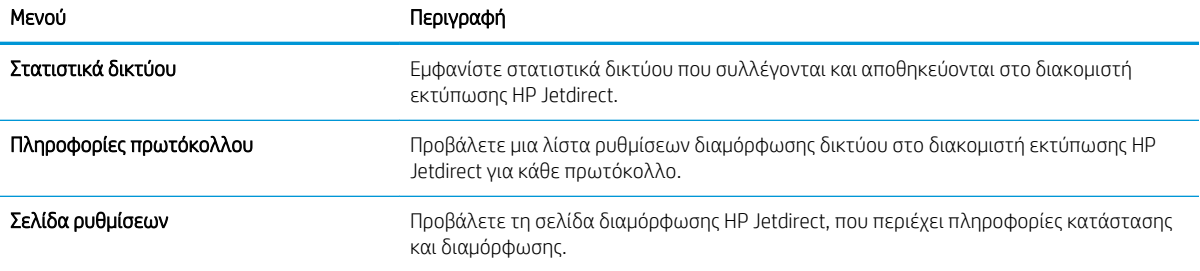

### Λίστα Other Links (Άλλες συνδέσεις)

Διαμορφώστε τις συνδέσεις που εμφανίζονται στο υποσέλιδο του Ενσωματωμένου διακομιστή Web της HP χρησιμοποιώντας το μενού Επεξεργασία άλλων συνδέσεων στην καρτέλα Γενικά.

**Ξ? ΣΗΜΕΙΩΣΗ:** Οι παρακάτω συνδέσεις είναι οι προεπιλεγμένες.

#### Πίνακας 8-11 Λίστα Other Links (Άλλες συνδέσεις) του Ενσωματωμένου διακομιστή Web της HP

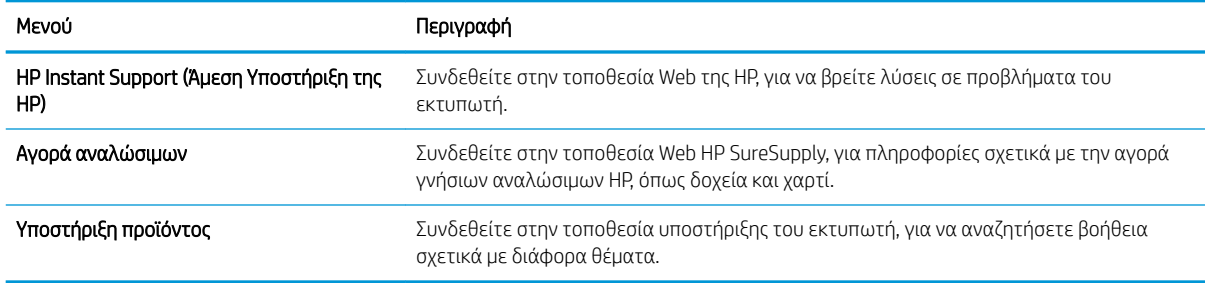

## <span id="page-177-0"></span>Διαμόρφωση ρυθμίσεων δικτύου ΙΡ

Για να διαμορφώσετε τις ρυθμίσεις δικτύου του εκτυπωτή, χρησιμοποιήστε τον EWS.

- Δήλωση αποποίησης κοινής χρήσης εκτυπωτή
- Προβολή ή αλλαγή ρυθμίσεων δικτύου
- Μετονομασία του εκτυπωτή σε δίκτυο
- [Μη αυτόματη ρύθμιση των παραμέτρων TCP/IP του IPv4 από τον πίνακα ελέγχου](#page-178-0)
- [Μη αυτόματη ρύθμιση των παραμέτρων TCP/IP του IPv6 από τον πίνακα ελέγχου](#page-179-0)
- [Ρυθμίσεις ταχύτητας σύνδεσης και αμφίδρομης λειτουργίας](#page-179-0)

### Δήλωση αποποίησης κοινής χρήσης εκτυπωτή

Διαβάστε την παρακάτω αποποίηση ευθυνών.

Η HP δεν υποστηρίζει την ομότιμη δικτύωση, καθώς η δυνατότητα αυτή είναι ένα χαρακτηριστικό των λειτουργικών συστημάτων της Microsoft και όχι των προγραμμάτων οδήγησης των εκτυπωτών ΗΡ. Μεταβείτε στην τοποθεσία της Microsoft, στη διεύθυνση [www.microsoft.com.](http://www.microsoft.com)

### Προβολή ή αλλαγή ρυθμίσεων δικτύου

Χρησιμοποιήστε τον Ενσωματωμένο διακομιστή Web της HP για προβολή ή αλλαγή των ρυθμίσεων διαμόρφωσης IP.

- 1. Ανοίξτε τον Ενσωματωμένο διακομιστή Web (EWS) της HP:
	- α. Στην αρχική οθόνη του πίνακα ελέγχου του προϊόντος, πατήστε το εικονίδιο πληροφοριών (η και, στη συνέχεια, πατήστε το εικονίδιο δικτύου - Η για να εμφανιστεί η διεύθυνση IP ή το όνομα του κεντρικού υπολογιστή.
	- β. Ανοίξτε ένα πρόγραμμα περιήγησης στο Web και πληκτρολογήστε στη γραμμή διευθύνσεων τη διεύθυνση IP ή το όνομα κεντρικού υπολογιστή, ακριβώς όπως εμφανίζεται στη σελίδα διαμόρφωσης του εκτυπωτή. Πατήστε το πλήκτρο Enter στο πληκτρολόγιο του υπολογιστή. Θα ανοίξει ο EWS.

ΣΗΜΕΙΩΣΗ: Εάν στο πρόγραμμα περιήγησης web εμφανιστεί ένα μήνυμα που υποδεικνύει ότι η τοποθεσία Web ενδέχεται να μην είναι ασφαλής, επιλέξτε το στοιχείο για να συνεχίσετε στην τοποθεσία Web. Η πρόσβαση σε αυτήν την τοποθεσία Web δεν θα προκαλέσει ζημιά στον υπολογιστή.

2. Κάντε κλικ στη καρτέλα Δίκτυο για να λάβετε πληροφορίες δικτύου. Αλλάξτε τις ρυθμίσεις όπως απαιτείται.

### Μετονομασία του εκτυπωτή σε δίκτυο

Για να μετονομάσετε τον εκτυπωτή σε ένα δίκτυο ώστε να αναγνωρίζεται με μοναδικό τρόπο, χρησιμοποιήστε τον Ενσωματωμένο διακομιστή Web της HP.

1. Ανοίξτε τον Ενσωματωμένο διακομιστή Web (EWS) της HP:

- <span id="page-178-0"></span>α. Στην αρχική οθόνη του πίνακα ελέγχου του προϊόντος, πατήστε το εικονίδιο πληροφοριών **η** και, στη συνέχεια, πατήστε το εικονίδιο δικτύου - Ε για να εμφανιστεί η διεύθυνση IP ή το όνομα του κεντρικού υπολογιστή.
- β. Ανοίξτε ένα πρόγραμμα περιήγησης στο Web και πληκτρολογήστε στη γραμμή διευθύνσεων τη διεύθυνση IP ή το όνομα κεντρικού υπολογιστή, ακριβώς όπως εμφανίζεται στη σελίδα διαμόρφωσης του εκτυπωτή. Πατήστε το πλήκτρο Enter στο πληκτρολόγιο του υπολογιστή. Θα ανοίξει ο EWS.
	- ΣΗΜΕΙΩΣΗ: Εάν στο πρόγραμμα περιήγησης web εμφανιστεί ένα μήνυμα που υποδεικνύει ότι η τοποθεσία Web ενδέχεται να μην είναι ασφαλής, επιλέξτε το στοιχείο για να συνεχίσετε στην τοποθεσία Web. Η πρόσβαση σε αυτήν την τοποθεσία Web δεν θα προκαλέσει ζημιά στον υπολογιστή.
- 2. Ανοίξτε την καρτέλα General (Γενικά).
- 3. Στη σελίδα Πληροφορίες συσκευής, το προεπιλεγμένο όνομα εκτυπωτή βρίσκεται στο πεδίο Όνομα συσκευής. Μπορείτε να αλλάξετε αυτό το όνομα, ώστε αυτός ο εκτυπωτής να προσδιορίζεται με μοναδικό τρόπο.
- **Ξ? ΣΗΜΕΙΩΣΗ:** Η συμπλήρωση των άλλων πεδίων σε αυτή τη σελίδα είναι προαιρετική.
- 4. Κάντε κλικ στο κουμπί Apply (Εφαρμογή) για να αποθηκεύσετε τις αλλαγές.

### Μη αυτόματη ρύθμιση των παραμέτρων TCP/IP του IPv4 από τον πίνακα ελέγχου

Χρησιμοποιήστε τα μενού Ρυθμίσεις του πίνακα ελέγχου για να ορίσετε μη αυτόματα τη διεύθυνση IPv4, τη μάσκα υποδικτύου και την προεπιλεγμένη πύλη.

- 1. Στην αρχική οθόνη του πίνακα ελέγχου του εκτυπωτή, μεταβείτε στην εφαρμογή Ρυθμίσεις και, στη συνέχεια, επιλέξτε το εικονίδιο Ρυθμίσεις.
- 2. Ανοίξτε τα ακόλουθα μενού:
	- **Δικτύωση**
	- Ethernet
	- $\bullet$  TCP/IP
	- Ρυθμίσεις IPV 4
	- **Μέθοδος διαμόρφωσης**
- 3. Επιλέξτε Μη αυτόματη και πατήστε το κουμπί Αποθήκευση.
- 4. Ανοίξτε το μενού Μη αυτόματες ρυθμίσεις.
- 5. Πατήστε Διεύθυνση IP, Μάσκα υποδικτύου ή Προεπιλεγμένη πύλη.
- 6. Πατήστε το πρώτο πεδίο για να ανοίξει ένα αλφαριθμητικό πληκτρολόγιο. Πληκτρολογήστε τα σωστά ψηφία για το πεδίο και κατόπιν πατήστε το κουμπί OK.

Επαναλάβετε τη διαδικασία για κάθε πεδίο και κατόπιν πατήστε το κουμπί Αποθήκευση.

### <span id="page-179-0"></span>Μη αυτόματη ρύθμιση των παραμέτρων TCP/IP του IPv6 από τον πίνακα ελέγχου

Χρησιμοποιήστε το μενού Ρυθμίσεις του πίνακα ελέγχου για να ρυθμίσετε μη αυτόματα μια διεύθυνση IPv6.

- 1. Στην αρχική οθόνη του πίνακα ελέγχου του εκτυπωτή, μεταβείτε στην εφαρμογή Ρυθμίσεις και, στη συνέχεια, επιλέξτε το εικονίδιο Ρυθμίσεις.
- 2. Για να ενεργοποιήσετε τη μη αυτόματη διαμόρφωση, ανοίξτε τα παρακάτω μενού:
	- **Δικτύωση**
	- Ethernet
	- $\bullet$  TCP/IP
	- Ρυθμίσεις IPV6
- 3. Επιλέξτε Ενεργοποίηση και, στη συνέχεια, επιλέξτε Ενεργοποίηση.
- 4. Επιλέξτε Ενεργοποίηση μη αυτόματων ρυθμίσεων και πατήστε το κουμπί Τέλος.
- 5. Για να διαμορφώσετε τη διεύθυνση, ανοίξτε το μενού Διεύθυνση και κατόπιν πατήστε το πεδίο για να ανοίξει ένα πληκτρολόγιο.
- 6. Χρησιμοποιήστε το πληκτρολόγιο για να εισαγάγετε τη διεύθυνση και κατόπιν πατήστε το κουμπί ΟΚ.
- 7. Πατήστε Αποθήκευση.

### Ρυθμίσεις ταχύτητας σύνδεσης και αμφίδρομης λειτουργίας

Ακολουθήστε τα παρακάτω βήματα για να κάνετε αλλαγές στις ρυθμίσεις ταχύτητας σύνδεσης και εκτύπωσης διπλής όψης.

**Ξ? ΣΗΜΕΙΩΣΗ:** Αυτά τα στοιχεία ισχύουν μόνο για δίκτυα Ethernet. Δεν ισχύουν για ασύρματα δίκτυα.

Η ταχύτητα σύνδεσης και ο τρόπος λειτουργίας επικοινωνίας του διακομιστή εκτυπώσεων πρέπει να αντιστοιχούν στο διανομέα του δικτύου. Στις περισσότερες περιπτώσεις, αφήστε τον εκτυπωτή σε αυτόματη λειτουργία. Λανθασμένες αλλαγές στην ταχύτητα σύνδεσης και στις ρυθμίσεις διπλής κατεύθυνσης μπορεί να αποτρέψουν την επικοινωνία του εκτυπωτή με άλλες συσκευές δικτύου. Για να κάνετε αλλαγές, χρησιμοποιήστε τον πίνακα ελέγχου του εκτυπωτή.

**Ξ? ΣΗΜΕΙΩΣΗ:** Η ρύθμιση του εκτυπωτή πρέπει να ταιριάζει με τη ρύθμιση της συσκευής δικτύου (διανομέας, μεταγωγέας, πύλη ή υπολογιστής δικτύου).

ΣΗΜΕΙΩΣΗ: Αν γίνουν αλλαγές σε αυτές τις ρυθμίσεις, ο εκτυπωτής θα απενεργοποιηθεί και θα ενεργοποιηθεί ξανά. Οι αλλαγές πρέπει να γίνονται μόνο όταν ο εκτυπωτής είναι σε κατάσταση αδράνειας.

- 1. Στην αρχική οθόνη στον πίνακα ελέγχου του εκτυπωτή, μεταβείτε στην εφαρμογή Ρυθμίσεις και, στη συνέχεια, επιλέξτε το εικονίδιο Ρυθμίσεις.
- 2. Ανοίξτε τα ακόλουθα μενού:
	- **Δικτύωση**
	- Ethernet
	- **●** Ταχύτητα σύνδεσης
- 3. Ορίστε μία από τις ακόλουθες επιλογές:
- Αυτόματα: Το προϊόν διαμορφώνεται αυτόματα με την υψηλότερη ταχύτητα σύνδεσης και λειτουργία επικοινωνίας που επιτρέπεται στο δίκτυο.
- Απλή 10Τ: 10 megabyte ανά δευτερόλεπτο (Mbps), μονόδρομη λειτουργία
- Πλήρης 10T: 10 Mbps, λειτουργία πλήρους εκτύπωσης διπλής όψης
- Αυτόματη 10Τ: 10 Mbps, λειτουργία αυτόματης εκτύπωσης διπλής όψης
- Απλή 100ΤΧ: 100 Mbps, λειτουργία μερικής εκτύπωσης διπλής όψης
- Πλήρης 100ΤΧ: 100 Mbps, λειτουργία πλήρους εκτύπωσης διπλής όψης
- Αυτόματη 100ΤΧ: 100 Mbps, λειτουργία αυτόματης εκτύπωσης διπλής όψης
- Πλήρης 1000T: 1000 Mbps, λειτουργία πλήρους εκτύπωσης διπλής όψης
- 4. Πατήστε το κουμπί Αποθήκευση. Ο εκτυπωτής απενεργοποιείται και έπειτα ενεργοποιείται ξανά.

## Λειτουργίες ασφαλείας του εκτυπωτή

Οι λειτουργίες ασφαλείας σάς επιτρέπουν να περιορίζετε την πρόσβαση στις ρυθμίσεις διαμόρφωσης, να ασφαλίζετε τα δεδομένα και να αποτρέπετε την πρόσβαση σε πολύτιμα στοιχεία υλικού.

- Εισαγωγή
- **•** Δηλώσεις ασφαλείας
- **•** [Εκχώρηση κωδικού πρόσβασης διαχειριστή](#page-182-0)
- [Ασφάλεια IP](#page-183-0)
- [Υποστήριξη κρυπτογράφησης: Ασφαλείς σκληροί δίσκοι HP High Performance](#page-183-0)
- [Κλείδωμα του μορφοποιητή](#page-183-0)

### Εισαγωγή

Ο εκτυπωτής διαθέτει διάφορες λειτουργίες ασφαλείας, που σας επιτρέπουν να περιορίζετε την πρόσβαση στις ρυθμίσεις διαμόρφωσης, να ασφαλίζετε τα δεδομένα και να αποτρέπετε την πρόσβαση σε πολύτιμα στοιχεία υλικού.

### Δηλώσεις ασφαλείας

Διαβάστε αυτήν τη σημαντική δήλωση σχετικά με την ασφάλεια.

Ο εκτυπωτής υποστηρίζει πρότυπα ασφαλείας και συνιστώμενα πρωτόκολλα που συμβάλλουν στη διασφάλιση του εκτυπωτή, στην προστασία σημαντικών πληροφοριών στο δίκτυό σας και στην απλούστευση του τρόπου παρακολούθησης και συντήρησης του εκτυπωτή.

## <span id="page-182-0"></span>Εκχώρηση κωδικού πρόσβασης διαχειριστή

Εκχωρήστε κωδικό πρόσβασης διαχειριστή για πρόσβαση στον εκτυπωτή και τον Ενσωματωμένο διακομιστή Web της HP, ώστε οι μη εξουσιοδοτημένοι χρήστες να μην μπορούν να αλλάξουν τις ρυθμίσεις του εκτυπωτή.

- Χρησιμοποιήστε τον Ενσωματωμένο διακομιστή Web (EWS) της HP για να ορίσετε τον κωδικό πρόσβασης
- Παροχή διαπιστευτηρίων πρόσβασης χρήστη στον πίνακα ελέγχου του εκτυπωτή

#### Χρησιμοποιήστε τον Ενσωματωμένο διακομιστή Web (EWS) της HP για να ορίσετε τον κωδικό πρόσβασης

Χρησιμοποιήστε τα παρακάτω βήματα για να ορίσετε κωδικό πρόσβασης για τον εκτυπωτή.

- 1. Ανοίξτε τον Ενσωματωμένο διακομιστή Web (EWS) της HP:
	- α. Στην αρχική οθόνη του πίνακα ελέγχου του προϊόντος, πατήστε το εικονίδιο πληροφοριών **η** και, στη συνέχεια, πατήστε το εικονίδιο δικτύου - ξ<sub>α</sub> για να εμφανιστεί η διεύθυνση IP ή το όνομα του κεντρικού υπολογιστή.
	- β. Ανοίξτε ένα πρόγραμμα περιήγησης στο Web και πληκτρολογήστε στη γραμμή διευθύνσεων τη διεύθυνση IP ή το όνομα κεντρικού υπολογιστή, ακριβώς όπως εμφανίζεται στη σελίδα διαμόρφωσης του εκτυπωτή. Πατήστε το πλήκτρο Enter στο πληκτρολόγιο του υπολογιστή. Θα ανοίξει ο EWS.
		- **Ξ? ΣΗΜΕΙΩΣΗ:** Εάν στο πρόγραμμα περιήγησης web εμφανιστεί ένα μήνυμα που υποδεικνύει ότι η τοποθεσία Web ενδέχεται να μην είναι ασφαλής, επιλέξτε το στοιχείο για να συνεχίσετε στην τοποθεσία Web. Η πρόσβαση σε αυτήν την τοποθεσία Web δεν θα προκαλέσει ζημιά στον υπολογιστή.
- 2. Κάντε κλικ στην καρτέλα Ασφάλεια.
- 3. Ανοίξτε το μενού Γενική ασφάλεια.
- 4. Στην περιοχή Ορισμός κωδικού πρόσβασης τοπικού διαχειριστή, εισαγάγετε στο πεδίο Όνομα χρήστη το όνομα που θέλετε να συσχετίσετε με τον κωδικό πρόσβασης.
- 5. Πληκτρολογήστε τον κωδικό πρόσβασης στο πεδίο Νέος κωδικός πρόσβασης και πληκτρολογήστε τον ξανά στο πεδίο Επιβεβαίωση κωδικού πρόσβασης.
- ΣΗΜΕΙΩΣΗ: Για να αλλάξετε έναν υπάρχοντα κωδικό πρόσβασης, πληκτρολογήστε τον πρώτα στο πεδίο Παλαιός κωδικός πρόσβασης.
- 6. Κάντε κλικ στο κουμπί Apply (Εφαρμογή).

ΣΗΜΕΙΩΣΗ: Σημειώστε τον κωδικό και φυλάξτε τον σε ένα ασφαλές μέρος. Ο κωδικός πρόσβασης διαχειριστή δεν μπορεί να ανακτηθεί. Εάν ο κωδικός πρόσβασης διαχειριστή χαθεί ή ξεχαστεί, επικοινωνήστε με το τμήμα υποστήριξης της HP στη διεύθυνση [support.hp.com](http://support.hp.com) για να λάβετε την απαιτούμενη βοήθεια για την πλήρη επαναφορά του εκτυπωτή.

#### Παροχή διαπιστευτηρίων πρόσβασης χρήστη στον πίνακα ελέγχου του εκτυπωτή

Για να συνδεθείτε στον πίνακα ελέγχου, ακολουθήστε τα παρακάτω βήματα.

<span id="page-183-0"></span>Ορισμένες λειτουργίες στον πίνακα ελέγχου του εκτυπωτή μπορούν να προστατευτούν, ώστε να μην είναι δυνατή η χρήση τους από μη εξουσιοδοτημένα άτομα. Όταν προστατεύεται μια λειτουργία, ο εκτυπωτής σάς ζητά να συνδεθείτε για να μπορέσετε να τον χρησιμοποιήσετε. Μπορείτε επίσης να συνδεθείτε χωρίς να περιμένετε να εμφανιστεί το σχετικό μήνυμα, επιλέγοντας Είσοδος στον πίνακα ελέγχου του εκτυπωτή.

Συνήθως τα διαπιστευτήρια σύνδεσης στον εκτυπωτή είναι τα ίδια με τα διαπιστευτήρια σύνδεσης στο δίκτυο. Εάν έχετε απορίες σχετικά με τα διαπιστευτήρια που πρέπει να χρησιμοποιήσετε, συμβουλευτείτε το διαχειριστή δικτύου για αυτόν τον εκτυπωτή.

- 1. Στην αρχική οθόνη του πίνακα ελέγχου του εκτυπωτή, επιλέξτε Είσοδος.
- 2. Ακολουθήστε τις οδηγίες για να εισαγάγετε τα διαπιστευτήρια.

**Ξ? ΣΗΜΕΙΩΣΗ:** Για την ασφάλεια του εκτυπωτή, όταν δεν σκοπεύετε να τον χρησιμοποιήσετε άλλο, επιλέξτε Έξοδος.

#### Ασφάλεια IP

Η ασφάλεια IP (IPsec) είναι ένα σύνολο πρωτοκόλλων που ελέγχουν την κίνηση δικτύου που βασίζεται σε IP, προς και από τον εκτυπωτή. Το IPsec παρέχει έλεγχο ταυτότητας μεταξύ κεντρικών υπολογιστών, ακεραιότητα δεδομένων και κρυπτογράφηση επικοινωνίας δικτύου.

Για εκτυπωτές που συνδέονται στο δίκτυο και διαθέτουν διακομιστή εκτύπωσης HP Jetdirect, μπορείτε να ρυθμίσετε το IPsec χρησιμοποιώντας την καρτέλα Δικτύωση στον ενσωματωμένο διακομιστή Web της HP.

### Υποστήριξη κρυπτογράφησης: Ασφαλείς σκληροί δίσκοι HP High Performance

Ο σκληρός δίσκος παρέχει κρυπτογράφηση που βασίζεται στο υλικό ώστε να μπορείτε να αποθηκεύετε με ασφάλεια ευαίσθητα δεδομένα χωρίς να επηρεάζεται η απόδοση του εκτυπωτή. Ο σκληρός δίσκος χρησιμοποιεί το τελευταίο πρότυπο προηγμένης κρυπτογράφησης (AES) και διαθέτει ευέλικτες δυνατότητες εξοικονόμησης χρόνου και πλήρη λειτουργικότητα.

Χρησιμοποιήστε το μενού **Ασφάλεια** στον ενσωματωμένο διακομιστή Web της HP για τη διαμόρφωση του δίσκου.

#### Κλείδωμα του μορφοποιητή

Ο μορφοποιητής έχει μια υποδοχή, στην οποία μπορείτε να συνδέσετε ένα καλώδιο ασφαλείας.

Κλειδώνοντας το μορφοποιητή, μπορείτε να αποτρέψετε την αφαίρεση πολύτιμων στοιχείων από αυτόν.

## Ρυθμίσεις εξοικονόμηση ενέργειας

Λεπτομέρειες σχετικά με τις ρυθμίσεις εξοικονόμησης ενέργειας που είναι διαθέσιμες για τον εκτυπωτή σας.

- [Εκτύπωση με τη λειτουργία EconoMode](#page-185-0)
- [Ρύθμιση του χρονοδιακόπτη αναστολής λειτουργίας και διαμόρφωση του εκτυπωτή, ώστε να](#page-185-0) [καταναλώνει ισχύ 1 Watt ή λιγότερο.](#page-185-0)
- [Ρύθμιση του χρονοδιαγράμματος αναστολής λειτουργίας](#page-186-0)

## <span id="page-185-0"></span>Εκτύπωση με τη λειτουργία EconoMode

Ο εκτυπωτής αυτός διαθέτει μια επιλογή EconoMode για την εκτύπωση πρόχειρων αντιγράφων για τα έγγραφα. Η λειτουργία EconoMode καταναλώνει λιγότερο γραφίτη. Ωστόσο, η χρήση της λειτουργίας EconoMode μπορεί επίσης να μειώσει την ποιότητα της εκτύπωσης.

- Διαμόρφωση λειτουργίας EconoMode για το πρόγραμμα οδήγησης εκτύπωσης
- Διαμόρφωση λειτουργίας EconoMode από τον πίνακα ελέγχου του εκτυπωτή

Η HP δεν συνιστά τη μόνιμη χρήση της λειτουργίας EconoMode. Εάν η λειτουργία EconoMode χρησιμοποιείται συνεχώς, ο γραφίτης ενδέχεται να διαρκέσει περισσότερο από τα μηχανικά μέρη του δοχείου γραφίτη. Εάν η ποιότητα της εκτύπωσης αρχίσει να υποβαθμίζεται και δεν είναι πλέον αποδεκτή, αντικαταστήστε το δοχείο γραφίτη.

ΣΗΜΕΙΩΣΗ: Εάν αυτή η επιλογή δεν είναι διαθέσιμη στο πρόγραμμα οδήγησης εκτύπωσης, μπορείτε να τη ρυθμίσετε χρησιμοποιώντας τον πίνακα ελέγχου του εκτυπωτή.

#### Διαμόρφωση λειτουργίας EconoMode για το πρόγραμμα οδήγησης εκτύπωσης

Επιλέξτε τη λειτουργία EconoMode για το πρόγραμμα οδήγησης εκτύπωσης.

- 1. Στο πρόγραμμα λογισμικού, ορίστε την επιλογή Εκτύπωση.
- 2. Επιλέξτε τον εκτυπωτή και, στη συνέχεια, κάντε κλικ στο κουμπί Ιδιότητες ή Προτιμήσεις.
- 3. Κάντε κλικ στην καρτέλα Χαρτί/Ποιότητα.
- 4. Κάντε κλικ στο πλαίσιο ελέγχου EconoMode για να ενεργοποιηθεί η λειτουργία και κατόπιν κάντε κλικ στο κουμπί OK.

#### Διαμόρφωση λειτουργίας EconoMode από τον πίνακα ελέγχου του εκτυπωτή

Χρησιμοποιήστε τον πίνακα ελέγχου του εκτυπωτή για να αλλάξετε τη ρύθμιση EconoMode.

- 1. Στην αρχική οθόνη στον πίνακα ελέγχου του εκτυπωτή, μεταβείτε στην εφαρμογή Ρυθμίσεις και, στη συνέχεια, επιλέξτε το εικονίδιο Ρυθμίσεις.
- 2. Ανοίξτε τα ακόλουθα μενού:
	- **Αντιγραφή/Εκτύπωση ή Εκτύπωση**
	- **Προεπιλογές εκτύπωσης**
	- Economode
- 3. Επιλέξτε Ενεργοποίηση ή Απενεργοποίηση για ενεργοποίηση ή απενεργοποίηση αυτής της δυνατότητας.

#### Ρύθμιση του χρονοδιακόπτη αναστολής λειτουργίας και διαμόρφωση του εκτυπωτή, ώστε να καταναλώνει ισχύ 1 Watt ή λιγότερο.

Οι ρυθμίσεις αναστολής λειτουργίας επηρεάζουν την ποσότητα της ενέργειας που καταναλώνει ο εκτυπωτής, το χρόνο ενεργοποίησης/αναστολής λειτουργίας, την ταχύτητα με την οποία ο εκτυπωτής μεταβαίνει σε κατάσταση αναστολής λειτουργίας και την ταχύτητα με την οποία ο εκτυπωτής ενεργοποιείται από την κατάσταση αναστολής λειτουργίας.

<span id="page-186-0"></span>Για να διαμορφώσετε τον εκτυπωτή ώστε να καταναλώνει 1 Watt ενέργειας ή λιγότερο όταν βρίσκεται σε κατάσταση αναστολής λειτουργίας, εισαγάγετε τιμές για τις ρυθμίσεις Αναστολή λειτουργίας μετά από αδράνεια και Αυτόματη απενεργοποίηση μετά από αδράνεια.

- 1. Στην αρχική οθόνη του πίνακα ελέγχου του εκτυπωτή, μεταβείτε στην εφαρμογή Ρυθμίσεις και, στη συνέχεια, επιλέξτε το εικονίδιο Ρυθμίσεις.
- 2. Ανοίξτε τα ακόλουθα μενού:
	- **Γενικά**
	- **•** Ρυθμίσεις ενέργειας
	- **●** Ρυθμ. αναστολής λειτουργίας
- 3. Επιλέξτε Αναστολή λειτουργίας μετά από αδράνεια, για να καθορίσετε τον αριθμό των λεπτών που θα παραμένει ανενεργός ο εκτυπωτής προτού μεταβεί σε κατάσταση αναστολής λειτουργίας. Εισαγάγετε το κατάλληλο χρονικό διάστημα.
- 4. Επιλέξτε Αυτόματη απενεργοποίηση μετά από αδράνεια, για μετάβαση του εκτυπωτή σε κατάσταση μεγαλύτερης εξοικονόμησης ενέργειας μετά από μια περίοδο αναστολής λειτουργίας. Εισαγάγετε το κατάλληλο χρονικό διάστημα.
- **Ξ? ΣΗΜΕΙΩΣΗ:** Από προεπιλογή, ο εκτυπωτής θα αποκρίνεται με αφύπνιση από την κατάσταση αυτόματης απενεργοποίησης σε οποιαδήποτε δραστηριότητα εκτός των λειτουργιών USB ή Wi-Fi. Για ρυθμίσεις μεγαλύτερης εξοικονόμησης ενέργειας, μπορείτε να ορίσετε να πραγματοποιείται αφύπνιση μόνο με το κουμπί λειτουργίας επιλέγοντας Τερματισμός λειτουργίας (αφύπνιση μόνο με το κουμπί λειτουργίας).
- 5. Για να αποθηκεύσετε τις ρυθμίσεις, πατήστε Τέλος.

### Ρύθμιση του χρονοδιαγράμματος αναστολής λειτουργίας

Χρησιμοποιήστε τη λειτουργία Χρονοδιάγραμμα αναστολής λειτουργίας για να διαμορφώσετε τον εκτυπωτή ώστε να αφυπνίζεται αυτόματα ή να μεταβαίνει στη λειτουργία Αναστολής λειτουργίας σε καθορισμένες χρονικές στιγμές σε συγκεκριμένες ημέρες της εβδομάδας.

- 1. Στην αρχική οθόνη του πίνακα ελέγχου του εκτυπωτή, μεταβείτε στην εφαρμογή Ρυθμίσεις και, στη συνέχεια, επιλέξτε το εικονίδιο Ρυθμίσεις.
- 2. Ανοίξτε τα ακόλουθα μενού:
	- **Γενικά**
	- **Ρυθμίσεις ενέργειας**
	- Χρονοδιάγραμμα αναστολής
- 3. Επιλέξτε Νέο συμβάν και επιλέξτε τον τύπο του συμβάντος που θέλετε να προγραμματίσετε: Συμβάν αφύπνισης ή Συμβάν αναστολής λειτουργίας.
- 4. Για ένα συμβάν αφύπνισης ή αναστολής λειτουργίας, διαμορφώστε την ώρα και τις ημέρες της εβδομάδας για το συμβάν. Για να αποθηκεύσετε τη ρύθμιση, πατήστε Αποθήκευση.

## HP Web Jetadmin

Το HP Web Jetadmin είναι ένα βραβευμένο πρωτοπόρο εργαλείο για την αποτελεσματική διαχείριση μιας ευρείας γκάμας προϊόντων δικτύου της HP, όπως εκτυπωτές, πολυλειτουργικούς εκτυπωτές και συστήματα ψηφιακής αποστολής. Αυτή η απλή λύση σας επιτρέπει να πραγματοποιείτε από απόσταση εγκατάσταση, παρακολούθηση, συντήρηση, αντιμετώπιση προβλημάτων και ασφάλιση του περιβάλλοντος εκτύπωσης και απεικόνισης — αυξάνοντας τελικά την παραγωγικότητα της επιχείρησής σας βοηθώντας σας να εξοικονομείτε χρόνο, να ελέγχετε τα κόστη και να προστατεύετε την επένδυσή σας.

Οι αναβαθμίσεις του HP Web Jetadmin γίνονται διαθέσιμες ανά χρονικά διαστήματα, ώστε να παρέχουν υποστήριξη για ειδικές λειτουργίες προϊόντων. Μεταβείτε στη διεύθυνση [www.hp.com/go/webjetadmin](http://www.hp.com/go/webjetadmin) για περισσότερες πληροφορίες.

## Ενημερώσεις λογισμικού και υλικού

Η HP ενημερώνει ανά τακτά χρονικά διαστήματα τις λειτουργίες του υλικολογισμικού του εκτυπωτή. Για να επωφεληθείτε από τις πιο πρόσφατες λειτουργίες, ενημερώστε το υλικολογισμικό του εκτυπωτή.

Κάντε λήψη του πιο πρόσφατου αρχείου ενημέρωσης υλικολογισμικού από το web:

Επισκεφτείτε τη διεύθυνση<http://www.hp.com/support/ljE82540MFP> ή [http://www.hp.com/support/](http://www.hp.com/support/colorljE87640MFP) [colorljE87640MFP](http://www.hp.com/support/colorljE87640MFP). Κάντε κλικ στην επιλογή Οδηγοί & Λογισμικό.

# 9 Επίλυση προβλημάτων

Αντιμετωπίστε τα προβλήματα που μπορεί να προκύψουν στον εκτυπωτή. Εντοπίστε επιπλέον πόρους για βοήθεια και τεχνική υποστήριξη.

- [Υποστήριξη πελατών](#page-189-0)
- [Σύστημα βοήθειας του πίνακα ελέγχου](#page-189-0)
- [Επαναφορά εργοστασιακών ρυθμίσεων](#page-190-0)
- [Στον πίνακα ελέγχου του εκτυπωτή εμφανίζεται το μήνυμα "Χαμηλή στάθμη δοχείου γραφίτη" ή "Πολύ](#page-191-0) [χαμηλή στάθμη δοχείου γραφίτη"](#page-191-0)
- [Ο εκτυπωτής δεν τραβά χαρτί ή η τροφοδοσία δεν γίνεται σωστά](#page-192-0)
- **[Αποκατάσταση εμπλοκών χαρτιού](#page-199-0)**
- [Επίλυση προβλημάτων ποιότητας εκτύπωσης](#page-207-0)
- [Επίλυση προβλημάτων ενσύρματου δικτύου](#page-222-0)
- [Επίλυση προβλημάτων ασύρματου δικτύου](#page-222-0)
- **[Επίλυση προβλημάτων φαξ](#page-223-0)**
- Η μονάδα flash USB δεν ανταποκρίνεται

Για βίντεο βοήθειας, επισκεφτείτε τη διεύθυνση [www.hp.com/videos/a3](http://www.hp.com/videos/a3).

Οι παρακάτω πληροφορίες είναι σωστές κατά τη δημοσίευση του παρόντος. Για πρόσφατες πληροφορίες, επισκεφτείτε τη διεύθυνση <http://www.hp.com/support/ljE82540MFP> ή [http://www.hp.com/support/](http://www.hp.com/support/colorljE87640MFP) [colorljE87640MFP](http://www.hp.com/support/colorljE87640MFP).

#### Για περισσότερες πληροφορίες:

Η βοήθεια που σας παρέχει η HP για τον εκτυπωτή περιλαμβάνει τις παρακάτω πληροφορίες:

- **•** Εγκατάσταση και διαμόρφωση
- Εκμάθηση και χρήση
- Επίλυση προβλημάτων
- Λήψη ενημερώσεων λογισμικού και υλικολογισμικού
- Συμμετοχή σε φόρουμ υποστήριξης
- Εύρεση πληροφοριών για την εγγύηση και τους κανονισμούς

## <span id="page-189-0"></span>Υποστήριξη πελατών

Βρείτε στοιχεία επικοινωνίας για την υποστήριξη του εκτυπωτή HP.

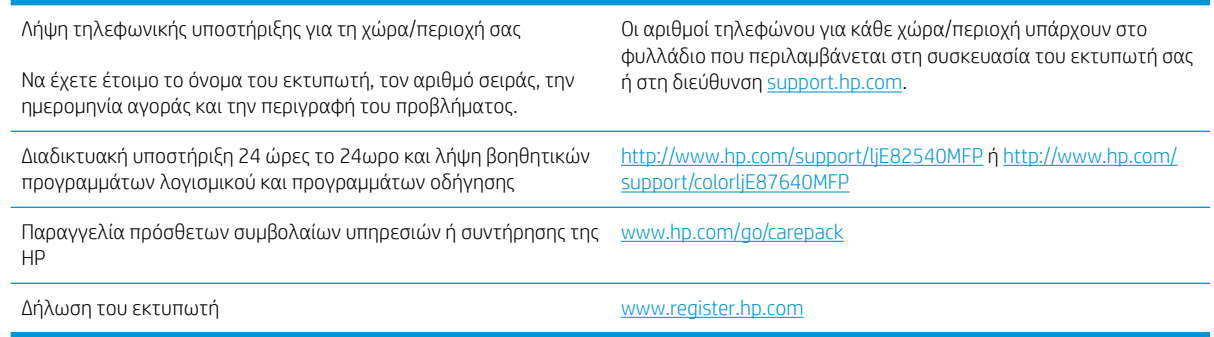

## Σύστημα βοήθειας του πίνακα ελέγχου

Ο εκτυπωτής διαθέτει ένα ενσωματωμένο σύστημα Βοήθειας, το οποίο εξηγεί τον τρόπο χρήσης κάθε οθόνης. Για να ανοίξετε το σύστημα βοήθειας, πατήστε το κουμπί Βοήθειας  $\bullet$  στην επάνω δεξιά γωνία της οθόνης.

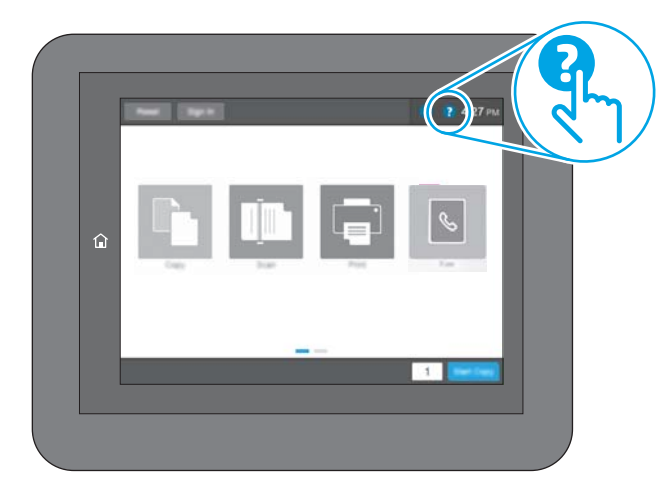

Για ορισμένες οθόνες, η Βοήθεια ανοίγει σε ένα γενικό μενού όπου μπορείτε να αναζητήσετε συγκεκριμένα θέματα. Μπορείτε να πραγματοποιήσετε περιήγηση στη δομή του μενού επιλέγοντας τα κουμπιά στο μενού.

Μερικές οθόνες βοήθειας περιέχουν κινούμενες εικόνες που επιδεικνύουν συγκεκριμένες διαδικασίες, όπως είναι η αποκατάσταση εμπλοκών χαρτιού.

Εάν ο εκτυπωτής ειδοποιήσει για κάποιο σφάλμα ή προειδοποίηση, πατήστε το κουμπί Βοήθειας, για να ανοίξει ένα μήνυμα που περιγράφει το πρόβλημα. Το μήνυμα περιέχει επίσης πληροφορίες που θα σας βοηθήσουν να λύσετε το πρόβλημα.

## <span id="page-190-0"></span>Επαναφορά εργοστασιακών ρυθμίσεων

Η επαναφορά των ρυθμίσεων του εκτυπωτή στις εργοστασιακές προεπιλογές μπορεί να βοηθήσει στην επίλυση των προβλημάτων.

- Εισαγωγή
- Μέθοδος 1: Επαναφορά εργοστασιακών ρυθμίσεων από τον πίνακα ελέγχου του εκτυπωτή
- Μέθοδος 2: Επαναφορά εργοστασιακών ρυθμίσεων από τον Ενσωματωμένο διακομιστή Web της HP (μόνο για εκτυπωτές συνδεδεμένους σε δίκτυο)

### Εισαγωγή

Χρησιμοποιήστε έναν από τους παρακάτω τρόπους, για να επαναφέρετε τις αρχικές, εργοστασιακές ρυθμίσεις του εκτυπωτή.

#### Μέθοδος 1: Επαναφορά εργοστασιακών ρυθμίσεων από τον πίνακα ελέγχου του εκτυπωτή

Χρησιμοποιήστε τον πίνακα ελέγχου του εκτυπωτή για να επαναφέρετε τις ρυθμίσεις στις αρχικές τιμές τους.

- 1. Στην αρχική οθόνη στον πίνακα ελέγχου του εκτυπωτή, μεταβείτε στην εφαρμογή Ρυθμίσεις και, στη συνέχεια, επιλέξτε το εικονίδιο Ρυθμίσεις.
- 2. Ανοίξτε τα ακόλουθα μενού:
	- Γενικά
	- Επαναφορά εργοστασιακών ρυθμίσεων
- 3. Επιλέξτε Επαναφορά.

Ένα μήνυμα επαλήθευσης ενημερώνει ότι με την ολοκλήρωση της λειτουργίας επαναφοράς ενδέχεται να υπάρξει απώλεια δεδομένων.

4. Επιλέξτε Επαναφορά για να ολοκληρωθεί η διαδικασία.

**Ξ? ΣΗΜΕΙΩΣΗ:** Ο εκτυπωτής επανεκκινείται αυτόματα μετά την ολοκλήρωση της διαδικασίας επαναφοράς.

#### Μέθοδος 2: Επαναφορά εργοστασιακών ρυθμίσεων από τον Ενσωματωμένο διακομιστή Web της HP (μόνο για εκτυπωτές συνδεδεμένους σε δίκτυο)

Χρησιμοποιήστε τον EWS της HP για να επαναφέρετε τις αρχικές ρυθμίσεις του εκτυπωτή.

- 1. Στον πίνακα ελέγχου του εκτυπωτή, πατήστε το κουμπί πληροφοριών  $\bigcap$  και, στη συνέχεια, επιλέξτε το εικονίδιο δικτύου - ξ για να εμφανιστεί η διεύθυνση IP ή το όνομα του κεντρικού υπολογιστή.
- 2. Ανοίξτε την καρτέλα General (Γενικά).
- 3. Στην αριστερή πλευρά της οθόνης, κάντε κλικ στο στοιχείο Επαναφορά εργοστασιακών ρυθμίσεων.
- 4. Κάντε κλικ στο κουμπί Επαναφορά.

**Ξ? ΣΗΜΕΙΩΣΗ:** Ο εκτυπωτής επανεκκινείται αυτόματα μετά την ολοκλήρωση της διαδικασίας επαναφοράς.

## <span id="page-191-0"></span>Στον πίνακα ελέγχου του εκτυπωτή εμφανίζεται το μήνυμα "Χαμηλή στάθμη δοχείου γραφίτη" ή "Πολύ χαμηλή στάθμη δοχείου γραφίτη"

Δείτε τις πιθανές λύσεις για αυτό το πρόβλημα.

Χαμηλή στάθμη δοχείου γραφίτη: Ο εκτυπωτής υποδεικνύει πότε η στάθμη ενός δοχείου γραφίτη είναι χαμηλή. Ο υπολειπόμενος πραγματικός χρόνος ζωής του δοχείου γραφίτη μπορεί να διαφέρει. Συνιστάται να έχετε ένα ανταλλακτικό δοχείο, το οποίο θα χρησιμοποιήσετε όταν η ποιότητα εκτύπωσης του παλιού δοχείου δεν θα είναι πλέον αποδεκτή. Δεν απαιτείται άμεση αντικατάσταση του δοχείου γραφίτη.

Πολύ χαμηλή στάθμη δοχείου γραφίτη: Ο εκτυπωτής υποδεικνύει πότε η στάθμη του δοχείου γραφίτη είναι πολύ χαμηλή. Ο υπολειπόμενος πραγματικός χρόνος ζωής του δοχείου γραφίτη μπορεί να διαφέρει. Συνιστάται να έχετε ένα ανταλλακτικό δοχείο, το οποίο θα χρησιμοποιήσετε όταν η ποιότητα εκτύπωσης του παλιού δοχείου δεν θα είναι πλέον αποδεκτή. Το δοχείο γραφίτη δεν χρειάζεται να αντικατασταθεί τώρα, εκτός αν η ποιότητα εκτύπωσης δεν είναι πλέον αποδεκτή.

H εγγύηση Premium Protection Warranty της HP λήγει όταν το δοχείο κοντεύει να λήξει. Ελέγξτε την κατάσταση ανατρέχοντας στη σελίδα κατάστασης αναλωσίμων ή στον ενσωματωμένο διακομιστή Web της HP (EWS).

## <span id="page-192-0"></span>Ο εκτυπωτής δεν τραβά χαρτί ή η τροφοδοσία δεν γίνεται σωστά

Χρησιμοποιήστε αυτές τις πληροφορίες εάν ο εκτυπωτής δεν λαμβάνει χαρτί από το δίσκο ή εάν λαμβάνει πολλά φύλλα χαρτιού ταυτόχρονα.

- **•** Εισαγωγή
- **Ο εκτυπωτής δεν τραβά χαρτί**
- [Ο εκτυπωτής τραβά πολλά φύλλα χαρτιού](#page-194-0)
- [Ο τροφοδότης εγγράφων παρουσιάζει εμπλοκή, δεν διατηρεί ίσιο το φύλλο ή πιάνει πολλά φύλλα](#page-198-0) [χαρτιού](#page-198-0)

### Εισαγωγή

Οι παρακάτω λύσεις μπορούν να βοηθήσουν στην επίλυση προβλημάτων, αν ο εκτυπωτής δεν τροφοδοτείται με χαρτί από τον δίσκο ή αν τροφοδοτείται με πολλά φύλλα χαρτιού ταυτόχρονα. Και στις δύο αυτές περιπτώσεις μπορεί να προκληθεί εμπλοκή χαρτιού.

### Ο εκτυπωτής δεν τραβά χαρτί

Αν ο εκτυπωτής δεν τραβά χαρτί από το δίσκο, δοκιμάστε τις παρακάτω λύσεις.

- 1. Ανοίξτε τον εκτυπωτή και αφαιρέστε φύλλα χαρτιού που τυχόν έχουν μπλοκάρει. Βεβαιωθείτε ότι δεν υπάρχουν σκισμένα υπολείμματα χαρτιού στο εσωτερικό του εκτυπωτή.
- 2. Τοποθετήστε στο δίσκο το κατάλληλο μέγεθος χαρτιού για την εργασία.
- 3. Βεβαιωθείτε ότι το μέγεθος και ο τύπος του χαρτιού έχουν ρυθμιστεί σωστά στον πίνακα ελέγχου του εκτυπωτή.
- 4. Βεβαιωθείτε ότι οι οδηγοί χαρτιού στο δίσκο έχουν προσαρμοστεί κατάλληλα για το μέγεθος του χαρτιού. Προσαρμόστε τους οδηγούς στην κατάλληλη εσοχή του δίσκου. Το βέλος του οδηγού δίσκου πρέπει να ευθυγραμμίζεται ακριβώς με την ένδειξη στο δίσκο.
	- **Ξ? ΣΗΜΕΙΩΣΗ:** Μην ρυθμίσετε τους οδηγούς χαρτιού ώστε να εφάπτονται στη στοίβα του χαρτιού. Ρυθμίστε τους στις εσοχές ή στις ενδείξεις στο δίσκο.

Στις παρακάτω εικόνες εμφανίζονται παραδείγματα των εσοχών μεγέθους χαρτιού για διάφορα μοντέλα εκτυπωτών. Οι περισσότεροι εκτυπωτές HP διαθέτουν παρόμοιες ενδείξεις.

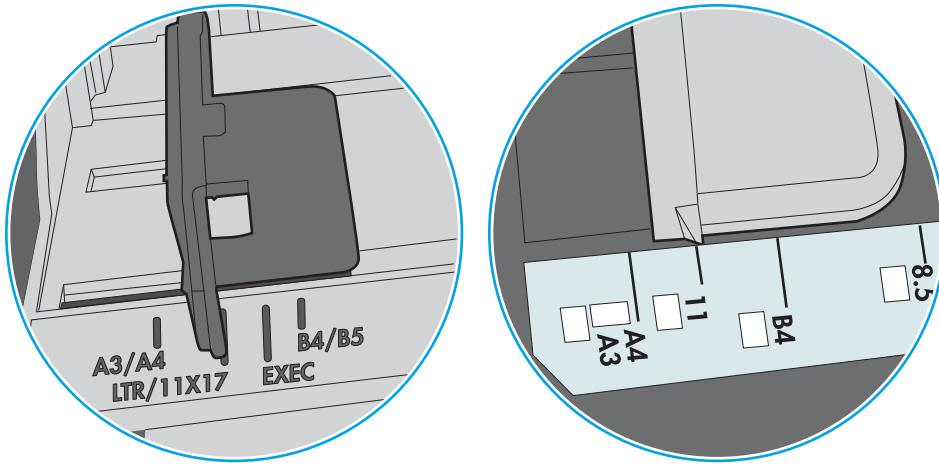

Εικόνα 9-1 Ενδείξεις μεγέθους για το δίσκο 1 ή το δίσκο πολλών χρήσεων

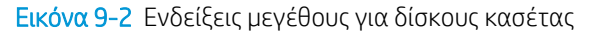

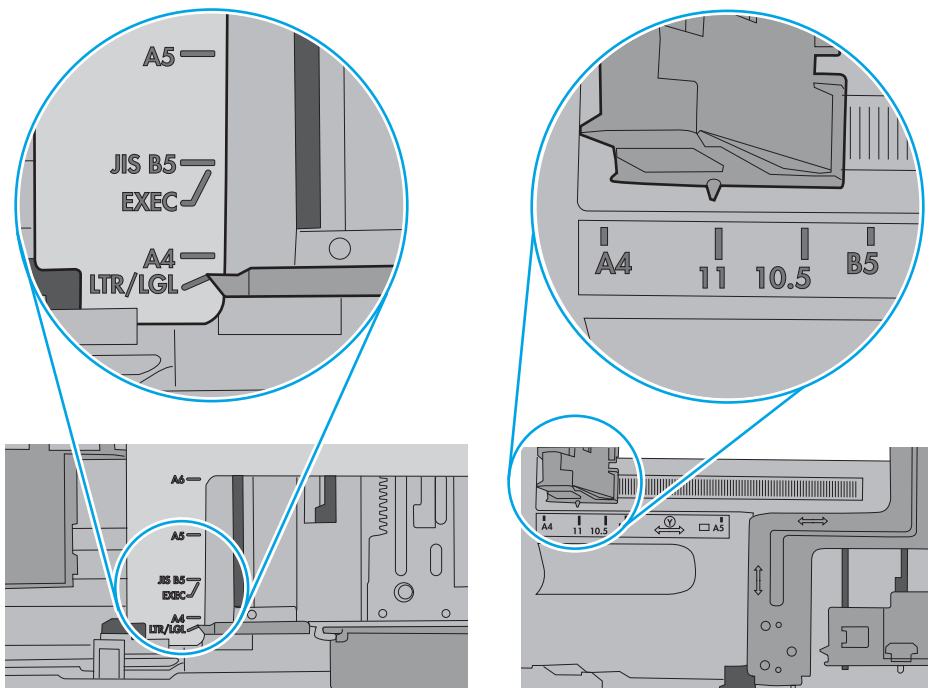

<span id="page-194-0"></span>5. Βεβαιωθείτε ότι η υγρασία στο δωμάτιο ανταποκρίνεται στις προδιαγραφές για το συγκεκριμένο εκτυπωτή και ότι το χαρτί είναι αποθηκευμένο σε σφραγισμένα πακέτα. Τα περισσότερα πακέτα χαρτιού πωλούνται σε αδιάβροχο περιτύλιγμα για να προφυλάσσεται το χαρτί από την υγρασία.

Σε περιβάλλοντα με υψηλή υγρασία, το χαρτί που βρίσκεται στην κορυφή της στοίβας στο δίσκο μπορεί να απορροφήσει υγρασία και ενδέχεται να μην έχει επίπεδη ή ομοιόμορφη εμφάνιση. Εάν συμβεί αυτό, αφαιρέστε 5 έως 10 φύλλα χαρτιού από την κορυφή της στοίβας.

Σε περιβάλλοντα με χαμηλή υγρασία, τα φύλλα χαρτιού ενδέχεται να κολλήσουν μεταξύ τους λόγω υψηλών φορτίων στατικού ηλεκτρισμού. Εάν συμβεί αυτό, αφαιρέστε το χαρτί από το δίσκο και λυγίστε τη στοίβα, κρατώντας την από τα δύο άκρα, ώστε να σχηματίσει ένα U. Στη συνέχεια, περιστρέψτε τα άκρα προς τα κάτω για να αναστρέψετε το U. Έπειτα, κρατήστε τη στοίβα χαρτιού από τις πλευρές και επαναλάβετε τη διαδικασία. Με αυτόν τον τρόπο, μπορείτε να αποκολλήσετε μεμονωμένα φύλλα χαρτιού, χωρίς να δημιουργηθεί επιπλέον στατικός ηλεκτρισμός. Προτού την τοποθετήσετε ξανά στο δίσκο, ισιώστε τη στοίβα χαρτιού πιέζοντάς την σε ένα τραπέζι.

Εικόνα 9-3 Τεχνική για το λύγισμα της στοίβας χαρτιού

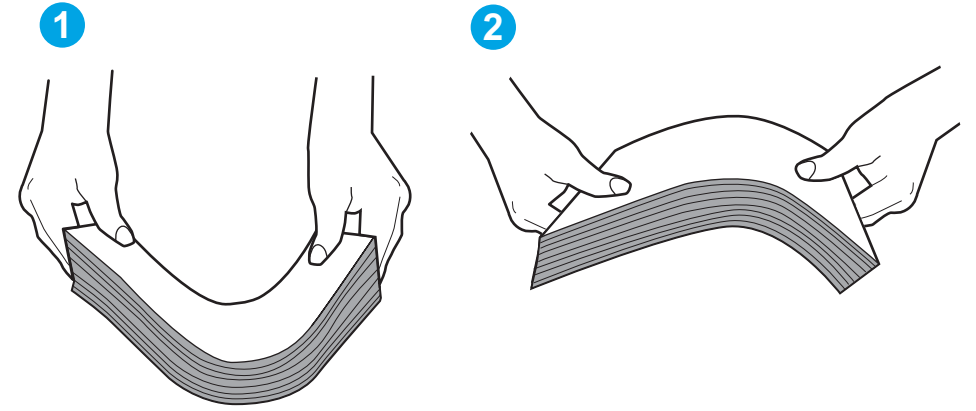

6. Ελέγξτε τον πίνακα ελέγχου του εκτυπωτή, για να δείτε αν εμφανίζεται κάποιο μήνυμα σχετικά με τη μη αυτόματη τροφοδοσία του χαρτιού. Τοποθετήστε χαρτί και συνεχίστε.

#### Ο εκτυπωτής τραβά πολλά φύλλα χαρτιού

Αν ο εκτυπωτής τραβά πολλά φύλλα χαρτιού από το δίσκο, δοκιμάστε τις παρακάτω λύσεις.

- 1. Αφαιρέστε τη στοίβα χαρτιού από το δίσκο, λυγίστε την, περιστρέψτε την 180 μοίρες και αναποδογυρίστε τη. *Μην ξεφυλλίζετε το χαρτί.* Βάλτε ξανά τη στοίβα χαρτιού στο δίσκο.
	- **Ξ? ΣΗΜΕΙΩΣΗ:** Το τίναγμα του χαρτιού δημιουργεί στατικό ηλεκτρισμό. Αντί να τινάξετε το χαρτί, λυγίστε τη στοίβα, κρατώντας την από τα άκρα και σηκώνοντάς τα προς τα επάνω για να σχηματίσετε ένα U. Στη συνέχεια, περιστρέψτε τα άκρα προς τα κάτω για να αναστρέψετε το U. Έπειτα, κρατήστε τη στοίβα χαρτιού από τις πλευρές και επαναλάβετε τη διαδικασία. Με αυτόν τον τρόπο, μπορείτε να αποκολλήσετε μεμονωμένα φύλλα χαρτιού, χωρίς να δημιουργηθεί επιπλέον στατικός ηλεκτρισμός. Προτού την τοποθετήσετε ξανά στο δίσκο, ισιώστε τη στοίβα χαρτιού πιέζοντάς την σε ένα τραπέζι.

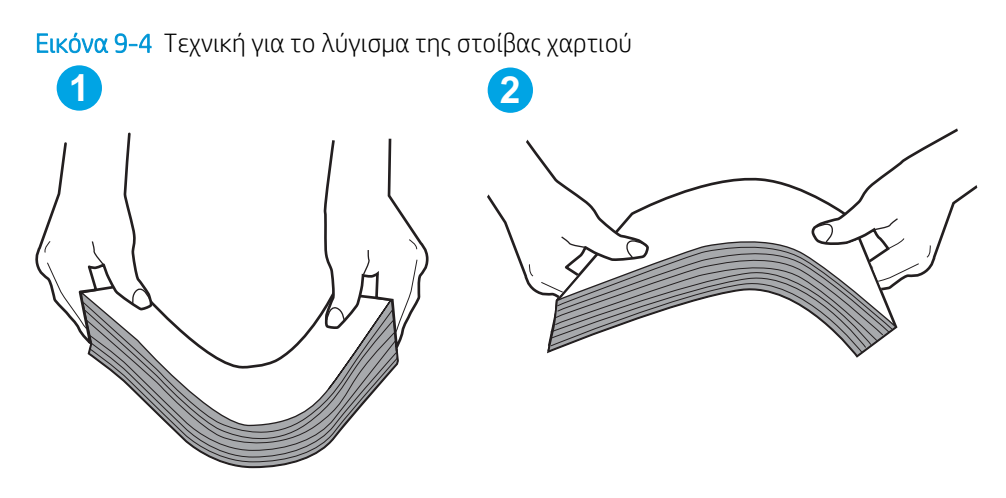

- 2. Χρησιμοποιείτε αποκλειστικά χαρτί που πληροί τις προδιαγραφές της HP για αυτόν τον εκτυπωτή.
- 3. Βεβαιωθείτε ότι η υγρασία στο δωμάτιο ανταποκρίνεται στις προδιαγραφές για το συγκεκριμένο εκτυπωτή και ότι το χαρτί είναι αποθηκευμένο σε σφραγισμένα πακέτα. Τα περισσότερα πακέτα χαρτιού πωλούνται σε αδιάβροχο περιτύλιγμα για να προφυλάσσεται το χαρτί από την υγρασία.

Σε περιβάλλοντα με υψηλή υγρασία, το χαρτί που βρίσκεται στην κορυφή της στοίβας στο δίσκο μπορεί να απορροφήσει υγρασία και ενδέχεται να μην έχει επίπεδη ή ομοιόμορφη εμφάνιση. Εάν συμβεί αυτό, αφαιρέστε 5 έως 10 φύλλα χαρτιού από την κορυφή της στοίβας.

Σε περιβάλλοντα με χαμηλή υγρασία, τα φύλλα χαρτιού ενδέχεται να κολλήσουν μεταξύ τους λόγω υψηλών φορτίων στατικού ηλεκτρισμού. Εάν συμβαίνει αυτό, αφαιρέστε το χαρτί από το δίσκο και λυγίστε τη στοίβα, όπως περιγράφεται παραπάνω.

4. Χρησιμοποιείτε χαρτί που δεν είναι τσαλακωμένο, διπλωμένο ή κατεστραμμένο. Αν χρειάζεται, χρησιμοποιήστε χαρτί από διαφορετικό πακέτο.

5. Ελέγξτε τις ενδείξεις ύψους στοίβας εντός του δίσκου, για να βεβαιωθείτε ότι ο δίσκος δεν είναι υπερβολικά γεμάτος. Αν είναι υπερβολικά γεμάτος, αφαιρέστε ολόκληρη τη στοίβα χαρτιού από το δίσκο, ισιώστε τη στοίβα και, στη συνέχεια, επιστρέψτε ένα μέρος του χαρτιού στο δίσκο.

Στις παρακάτω εικόνες εμφανίζονται παραδείγματα των ενδείξεων ύψους στοίβας στους δίσκους διαφόρων μοντέλων εκτυπωτών. Οι περισσότεροι εκτυπωτές HP διαθέτουν παρόμοιες ενδείξεις. Επίσης, βεβαιωθείτε ότι όλα τα φύλλα χαρτιού βρίσκονται κάτω από τις γλωττίδες κοντά στις ενδείξεις ύψους στοίβας. Αυτές οι γλωττίδες συγκρατούν το χαρτί στη σωστή θέση κατά την είσοδό του στον εκτυπωτή.

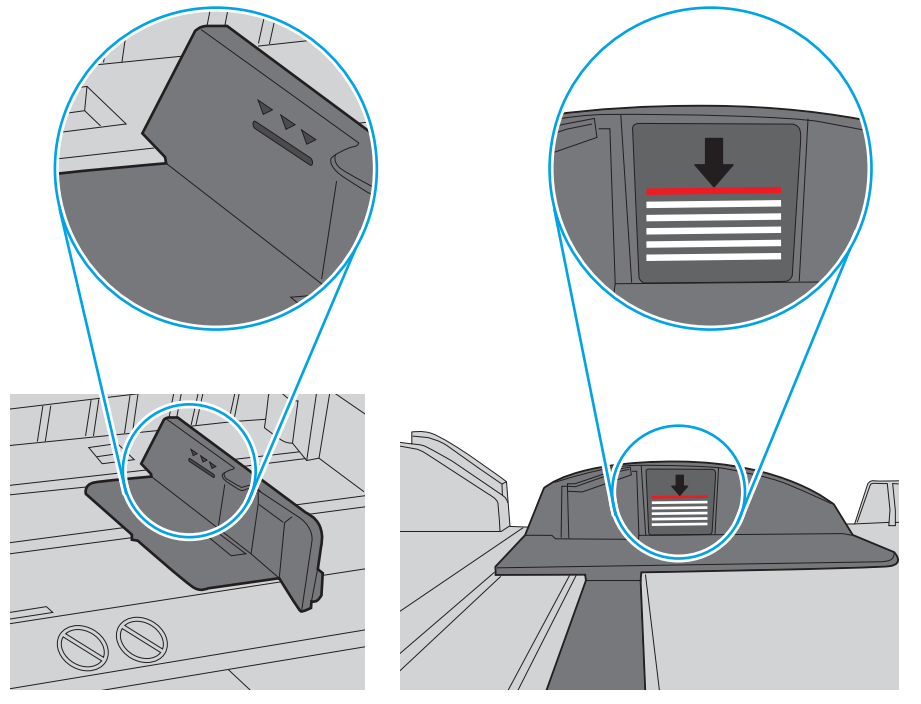

Εικόνα 9-5 Ενδείξεις ύψους στοίβας

Εικόνα 9-6 Γλωττίδα για τη στοίβα χαρτιού

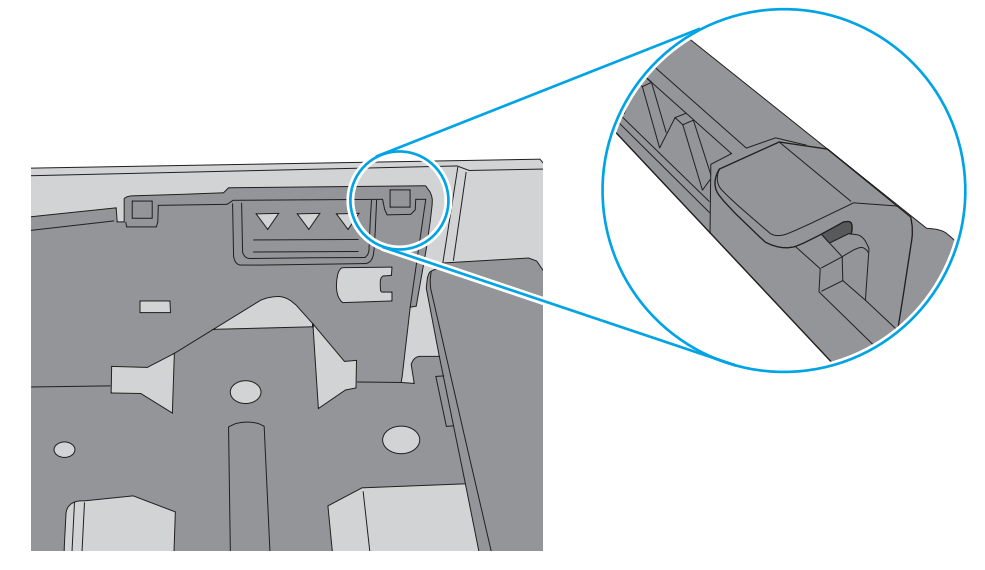

- 6. Βεβαιωθείτε ότι οι οδηγοί χαρτιού στο δίσκο έχουν προσαρμοστεί κατάλληλα για το μέγεθος του χαρτιού. Προσαρμόστε τους οδηγούς στην κατάλληλη εσοχή του δίσκου. Το βέλος του οδηγού δίσκου πρέπει να ευθυγραμμίζεται ακριβώς με την ένδειξη στο δίσκο.
	- **Ξ? ΣΗΜΕΙΩΣΗ:** Μην ρυθμίσετε τους οδηγούς χαρτιού ώστε να εφάπτονται στη στοίβα του χαρτιού. Ρυθμίστε τους στις εσοχές ή στις ενδείξεις στο δίσκο.

Στις παρακάτω εικόνες εμφανίζονται παραδείγματα των εσοχών μεγέθους χαρτιού για διάφορα μοντέλα εκτυπωτών. Οι περισσότεροι εκτυπωτές HP διαθέτουν παρόμοιες ενδείξεις.

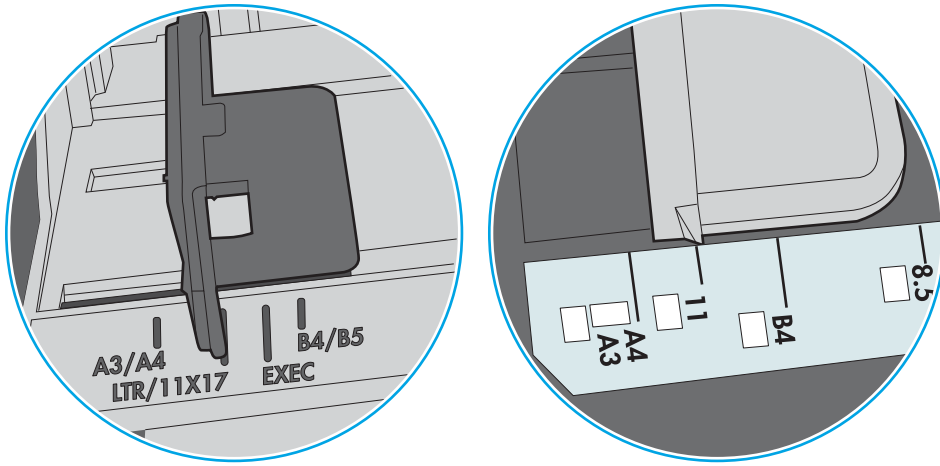

Εικόνα 9-7 Ενδείξεις μεγέθους για το δίσκο 1 ή το δίσκο πολλών χρήσεων

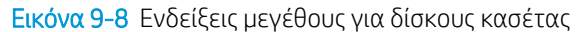

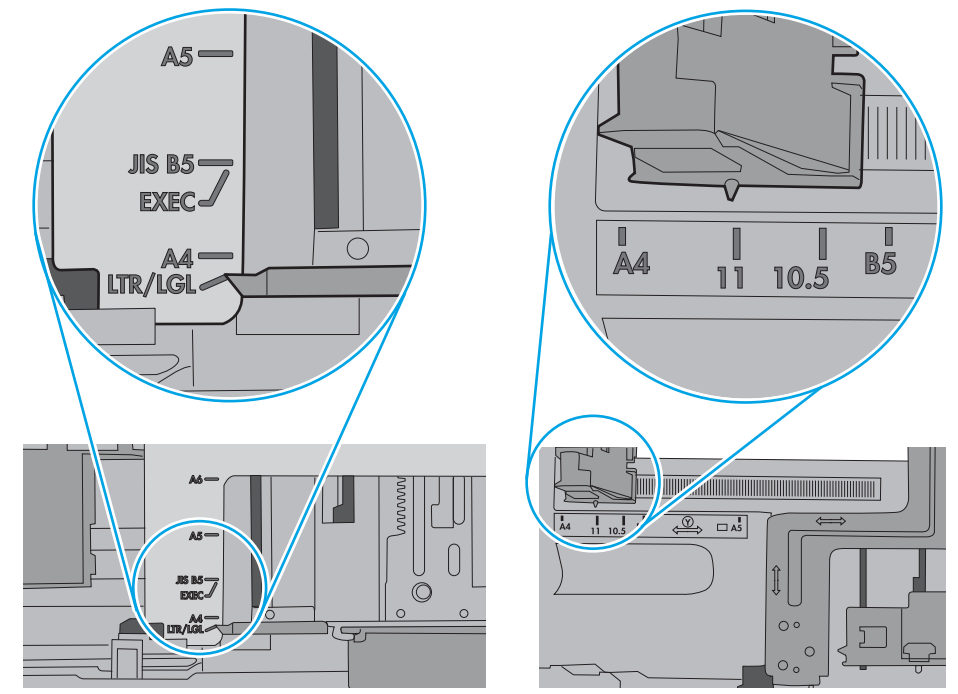

7. Βεβαιωθείτε ότι το περιβάλλον εκτύπωσης πληροί τις συνιστώμενες προδιαγραφές.

### <span id="page-198-0"></span>Ο τροφοδότης εγγράφων παρουσιάζει εμπλοκή, δεν διατηρεί ίσιο το φύλλο ή πιάνει πολλά φύλλα χαρτιού

Δείτε τις πιθανές λύσεις για αυτό το πρόβλημα.

**Ξ? ΣΗΜΕΙΩΣΗ:** Αυτές οι πληροφορίες αφορούν μόνο τους εκτυπωτές MFP.

- Ενδέχεται να υπάρχει κάτι επάνω στο πρωτότυπο, όπως κλιπ συρραφής ή αυτοκόλλητες σημειώσεις, που πρέπει να αφαιρεθεί.
- Βεβαιωθείτε ότι το επάνω κάλυμμα του τροφοδότη εγγράφων είναι κλειστό.
- Ενδέχεται να μην έχουν τοποθετηθεί σωστά οι σελίδες. Ισιώστε τις σελίδες και ρυθμίστε τους οδηγούς χαρτιού ώστε να κεντραριστεί η στοίβα.
- Οι οδηγοί χαρτιού πρέπει να ακουμπούν τις πλευρές της στοίβας χαρτιού για να λειτουργούν σωστά. Βεβαιωθείτε ότι η στοίβα χαρτιού είναι ίσια και ότι οι οδηγοί εφάπτονται στη στοίβα χαρτιού.
- Ο δίσκος εισόδου ή ο δίσκος εξόδου του τροφοδότη εγγράφων ενδέχεται να περιέχουν περισσότερες σελίδες από το μέγιστο αριθμό. Βεβαιωθείτε ότι η στοίβα χαρτιού βρίσκεται κάτω από τους οδηγούς στο δίσκο εισόδου και αφαιρέστε τις σελίδες από το δίσκο εξόδου.
- Επιβεβαιώστε ότι δεν υπάρχουν κομματάκια χαρτιού, συρραπτικά, συνδετήρες ή άλλα υπολείμματα στη διαδρομή χαρτιού.
- Στην αρχική οθόνη του πίνακα ελέγχου του εκτυπωτή, μεταβείτε με κύλιση στο κουμπί Αναλώσιμα και πατήστε το. Ελέγξτε την κατάσταση του κιτ τροφοδότη εγγράφων και αντικαταστήστε το, εάν είναι απαραίτητο.

## <span id="page-199-0"></span>Αποκατάσταση εμπλοκών χαρτιού

Χρησιμοποιήστε τις διαδικασίες σε αυτήν την ενότητα για να απομακρύνετε χαρτί που έχει κολλήσει στη διαδρομή χαρτιού του εκτυπωτή.

- Εισαγωγή
- **Θέσεις εμπλοκής χαρτιού**
- [Αυτόματη πλοήγηση για αποκατάσταση εμπλοκών χαρτιού](#page-200-0)
- [Αντιμετωπίζετε πρόβλημα με συχνές ή επαναλαμβανόμενες εμπλοκές χαρτιού;](#page-200-0)
- [Αποκατάσταση εμπλοκών χαρτιού στον τροφοδότη εγγράφων—31.13.yz](#page-201-0)
- [Αποκατάσταση εμπλοκών χαρτιού στο δίσκο 1—13.A1](#page-202-0)
- [Αποκατάσταση εμπλοκών χαρτιού στο Δίσκο 2, Δίσκο 3—13.A2, 13.A3](#page-203-0)
- [Αποκατάσταση εμπλοκών χαρτιού στο δίσκο εξόδου—13.E1](#page-205-0)
- [Αποκατάσταση εμπλοκών χαρτιού στην περιοχή της μονάδας σταθεροποιητή γραφίτη—13.B9, 13.B2,](#page-205-0) [13.FF](#page-205-0)

### Εισαγωγή

Στις παρακάτω πληροφορίες θα βρείτε και οδηγίες για την αποκατάσταση εμπλοκών χαρτιού στον εκτυπωτή.

### Θέσεις εμπλοκής χαρτιού

Εμπλοκές μπορεί να προκύψουν στις εξής θέσεις.

<span id="page-200-0"></span>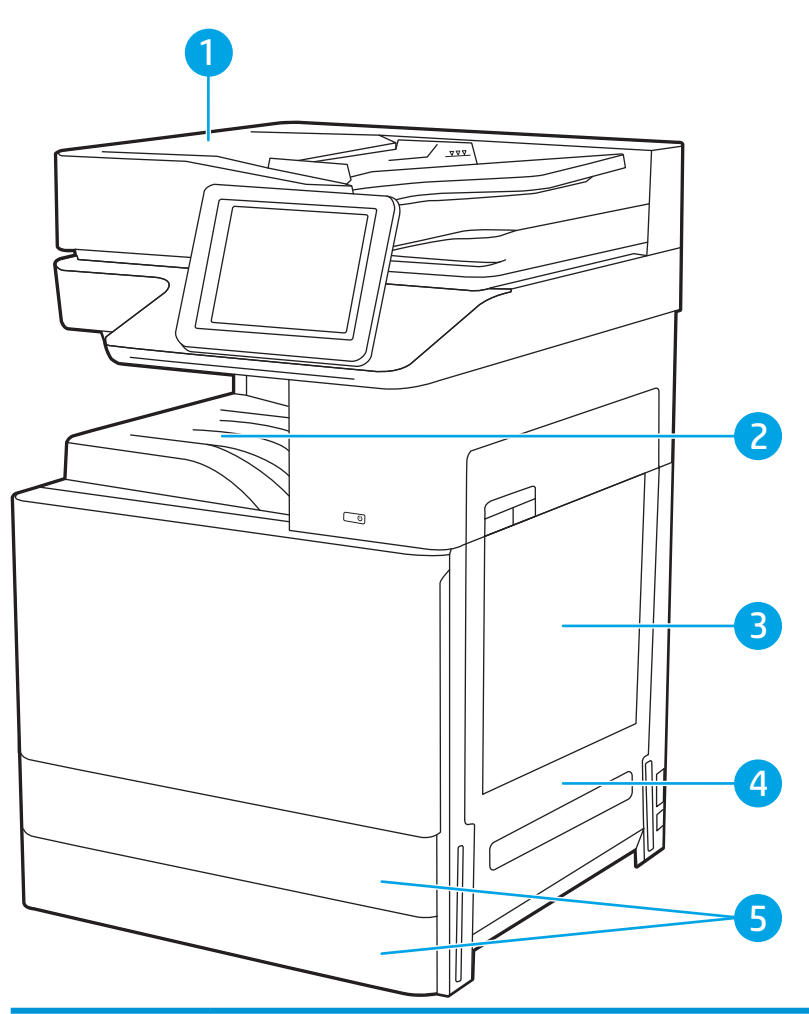

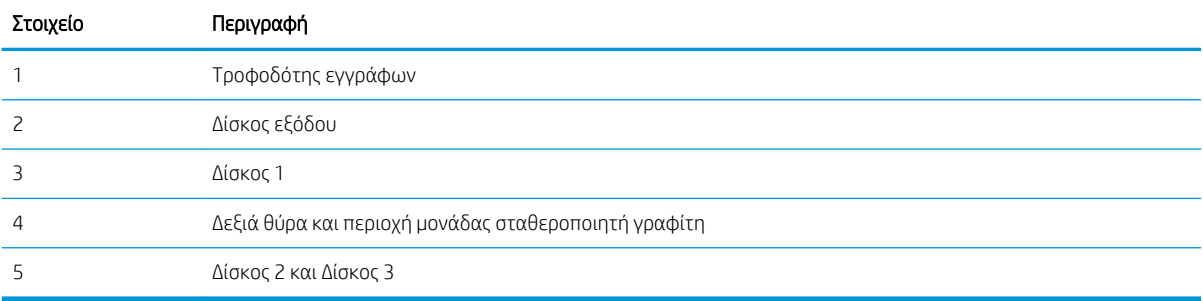

## Αυτόματη πλοήγηση για αποκατάσταση εμπλοκών χαρτιού

Η λειτουργία αυτόματης πλοήγησης βοηθά στην αποκατάσταση εμπλοκών παρέχοντας οδηγίες βήμα προς βήμα από τον πίνακα ελέγχου.

Μόλις ολοκληρώνετε ένα βήμα, ο εκτυπωτής εμφανίζει οδηγίες για το επόμενο βήμα, έως ότου ολοκληρώσετε όλα τα βήματα της διαδικασίας.

### Αντιμετωπίζετε πρόβλημα με συχνές ή επαναλαμβανόμενες εμπλοκές χαρτιού;

Δείτε τις πιθανές λύσεις για αυτό το πρόβλημα.

Για να μειώσετε τον αριθμό των εμπλοκών χαρτιού, δοκιμάστε τις παρακάτω λύσεις.

- <span id="page-201-0"></span>**Ξ? ΣΗΜΕΙΩΣΗ:** Για να δείτε ένα βίντεο που δείχνει τον τρόπο τοποθέτησης του χαρτιού ώστε να μην παρουσιάζονται συχνά εμπλοκές χαρτιού, κάντε κλικ [εδώ.](http://link.brightcove.com/services/player/bcpid1190528646001?bctid=ref:REFIDWDN41f38993-8adc-4b9f-9479-3170ab7282ef)
	- 1. Χρησιμοποιείτε αποκλειστικά χαρτί που πληροί τις προδιαγραφές της HP για αυτόν τον εκτυπωτή.
	- 2. Χρησιμοποιείτε χαρτί που δεν είναι τσαλακωμένο, διπλωμένο ή κατεστραμμένο. Αν χρειάζεται, χρησιμοποιήστε χαρτί από διαφορετικό πακέτο.
	- 3. Χρησιμοποιήστε χαρτί που δεν έχει εκτυπωθεί ή φωτοτυπηθεί προηγουμένως.
	- 4. Βεβαιωθείτε ότι ο δίσκος δεν είναι υπερβολικά γεμάτος. Αν είναι, τότε αφαιρέστε ολόκληρη τη στοίβα χαρτιού από το δίσκο, ισιώστε τη στοίβα και, στη συνέχεια, επιστρέψτε ένα μέρος του χαρτιού στο δίσκο.
	- 5. Βεβαιωθείτε ότι οι οδηγοί χαρτιού στο δίσκο έχουν προσαρμοστεί κατάλληλα για το μέγεθος του χαρτιού. Προσαρμόστε τους οδηγούς ώστε να εφάπτονται στη στοίβα του χαρτιού, χωρίς να το λυγίζουν.
	- 6. Βεβαιωθείτε ότι ο δίσκος έχει τοποθετηθεί πλήρως μέσα στον εκτυπωτή.
	- 7. Αν εκτυπώνετε σε βαρύ, ανάγλυφο ή διάτρητο χαρτί, χρησιμοποιήστε τη λειτουργία αυτόματης τροφοδοσίας και τοποθετήστε ένα φύλλο κάθε φορά.
	- 8. Ανοίξτε το μενού Δίσκοι στον πίνακα ελέγχου του εκτυπωτή. Βεβαιωθείτε ότι ο δίσκος έχει διαμορφωθεί σωστά για τον τύπο και το μέγεθος του χαρτιού.
	- 9. Βεβαιωθείτε ότι το περιβάλλον εκτύπωσης πληροί τις συνιστώμενες προδιαγραφές.

### Αποκατάσταση εμπλοκών χαρτιού στον τροφοδότη εγγράφων—31.13.yz

Στη συνέχεια, περιγράφεται ο τρόπος αποκατάστασης εμπλοκών στον τροφοδότη εγγράφων. Όταν παρουσιαστεί εμπλοκή, ο πίνακας ελέγχου εμφανίζει μια κινούμενη εικόνα που διευκολύνει την αποκατάσταση της εμπλοκής.

1. Ανοίξτε το κάλυμμα του τροφοδότη εγγράφων.

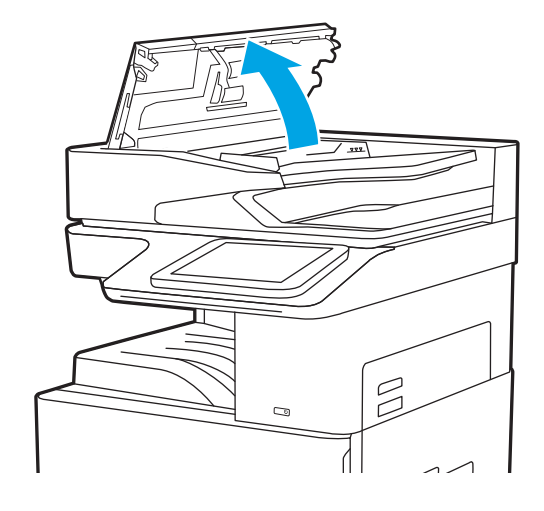

<span id="page-202-0"></span>2. Αφαιρέστε τυχόν χαρτί που έχει εμπλακεί.

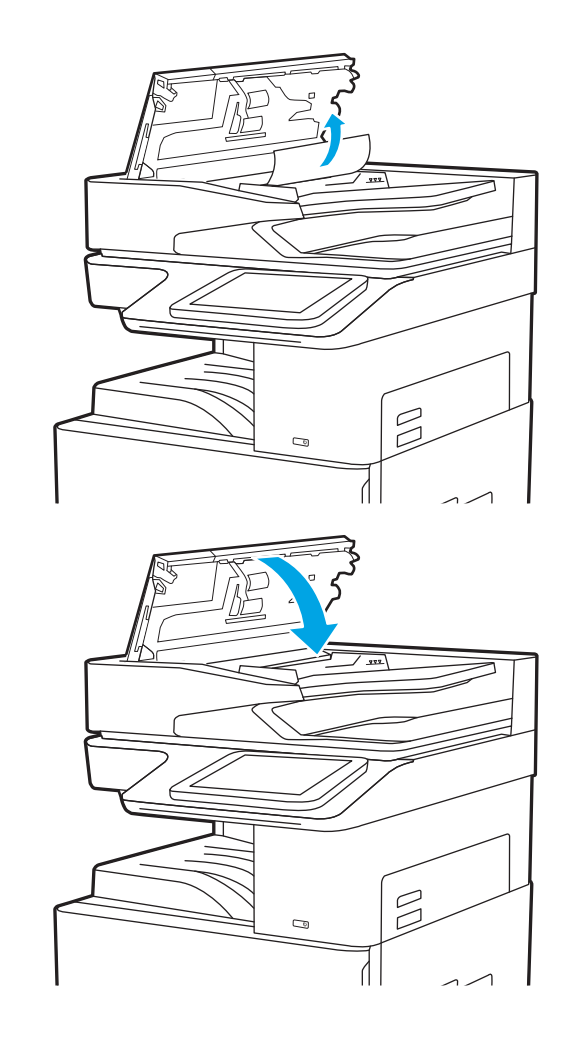

3. Κλείστε το κάλυμμα του τροφοδότη εγγράφων.

- **Ξ? ΣΗΜΕΙΩΣΗ:** Για να αποφύγετε τις εμπλοκές, βεβαιωθείτε ότι οι οδηγοί στο δίσκο εισόδου του τροφοδότη εγγράφων έχουν ρυθμιστεί έτσι ώστε να εφάπτονται στο έγγραφο χωρίς να το λυγίζουν. Για να αντιγράψετε στενά έγγραφα, χρησιμοποιήστε τον επίπεδο σαρωτή. Αφαιρέστε όλα τα συρραπτικά και τους συνδετήρες από τα πρωτότυπα έγγραφα.
- **Ξ\* ΣΗΜΕΙΩΣΗ:** Τα πρωτότυπα έγγραφα που έχουν εκτυπωθεί σε βαρύ γυαλιστερό χαρτί μπορεί να προκαλέσουν περισσότερες εμπλοκές σε σχέση με τα πρωτότυπα που έχουν εκτυπωθεί σε απλό χαρτί.

## Αποκατάσταση εμπλοκών χαρτιού στο δίσκο 1—13.A1

Χρησιμοποιήστε την παρακάτω διαδικασία για την αποκατάσταση εμπλοκών στο Δίσκο 1. Όταν παρουσιαστεί εμπλοκή, ο πίνακας ελέγχου εμφανίζει μια κινούμενη εικόνα που διευκολύνει την αποκατάσταση της εμπλοκής.

<span id="page-203-0"></span>1. Αφαιρέστε προσεκτικά το μπλοκαρισμένο χαρτί.

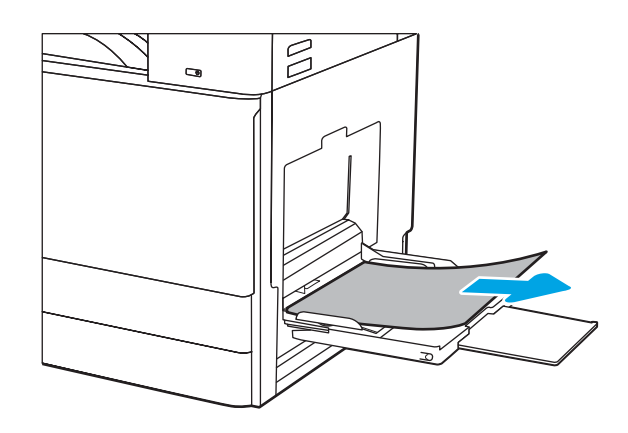

2. Ανοίξτε και, στη συνέχεια, κλείστε την μπροστινή θύρα για να συνεχιστεί η εκτύπωση.

## Αποκατάσταση εμπλοκών χαρτιού στο Δίσκο 2, Δίσκο 3—13.A2, 13.A3

Χρησιμοποιήστε την παρακάτω διαδικασία για να ελέγξετε αν υπάρχει χαρτί σε όλα τα πιθανά σημεία εμπλοκής που σχετίζονται με το Δίσκο 2 ή το Δίσκο 3. Όταν παρουσιαστεί εμπλοκή, στον πίνακα ελέγχου μπορεί να εμφανιστεί ένα μήνυμα και μια κινούμενη εικόνα που διευκολύνει την αποκατάσταση της εμπλοκής.

- ΠΡΟΣΟΧΗ: Η μονάδα σταθεροποιητή γραφίτη αναπτύσσει θερμότητα όταν ο εκτυπωτής βρίσκεται σε χρήση. Περιμένετε έως ότου η διάταξη έψησης κρυώσει, προτού τη χειριστείτε.
- **| γ** ΣΗΜΕΙΩΣΗ: Η διαδικασία αποκατάστασης εμπλοκής χαρτιού στο Δίσκο 3 είναι η ίδια που ισχύει και για το Δίσκο 2. Εδώ απεικονίζεται μόνο ο Δίσκος 2.
- 1. Ανοίξτε τη δεξιά θύρα.

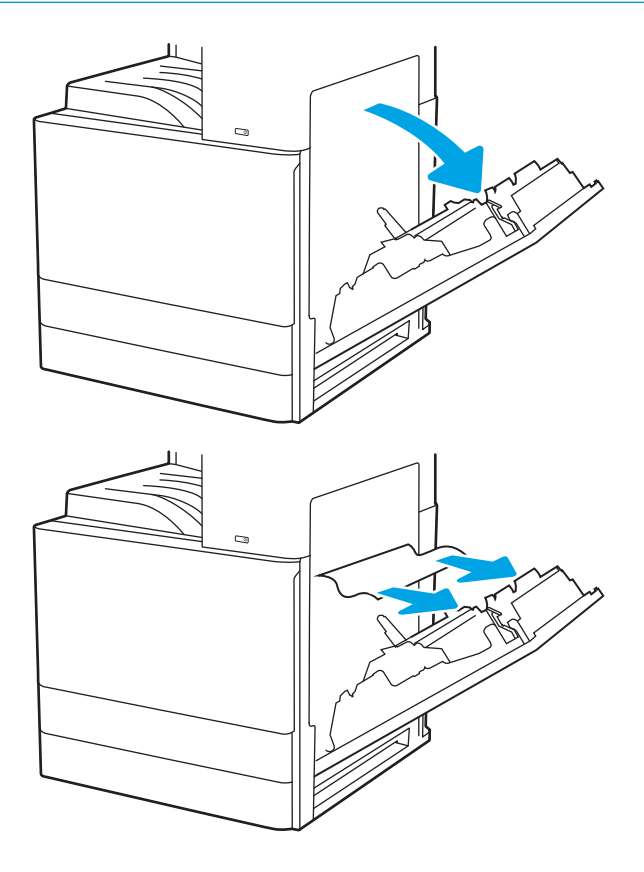

2. Αφαιρέστε προσεκτικά τυχόν μπλοκαρισμένο χαρτί.

3. Κλείστε τη δεξιά θύρα.

4. Ανοίξτε τον δίσκο.

5. Αφαιρέστε προσεκτικά τυχόν μπλοκαρισμένο χαρτί.

6. Κλείστε τον δίσκο. Η εκτύπωση συνεχίζεται αυτόματα.

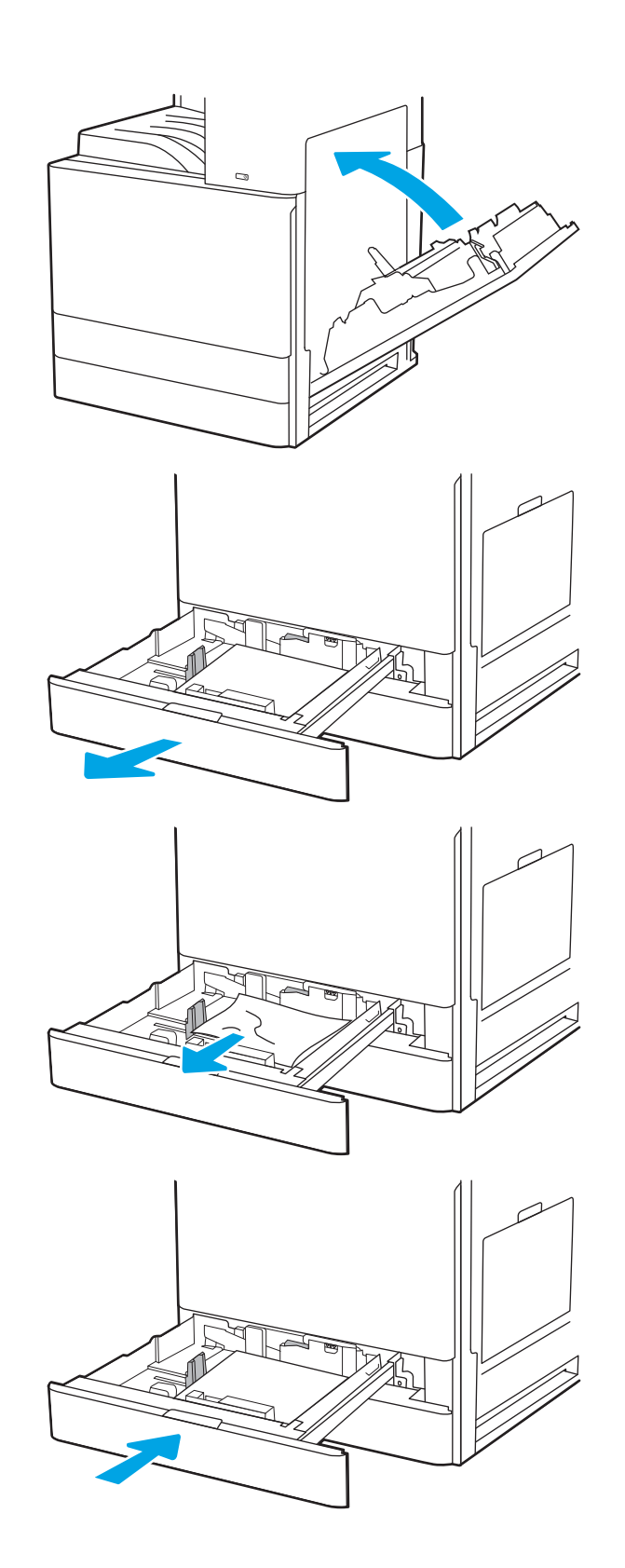

## <span id="page-205-0"></span>Αποκατάσταση εμπλοκών χαρτιού στο δίσκο εξόδου—13.E1

Χρησιμοποιήστε την παρακάτω διαδικασία για να ελέγξετε για χαρτί σε όλα τα πιθανά σημεία εμπλοκής στο δίσκο εξόδου. Όταν παρουσιαστεί εμπλοκή, ο πίνακας ελέγχου εμφανίζει μια κινούμενη εικόνα που διευκολύνει την αποκατάσταση της εμπλοκής.

1. Εάν το χαρτί είναι ορατό στο δίσκο εξόδου, πιάστε το εμπρός άκρο του και αφαιρέστε το.

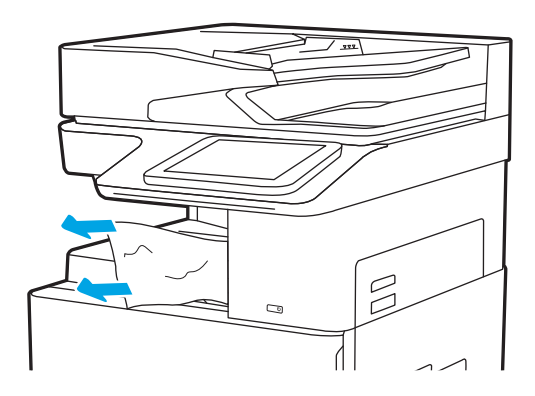

#### Αποκατάσταση εμπλοκών χαρτιού στην περιοχή της μονάδας σταθεροποιητή γραφίτη —13.B9, 13.B2, 13.FF

Χρησιμοποιήστε την παρακάτω διαδικασία για την αποκατάσταση εμπλοκών στη δεξιά θύρα και στην περιοχή της μονάδας σταθεροποιητή γραφίτη. Όταν παρουσιαστεί εμπλοκή, ο πίνακας ελέγχου εμφανίζει μια κινούμενη εικόνα που διευκολύνει την αποκατάσταση της εμπλοκής.

- **Ξ? ΣΗΜΕΙΩΣΗ:** Η θερμοκρασία της μονάδας σταθεροποιητή γραφίτη είναι εξαιρετικά υψηλή όταν ο εκτυπωτής βρίσκεται σε χρήση. Περιμένετε να κρυώσει πριν αποκαταστήσετε τις εμπλοκές.
- 1. Ανοίξτε τη δεξιά θύρα.

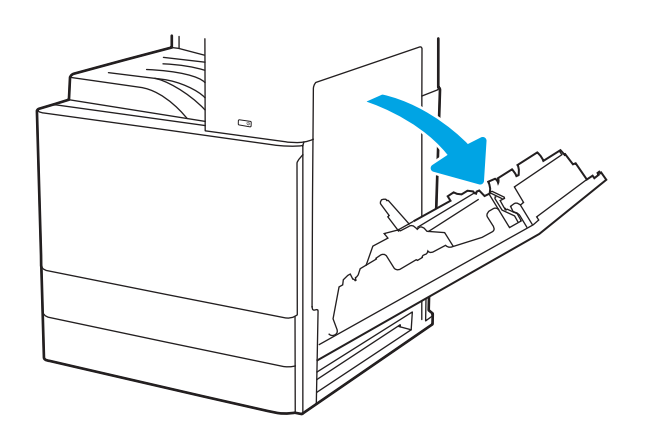

2. Αφαιρέστε προσεκτικά τυχόν μπλοκαρισμένο χαρτί.

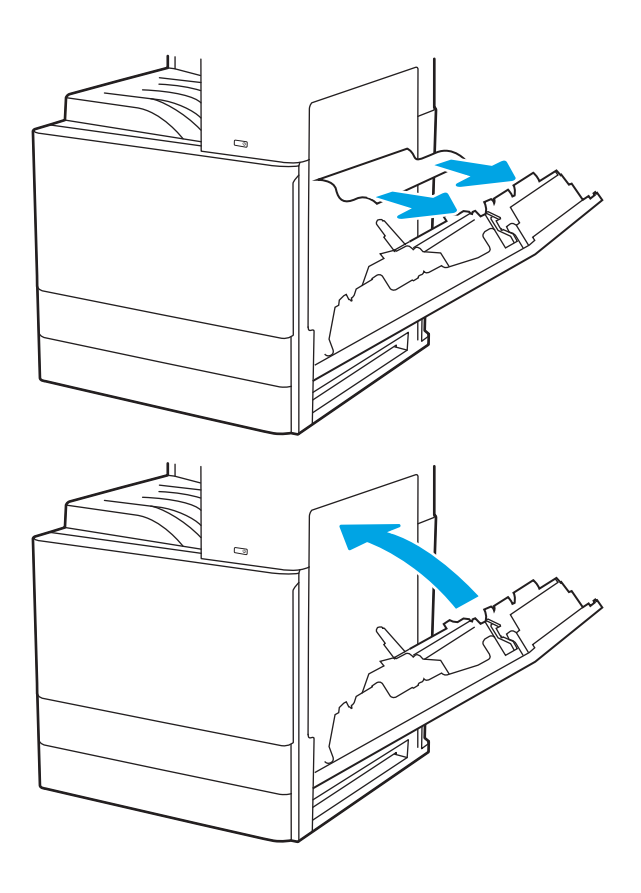

3. Κλείστε τη δεξιά θύρα.

## <span id="page-207-0"></span>Επίλυση προβλημάτων ποιότητας εκτύπωσης

Χρησιμοποιήστε τις παρακάτω πληροφορίες για την αντιμετώπιση προβλημάτων σχετικά με την ποιότητα της εκτύπωσης, συμπεριλαμβανομένων των προβλημάτων με την ποιότητα εικόνας και την ποιότητα χρώματος.

- **•** Εισαγωγή
- [Αντιμετώπιση προβλημάτων ποιότητας εκτύπωσης](#page-208-0)

## Εισαγωγή

Χρησιμοποιήστε τις παρακάτω πληροφορίες για την αντιμετώπιση προβλημάτων σχετικά με την ποιότητα εκτύπωσης, συμπεριλαμβανομένων των προβλημάτων με την ποιότητα εικόνας.

Τα βήματα αντιμετώπισης προβλημάτων μπορούν να βοηθήσουν στη διόρθωση των παρακάτω ελαττωμάτων:

- Κενές σελίδες
- **Μαύρες σελίδες**
- **Παραμορφωμένο χαρτί**
- Ανοιχτόχρωμες ή σκούρες κάθετες γραμμές
- Ανοιχτόχρωμες ή σκούρες ραβδώσεις
- **Θολή εκτύπωση**
- **Γκρίζο φόντο ή σκούρα εκτύπωση**
- Ανοιχτόχρωμη εκτύπωση
- Ασταθής γραφίτης
- Απουσία γραφίτη
- Διασκορπισμένες κουκκίδες γραφίτη
- Λοξές εικόνες
- **Κηλίδες**
- Ραβδώσεις

## <span id="page-208-0"></span>Αντιμετώπιση προβλημάτων ποιότητας εκτύπωσης

Για την επίλυση προβλημάτων σχετικά με την ποιότητα εκτύπωσης, δοκιμάστε τα παρακάτω βήματα με τη σειρά που αναφέρονται.

- Εκτύπωση από διαφορετικό πρόγραμμα λογισμικού
- [Έλεγχος της ρύθμισης τύπου χαρτιού για την εργασία εκτύπωσης](#page-209-0)
- [Έλεγχος κατάστασης δοχείου γραφίτη](#page-210-0)
- [Εκτύπωση σελίδας καθαρισμού](#page-210-0)
- [Οπτικός έλεγχος των δοχείων γραφίτη](#page-211-0)
- Έλενχος χαρτιού και περιβάλλοντος εκτύπωσης
- [Δοκιμή διαφορετικού προγράμματος οδήγησης εκτύπωσης](#page-213-0)
- [Αντιμετώπιση ελαττωμάτων εικόνας](#page-214-0)

Για να αντιμετωπίσετε τυχόν προβλήματα σχετικά με την εικόνα, ανατρέξτε στην ενότητα Αντιμετώπιση ελαττωμάτων εικόνας.

#### Εκτύπωση από διαφορετικό πρόγραμμα λογισμικού

Δοκιμάστε να εκτυπώσετε από διαφορετικό πρόγραμμα λογισμικού.

Εάν η σελίδα εκτυπώνεται σωστά, υπάρχει πρόβλημα στο πρόγραμμα λογισμικού από το οποίο εκτυπώνατε.

#### <span id="page-209-0"></span>Έλεγχος της ρύθμισης τύπου χαρτιού για την εργασία εκτύπωσης

Ελέγξτε τη ρύθμιση τύπου χαρτιού όταν εκτυπώνετε από πρόγραμμα λογισμικού και στις εκτυπωμένες σελίδες υπάρχουν μουντζούρες, θαμπάδες, σκούρα σημεία, παραμορφωμένο χαρτί, διάσπαρτες κουκκίδες γραφίτη, ασταθής γραφίτης ή μικρές περιοχές όπου λείπει ο γραφίτης.

- Έλεγχος της ρύθμισης τύπου χαρτιού στον εκτυπωτή
- Έλεγχος της ρύθμισης τύπου χαρτιού (Windows)
- Έλεγχος ρύθμισης τύπου χαρτιού (macOS)

#### Έλεγχος της ρύθμισης τύπου χαρτιού στον εκτυπωτή

Ελέγξτε τη ρύθμιση τύπου χαρτιού στον πίνακα ελέγχου του εκτυπωτή και αλλάξτε τη ρύθμιση, αν χρειάζεται.

- 1. Ανοίξτε τον δίσκο.
- 2. Βεβαιωθείτε ότι στο δίσκο έχει τοποθετηθεί ο σωστός τύπος χαρτιού.
- 3. Κλείστε τον δίσκο.
- 4. Ακολουθήστε τις οδηγίες στον πίνακα ελέγχου για να επιβεβαιώσετε ή να τροποποιήσετε τις ρυθμίσεις τύπου χαρτιού για το δίσκο.

#### Έλεγχος της ρύθμισης τύπου χαρτιού (Windows)

Ελέγξτε τη ρύθμιση τύπου χαρτιού για τα Windows και αλλάξτε τη ρύθμιση, όπως απαιτείται.

- 1. Στο πρόγραμμα λογισμικού, ορίστε την επιλογή Εκτύπωση.
- 2. Επιλέξτε τον εκτυπωτή και, στη συνέχεια, κάντε κλικ στο κουμπί Ιδιότητες ή Προτιμήσεις.
- 3. Κάντε κλικ στην καρτέλα Χαρτί/Ποιότητα.
- 4. Στην αναπτυσσόμενη λίστα Τύπος χαρτιού, επιλέξτε τον τύπο του χαρτιού.
- 5. Κάντε κλικ στο κουμπί ΟΚ για να κλείσετε το παράθυρο διαλόγου Ιδιότητες εγγράφου. Στο παράθυρο διαλόγου Εκτύπωση, κάντε κλικ στο κουμπί ΟΚ για να εκτυπωθεί η εργασία.

#### Έλεγχος ρύθμισης τύπου χαρτιού (macOS)

Ελέγξτε τη ρύθμιση τύπου χαρτιού για macOS και αλλάξτε τη ρύθμιση, όπως απαιτείται.

- 1. Κάντε κλικ στο μενού Αρχείο και, στη συνέχεια, κάντε κλικ στην επιλογή Εκτύπωση.
- 2. Στο μενού Εκτυπωτής, επιλέξτε τον εκτυπωτή.
- 3. Πατήστε Εμφάνιση λεπτομερειών ή Αντίγραφα και σελίδες.
- 4. Ανοίξτε την αναπτυσσόμενη λίστα μενού και κάντε κλικ στο μενού Χαρτί/Ποιότητα.
- 5. Επιλέξτε έναν τύπο από την αναπτυσσόμενη λίστα Media-type (Τύπος μέσου εκτύπωσης).
- 6. Κάντε κλικ στο κουμπί Print (Εκτύπωση).

#### <span id="page-210-0"></span>Έλεγχος κατάστασης δοχείου γραφίτη

Ακολουθήστε τα παρακάτω βήματα για να ελέγξετε την υπολειπόμενη διάρκεια ζωής των δοχείων γραφίτη και, εάν ισχύει, την κατάσταση των υπόλοιπων εξαρτημάτων συντήρησης.

- Βήμα 1: Εκτύπωση της σελίδας κατάστασης αναλώσιμων
- Βήμα 2: Έλεγχος της κατάστασης των αναλωσίμων

#### Βήμα 1: Εκτύπωση της σελίδας κατάστασης αναλώσιμων

Η σελίδα κατάστασης αναλωσίμων υποδεικνύει την κατάσταση του δοχείου.

- 1. Στην αρχική οθόνη του πίνακα ελέγχου του εκτυπωτή, μεταβείτε στην εφαρμογή Αναφορές και επιλέξτε το εικονίδιο Αναφορές.
- 2. Επιλέξτε το μενού Σελίδες διαμόρφωσης/κατάστασης.
- 3. Επιλέξτε Σελίδα κατάστασης αναλώσιμων και, στη συνέχεια, επιλέξτε Εκτύπωση για να εκτυπώσετε τη σελίδα.

#### Βήμα 2: Έλεγχος της κατάστασης των αναλωσίμων

Ελέγξτε την αναφορά κατάστασης αναλωσίμων ως εξής.

1. Δείτε την αναφορά της κατάστασης αναλωσίμων για να ελέγξετε το ποσοστό της υπολειπόμενης διάρκειας ζωής των δοχείων γραφίτη και, εάν υπάρχουν, την κατάσταση των υπόλοιπων αντικαταστάσιμων εξαρτημάτων συντήρησης.

Όταν χρησιμοποιείτε δοχείο γραφίτη που έχει φτάσει σχεδόν στο τέλος της διάρκειας ζωής του, μπορεί να παρουσιαστούν προβλήματα στην ποιότητα εκτύπωσης. Η σελίδα κατάστασης αναλώσιμων υποδεικνύει πότε κάποιο αναλώσιμο έχει πολύ χαμηλή στάθμη. Όταν ένα αναλώσιμο της HP έχει φτάσει στο όριο πολύ χαμηλής στάθμης, η εγγύηση Premium Protection της HP για το συγκεκριμένο αναλώσιμο έχει λήξει.

Το δοχείο γραφίτη δεν χρειάζεται να αντικατασταθεί τώρα, εκτός αν η ποιότητα εκτύπωσης δεν είναι πλέον αποδεκτή. Συνιστάται να έχετε ένα ανταλλακτικό δοχείο, το οποίο θα χρησιμοποιήσετε όταν η ποιότητα εκτύπωσης του παλιού δοχείου δεν θα είναι πλέον αποδεκτή.

Εάν διαπιστώσετε ότι χρειάζεται να αντικαταστήσετε ένα δοχείο γραφίτη ή κάποιο άλλο εξάρτημα συντήρησης, μπορείτε να βρείτε τους κωδικούς των αυθεντικών αναλώσιμων ΗΡ στη σελίδα κατάστασης αναλώσιμων.

2. Ελέγξτε εάν χρησιμοποιείτε αυθεντικό δοχείο ΗΡ.

Τα αυθεντικά δοχεία γραφίτη της ΗΡ φέρουν την ένδειξη "HP" ή το λογότυπο της ΗΡ. Για περισσότερες πληροφορίες σχετικά με την αναγνώριση των δοχείων ΗΡ, επισκεφτείτε τη διεύθυνση [www.hp.com/go/](http://www.hp.com/go/learnaboutsupplies) [learnaboutsupplies.](http://www.hp.com/go/learnaboutsupplies)

#### Εκτύπωση σελίδας καθαρισμού

Κατά τη διάρκεια της διαδικασίας εκτύπωσης μπορεί να συσσωρευθούν χαρτί, γραφίτης και σκόνη στο εσωτερικού του εκτυπωτή, τα οποία ενδέχεται να προκαλέσουν προβλήματα ποιότητας εκτύπωσης όπως κόκκους ή πιτσιλιές γραφίτη, μουντζούρες, λωρίδες, γραμμές ή επαναλαμβανόμενα σημάδια.

Ακολουθήστε τα παρακάτω βήματα για να καθαρίσετε τη διαδρομή χαρτιού του εκτυπωτή.

- <span id="page-211-0"></span>1. Στην αρχική οθόνη του πίνακα ελέγχου του εκτυπωτή, μεταβείτε στην εφαρμογή Εργαλεία υποστήριξης και επιλέξτε το εικονίδιο Εργαλεία υποστήριξης.
- 2. Επιλέξτε τα ακόλουθα μενού:
	- **•** Συντήρηση
	- **•** Βαθμονόμηση/Καθαρισμός
	- Σελίδα καθαρισμού
- 3. Για να εκτυπώσετε τη σελίδα, επιλέξτε Εκτύπωση.

Θα εμφανιστεί το μήνυμα Γίνεται καθαρισμός... στον πίνακα ελέγχου του εκτυπωτή. Η διαδικασία καθαρισμού διαρκεί μερικά λεπτά. Μην απενεργοποιήσετε τον εκτυπωτή μέχρι να ολοκληρωθεί η διαδικασία καθαρισμού. Όταν τελειώσει, πετάξτε την εκτυπωμένη σελίδα.

#### Οπτικός έλεγχος των δοχείων γραφίτη

Ακολουθήστε τα παρακάτω βήματα για να επιθεωρήσετε κάθε δοχείο γραφίτη.

- 1. Αφαιρέστε τα δοχεία γραφίτη από τον εκτυπωτή.
- 2. Ελέγξτε το τσιπ της μνήμης για τυχόν ζημιά.
- 3. Εξετάστε την επιφάνεια του πράσινου τυμπάνου απεικόνισης.

ΠΡΟΣΟΧΗ: Μην αγγίξετε το τύμπανο απεικόνισης. Τα δαχτυλικά αποτυπώματα στο τύμπανο απεικόνισης μπορεί να οδηγήσουν σε προβλήματα ποιότητας εκτύπωσης.

- 4. Αν δείτε γρατσουνιές, δακτυλιές ή άλλη ζημιά στο τύμπανο απεικόνισης, αντικαταστήστε το δοχείο γραφίτη.
- 5. Τοποθετήστε ξανά το δοχείο γραφίτη και εκτυπώστε μερικές σελίδες για να δείτε εάν έχει λυθεί το πρόβλημα.

#### <span id="page-212-0"></span>Έλεγχος χαρτιού και περιβάλλοντος εκτύπωσης

Χρησιμοποιήστε τις παρακάτω πληροφορίες για να ελέγξετε το επιλεγμένο χαρτί και το περιβάλλον εκτύπωσης.

- Βήμα 1: Χρησιμοποιήστε χαρτί που πληροί τις προδιαγραφές της HP
- Βήμα 2: Έλεγχος του περιβάλλοντος
- Βήμα 3: Ρύθμιση ευθυγράμμισης μεμονωμένου δίσκου

#### Βήμα 1: Χρησιμοποιήστε χαρτί που πληροί τις προδιαγραφές της HP

Ορισμένα προβλήματα στην ποιότητα εκτύπωσης οφείλονται στη χρήση χαρτιού που δεν πληροί τις προδιαγραφές της HP.

- Χρησιμοποιείτε πάντα τύπο και βάρος χαρτιού που υποστηρίζονται από τον συγκεκριμένο εκτυπωτή.
- Για το καλύτερο δυνατό αποτέλεσμα, να χρησιμοποιείτε καλής ποιότητας χαρτί, χωρίς κοψίματα, σκισίματα, κηλίδες, σκόνη, ασταθή επιφάνεια, τσαλακώματα, κενά, συνδετήρες και κυρτές ή τσαλακωμένες άκρες.
- Χρησιμοποιείτε χαρτί που δεν έχει εκτυπωθεί προηγουμένως.
- Χρησιμοποιήστε χαρτί που δεν περιέχει μεταλλικό υλικό, όπως χρυσόσκονη.
- Χρησιμοποιήστε χαρτί που έχει σχεδιαστεί ειδικά για εκτυπωτές λέιζερ. Μην χρησιμοποιείτε χαρτί που έχει σχεδιαστεί μόνο για εκτυπωτές ψεκασμού.
- Μην χρησιμοποιείτε πολύ τραχύ χαρτί. Αν χρησιμοποιήσετε πιο απαλό χαρτί, η ποιότητα εκτύπωσης θα είναι καλύτερη.

#### Βήμα 2: Έλεγχος του περιβάλλοντος

Το περιβάλλον μπορεί να επηρεάσει άμεσα την ποιότητα εκτύπωσης και αποτελεί συνήθη αιτία για προβλήματα ποιότητας εκτύπωσης ή τροφοδοσίας χαρτιού. Δοκιμάστε τις παρακάτω λύσεις:

- Απομακρύνετε τον εκτυπωτή από σημεία με ρεύματα αέρα, όπως ανοιχτά παράθυρα, πόρτες ή αεραγωγοί κλιματισμού.
- Βεβαιωθείτε ότι ο εκτυπωτής δεν είναι εκτεθειμένος σε θερμοκρασίες ή υγρασία εκτός των προδιαγραφών.
- Μην τοποθετείτε τον εκτυπωτή σε περιορισμένο χώρο, όπως ντουλάπια.
- Τοποθετήστε τον εκτυπωτή σε σταθερή, επίπεδη επιφάνεια.
- Αφαιρέστε οτιδήποτε εμποδίζει τους αεραγωγούς του εκτυπωτή. Πρέπει να διασφαλίζεται η καλή ροή αέρα σε όλες τις πλευρές του εκτυπωτή, συμπεριλαμβανομένου και του επάνω μέρους.
- Προστατεύστε τον εκτυπωτή από ακαθαρσίες, σκόνη, ατμό, γράσο ή άλλα στοιχεία που μεταφέρονται μέσω του αέρα και τα οποία μπορούν να αφήσουν κατάλοιπα στο εσωτερικό του εκτυπωτή.

#### Βήμα 3: Ρύθμιση ευθυγράμμισης μεμονωμένου δίσκου

Ακολουθήστε τα παρακάτω βήματα εάν το κείμενο ή οι εικόνες δεν έχουν κεντραριστεί ή ευθυγραμμιστεί σωστά στην εκτυπωμένη σελίδα, όταν εκτυπώνετε από συγκεκριμένους δίσκους.

- <span id="page-213-0"></span>1. Στην αρχική οθόνη του πίνακα ελέγχου του εκτυπωτή, μεταβείτε στην εφαρμογή Ρυθμίσεις και, στη συνέχεια, επιλέξτε το εικονίδιο Ρυθμίσεις.
- 2. Επιλέξτε τα ακόλουθα μενού:
	- **Αντιγραφή/Εκτύπωση ή Εκτύπωση**
	- Ποιότ. εκτύπ.
	- **●** Δήλωση εικόνας
- 3. Επιλέξτε Δίσκος και, στη συνέχεια, επιλέξτε το δίσκο που θέλετε να προσαρμόσετε.
- 4. Επιλέξτε Εκτύπωση δοκιμαστικής σελίδας και, στη συνέχεια, ακολουθήστε τις οδηγίες που εμφανίζονται στις εκτυπωμένες σελίδες.
- 5. Επιλέξτε ξανά Εκτύπωση δοκιμαστικής σελίδας για να επαληθεύσετε τα αποτελέσματα και, στη συνέχεια, κάντε και άλλες προσαρμογές, εάν χρειάζεται.
- 6. Για να αποθηκεύσετε τις νέες ρυθμίσεις, επιλέξτε Τέλος.

#### Δοκιμή διαφορετικού προγράμματος οδήγησης εκτύπωσης

Δοκιμάστε ένα διαφορετικό πρόγραμμα οδήγησης εκτύπωσης, αν εκτυπώνετε από πρόγραμμα λογισμικού και οι εκτυπωμένες σελίδες εμφανίζουν μη αναμενόμενες γραμμές σε γραφικά, κείμενο που λείπει, γραφικά που λείπουν, λανθασμένη μορφοποίηση ή αντικατεστημένες γραμματοσειρές.

Κάντε λήψη οποιουδήποτε από τα παρακάτω προγράμματα οδήγησης από την τοποθεσία υποστήριξης εκτυπωτών της HP στο web: <http://www.hp.com/support/ljE82540MFP>ή [http://www.hp.com/support/](http://www.hp.com/support/colorljE87640MFP) [colorljE87640MFP](http://www.hp.com/support/colorljE87640MFP).

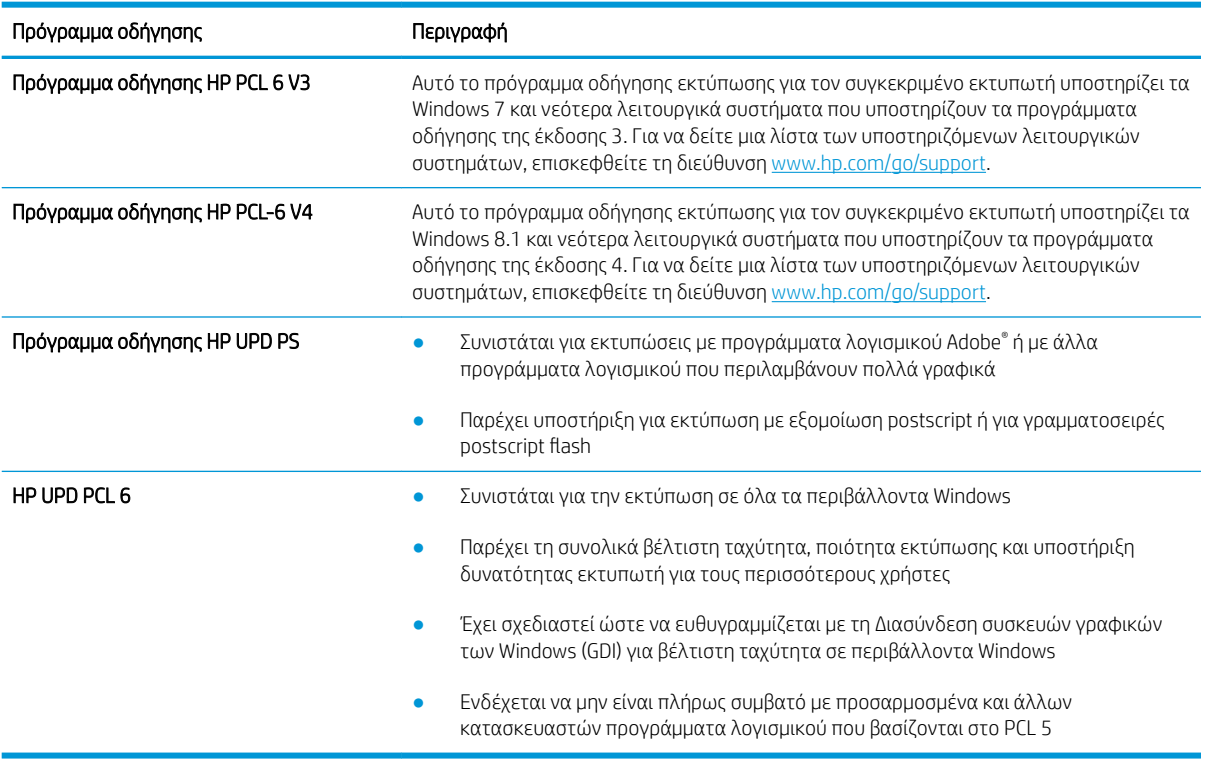

#### <span id="page-214-0"></span>Αντιμετώπιση ελαττωμάτων εικόνας

Διαβάστε παραδείγματα ελαττωμάτων εικόνας και βήματα για να διορθώσετε αυτά τα ελαττώματα.

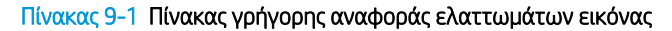

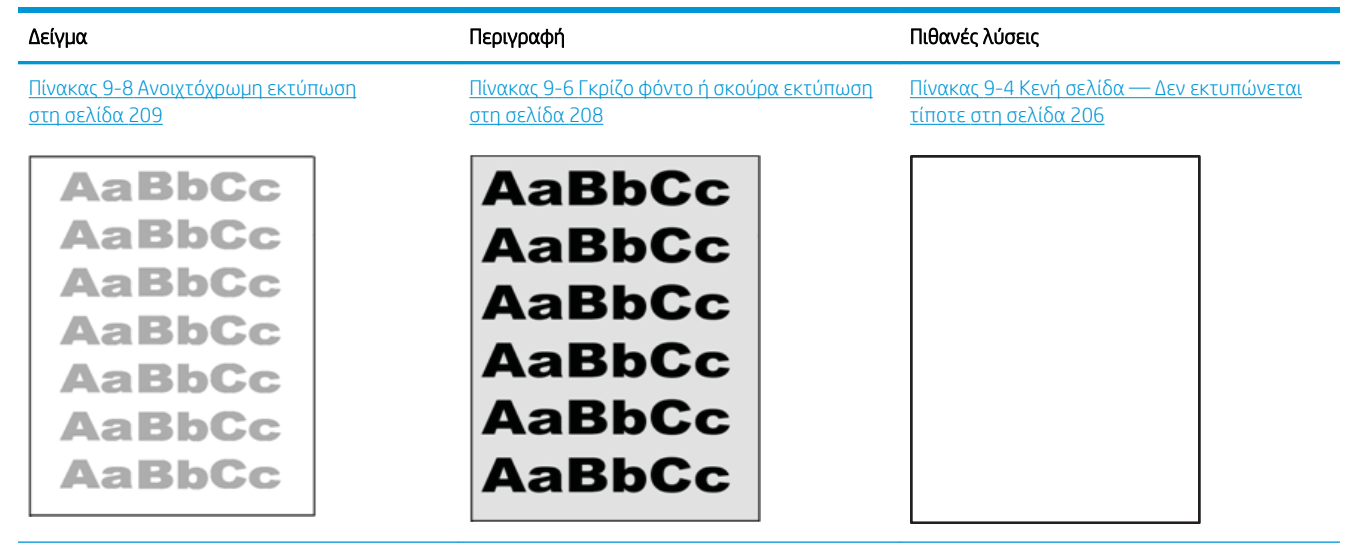

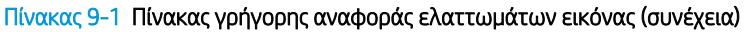

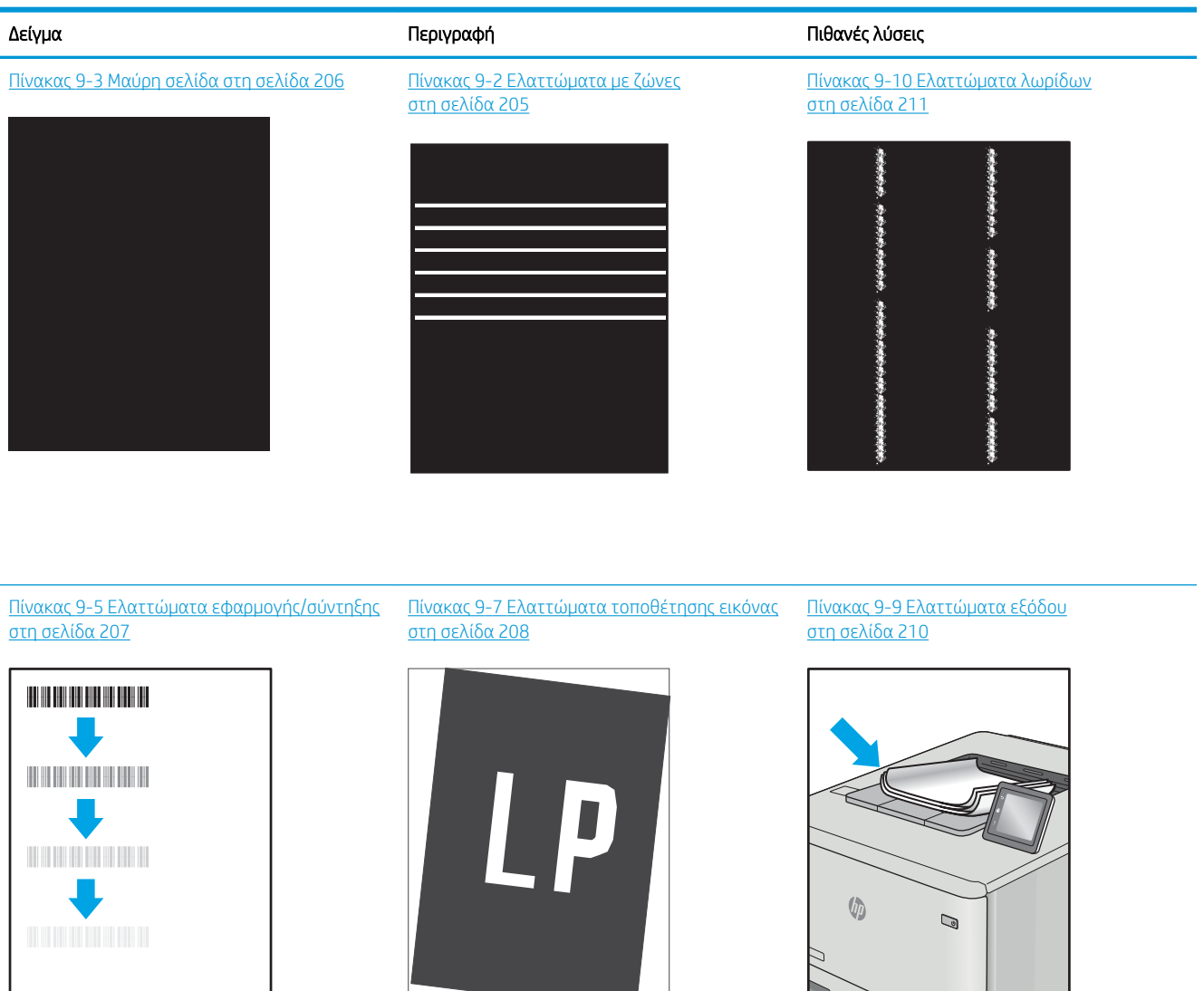

Τα ελαττώματα εικόνας, ανεξάρτητα από την αιτία, μπορούν συχνά να επιλυθούν ακολουθώντας τα ίδια βήματα. Ακολουθήστε τα παρακάτω βήματα ως αφετηρία για την επίλυση προβλημάτων με ελαττώματα εικόνας.

- 1. Επανεκτυπώστε το έγγραφο. Τα ελαττώματα στην ποιότητα εκτύπωσης μπορεί να είναι παροδικά από τη φύση τους ή μπορεί διορθωθούν πλήρως με τη συνεχή εκτύπωση.
- 2. Ελέγξτε την κατάσταση του δοχείου ή των δοχείων. Εάν η στάθμη ενός δοχείου είναι Πολύ χαμηλή (έχει περάσει η καθορισμένη διάρκεια ζωής του), αντικαταστήστε το δοχείο.
- 3. Βεβαιωθείτε ότι οι ρυθμίσεις του προγράμματος οδήγησης και της λειτουργίας εκτύπωσης του δίσκου ταιριάζουν με το μέσο εκτύπωσης που είναι τοποθετημένο στο δίσκο. Δοκιμάστε να χρησιμοποιήσετε διαφορετικό μέσο εκτύπωσης ή διαφορετικό δίσκο. Δοκιμάστε να χρησιμοποιήσετε διαφορετική λειτουργία εκτύπωσης.
- 4. Βεβαιωθείτε ότι ο εκτυπωτής βρίσκεται εντός του εύρους θερμοκρασίας/υγρασίας λειτουργίας που υποστηρίζεται.
- 5. Βεβαιωθείτε ότι ο τύπος, το μέγεθος και το βάρος του χαρτιού υποστηρίζονται από τον εκτυπωτή. Ανατρέξτε στη σελίδα υποστήριξης του εκτυπωτή στην τοποθεσία [support.hp.com](http://support.hp.com) για μια λίστα με τα υποστηριζόμενα μεγέθη και τύπους χαρτιού για τον εκτυπωτή.

<u><sup>2</sup>γ ΣΗΜΕΙΩΣΗ:</u> Ο όρος "σύντηξη" είναι το μέρος της διαδικασίας εκτύπωσης όπου ο γραφίτης επικάθεται πάνω στο χαρτί.

Τα παρακάτω παραδείγματα αφορούν χαρτί μεγέθους letter που έχει περάσει από τον εκτυπωτή με την κοντή πλευρά πρώτη.

#### Πίνακας 9-2 Ελαττώματα με ζώνες

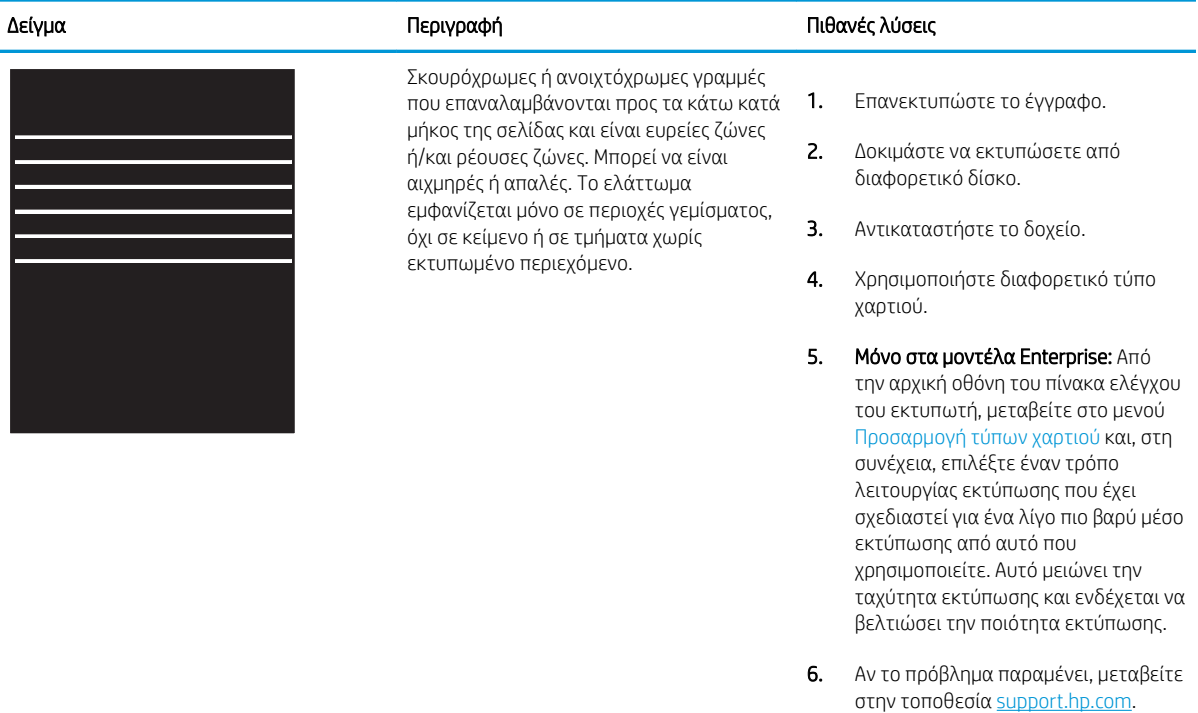

#### Πίνακας 9-3 Μαύρη σελίδα

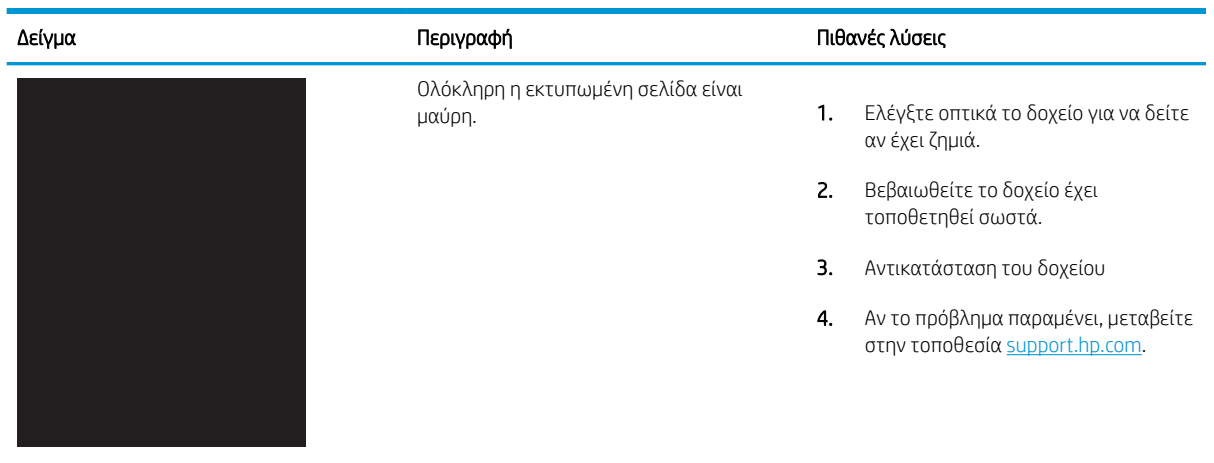

## Πίνακας 9-4 Κενή σελίδα — Δεν εκτυπώνεται τίποτε

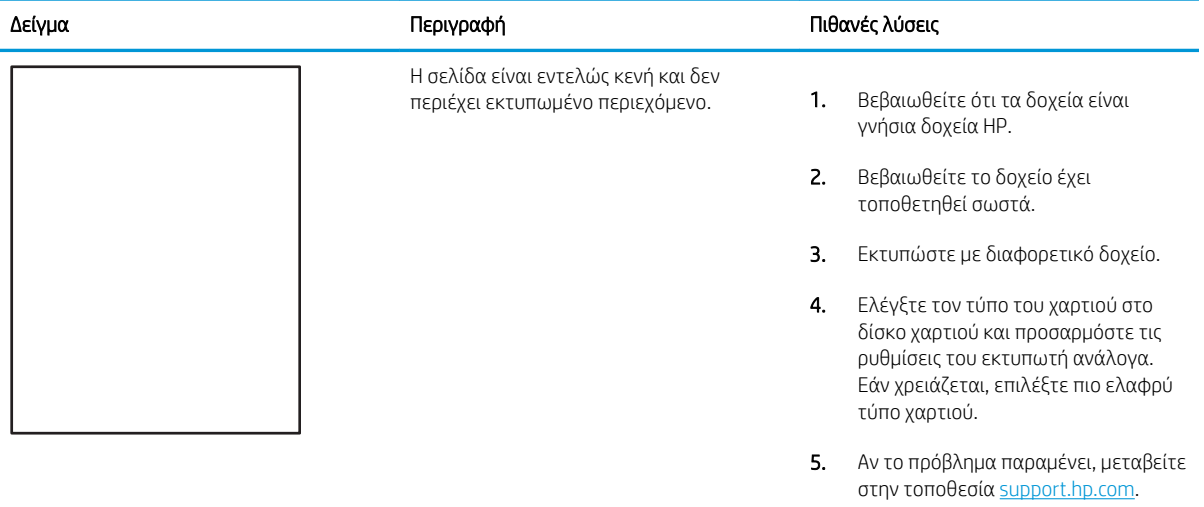

#### Πίνακας 9-5 Ελαττώματα εφαρμογής/σύντηξης

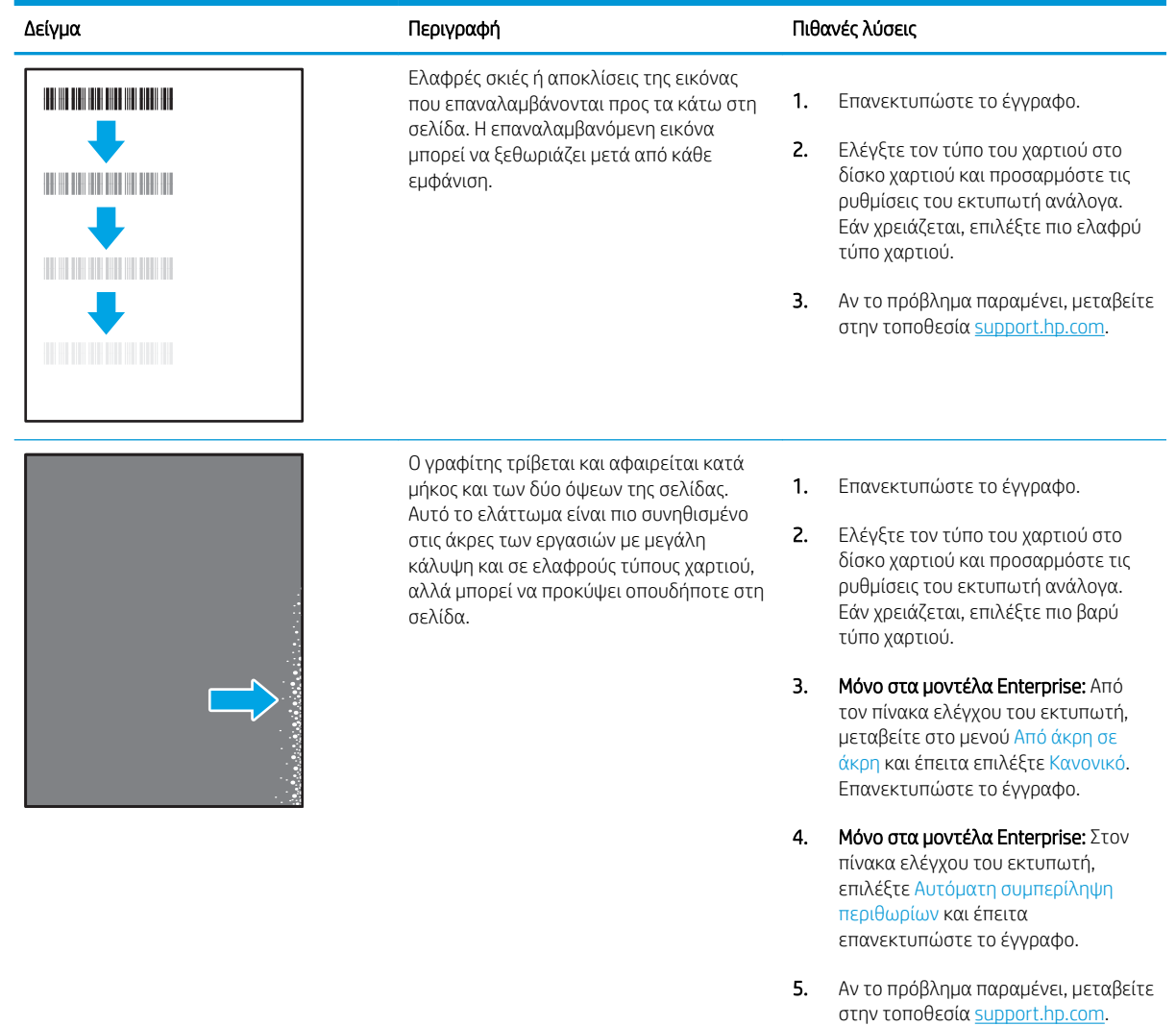

#### Πίνακας 9-6 Γκρίζο φόντο ή σκούρα εκτύπωση

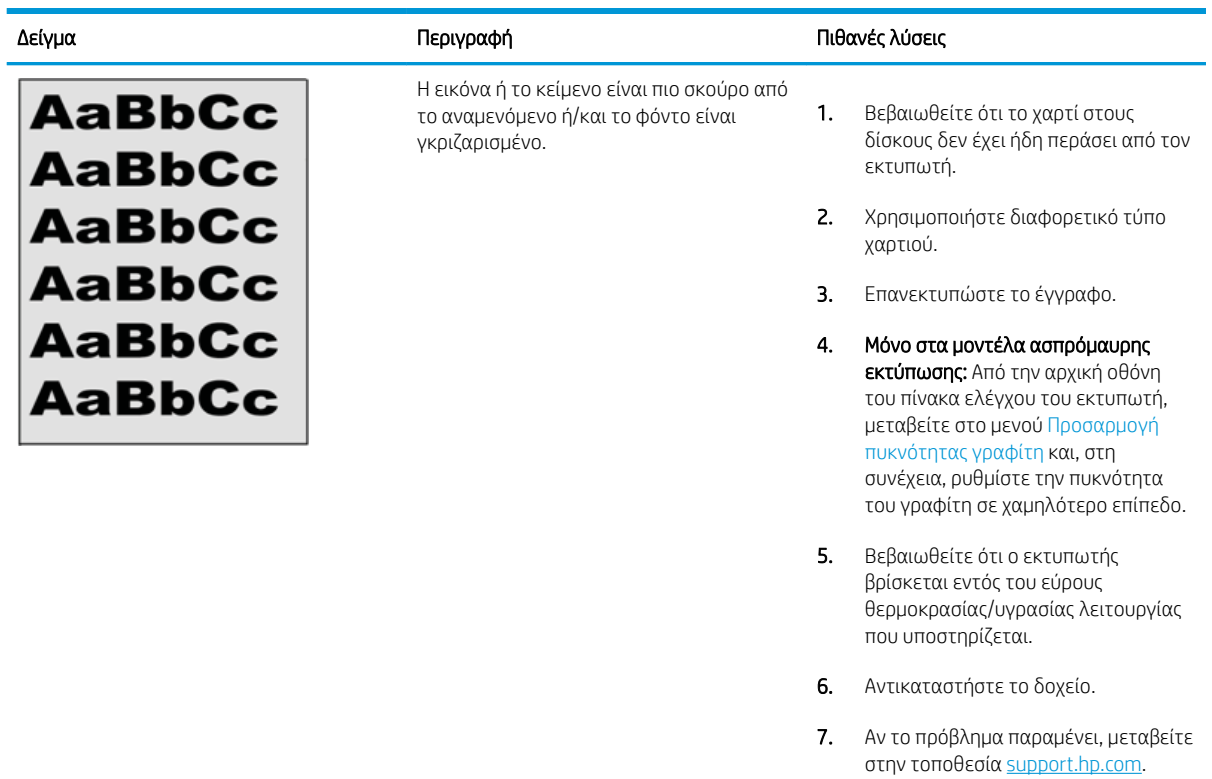

#### Πίνακας 9-7 Ελαττώματα τοποθέτησης εικόνας

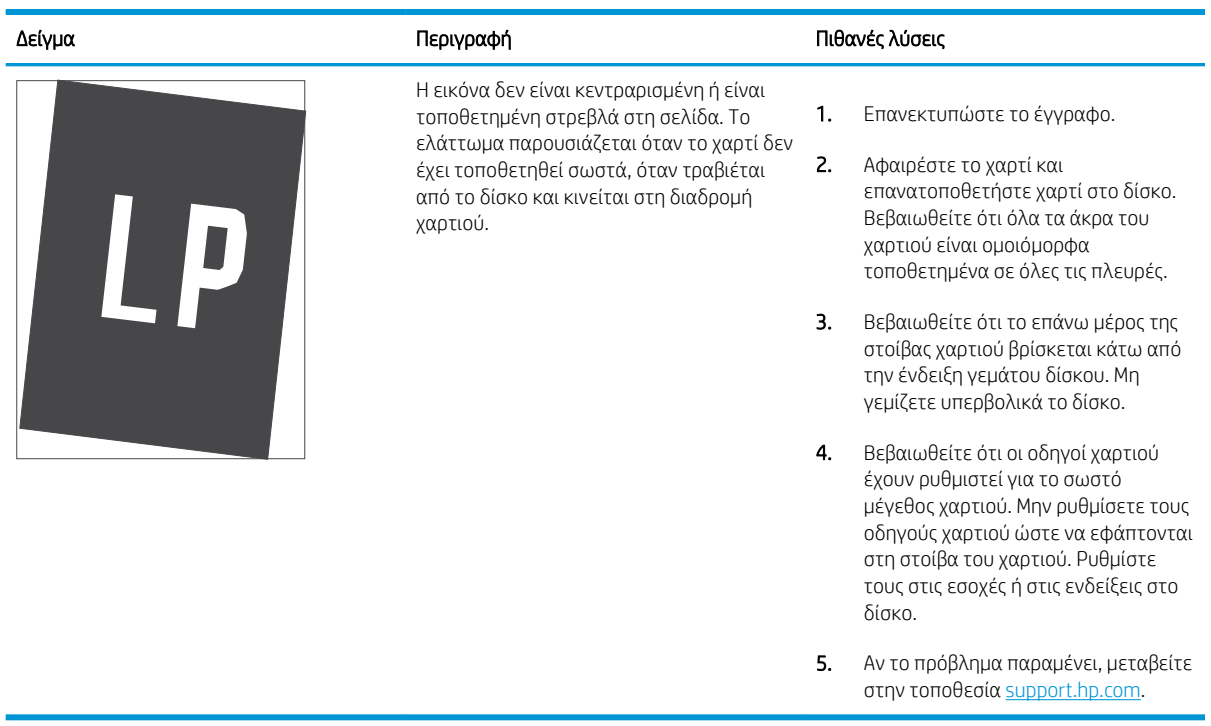

#### Πίνακας 9-8 Ανοιχτόχρωμη εκτύπωση

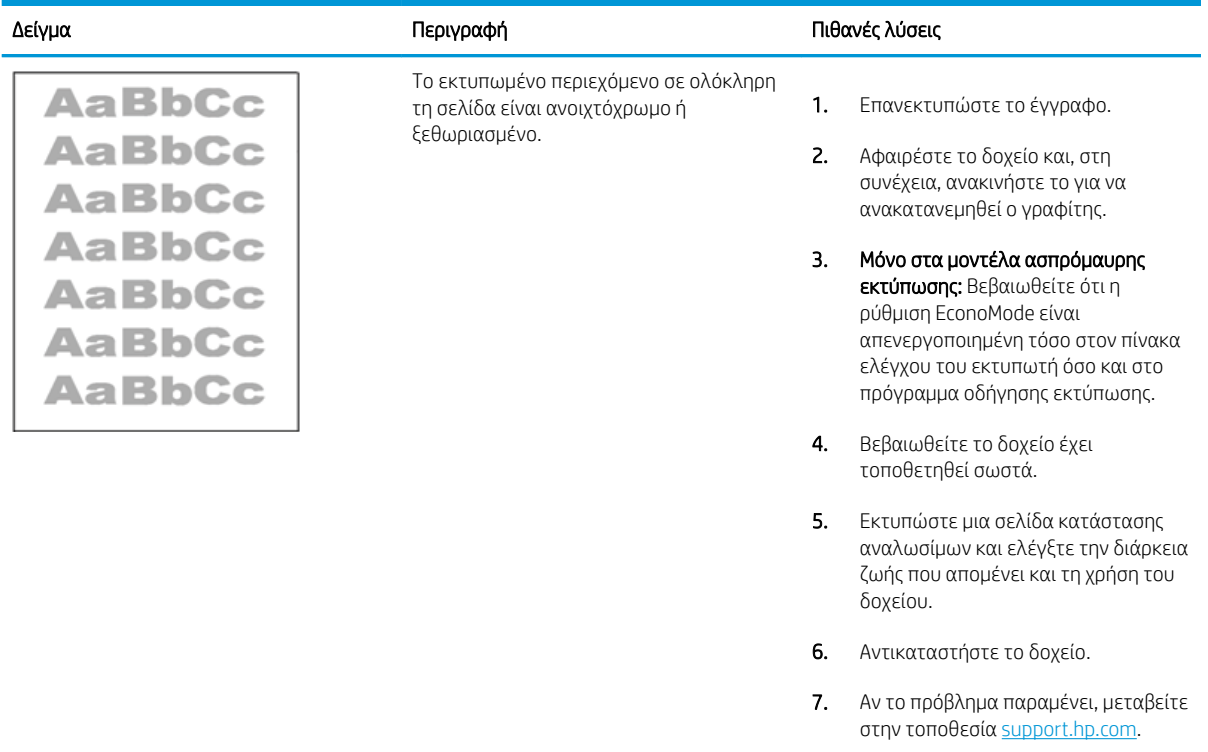

#### Πίνακας 9-9 Ελαττώματα εξόδου

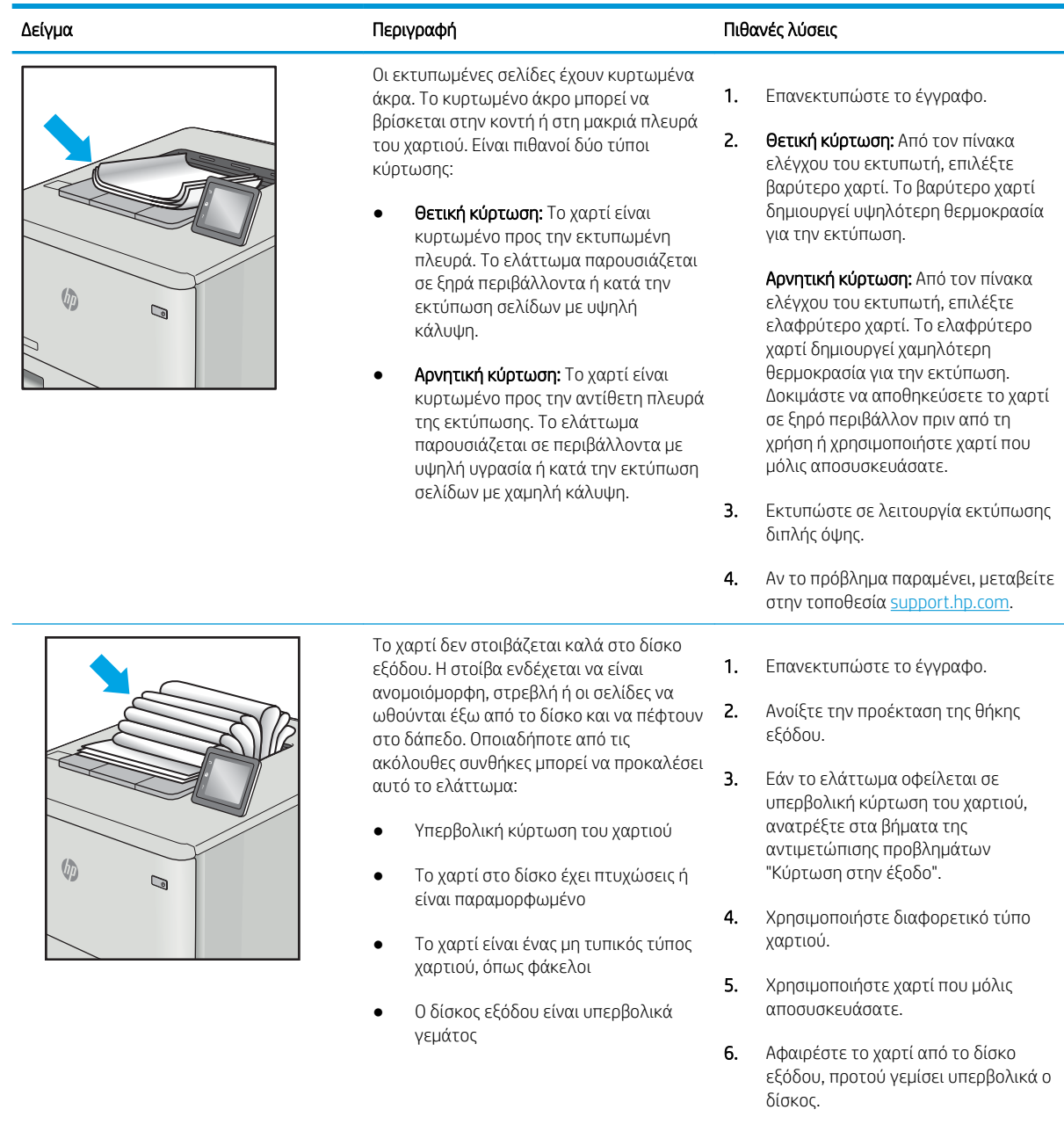

7. Αν το πρόβλημα παραμένει, μεταβείτε στην τοποθεσία <u>support.hp.com</u>.

#### Πίνακας 9-10 Ελαττώματα λωρίδων

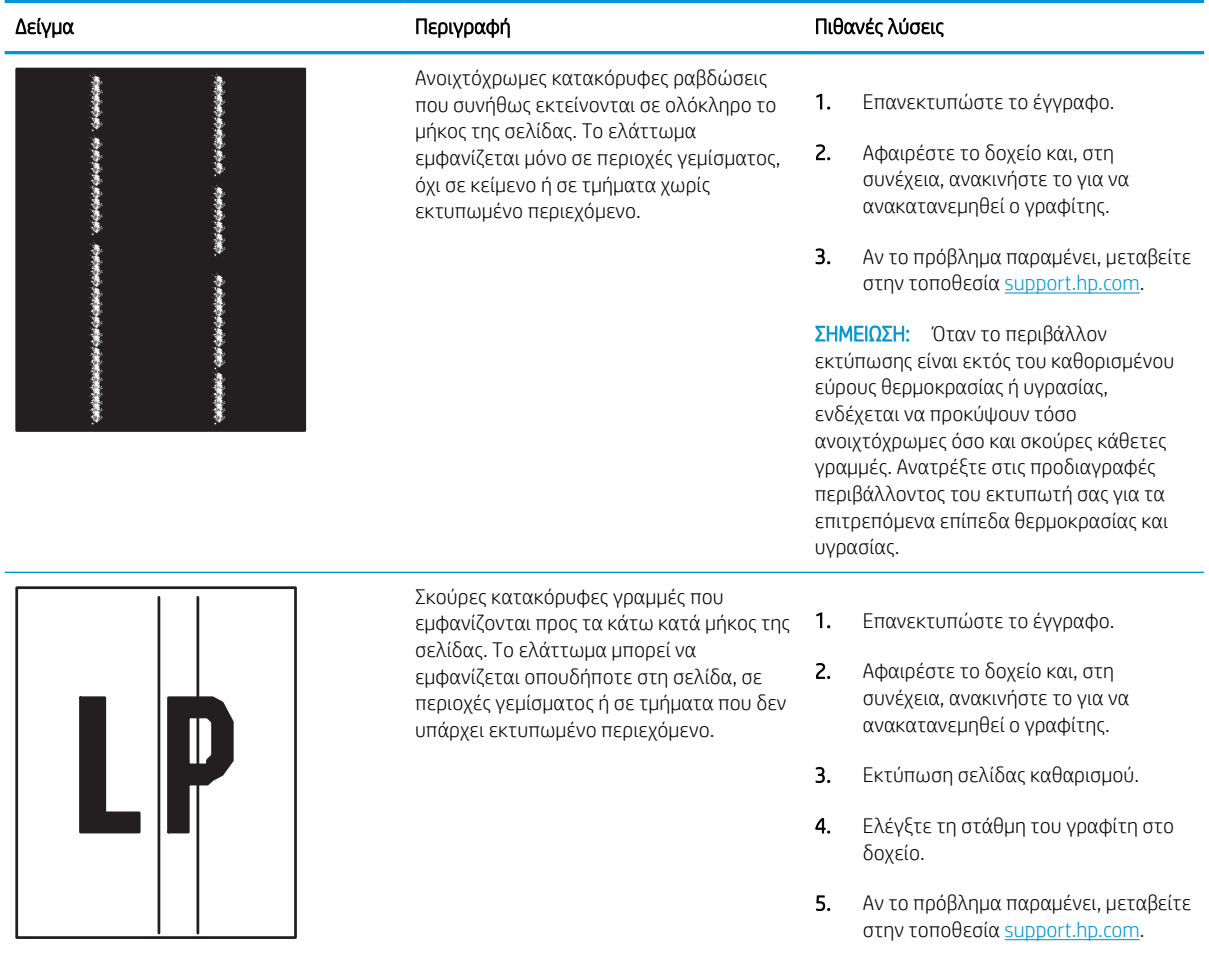

# Επίλυση προβλημάτων ενσύρματου δικτύου

Επικοινωνήστε με τον εκπρόσωπο της διαχειριζόμενης υπηρεσίας σας. Βεβαιωθείτε ότι γνωρίζετε τον αριθμό μοντέλου του προϊόντος σας, ο οποίος αναγράφεται στην ετικέτα του προϊόντος στο πίσω μέρος του εκτυπωτή.

# Επίλυση προβλημάτων ασύρματου δικτύου

Επικοινωνήστε με τον εκπρόσωπο της διαχειριζόμενης υπηρεσίας σας. Βεβαιωθείτε ότι γνωρίζετε τον αριθμό μοντέλου του προϊόντος σας, ο οποίος αναγράφεται στην ετικέτα του προϊόντος στο πίσω μέρος του εκτυπωτή.

# <span id="page-223-0"></span>Επίλυση προβλημάτων φαξ

Χρησιμοποιήστε τις ακόλουθες ενότητες για την επίλυση προβλημάτων που αφορούν τις λειτουργίες φαξ του εκτυπωτή.

- [Λίστα ελέγχου για την επίλυση προβλημάτων φαξ](#page-224-0)
- **[Γενικά προβλήματα φαξ](#page-227-0)**

# <span id="page-224-0"></span>Λίστα ελέγχου για την επίλυση προβλημάτων φαξ

Χρησιμοποιήστε την παρακάτω λίστα ελέγχου για να αναγνωρίσετε την αιτία τυχόν προβλημάτων που αντιμετωπίζετε και τα οποία σχετίζονται με το φαξ:

- Τι τύπο τηλεφωνικής γραμμής χρησιμοποιείτε;
- [Χρησιμοποιείτε συσκευή προστασίας από την υπέρταση;](#page-225-0)
- [Χρησιμοποιείτε υπηρεσία τηλεφωνητή της τηλεφωνικής εταιρείας ή αυτόματο τηλεφωνητή;](#page-225-0)
- [Η τηλεφωνική σας γραμμή διαθέτει δυνατότητα αναμονής κλήσης;](#page-225-0)
- [Έλεγχος της κατάστασης του εξαρτήματος φαξ](#page-225-0)
- Χρησιμοποιείτε το καλώδιο φαξ που παρέχεται με το εξάρτημα φαξ; Η συμμόρφωση του εξαρτήματος φαξ με τις προδιαγραφές λειτουργίας και RJ11 έχει ελεγχθεί με το παρεχόμενο καλώδιο φαξ. Μην το αντικαταστήσετε με κάποιο άλλο καλώδιο φαξ. Το εξάρτημα αναλογικού φαξ χρειάζεται ένα αναλογικό καλώδιο φαξ. Επίσης, χρειάζεται αναλογική τηλεφωνική σύνδεση.
- Είναι το βύσμα της γραμμής φαξ/τηλεφώνου σωστά τοποθετημένο στην έξοδο του εξαρτήματος φαξ; Βεβαιωθείτε ότι το τηλεφωνικό βύσμα είναι σωστά τοποθετημένο στην έξοδο. Τοποθετήστε το βύσμα στην έξοδο ώστε να ασφαλίσει στη θέση του (κλικ).
- ΣΗΜΕΙΩΣΗ: Βεβαιωθείτε ότι το βύσμα του τηλεφώνου έχει συνδεθεί στη θύρα φαξ και όχι στη θύρα δικτύου. Οι θύρες είναι παρόμοιες.
- Λειτουργεί κανονικά η τηλεφωνική πρίζα; Βεβαιωθείτε ότι υπάρχει σήμα συνδέοντας μια τηλεφωνική συσκευή στην πρίζα. Μπορείτε να ακούσετε σήμα και να πραγματοποιήσετε ή να λάβετε τηλεφωνική κλήση;

#### Τι τύπο τηλεφωνικής γραμμής χρησιμοποιείτε;

Βεβαιωθείτε ποιος είναι ο τύπος της τηλεφωνικής γραμμής που χρησιμοποιείτε και διαβάστε τις συστάσεις για τον συγκεκριμένο τύπο γραμμής.

- Αποκλειστική γραμμή: Μια τυπική αναλογική γραμμή φαξ/τηλεφώνου, η οποία χρησιμοποιείται αποκλειστικά για τη λήψη ή την αποστολή φαξ.
- **Ξ? ΣΗΜΕΙΩΣΗ:** Η τηλεφωνική γραμμή πρέπει να χρησιμοποιείται μόνο για φαξ μέσω του εκτυπωτή και όχι από άλλους τύπους τηλεφωνικών συσκευών. Τα παραδείγματα περιλαμβάνουν συστήματα συναγερμού που χρησιμοποιούν την τηλεφωνική γραμμή για την αποστολή ειδοποιήσεων σε εταιρείες παρακολούθησης.
- Σύστημα PBX: Τηλεφωνικό κέντρο για επαγγελματική χρήση. Οι τυπικές οικιακές τηλεφωνικές συσκευές και το εξάρτημα φαξ χρησιμοποιούν αναλογικό τηλεφωνικό σήμα. Ορισμένα συστήματα PBX είναι ψηφιακά και ίσως να μην είναι συμβατά με το εξάρτημα φαξ. Μπορεί να είναι απαραίτητη η χρήση της διασύνδεσης ενός αναλογικού τηλεφωνικού προσαρμογέα (ATA), για να συνδέσετε τη συσκευή φαξ με ψηφιακά συστήματα PBX.
- Γραμμές διαδοχικής σύνδεσης: Δυνατότητα τηλεφωνικού συστήματος, με την οποία μια νέα κλήση "μεταβιβάζεται διαδοχικά" στην επόμενη διαθέσιμη γραμμή, όταν η πρώτη εισερχόμενη γραμμή είναι κατειλημμένη. Δοκιμάστε να συνδέσετε τον εκτυπωτή στην πρώτη εισερχόμενη τηλεφωνική γραμμή. Το εξάρτημα φαξ θα απαντήσει στην κλήση έπειτα από τον αριθμό κουδουνισμάτων που έχει οριστεί στη ρύθμιση κουδουνισμάτων πριν από την απάντηση.

## <span id="page-225-0"></span>Χρησιμοποιείτε συσκευή προστασίας από την υπέρταση;

Μπορείτε να παρεμβάλλετε μια συσκευή προστασίας από την υπέρταση ανάμεσα στην πρίζα της τηλεφωνικής γραμμής και στο εξάρτημα φαξ, για προστασία από τη διέλευση ηλεκτρικού ρεύματος μέσω των τηλεφωνικών γραμμών. Αυτές οι συσκευές μπορεί να προκαλέσουν προβλήματα στην επικοινωνία μέσω φαξ, υποβαθμίζοντας την ποιότητα του τηλεφωνικού σήματος.

Εάν έχετε προβλήματα με την αποστολή ή τη λήψη φαξ και χρησιμοποιείτε μία από αυτές τις συσκευές, συνδέστε τον εκτυπωτή απευθείας στην πρίζα τηλεφώνου στον τοίχο, για να διαπιστώσετε εάν το πρόβλημα οφείλεται στη συσκευή προστασίας από την υπέρταση.

#### Χρησιμοποιείτε υπηρεσία τηλεφωνητή της τηλεφωνικής εταιρείας ή αυτόματο τηλεφωνητή;

Εάν η ρύθμιση κουδουνισμάτων πριν από την απάντηση για την υπηρεσία τηλεφωνητή είναι χαμηλότερη από τη ρύθμιση κουδουνισμάτων πριν από την απάντηση του εξαρτήματος φαξ, οι κλήσεις θα απαντώνται από την υπηρεσία τηλεφωνητή και το εξάρτημα φαξ δεν θα μπορεί να λαμβάνει φαξ.

Εάν η ρύθμιση κουδουνισμάτων πριν από την απάντηση για το εξάρτημα φαξ είναι χαμηλότερη από τη ρύθμιση της υπηρεσίας τηλεφωνητή, όλες οι κλήσεις θα απαντώνται από το εξάρτημα φαξ.

#### Η τηλεφωνική σας γραμμή διαθέτει δυνατότητα αναμονής κλήσης;

Εάν η τηλεφωνική γραμμή φαξ έχει ενεργοποιημένη τη δυνατότητα αναμονής κλήσης, μια ειδοποίηση αναμονής κλήσης μπορεί να διακόψει μια κλήση φαξ που βρίσκεται σε εξέλιξη, πράγμα που προκαλεί σφάλμα επικοινωνίας.

Επιβεβαιώστε ότι η δυνατότητα αναμονής κλήσης δεν είναι ενεργή στην τηλεφωνική γραμμή φαξ.

#### Έλεγχος της κατάστασης του εξαρτήματος φαξ

Εάν το αναλογικό εξάρτημα φαξ δεν λειτουργεί, εκτυπώστε μια αναφορά Σελίδα διαμόρφωσης για να ελέγξετε την κατάστασή του.

- 1. Στην αρχική οθόνη, μεταβείτε με κύλιση στην επιλογή Αναφορές και πατήστε την.
- 2. Ανοίξτε τα ακόλουθα μενού:
	- Σελ. διαμόρφ./κατάστ.
		- Σελίδα ρυθμίσεων
- 3. Πατήστε το κουμπί Εκτύπωση για να εκτυπώσετε την αναφορά ή πατήστε το κουμπί Προβολή για να προβάλετε την αναφορά στην οθόνη. Η αναφορά αποτελείται από διάφορες σελίδες.

**Ξ? ΣΗΜΕΙΩΣΗ:** Η διεύθυνση IP του εκτυπωτή ή το όνομα κεντρικού υπολογιστή εμφανίζεται στη σελίδα Jetdirect.

Ελέγξτε την κατάσταση του μόντεμ στην ενότητα εξαρτήματος φαξ της σελίδας διαμόρφωσης, κάτω από την επικεφαλίδα "Πληροφορίες υλικού". Στον παρακάτω πίνακα επισημαίνονται οι πιθανές καταστάσεις και οι ενδεδειγμένες λύσεις.

**Ξ? ΣΗΜΕΙΩΣΗ:** Εάν δεν εκτυπώνεται η σελίδα εξαρτήματος φαξ, ενδέχεται να υπάρχει κάποιο πρόβλημα με το καλώδιο αναλογικού φαξ. Εάν χρησιμοποιείτε φαξ μέσω τοπικού δικτύου (LAN) ή μέσω Internet, αυτές οι διαμορφώσεις θα μπορούσαν να απενεργοποιούν τη λειτουργία.

Σε λειτουργία/Ενεργοποιημένο<sup>[1](#page-226-0)</sup> Το αναλογικό εξάρτημα φαξ είναι εγκατεστημένο και έτοιμο.

<span id="page-226-0"></span>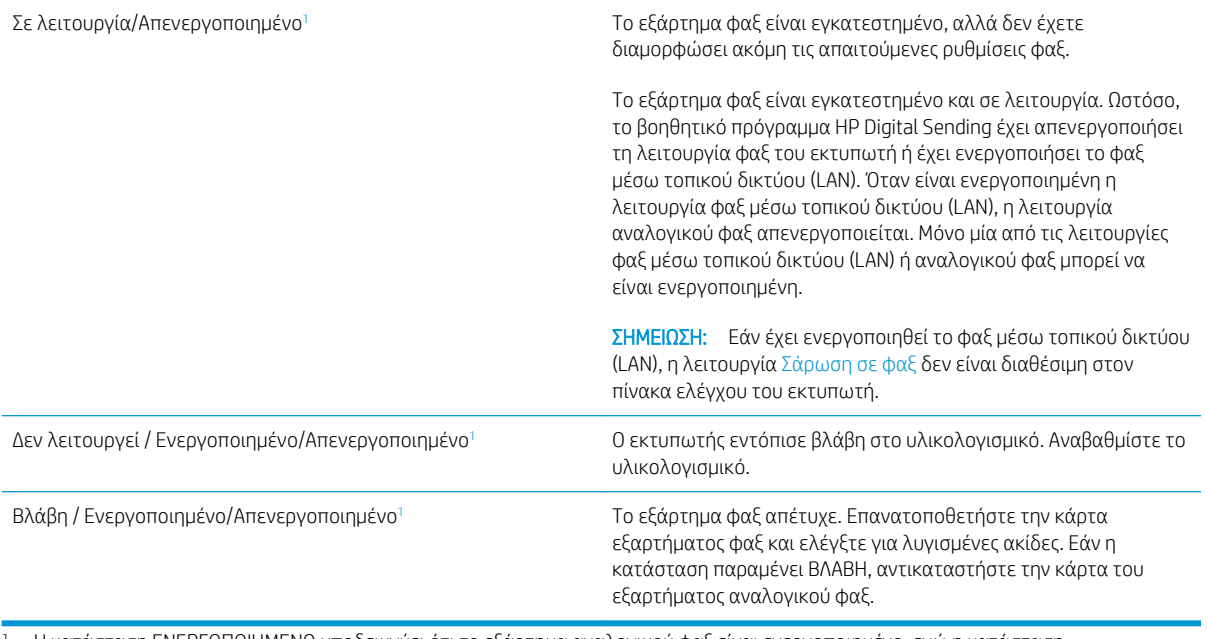

<sup>1</sup> Η κατάσταση ΕΝΕΡΓΟΠΟΙΗΜΕΝΟ υποδεικνύει ότι το εξάρτημα αναλογικού φαξ είναι ενεργοποιημένο, ενώ η κατάσταση ΑΠΕΝΕΡΓΟΠΟΙΗΜΕΝΟ υποδεικνύει ότι το φαξ μέσω τοπικού δικτύου (LAN) είναι ενεργοποιημένο (το αναλογικό φαξ είναι απενεργοποιημένο).

# <span id="page-227-0"></span>Γενικά προβλήματα φαξ

Ακολουθούν κάποια συνηθισμένα προβλήματα φαξ.

- Η αποστολή φαξ απέτυχε
- Δεν εμφανίζεται το κουμπί του βιβλίου διευθύνσεων φαξ
- Δεν είναι δυνατό να εντοπιστούν οι ρυθμίσεις φαξ στο HP Web Jetadmin
- Η κεφαλίδα τοποθετείται στο επάνω μέρος της σελίδας, όταν η λειτουργία επικάλυψης είναι ενεργοποιημένη
- Στο πλαίσιο παραληπτών υπάρχει συνδυασμός ονομάτων και αριθμών
- [Ένα φαξ μίας σελίδας εκτυπώνεται σε δύο σελίδες](#page-228-0)
- [Ένα έγγραφο σταματά στον τροφοδότη εγγράφων κατά την αποστολή του φαξ](#page-228-0)
- [Η ένταση ήχου του εξαρτήματος φαξ είναι πολύ υψηλή ή πολύ χαμηλή](#page-228-0)

#### Η αποστολή φαξ απέτυχε

Επαληθεύστε το πρόβλημα φαξ και δοκιμάστε τη συνιστώμενη λύση.

Η συμπίεση JBIG είναι ενεργοποιημένη και η συσκευή φαξ του παραλήπτη δεν διαθέτει τη δυνατότητα JBIG.

Απενεργοποιήστε τη ρύθμιση JBIG.

#### Δεν εμφανίζεται το κουμπί του βιβλίου διευθύνσεων φαξ

Επαληθεύστε το πρόβλημα φαξ και δοκιμάστε τη συνιστώμενη λύση.

Καμία από τις επαφές στη λίστα επιλεγμένων επαφών δεν έχει στοιχεία αποστολής φαξ. Προσθέστε τις απαραίτητες πληροφορίες για το φαξ.

#### Δεν είναι δυνατό να εντοπιστούν οι ρυθμίσεις φαξ στο HP Web Jetadmin

Επαληθεύστε το πρόβλημα φαξ και δοκιμάστε τη συνιστώμενη λύση.

Οι ρυθμίσεις φαξ στο HP Web Jetadmin βρίσκονται στο αναπτυσσόμενο μενού της σελίδας κατάστασης της συσκευής.

Επιλέξτε Ψηφιακή αποστολή και φαξ από το αναπτυσσόμενο μενού.

#### Η κεφαλίδα τοποθετείται στο επάνω μέρος της σελίδας, όταν η λειτουργία επικάλυψης είναι ενεργοποιημένη

Αυτό το πρόβλημα φαξ αποτελεί μέρος της κανονικής λειτουργίας.

Για όλα τα προωθημένα φαξ, ο εκτυπωτής τοποθετεί την κεφαλίδα επικάλυψης στο επάνω μέρος μιας σελίδας.

Η λειτουργία είναι κανονική.

## Στο πλαίσιο παραληπτών υπάρχει συνδυασμός ονομάτων και αριθμών

Αυτό το πρόβλημα φαξ αποτελεί μέρος της κανονικής λειτουργίας.

<span id="page-228-0"></span>Μπορούν να εμφανίζονται τόσο τα ονόματα όσο και οι αριθμοί, ανάλογα με την προέλευσή τους. Το βιβλίο διευθύνσεων φαξ περιλαμβάνει ονόματα και όλες οι υπόλοιπες βάσεις δεδομένων περιλαμβάνουν αριθμούς.

Η λειτουργία είναι κανονική.

## Ένα φαξ μίας σελίδας εκτυπώνεται σε δύο σελίδες

Επαληθεύστε το πρόβλημα φαξ και δοκιμάστε τη συνιστώμενη λύση.

Η κεφαλίδα φαξ προστίθεται στο επάνω μέρος του φαξ, ωθώντας το κείμενο στην επόμενη σελίδα.

Για να εκτυπώσετε ένα φαξ μίας σελίδας σε μία σελίδα, ρυθμίστε την κεφαλίδα επικάλυψης στη λειτουργία επικάλυψης ή αλλάξτε τη ρύθμιση προσαρμογής στη σελίδα.

## Ένα έγγραφο σταματά στον τροφοδότη εγγράφων κατά την αποστολή του φαξ

Επαληθεύστε το πρόβλημα φαξ και δοκιμάστε τη συνιστώμενη λύση.

Παρουσιάστηκε εμπλοκή στον τροφοδότη εγγράφων.

Αφαιρέστε το μπλοκαρισμένο χαρτί και στείλτε ξανά το φαξ.

## Η ένταση ήχου του εξαρτήματος φαξ είναι πολύ υψηλή ή πολύ χαμηλή

Επαληθεύστε το πρόβλημα φαξ και δοκιμάστε τη συνιστώμενη λύση.

Η ρύθμιση της έντασης του ήχου χρειάζεται προσαρμογή.

Ρυθμίστε την ένταση ήχου στο μενού Ρυθμίσεις αποστολής φαξ και στο μενού Ρυθμίσεις λήψης φαξ.

# <span id="page-229-0"></span>Η μονάδα flash USB δεν ανταποκρίνεται

Η θύρα USB είναι απενεργοποιημένη από προεπιλογή. Πριν χρησιμοποιήσετε αυτή τη λειτουργία, ενεργοποιήστε τη θύρα USB.

- Μέθοδος 1: Ενεργοποίηση της θύρας USB από τον πίνακα ελέγχου του εκτυπωτή
- Μέθοδος 2: Ενεργοποίηση της θύρας USB από τον Ενσωματωμένο διακομιστή Web (EWS) της HP (μόνο για εκτυπωτές συνδεδεμένους σε δίκτυο)

Για να ενεργοποιήσετε τη θύρα, ακολουθήστε μία από τις εξής μεθόδους:

## Μέθοδος 1: Ενεργοποίηση της θύρας USB από τον πίνακα ελέγχου του εκτυπωτή

Χρησιμοποιήστε τον πίνακα ελέγχου του εκτυπωτή για να ενεργοποιήσετε τη θύρα USB για εκτύπωση.

- 1. Στην αρχική οθόνη στον πίνακα ελέγχου του εκτυπωτή, μεταβείτε στην εφαρμογή Ρυθμίσεις και, στη συνέχεια, επιλέξτε το εικονίδιο Ρυθμίσεις.
- 2. Ανοίξτε τα ακόλουθα μενού
	- Αντιγραφή/Εκτύπωση ή Εκτύπωση
	- Ενεργοποίηση συσκευής USB
- 3. Επιλέξτε Ενεργοποίηση για να ενεργοποιήσετε τη θύρα USB.

## Μέθοδος 2: Ενεργοποίηση της θύρας USB από τον Ενσωματωμένο διακομιστή Web (EWS) της HP (μόνο για εκτυπωτές συνδεδεμένους σε δίκτυο)

Χρησιμοποιήστε τον Ενσωματωμένο διακομιστή Web της HP για να ενεργοποιήσετε τη θύρα USB για εκτύπωση.

- 1. Στην αρχική οθόνη του πίνακα ελέγχου του εκτυπωτή, επιλέξτε το εικονίδιο πληροφοριών  $\bigcap$  και μετά επιλέξτε το εικονίδιο δικτύου -黒 για να εμφανιστεί η διεύθυνση IP ή το όνομα του κεντρικού υπολογιστή
- 2. Ανοίξτε ένα πρόγραμμα περιήγησης στο web και πληκτρολογήστε στη γραμμή διευθύνσεων τη διεύθυνση IP ακριβώς όπως εμφανίζεται στον πίνακα ελέγχου του εκτυπωτή. Πατήστε το πλήκτρο Enter στο πληκτρολόγιο του υπολογιστή. Θα ανοίξει ο EWS.

ΣΗΜΕΙΩΣΗ: Εάν στο πρόγραμμα περιήγησης στο web εμφανιστεί το μήνυμα Υπάρχει κάποιο πρόβλημα με το πιστοποιητικό ασφαλείας αυτής της τοποθεσίας Web όταν προσπαθήσετε να ανοίξετε τον EWS, επιλέξτε Συνέχεια στην τοποθεσία web (δεν προτείνεται).

Δεν υπάρχει κανένας κίνδυνος για τον υπολογιστή σας, εάν επιλέξετε **Συνέχεια στην τοποθεσία Web (δεν** προτείνεται) κατά την περιήγηση εντός του διακομιστή EWS για τον εκτυπωτή HP.

- 3. Επιλέξτε την καρτέλα **Αντιγραφή/Εκτύπωση** για μοντέλα MFP ή την καρτέλα **Εκτύπωση** για μοντέλα SFP.
- 4. Στο αριστερό μενού, επιλέξτε Ρυθμίσεις εκτύπωσης από μονάδα USB.
- 5. Επιλέξτε Ενεργοποίηση εκτύπωσης από μονάδα USB.
- 6. Κάντε κλικ στο κουμπί Apply (Εφαρμογή).

# Ευρετήριο

#### Α

ακουστικές προδιαγραφές [23](#page-34-0) αναλώσιμα αντικατάσταση δοχείου γραφίτη [45](#page-56-0) αντικατάσταση κλιπ συρραφής [53](#page-64-0) αντικατάσταση της μονάδας συλλογής γραφίτη [50](#page-61-0) Ενσωματωμένος web server της HP [161](#page-172-0) επισκόπηση [43](#page-54-0) παραγγελία [44](#page-55-0) ρυθμίσεις χαμηλού ορίου [180](#page-191-0) χρήση με χαμηλή στάθμη [180](#page-191-0) αντιγραφή επισκόπηση [79](#page-90-0) αντικατάσταση δοχείο γραφίτη [45](#page-56-0) μονάδα συλλογής γραφίτη [50](#page-61-0) συρραπτικά [53](#page-64-0) αντιμετώπιση προβλημάτων δοκιμή διαφορετικού προγράμματος οδήγησης εκτύπωσης [202](#page-213-0) έλεγχος κατάστασης δοχείου γραφίτη [196,](#page-207-0) [197](#page-208-0), [199](#page-210-0) εμπλοκές [188,](#page-199-0) [189](#page-200-0) επισκόπηση [177](#page-188-0) προβλήματα τροφοδότησης χαρτιού [181](#page-192-0) αξεσουάρ επισκόπηση [43](#page-54-0) παραγγελία [44](#page-55-0) απαιτήσεις προγράμματος περιήγησης Ενσωματωμένος web server της HP [154](#page-165-0)

απαιτήσεις προγράμματος περιήγησης στο Web Ενσωματωμένος web server της HP [154](#page-165-0) απαιτήσεις συστήματος Ενσωματωμένος web server της HP [154](#page-165-0) απαιτούμενες ρυθμίσεις φαξ [146](#page-157-0) αποθηκευμένες εργασίες δημιουργία (Mac) [69](#page-80-0) δημιουργία (Windows) [69](#page-80-0) διαγραφή [69,](#page-80-0) [72](#page-83-0) εκτύπωση [69](#page-80-0) αποθήκευση εργασιών στα Windows [69](#page-80-0) αποθήκευση εργασιών εκτύπωσης [69](#page-80-0) Αποθήκευση στη μνήμη του εκτυπωτή [133](#page-144-0) αποθήκευση, εργασία ρυθμίσεις Mac [69](#page-80-0) αποστολή σε email αποστολή εγγράφων [130](#page-141-0) αριθμός προϊόντος θέση [4](#page-15-0), [5](#page-16-0) αριθμός σειράς εντοπισμός [4,](#page-15-0) [5](#page-16-0) ασφάλεια κρυπτογραφημένος σκληρός δίσκος [170,](#page-181-0) [172](#page-183-0) περιλαμβάνεται [11](#page-22-0) Ασφάλεια IP [170,](#page-181-0) [172](#page-183-0) αυτόματη εκτύπωση διπλής όψης ρυθμίσεις (Windows) [62](#page-73-0)

## Β

βαθμονομήστε χρώματα [196](#page-207-0) βάρος, εκτυπωτής [22](#page-33-0) βοήθεια, πίνακας ελέγχου [178](#page-189-0)

#### Γ

γενική διαμόρφωση Ενσωματωμένος διακομιστής Web της HP [154](#page-165-0), [156,](#page-167-0) [157](#page-168-0)

## Δ

δεξιά θύρα εμπλοκές [194](#page-205-0) εντοπισμός [4](#page-15-0) διαγραφή αποθηκευμένες εργασίες [69](#page-80-0), [72](#page-83-0) διακόπτης λειτουργίας εντοπισμός [4](#page-15-0) διαστάσεις, εκτυπωτής [22](#page-33-0) διαφάνειες εκτύπωση (Windows) [62](#page-73-0) διαχείριση δικτύου [166](#page-177-0) διαχείριση του εκτυπωτή επισκόπηση [153](#page-164-0) διεύθυνση IPv4 [166](#page-177-0) διεύθυνση IPv6 [166](#page-177-0) δίκτυα διεύθυνση IPv4 [166](#page-177-0) διεύθυνση IPv6 [166](#page-177-0) μάσκα υποδικτύου [166](#page-177-0) προεπιλεγμένη πύλη [166](#page-177-0) υποστηρίζεται [11](#page-22-0) HP Web Jetadmin [175](#page-186-0) δίκτυο όνομα εκτυπωτή, αλλαγή [166](#page-177-0) ρυθμίσεις, αλλαγή [166](#page-177-0) ρυθμίσεις, προβολή [166](#page-177-0) δίσκοι εντοπισμός [4](#page-15-0) περιλαμβάνεται [11](#page-22-0)

χρήση εναλλακτικής λειτουργίας επιστολόχαρτου [32,](#page-43-0) [38](#page-49-0) χωρητικότητα [11](#page-22-0) Δίσκοι 520 φύλλων εμπλοκές [192](#page-203-0) δίσκοι χαρτιού επισκόπηση [25](#page-36-0) Δίσκος 1 εμπλοκές [191](#page-202-0) εντοπισμός [4](#page-15-0) προσανατολισμός χαρτιού [26,](#page-37-0) [27](#page-38-0) τοποθέτηση φακέλων [39](#page-50-0) Δίσκος 2 εμπλοκές [192](#page-203-0) εντοπισμός [4](#page-15-0) προσανατολισμός χαρτιού [33,](#page-44-0) [34](#page-45-0) φόρτωση [33](#page-44-0) Δίσκος 3 εμπλοκές [192](#page-203-0) εντοπισμός [4](#page-15-0) προσανατολισμός χαρτιού [33,](#page-44-0) [34](#page-45-0) φόρτωση [33](#page-44-0) δίσκος εξόδου αποκατάσταση εμπλοκών [194](#page-205-0) εντοπισμός [4](#page-15-0) δοχείο αντικατάσταση [45](#page-56-0) δοχείο γραφίτη αντικατάσταση [45](#page-56-0) εξαρτήματα [45](#page-56-0) ρυθμίσεις χαμηλού ορίου [180](#page-191-0) χρήση με χαμηλή στάθμη [180](#page-191-0)

## Ε

ειδικό χαρτί εκτύπωση (Windows) [62](#page-73-0) εκτύπωση από εξαρτήματα αποθήκευσης USB [74](#page-85-0) αποθηκευμένες εργασίες [69](#page-80-0) επισκόπηση [61](#page-72-0) εκτύπωση διπλής όψης μη αυτόματα (Mac) [66](#page-77-0) μη αυτόματα (Windows) [62](#page-73-0) ρυθμίσεις (Windows) [62](#page-73-0) Mac [66](#page-77-0) Windows [62](#page-73-0)

εκτύπωση μέσω εύκολα προσβάσιμης θύρας USB [74](#page-85-0) εκτύπωση στις δύο όψεις μη αυτόματα, Windows [62](#page-73-0) ρυθμίσεις (Windows) [62](#page-73-0) Mac [66](#page-77-0) Windows [62](#page-73-0) εκτυπωτής επισκόπηση [1](#page-12-0) εμπλοκές αιτίες [189](#page-200-0) αυτόματη πλοήγηση [189](#page-200-0) δεξιά θύρα [194](#page-205-0) Δίσκοι 520 φύλλων [192](#page-203-0) Δίσκος 1 [191](#page-202-0) Δίσκος 2 [192](#page-203-0) Δίσκος 3 [192](#page-203-0) δίσκος εξόδου [194](#page-205-0) θέσεις [188](#page-199-0) σταθεροποιητής γραφίτη [194](#page-205-0) τροφοδότης εγγράφων [190](#page-201-0) εμπλοκές χαρτιού δεξιά θύρα [194](#page-205-0) Δίσκοι 520 φύλλων [192](#page-203-0) Δίσκος 1 [191](#page-202-0) Δίσκος 2 [192](#page-203-0) Δίσκος 3 [192](#page-203-0) δίσκος εξόδου [194](#page-205-0) θέσεις [188](#page-199-0) σταθεροποιητής γραφίτη [194](#page-205-0) τροφοδότης εγγράφων [190](#page-201-0) εναλλακτική λειτουργία επιστολόχαρτου [26,](#page-37-0) [32,](#page-43-0) [38](#page-49-0) Ενσωματωμένος διακομιστής Web αλλαγή ονόματος εκτυπωτή [166](#page-177-0) αλλαγή ρυθμίσεων δικτύου [166](#page-177-0) άνοιγμα [166](#page-177-0) Ενσωματωμένος διακομιστής Web (EWS) δυνατότητες [154](#page-165-0) εκχώρηση κωδικών πρόσβασης [170](#page-181-0), [171](#page-182-0) σύνδεση δικτύου [154](#page-165-0) Ενσωματωμένος διακομιστής Web της HP αλλαγή ονόματος εκτυπωτή [166](#page-177-0) αλλαγή ρυθμίσεων δικτύου [166](#page-177-0) άνοιγμα [166](#page-177-0) γενική διαμόρφωση [154,](#page-165-0) [156](#page-167-0), [157](#page-168-0)

εργαλεία αντιμετώπισης προβλημάτων [154,](#page-165-0) [156](#page-167-0), [161](#page-172-0) λίστα άλλων συνδέσεων [154](#page-165-0), [156](#page-167-0), [165](#page-176-0) ρυθμίσεις εκτύπωσης [158](#page-169-0) σελίδες πληροφοριών [154](#page-165-0), [156](#page-167-0) Υπηρ.Web HP [154](#page-165-0), [156,](#page-167-0) [163](#page-174-0) Ενσωματωμένος διακομιστής Web της HP (EWS) δυνατότητες [154](#page-165-0) σύνδεση δικτύου [154](#page-165-0) Ενσωματωμένος web server της HP αναλώσιμα [161](#page-172-0) ρυθμίσεις αντιγραφής [154,](#page-165-0) [156](#page-167-0), [158](#page-169-0) ρυθμίσεις ασφαλείας [154](#page-165-0), [156,](#page-167-0) [162](#page-173-0) ρυθμίσεις δικτύου [154](#page-165-0), [156,](#page-167-0) [163](#page-174-0) ρυθμίσεις εκτύπωσης [154](#page-165-0), [156](#page-167-0) ρυθμίσεις σάρωσης [154,](#page-165-0) [156](#page-167-0), [159](#page-170-0) ρυθμίσεις φαξ [154,](#page-165-0) [156,](#page-167-0) [160](#page-171-0) ρυθμίσεις ψηφιακής αποστολής [154](#page-165-0), [156,](#page-167-0) [159](#page-170-0) εξαρτήματα επισκόπηση [43](#page-54-0) εξαρτήματα αποθήκευσης USB εκτύπωση από [74](#page-85-0) Εξερεύνηση, υποστηριζόμενες εκδόσεις Ενσωματωμένος web server της HP [154](#page-165-0) Εξυπηρέτηση πελατών HP [178](#page-189-0) Επαγγελματικές λύσεις HP JetAdvantage [143](#page-154-0) επαναφορά εργοστασιακών ρυθμίσεων [179](#page-190-0) επιλογές χρώματος αλλαγή, Windows [196](#page-207-0) εργαλεία αντιμετώπισης προβλημάτων Ενσωματωμένος διακομιστής Web της HP [154](#page-165-0), [156,](#page-167-0) [161](#page-172-0) εργασίες, αποθηκευμένες δημιουργία (Windows) [69](#page-80-0) διαγραφή [69,](#page-80-0) [72](#page-83-0) εκτύπωση [69](#page-80-0) ρυθμίσεις Mac [69](#page-80-0) ετικέτα προσανατολισμός [41](#page-52-0)

ετικέτες εκτύπωση (Windows) [62](#page-73-0) εκτύπωση σε [41](#page-52-0) προσανατολισμός, τοποθέτηση [41](#page-52-0) ετικέτες, τοποθέτηση [41](#page-52-0)

#### Η

ηλεκτρικές προδιαγραφές [23](#page-34-0)

#### Θ

θήκη, έξοδος εντοπισμός [4](#page-15-0) Θύρα εκτύπωσης USB 2.0 Hi-Speed εντοπισμός [4](#page-15-0), [6](#page-17-0) θύρα φαξ εντοπισμός [4](#page-15-0) Θύρα LAN εντοπισμός [4](#page-15-0), [6](#page-17-0) Θύρα RJ-45 εντοπισμός [4](#page-15-0), [6](#page-17-0) Θύρα USB ενεργοποίηση [74,](#page-85-0) [75,](#page-86-0) [77,](#page-88-0) [218](#page-229-0) εντοπισμός [4](#page-15-0), [6](#page-17-0) θύρα USB εύκολης πρόσβασης εντοπισμός [4](#page-15-0) θύρες εντοπισμός [4](#page-15-0), [6](#page-17-0) θύρες διασύνδεσης εντοπισμός [4](#page-15-0), [5](#page-16-0), [6](#page-17-0)

## Ι

ιδιωτική εκτύπωση [69](#page-80-0)

## Κ

καθαρισμός διαδρομή χαρτιού [196,](#page-207-0) [197](#page-208-0) καθυστέρηση αναστολής λειτουργίας ρύθμιση [173](#page-184-0) κατάσταση, σελίδα εξαρτήματος φαξ [212](#page-223-0), [213](#page-224-0) κλείδωμα μορφοποιητής [170,](#page-181-0) [172](#page-183-0) Κουμπί αρχικής οθόνης εντοπισμός [4](#page-15-0), [8](#page-19-0) Κουμπί βοήθειας εντοπισμός [4](#page-15-0), [8](#page-19-0) Κουμπί εισόδου εντοπισμός [4](#page-15-0), [8](#page-19-0) Κουμπί Έναρξη αντιγραφής εντοπισμός [4](#page-15-0)

κουμπί ενεργοποίησης/ απενεργοποίησης εντοπισμός [4](#page-15-0) Κουμπί εξόδου εντοπισμός [4,](#page-15-0) [8](#page-19-0)

## Λ

λειτουργικά συστήματα, υποστηριζόμενα [20](#page-31-0) λίστα άλλων συνδέσεων Ενσωματωμένος διακομιστής Web της HP [154](#page-165-0), [156,](#page-167-0) [165](#page-176-0)

#### Μ

μάσκα υποδικτύου [166](#page-177-0) μέσα εκτύπωσης τοποθέτηση στο Δίσκο 1 [26](#page-37-0) μη αυτόματη εκτύπωση διπλής όψης Mac [66](#page-77-0) Windows [62](#page-73-0) μνήμη περιλαμβάνεται [11](#page-22-0) μνήμη εκτυπωτή αποστολή σε [133](#page-144-0) μνήμη εκτυπωτή, σάρωση σε [133](#page-144-0) μονάδα συλλογής γραφίτη αντικατάσταση [50](#page-61-0) εντοπισμός [4](#page-15-0) μορφοποιητής εντοπισμός [4,](#page-15-0) [5](#page-16-0) μπροστινή θύρα εντοπισμός [4](#page-15-0)

## Ο

οθόνη αφής εντοπισμός λειτουργιών [4](#page-15-0), [8](#page-19-0)

## Π

παραγγελία αναλώσιμα και εξαρτήματα [44](#page-55-0) πιθανός κίνδυνος ηλεκτροπληξίας [3](#page-14-0) πίνακας ελέγχου βοήθεια [178](#page-189-0) εντοπισμός [4](#page-15-0) εντοπισμός λειτουργιών [4](#page-15-0), [8](#page-19-0) ποιότητα εικόνας δοκιμή διαφορετικού προγράμματος οδήγησης εκτύπωσης [202](#page-213-0) έλεγχος κατάστασης δοχείου γραφίτη [196,](#page-207-0) [197](#page-208-0), [199](#page-210-0)

πολλές σελίδες ανά φύλλο εκτύπωση (Mac) [66](#page-77-0) εκτύπωση (Windows) [62](#page-73-0) προβλήματα έλξης χαρτιού επίλυση [181](#page-192-0), [183](#page-194-0) προβλήματα τροφοδότησης [212](#page-223-0), [216](#page-227-0) προγράμματα οδήγησης εκτύπωσης λήψη από την τοποθεσία web υποστήριξης του προϊόντος [202](#page-213-0) προδιαγραφές διαστάσεις εκτυπωτή [22](#page-33-0) ηλεκτρικές και ακουστικές [23](#page-34-0) Προδιαγραφές εκτυπωτή επισκόπηση [11](#page-22-0) προεπιλεγμένη πύλη, ρύθμιση [166](#page-177-0) προσανατολισμός ετικέτες [41](#page-52-0) φάκελοι [39](#page-50-0) πύλη, ρύθμιση προεπιλογής [166](#page-177-0)

## Ρ

ρυθμίσεις επαναφορά εργοστασιακών (προεπιλεγμένων) ρυθμίσεων [179](#page-190-0) φαξ [147](#page-158-0) ρυθμίσεις αμφίδρομης λειτουργίας δικτύου, αλλαγή [166](#page-177-0) ρυθμίσεις αντιγραφής Ενσωματωμένος web server της HP [154,](#page-165-0) [156](#page-167-0), [158](#page-169-0) ρυθμίσεις ασφαλείας Ενσωματωμένος web server της HP [154,](#page-165-0) [156](#page-167-0), [162](#page-173-0) ρυθμίσεις δικτύου Ενσωματωμένος web server της HP [154,](#page-165-0) [156](#page-167-0), [163](#page-174-0) ρυθμίσεις εκτύπωσης Ενσωματωμένος web server της HP [154,](#page-165-0) [156](#page-167-0), [158](#page-169-0) ρυθμίσεις προγράμματος οδήγησης για Mac Αποθήκευση εργασιών [69](#page-80-0) ρυθμίσεις σάρωσης Ενσωματωμένος web server της HP [154,](#page-165-0) [156](#page-167-0), [159](#page-170-0) ρυθμίσεις ταχύτητας σύνδεσης δικτύου, αλλαγή [166](#page-177-0)

ρυθμίσεις φαξ απαιτείται [146](#page-157-0) Ενσωματωμένος web server της HP [154,](#page-165-0) [156,](#page-167-0) [160](#page-171-0) ρυθμίσεις ψηφιακής αποστολής Ενσωματωμένος web server της HP [154,](#page-165-0) [156,](#page-167-0) [159](#page-170-0) ρύθμιση λειτουργίας EconoMode [196](#page-207-0), [197](#page-208-0)

#### Σ

σάρωση επισκόπηση [85](#page-96-0) Σάρωση σε μονάδα USB [142](#page-153-0) ενεργοποίηση [125](#page-136-0) σάρωση σε φάκελο [136](#page-147-0) Σάρωση σε φάκελο δικτύου [136](#page-147-0) αρχική ρύθμιση [102](#page-113-0) σάρωση σε φάκελο του εκτυπωτή [133](#page-144-0) σάρωση σε email αποστολή εγγράφων [130](#page-141-0) σάρωση σε USB [142](#page-153-0) σάρωση στη μνήμη του εκτυπωτή [133](#page-144-0) σελίδες ανά λεπτό [11](#page-22-0) σελίδες ανά φύλλο επιλογή (Windows) [62](#page-73-0) με επιλογή (Mac) [66](#page-77-0) σελίδες πληροφοριών Ενσωματωμένος διακομιστής Web της HP [154](#page-165-0), [156](#page-167-0) σκληροί δίσκοι κρυπτογραφημένοι [170,](#page-181-0) [172](#page-183-0) σταθεροποιητής γραφίτη εμπλοκές [194](#page-205-0) σύνδεση τροφοδοσίας εντοπισμός [4](#page-15-0) συρραπτικά αντικατάσταση [53](#page-64-0) συσκευές ψηφιακής αποστολής αποστολή εγγράφων [130](#page-141-0) μνήμη εκτυπωτή [133](#page-144-0) φάκελοι [136](#page-147-0) USB [142](#page-153-0)

#### Τ

ταχύτητα, βελτιστοποίηση [173](#page-184-0) τεχνικές προδιαγραφές [11](#page-22-0)

τεχνική υποστήριξη ηλεκτρονική [178](#page-189-0) τοπικό δίκτυο (LAN) εντοπισμός [4,](#page-15-0) [6](#page-17-0) τοποθεσίες Web υποστήριξη πελατών [178](#page-189-0) HP Web Jetadmin, λήψη [175](#page-186-0) τροφοδοσία κατανάλωση [23](#page-34-0) τροφοδότης εγγράφων εμπλοκές [190](#page-201-0) εντοπισμός [4](#page-15-0) προβλήματα τροφοδότησης χαρτιού [181](#page-192-0), [187](#page-198-0) τύποι χαρτιού με επιλογή (Mac) [66](#page-77-0) τύπος χαρτιού επιλογή (Windows) [62](#page-73-0)

#### Υ

Υπηρ.Web HP ενεργοποίηση [154](#page-165-0), [156,](#page-167-0) [163](#page-174-0) υποδοχή ενσωμάτωσης υλικού (HIP) εντοπισμός [4](#page-15-0) υποστηριζόμενα λειτουργικά συστήματα [20](#page-31-0) υποστήριξη ηλεκτρονική [178](#page-189-0) υποστήριξη πελατών ηλεκτρονική [178](#page-189-0)

## Φ

φάκελοι αποστολή σε [136](#page-147-0) προσανατολισμός [26](#page-37-0) προσανατολισμός, τοποθέτηση [39](#page-50-0) φάκελοι, τοποθέτηση [39](#page-50-0) φάκελος δικτύου, σάρωση σε [136](#page-147-0) φαξ απαιτούμενες ρυθμίσεις [146](#page-157-0) επισκόπηση [145](#page-156-0) λήψης φαξ [146](#page-157-0) προβλήματα τροφοδότησης [212](#page-223-0), [216](#page-227-0) ρυθμίσεις [147](#page-158-0) φόρτωση χαρτί στο Δίσκο 1 [26](#page-37-0) χαρτί στους Δίσκους 2 και 3 [33](#page-44-0)

## Χ

χαρτί Δίσκος 1 προσανατολισμός [26](#page-37-0), [27](#page-38-0) εμπλοκές [189](#page-200-0) επιλογή [196,](#page-207-0) [197,](#page-208-0) [201](#page-212-0) Προσανατολισμός στους Δίσκους 2 και 3 [33,](#page-44-0) [34](#page-45-0) τοποθέτηση στο Δίσκο 1 [26](#page-37-0) φόρτωση χαρτιού στους Δίσκους 2 και 3 [33](#page-44-0) χαρτί, παραγγελία [44](#page-55-0) χρήση ενέργειας 1 Watt ή λιγότερο [173](#page-184-0) χρήση ενέργειας, βελτιστοποίηση [173](#page-184-0) χρώματα βαθμονομήστε [196](#page-207-0) χρωματικό θέμα αλλαγή, Windows [196](#page-207-0)

## B

Bonjour αναγνώριση [154](#page-165-0)

## E

Ethernet (RJ-45) εντοπισμός [4,](#page-15-0) [6](#page-17-0)

## H

HP Web Jetadmin [175](#page-186-0)

## I

Internet Explorer, υποστηριζόμενες εκδόσεις Ενσωματωμένος web server της HP [154](#page-165-0) IPsec [170](#page-181-0), [172](#page-183-0)

## J

Jetadmin, HP Web [175](#page-186-0) JetAdvantage [143](#page-154-0)

## N

Netscape Navigator, υποστηριζόμενες εκδόσεις Ενσωματωμένος web server της HP [154](#page-165-0)

## O

online βοήθεια, πίνακας ελέγχου [178](#page-189-0) online υποστήριξη [178](#page-189-0)

## T

TCP/IP μη αυτόματη ρύθμιση παραμέτρων IPv4 [166](#page-177-0) μη αυτόματη ρύθμιση παραμέτρων IPv6 [166](#page-177-0)

## U

USB

αποστολή σε [142](#page-153-0)